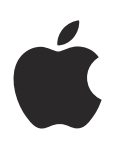

# **Руководство пользователя iPhone**

для программного обеспечения iOS 8.1

# **Содержание**

# **[Глава 1: Начальные сведения об iPhone](#page-7-0)**

- [iPhone: обзор](#page-7-0)
- [Аксессуары](#page-8-0)
- [Экран Multi-Touch](#page-9-0)
- [Кнопки](#page-9-0)
- [Значки статуса](#page-12-0)
- [SIM-карта](#page-13-0)

# **[Глава 2: Введение](#page-14-0)**

- [Настройка и активация iPhone](#page-14-0)
- [Подсоединение iPhone к компьютеру](#page-15-0)
- [Подключение к Wi-Fi](#page-15-0)
- [Подключение к Интернету](#page-16-0)
- [Apple ID](#page-16-0)
- [Создание других учетных записей электронной почты, контактов и календаря](#page-16-0)
- [Служба iCloud](#page-17-0)
- [Управление материалами на устройствах iOS](#page-19-0)
- [Синхронизация с iTunes](#page-19-0)
- [Дата и время](#page-20-0)
- [Язык и текст](#page-20-0)
- [Имя Вашего iPhone](#page-21-0)
- [Просмотр данного руководства пользователя на iPhone](#page-21-0)
- [Советы по использованию iOS 8](#page-21-0)

#### **[Глава 3: Основные сведения](#page-22-0)**

- [Использование программ](#page-22-0)
- [Непрерывность](#page-26-0)
- [Настройка iPhone](#page-27-0)
- [Ввод текста](#page-29-0)
- [Диктовка](#page-32-0)
- [Управление голосом](#page-33-0)
- [Поиск](#page-34-0)
- [Пункт управления](#page-35-0)
- [Уведомления и Центр уведомлений](#page-36-0)
- [Звуки и отключение звука](#page-37-0)
- [Режим «Не беспокоить»](#page-37-0)
- [Поделиться](#page-38-0)
- [iCloud Drive](#page-41-0)
- [Обмен файлами](#page-42-0)
- [Режим модема](#page-42-0)
- [Технология AirPlay](#page-43-0)
- [Технология AirPrint](#page-43-0)
- [Использование наушников Apple](#page-44-0)
- [Устройства Bluetooth](#page-45-0)
- [Ограничения](#page-45-0)
- [Конфиденциальность](#page-46-0)
- [Безопасность](#page-47-0)
- [Зарядка аккумулятора и проверка заряда](#page-50-0)
- [Путешествия с iPhone](#page-51-0)

# **[Глава 4: Siri](#page-52-0)**

- [Запросы к Siri](#page-52-0)
- [Внесение информации о пользователе в программу Siri](#page-53-0)
- [Корректировка запросов](#page-53-0)
- [Настройки Siri](#page-53-0)
- **[Глава 5: Телефон](#page-55-0)**
- [Телефонные вызовы](#page-55-0)
- [Визуальный автоответчик](#page-59-0)
- [Контакты](#page-60-0)
- [Переадресация вызова, ожидание вызова и идентификация абонента](#page-61-0)
- [Рингтоны и вибрации](#page-61-0)
- [Международные вызовы](#page-61-0)
- [Настройки программы «Телефон»](#page-62-0)

# **[Глава 6: Mail](#page-64-0)**

- [Создание сообщений](#page-64-0)
- [Быстрый просмотр писем](#page-65-0)
- [Черновики](#page-65-0)
- [Просмотр важных сообщений](#page-66-0)
- [Вложения](#page-67-0)
- [Работа с несколькими сообщениями](#page-67-0)
- [Просмотр и сохранение адресов](#page-68-0)
- [Печать сообщений](#page-68-0)
- [Настройки программы Mail](#page-68-0)

# **[Глава 7: Safari](#page-69-0)**

- [Начальные сведения о программе Safari](#page-69-0)
- [Поиск в сети Интернет](#page-70-0)
- [Просмотр веб-страниц](#page-70-0)
- [Сохранение закладок](#page-71-0)
- [Сохранение списка для чтения](#page-72-0)
- [Обмен ссылками и подписками](#page-72-0)
- [Заполнение форм](#page-73-0)
- [Скрытие лишних элементов с помощью функции «Reader»](#page-74-0)
- [Конфиденциальность и безопасность](#page-74-0)
- [Настройки программы Safari](#page-75-0)

# **[Глава 8: Музыка](#page-76-0)**

- [Получение музыки](#page-76-0)
- [iTunes Radio](#page-76-0)
- [Просмотр и воспроизведение](#page-78-0)
- [iCloud и iTunes Match](#page-79-0)
- [Обложка альбома](#page-80-0)
- [Аудиокниги](#page-80-0)
- [Плейлисты](#page-81-0)
- [Genius все для Вас](#page-81-0)
- [Siri и голосовое управление](#page-82-0)
- [Домашняя коллекция](#page-82-0)
- [Настройки программы «Музыка»](#page-83-0)

# **[Глава 9: Сообщения](#page-84-0)**

- [Сообщения SMS, MMS и iMessage](#page-84-0)
- [Отправка и получение сообщений](#page-85-0)
- [Управление диалогами](#page-86-0)
- [Отправка фотографий, видео, геопозиций и других материалов](#page-87-0)
- [Настройка программы «Сообщения»](#page-88-0)

# **[Глава 10: Календарь](#page-89-0)**

- [Начальные сведения о программе «Календарь»](#page-89-0)
- [Приглашения](#page-90-0)
- [Использование нескольких календарей](#page-90-0)
- [Общий доступ к календарям iCloud](#page-91-0)
- [Настройки календаря](#page-92-0)

# **[Глава 11: Фото](#page-93-0)**

- [Просмотр фотографий и видео](#page-93-0)
- [Упорядочивание фото и видео](#page-94-0)
- [Мой фотопоток](#page-95-0)
- [Медиатека iCloud \(бета\)](#page-96-0)
- [Общий доступ к фото iCloud](#page-97-0)
- [Другие способы обмена фотографиями и видеозаписями](#page-98-0)
- [Редактирование фотографий и обрезка видеозаписей](#page-99-0)
- [Печать фотографий](#page-100-0)
- [Настройки программы «Фото»](#page-100-0)

# **[Глава 12: Камера](#page-101-0)**

- [Начальные сведения о программе «Камера»](#page-101-0)
- [Съемка фотографий и видеозаписей](#page-102-0)
- [HDR](#page-104-0)
- [Просмотр, экспорт и печать](#page-105-0)
- [Настройки программы «Камера»](#page-105-0)

# **[Глава 13: Погода](#page-106-0)**

# **[Глава 14: Часы](#page-108-0)**

- [Начальные сведения о программе «Часы»](#page-108-0)
- [Будильники и таймеры](#page-109-0)

# **[Глава 15: Карты](#page-110-0)**

- [Поиск нужных мест](#page-110-0)
- [Получение дополнительной информации](#page-111-0)
- [Маршруты](#page-111-0)
- [Режимы 3D и Flyover](#page-112-0)
- [Настройка программы «Карты»](#page-113-0)

#### **[Глава 16: Видео](#page-114-0)**

- [Начальные сведения о программе «Видео»](#page-114-0)
- [Добавление видео в медиатеку](#page-115-0)
- [Управление воспроизведением](#page-115-0)
- [Настройки видео](#page-116-0)

#### **[Глава 17: Заметки](#page-117-0)**

- [Начальные сведения о программе «Заметки»](#page-117-0)
- [Использование заметок в нескольких учетных записях](#page-118-0)

#### **[Глава 18: Напоминания](#page-119-0)**

- [Начальные сведения о программе «Напоминания»](#page-119-0)
- [Запланированные напоминания](#page-120-0)
- [Напоминания по местоположению](#page-120-0)
- [Настройки программы «Напоминания»](#page-121-0)

# **[Глава 19: Акции](#page-122-0)**

#### **[Глава 20: Game Center](#page-124-0)**

- [Начальные сведения о программе «Game Center»](#page-124-0)
- [Игры с друзьями](#page-125-0)
- [Настройки программы Game Center](#page-125-0)

# **[Глава 21: Киоск](#page-127-0)**

# **[Глава 22: iTunes Store](#page-128-0)**

- [Начальные сведения о программе «iTunes Store»](#page-128-0)
- [Просмотр и поиск](#page-128-0)
- [Покупка, прокат или погашение кода](#page-130-0)
- [Настройки программы iTunes Store](#page-130-0)

#### **[Глава 23: App Store](#page-132-0)**

- [Начальные сведения о программе «App Store»](#page-132-0)
- [Поиск программ](#page-132-0)
- [Покупка, погашение кода и загрузка](#page-133-0)
- [Настройки программы App Store](#page-135-0)

#### **[Глава 24: iBooks](#page-136-0)**

- [Загрузка книг](#page-136-0)
- [Чтение книги](#page-136-0)
- [Упорядочивание книг](#page-138-0)
- [Чтение PDF](#page-138-0)
- [Настройки iBooks](#page-139-0)

#### **[Глава 25: Здоровье](#page-140-0)**

- [Общие сведения о Вашем здоровье](#page-140-0)
- [Сбор данных о состоянии здоровья и результатах тренировок](#page-141-0)
- [Обмен данными о состоянии здоровья и результатах тренировок](#page-141-0)
- [Создание «Медкарты» для экстренных случаев](#page-141-0)

# **[Глава 26: Passbook](#page-142-0)**

[Начальные сведения о программе Passbook](#page-142-0)

- [Passbook на ходу](#page-142-0)
- [Apple Pay](#page-143-0)
- [Настройки «Passbook и Apple Pay»](#page-146-0)

#### **[Глава 27: FaceTime](#page-147-0)**

- [Начальные сведения о программе FaceTime](#page-147-0)
- [Как звонить и принимать звонки](#page-148-0)
- [Управление звонками](#page-148-0)

#### **[Глава 28: Калькулятор](#page-150-0)**

#### **[Глава 29: Подкасты](#page-151-0)**

- [Начальные сведения о программе «Подкасты»](#page-151-0)
- [Выбор подкастов и выпусков](#page-151-0)
- [Управление воспроизведением](#page-153-0)
- [Настройка станций избранных подкастов](#page-153-0)
- [Настройки подкастов](#page-154-0)

## **[Глава 30: Компас](#page-155-0)**

- [Начальные сведения о программе «Компас»](#page-155-0)
- [Выровняем все](#page-156-0)

# **[Глава 31: Диктофон](#page-157-0)**

- [Начальные сведения о программе «Диктофон»](#page-157-0)
- [Запись](#page-157-0)
- [Воспроизведение](#page-158-0)
- [Перенос записей на компьютер](#page-158-0)

# **[Глава 32: Контакты](#page-159-0)**

- [Начальные сведения о программе «Контакты»](#page-159-0)
- [Использование контактов в программе «Телефон»](#page-160-0)
- [Добавление контактов](#page-160-0)
- [Связывание контактов](#page-161-0)
- [Настройки программы «Контакты»](#page-161-0)

# **[Приложение A: Универсальный доступ](#page-162-0)**

- [Функции универсального доступа](#page-162-0)
- [Сокращения для универсального доступа](#page-163-0)
- [VoiceOver](#page-163-0)
- [Увеличение](#page-177-0)
- [Инверсия цвета и оттенки серого](#page-178-0)
- [Выбор вслух](#page-179-0)
- [Экран вслух](#page-179-0)
- [Автопроизношение](#page-179-0)
- [Крупный жирный шрифт и высококонтрастный текст](#page-180-0)
- [Формы кнопок](#page-180-0)
- [Уменьшение движения на экране](#page-180-0)
- [подписи для переключателей «вкл./выкл.»;](#page-180-0)
- [Назначаемые рингтоны и вибрации](#page-180-0)
- [Аудиодескрипция](#page-180-0)
- [Слуховые аппараты](#page-181-0)
- [Моно-аудио и баланс](#page-183-0)
- [Субтитры](#page-183-0)
- Siri
- [Широкоформатные клавиатуры](#page-184-0)
- [Большая клавиатура телефона](#page-184-0)
- [LED-вспышка для предупреждений](#page-184-0)
- [перенаправление звука вызова;](#page-184-0)
- [Шумоподавление телефона](#page-184-0)
- [Гид-доступ](#page-184-0)
- [Switch Control](#page-185-0)
- [AssistiveTouch](#page-189-0)
- [Поддержка телетайпа](#page-191-0)
- [Визуальный автоответчик](#page-191-0)
- [Управление голосом](#page-191-0)
- [Универсальный доступ в OS X](#page-192-0)

# **[Приложение B: Международные клавиатуры](#page-193-0)**

- [Использование международных клавиатур](#page-193-0)
- [Специальные методы ввода](#page-194-0)

# **[Приложение C: iPhone для бизнеса](#page-196-0)**

- [Почта, Контакты и Календарь](#page-196-0)
- [Сетевой доступ](#page-196-0)
- [Программы](#page-197-0)

#### **[Приложение D: Безопасность, эксплуатация и поддержка](#page-198-0)**

- [Важная информация по безопасности](#page-198-0)
- [Важная информация по эксплуатации](#page-201-0)
- [Сайт поддержки iPhone](#page-202-0)
- [Перезапуск и сброс iPhone](#page-202-0)
- [Сброс настроек телефона](#page-202-0)
- [Просмотр информации о iPhone](#page-203-0)
- [Информация об использовании](#page-204-0)
- [Если iPhone отключен](#page-204-0)
- [Резервное копирование iPhone](#page-204-0)
- [Обновление и восстановление ПО iPhone](#page-205-0)
- [Сотовые настройки](#page-206-0)
- [Продаете или отдаете свой iPhone?](#page-207-0)
- [Дополнительная информация, сервис и поддержка](#page-207-0)
- [Декларация о соответствии нормам Федерального агентства по связи \(FCC\)](#page-208-0)
- [Декларация о соответствии нормам Канады](#page-209-0)
- [Утилизация и вторичная переработка](#page-210-0)
- [Apple и окружающая среда](#page-212-0)

# <span id="page-7-0"></span>**Начальные сведения об iPhone**

# iPhone: обзор

В этом руководстве описаны функции iOS 8 и iPhone 4s, iPhone 5, iPhone 5c, iPhone 5s, iPhone 6 и iPhone 6 Plus.

# **iPhone 6**

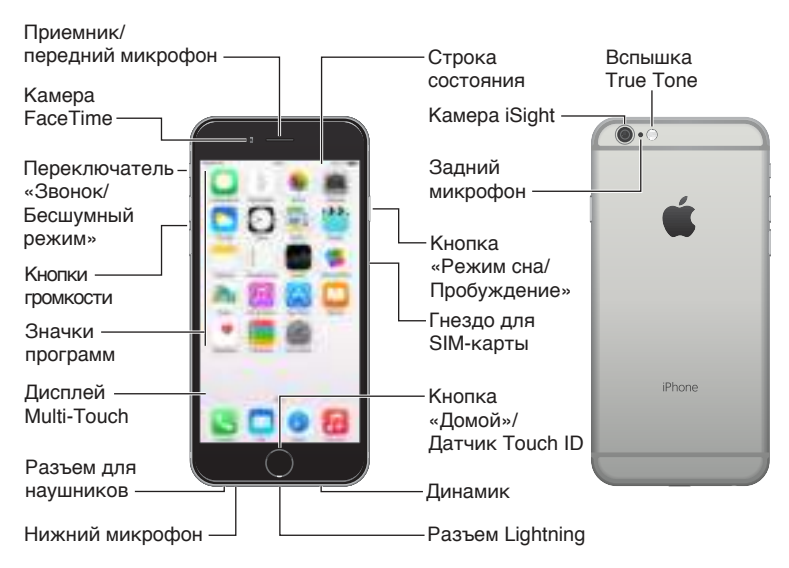

#### **iPhone 6 Plus**

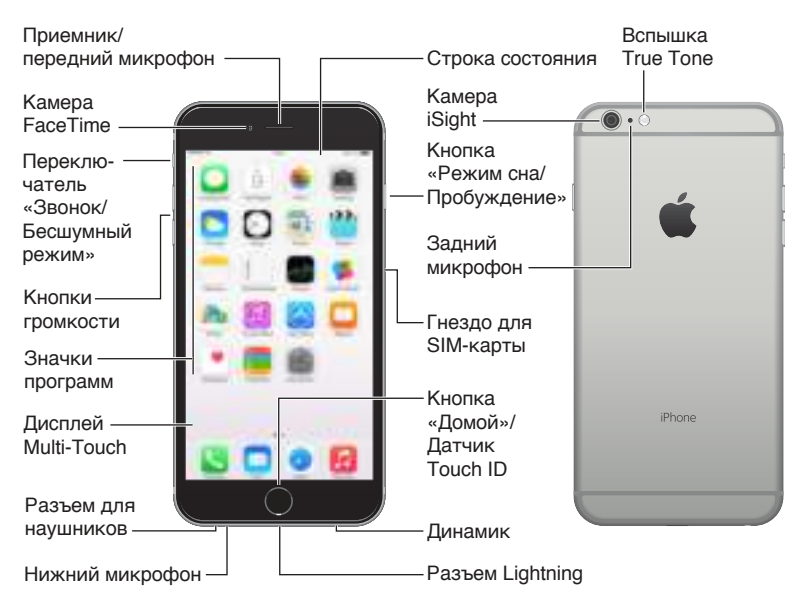

**1**

#### **iPhone 5s**

<span id="page-8-0"></span>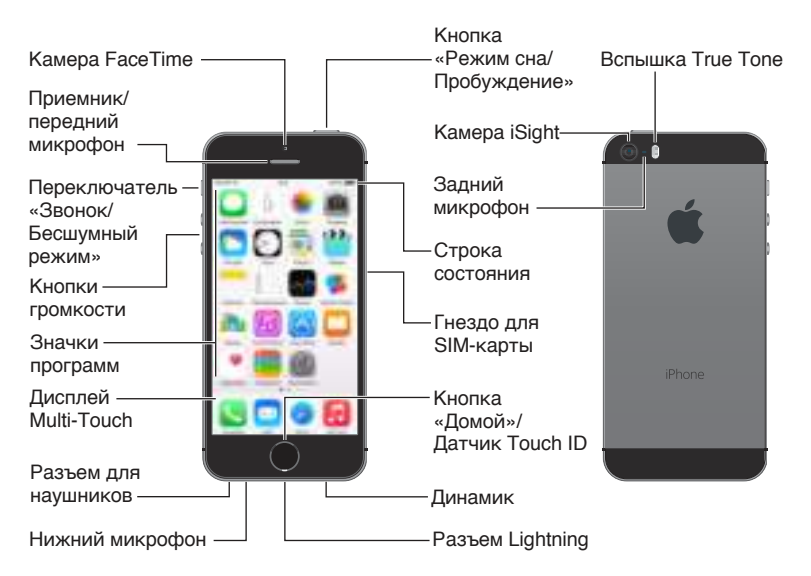

Программы и функции iPhone могут изменяться в зависимости от страны приобретения, выбранного языка интерфейса, оператора и модели устройства. Чтобы узнать, какие функции доступны в Вашем регионе, посетите веб-страницу [www.apple.com/ru/ios/feature-availability.](http://www.apple.com/ru/ios/feature-availability/)

*Примечание.* За использование программ и служб, которые отправляют и получают данные по сотовой сети, может взиматься дополнительная плата. За информацией о тарифном плане Вашего iPhone и стоимости передачи данных по сотовой сети обращайтесь к своему оператору.

# Аксессуары

В комплект поставки iPhone входят изображенные ниже аксессуары.

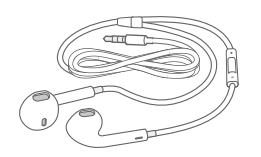

**Наушники Apple.** Используйте наушники Apple EarPods с пультом дистанционного управления и микрофоном (iPhone 5 и новее) или наушники Apple с пультом управления и микрофоном (iPhone 4s) для прослушивания музыки, просмотра видео и совершения телефонных вызовов. См. [Использование наушников Apple](#page-44-1) на стр. [45](#page-44-0).

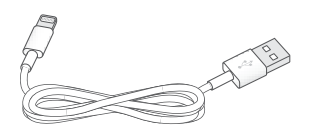

**Соединительный кабель.** Кабель Lightning для подключения к разъему USB (iPhone 5 и новее) или 30-контактный кабель USB (iPhone 4s) позволяет подключать iPhone к компьютеру для синхронизации и зарядки.

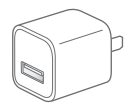

**Адаптер питания Apple USB.** Кабель с разъемами Lightning–USB или 30-контактный разъем – USB предназначен для зарядки аккумулятора iPhone.

<span id="page-9-0"></span>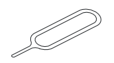

**Инструмент для извлечения SIM-карты.** Инструмент предназначен для извлечения SIMкарты. (Прилагается не во всех регионах.)

# Экран Multi-Touch

Несколько простых жестов — касание, перетягивание, смахивание и сведение/разведение пальцев — вот и все, что нужно для работы с iPhone и его программами.

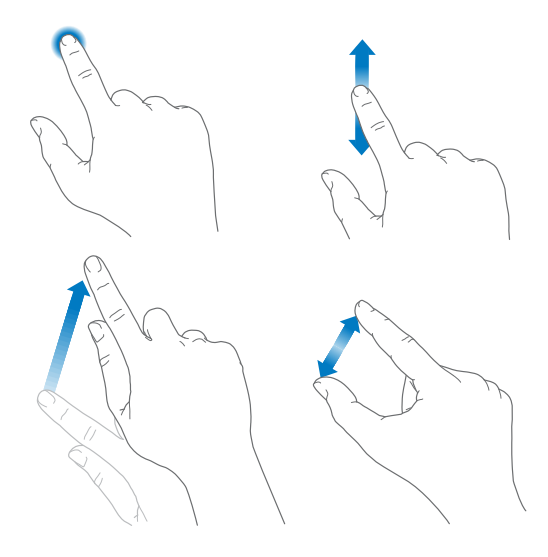

# Кнопки

Большинство кнопок на iPhone — это виртуальные кнопки на сенсорном экране. Имеется также несколько кнопок на корпусе устройства, которые позволяют управлять основными функциями — например, включать iPhone или изменять его громкость.

# **Кнопка «Режим сна/Пробуждение»**

Когда iPhone не используется, нажмите кнопку «Режим сна/Пробуждение» для его блокировки. При блокировке iPhone дисплей отключается, сохраняется заряд аккумулятора, при случайном прикосновении к экрану не происходит никаких действий. Однако, можно принимать голосовые звонки, вызовы FaceTime и текстовые сообщения. Также срабатывают будильники и приходят уведомления. Можно слушать музыку и настраивать громкость воспроизведения.

На iPhone 6 и iPhone 6 Plus, кнопка «Режим сна/Пробуждение» находится с правой стороны.

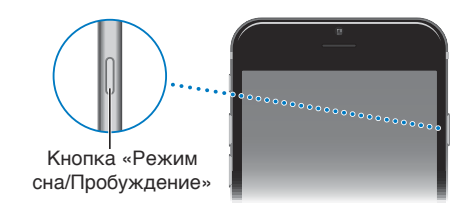

На более ранних моделях iPhone кнопка «Режим сна/Пробуждение» находится у верхнего края.

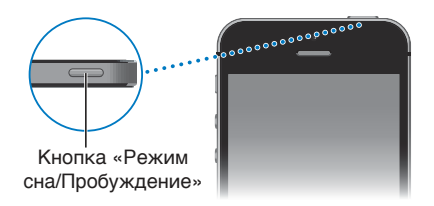

iPhone блокируется автоматически, если не прикасаться к экрану в течение одной–двух минут. Для настройки времени блокировки выберите «Настройки» > «Основные» > «Автоблокировка».

**Включение iPhone.** Нажмите и удерживайте кнопку «Режим сна/Пробуждение» до появления логотипа Apple.

**Разблокирование iPhone.** Нажмите кнопку «Режим сна/Пробуждение» или кнопку «Домой», затем переместите бегунок.

**Выключение iPhone.** Нажмите и удерживайте кнопку «Режим сна/Пробуждение» до появления бегунка, затем перетяните бегунок.

Для дополнительной безопасности можно задать пароль, который нужно будет ввести для разблокирования телефона. Выберите «Настройки» > «Touch ID и пароль» (на моделях iPhone с поддержкой Touch ID) или «Настройки» > «Пароль» (на остальных моделях). См. [Использование пароля для защиты данных](#page-47-1) на стр. [48](#page-47-0).

# **Кнопка «Домой»**

Кнопка «Домой» позволяет перейти на главный экран и совершать другие действия.

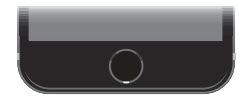

**Просмотр запущенных программ.** Дважды нажмите кнопку «Домой». См. [Начните](#page-22-1)  [из дома](#page-22-1) на стр. [23](#page-22-0).

**Использование Siri или голосового управления.** Нажмите и удерживайте кнопку «Домой». См. [Управление голосом](#page-33-1) на стр. [34](#page-33-0) и главу [4](#page-52-0), [Siri](#page-52-0), на стр. [53](#page-52-0).

На моделях iPhone с Touch ID можно использовать встроенный в кнопку «Домой» датчик отпечатка пальца вместо того, чтобы вводить собственный пароль или пароль Apple ID для разблокирования iPhone и совершения покупок в iTunes Store или App Store. См. [Touch ID](#page-48-0) на стр. [49.](#page-48-1) Если Вы используете iPhone 6 или iPhone 6 Plus, датчик Touch ID можно также использовать для аутентификации при совершении покупок в магазинах или программах через Apple Pay. См. [Touch ID](#page-48-0) на стр. [49](#page-48-1) и [Apple Pay](#page-143-1) на стр. [144](#page-143-0).

Также можно настроить включение и отключение функций Универсального доступа при нажатии кнопки «Домой». См. [Сокращения для универсального доступа](#page-163-1) на стр. [164](#page-163-0).

#### **Кнопки громкости**

Во время разговора по телефону или прослушивания музыки, просмотра фильмов или других материалов кнопки на боковой поверхности iPhone позволяют регулировать громкость. В остальное время эти кнопки управляют громкостью сигнала вызова, предупреждений и других звуковых эффектов.

*ПРЕДУПРЕЖДЕНИЕ.* Важные сведения о предупреждении потери слуха см. в разделе [Важная информация по безопасности](#page-198-1) на стр. [199](#page-198-0).

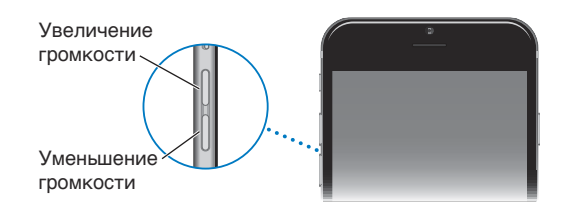

**Блокировка громкости звонка и предупреждений.** Выберите «Настройки» > «Звуки» и выключите параметр «Изменять кнопками». Чтобы ограничить громкость фильмов и музыки, выберите «Настройки > «Музыка» > «Огранич. громкости».

*Примечание.* В некоторых странах Европейского союза на iPhone может появляться предупреждение, если громкость превышает установленные в ЕС нормы безопасности для слуха. Чтобы установить громкость выше этого уровня, возможно, понадобится отпустить на непродолжительное время кнопку громкости. Чтобы ограничить максимально возможную громкость гарнитуры до этого уровня, выберите «Настройки > «Музыка» > «Огранич. громкости», затем включите параметр «Огранич. громкости (ЕС)». Чтобы запретить изменять ограничение громкости, выберите «Настройки» > «Общие» > «Ограничения».

Кнопки громкости также можно использовать для фотосъемки или записи видео. См. [Съемка](#page-102-1)  [фотографий и видеозаписей](#page-102-1) на стр. [103](#page-102-0).

#### **Переключатель «Звонок/Бесшумно»**

Нажмите переключатель «Звонок/Бесшумно», чтобы перевести iPhone в режим звонка  $\triangle$ или беззвучный режим  $\mathbb Q$ .

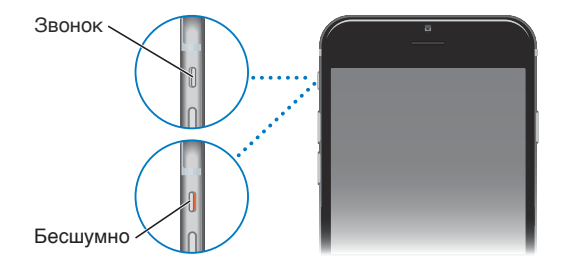

В режиме звонка iPhone воспроизводит все звуки. В беззвучном режиме iPhone не воспроизводит сигнал вызова, звуковые предупреждения и другие звуковые эффекты (но вибрация не отключается).

*Важно!* Когда iPhone находится в беззвучном режиме, то будильники, звуковые программы (например, «Музыка») и многие игры по-прежнему воспроизводят звук через встроенный динамик. В некоторых регионах звуковые эффекты для «Камеры» и «Диктофона» воспроизводятся, даже если для переключателя «Звонок/Бесшумно» установлен режим «Бесшумно».

<span id="page-12-0"></span>Подробную информацию об изменении настроек звука и вибрации см. в разделе [Звуки](#page-37-1)  [и отключение звука](#page-37-1) на стр. [38.](#page-37-0)

**Использование режима «Не беспокоить».** Для отключения звука звонка, напоминаний и уведомлений также можно использовать функцию «Не беспокоить». Смахните вверх от нижнего края экрана, чтобы показать Пункт управления, затем коснитесь  $\mathsf{C}.$  См. Режим [«Не беспокоить»](#page-37-2) на стр. [38.](#page-37-0)

# Значки статуса

Значки в меню статуса в верхней части экрана показывают сведения о работе iPhone.

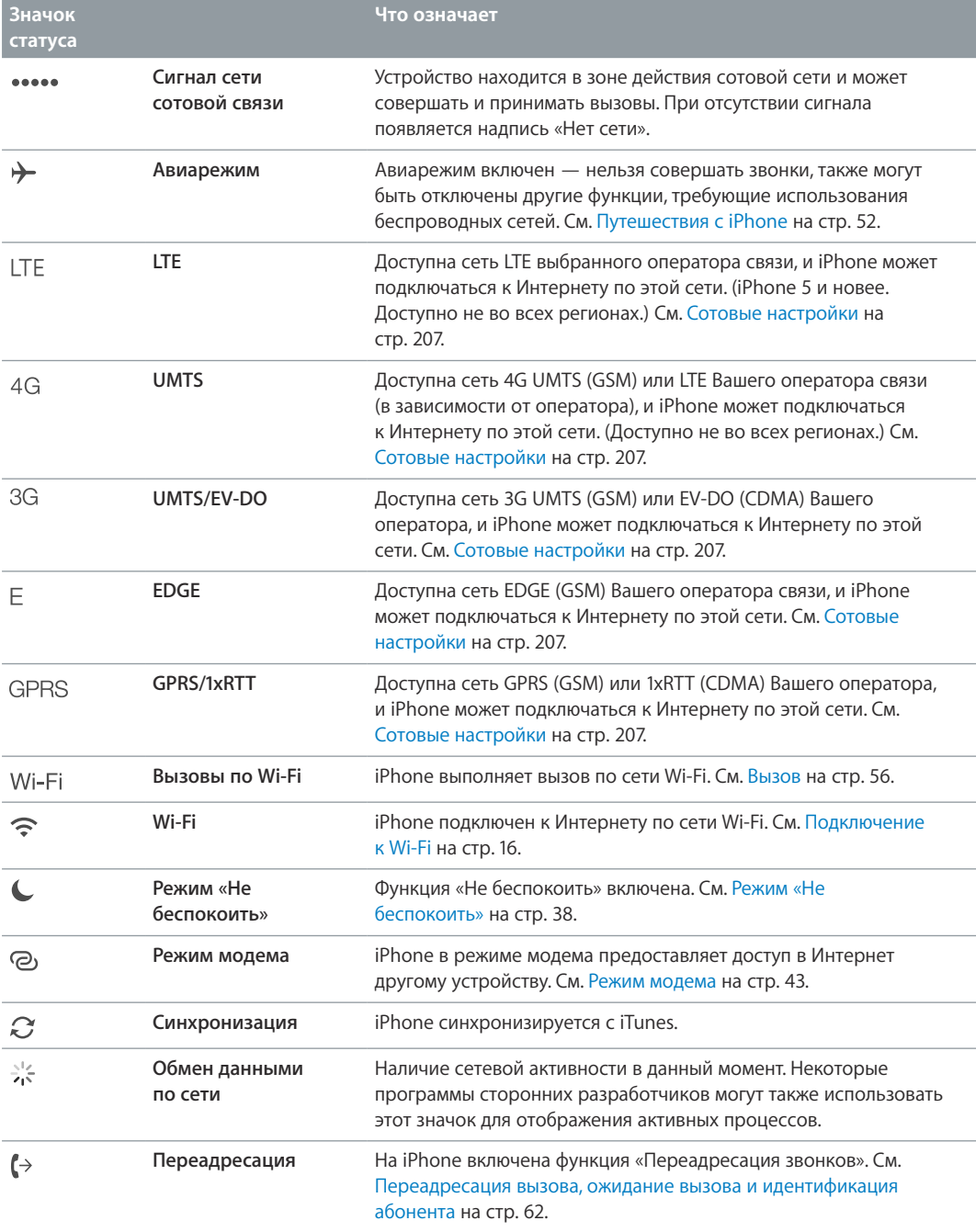

<span id="page-13-0"></span>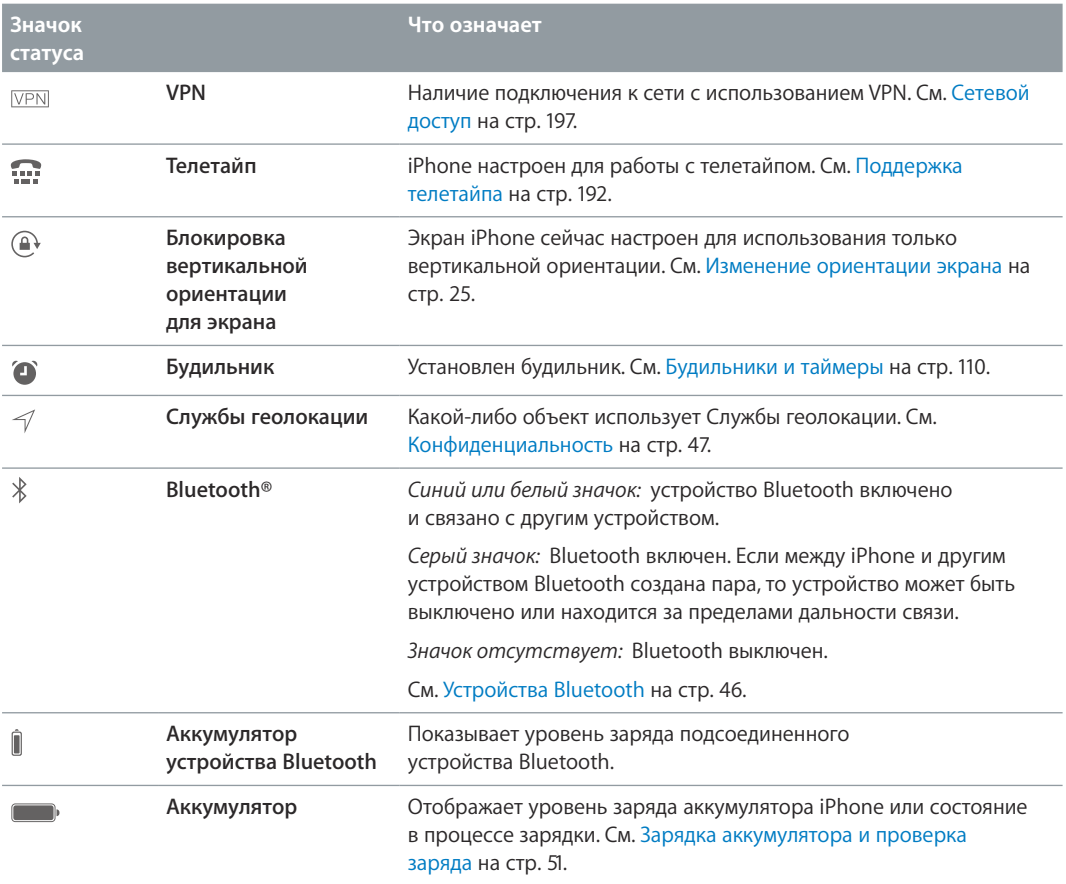

# SIM-карта

Если у Вас есть SIM-карта, установите ее перед настройкой iPhone.

Важно! Для пользования услугами сотовой связи при подключении к сетям GSM и некоторым сетям CDMA требуется SIM-карта типа Micro-SIM (для iPhone 4s) или Nano-SIM (для iPhone 5 и новее). Кроме того, iPhone, активированный в беспроводной сети CDMA, может использовать SIM-карту для подключения к сети GSM (главным образом для международного роуминга). На iPhone распространяется действие правил Вашего поставщика услуг беспроводной связи, которые могут включать запрет на смену поставщика и роуминг даже по окончании обязательного минимального срока договора на обслуживание. Для получения дополнительной информации обращайтесь к своему поставщику услуг беспроводной связи. Доступность услуг сотовой связи зависит от беспроводной сети.

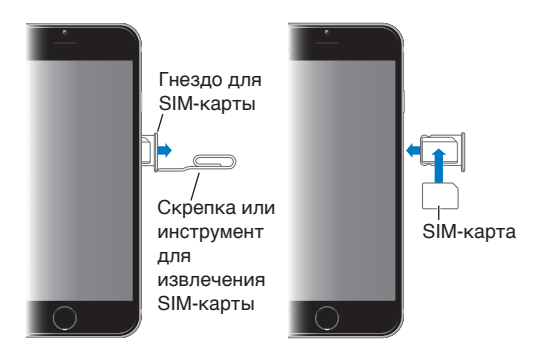

# <span id="page-14-0"></span>**Введение**

# Настройка и активация iPhone

· *ПРЕДУПРЕЖДЕНИЕ.* Во избежание получения травм прочтите [Важная информация](#page-198-1)  [по безопасности](#page-198-1) на стр. [199](#page-198-0) перед использованием iPhone.

Активацию можно выполнить по сети Wi-Fi, а также по сотовой сети оператора связи (доступно не во всех регионах). Если ни один из вариантов не доступен, для активации необходимо подключить iPhone к компьютеру и открыть программу iTunes (см. следующий раздел).

**Настройка и активация iPhone.** Включите телефон и следуйте инструкциям Ассистента настройки.

Ассистент настройки поможет выполнить все необходимые шаги, в том числе указанные ниже.

- Подключение к сети Wi-Fi
- Вход в систему или создание нового бесплатного идентификатора Apple ID (который необходим для многих функций, таких как iCloud, FaceTime, App Store, iTunes Store и др.)
- Ввод пароля
- Настройка iCloud и Связки ключей iCloud
- Включение рекомендуемых функций, таких как «Службы геолокации».
- Добавление кредитной или дебетовой карты в Passbook для использования с Apple Pay (iPhone 6 или iPhone 6 Plus)
- Активация iPhone у оператора мобильной связи

Во время настройки можно также выполнить восстановление из резервной копии iCloud или iTunes.

*Примечание.* Функция «Найти iPhone» включается при входе в учетную запись iCloud. Функция «Блокировка активации» усложняет использование Вашего iPhone посторонними, даже если он полностью восстановлен. Прежде чем продавать или передать iPhone другому пользователю, следует сбросить настройки, чтобы удалить все личные данные, и отключить «Блокировку активации». См. [Продаете или отдаете свой iPhone?](#page-207-1) на стр. [208](#page-207-0).

Некоторые операторы разрешают разблокировать iPhone для использования в их сетях. На веб-странице [support.apple.com/kb/HT1937?viewlocale=ru\\_RU](http://support.apple.com/kb/HT1937?viewlocale=ru_RU) можно уточнить, предоставляется ли такая возможность конкретным оператором связи. Информацию о настройке и авторизации можно получить у своего оператора. Для завершения процесса необходимо подключить iPhone к iTunes. Может взиматься дополнительная плата. Подробную информацию см. на веб-странице [support.apple.com/kb/HT5014?viewlocale=ru\\_RU](http://support.apple.com/kb/HT5014?viewlocale=ru_RU).

# <span id="page-15-0"></span>Подсоединение iPhone к компьютеру

Для выполнения активации может потребоваться подключить iPhone к компьютеру. Подключение iPhone к компьютеру также позволяет выполнить синхронизацию фотографий и других материалов с компьютера на телефон с помощью программы iTunes. См. [Синхронизация с iTunes](#page-19-1) на стр. [20.](#page-19-0)

Для использования iPhone с компьютером требуются:

- подключение Вашего компьютера к Интернету (рекомендуется широкополосное подключение);
- компьютер Mac или ПК с Windows с разъемом USB 2.0 или 3.0 и одной из следующих операционных систем:
	- OS X версии 10.6.8 или новее;
	- Windows 8, Windows 7, Windows Vista, Windows XP Home или Professional с пакетом обновлений 3 или новее;

**Подсоедините iPhone к компьютеру.** Для подсоединения iPhone к компьютеру используйте прилагаемый кабель с разъемами Lightning–USB (iPhone 5 или новее) или 30-контактный кабель Dock–USB (iPhone 4s). На каждом устройстве появится запрос на подтверждение «доверия» другому устройству.

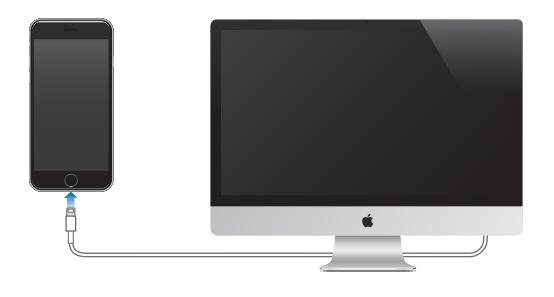

# <span id="page-15-1"></span>Подключение к Wi-Fi

Если в верхней части экрана отображается значок  $\widehat{\mathcal{F}}$ , то телефон подключен к сети Wi-Fi. iPhone будет подключаться всякий раз при возвращении в то же самое место.

**Настройка сети Wi-Fi.** Выберите «Настройки» > «Wi-Fi».

- *Выбор сети.* Коснитесь одной из сетей в списке и при необходимости введите пароль к ней.
- *Запрос подключения к сетям.* Включите параметр «Подтверждать подключение», чтобы получать запрос на подключение в случае наличия сети Wi-Fi. Иначе, если отсутствует доступ к использовавшейся ранее сети, устанавливать соединение с сетью для подключения к Интернету необходимо будет вручную.
- $\bullet~$  *Как забыть сеть.* Коснитесь  $\circled{1}$  рядом с именем сети, к которой Вы уже подключались ранее, и выберите вариант «Забыть эту сеть».
- *Подключение к закрытой сети Wi-Fi.* Коснитесь «Другая», затем введите имя закрытой сети. Для подключения к закрытой сети необходимо знать ее имя, пароль и тип защиты (если необходимо).
- $\bm{\cdot}$  *Настройка параметров для подключения к сети Wi-Fi.* Коснитесь  $\textcircled{\textit{i}}$  рядом с сетью. Можно задать прокси-сервер HTTP, определить статические параметры сети, включить протокол BootP и обновить параметры, предоставляемые сервером DHCP.

<span id="page-16-0"></span>**Настройка собственной сети Wi-Fi.** Если имеется ненастроенная базовая станция AirPort, которая включена и находится в диапазоне действия сети, можно использовать iPhone для ее настраивания. Выберите «Настройки» > «Wi-Fi» и найдите параметр «Настроить базовую станцию AirPort». Коснитесь названия своей базовой станции, и Ассистент настройки выполнит все необходимые действия.

**Управление сетью AirPort.** Если iPhone подключен к базовой станции AirPort, выберите «Настройки» > «Wi-Fi», коснитесь  $\mathbb{\dot{\oplus}}$  рядом с именем сети, затем выберите «Управлять этой сетью». Если Вы этого еще не сделали, коснитесь ОК и загрузите программу «Утилита AirPort» из App Store.

# Подключение к Интернету

iPhone подключается к Интернету по мере необходимости, используя сеть Wi-Fi (если она доступна) или сотовую сеть Вашего оператора. Подробную информацию о подключении к сети Wi-Fi см. в разделе [Подключение к Wi-Fi](#page-15-1) выше.

Когда программе требуется доступ в Интернет, iPhone выполняет следующие действия по порядку:

- подключается через последнюю использовавшуюся сеть Wi-Fi, которая доступна в данный момент;
- отображает список сетей Wi-Fi в зоне действия и подключается через выбранную Вами сеть;
- подключается через сеть сотовой связи (если она доступна).

*Примечание.* Если подключение к Интернету по сети Wi-Fi недоступно, программы и службы могут передавать данные по сети сотового оператора. За передачу этих данных может взиматься дополнительная плата. За информацией о тарифах на передачу данных по сотовой сети обращайтесь к своему оператору. Подробную информацию об управлении использованием передачи данных по сотовой сети см. в разделе [Сотовые настройки](#page-206-1) на стр. [207](#page-206-0).

# Apple ID

Apple ID — это учетная запись, которая используется в различных службах и функциях Apple, в том числе для хранения материалов в iCloud, загрузки программ из App Store, покупки музыки, фильмов и телешоу в iTunes Store.

Если у Вас есть Apple ID, используйте его во время первоначальной настройки iPhone или когда потребуется войти в учетную запись для использования услуги Apple. Если у Вас еще нет Apple ID, можно создать его, когда Вам будет предложено войти в учетную запись. Достаточно иметь один Apple ID, чтобы пользоваться всеми услугами Apple.

Подробную информацию см. на веб-странице [https://appleid.apple.com/ru\\_RU.](https://appleid.apple.com/ru_RU)

# Создание других учетных записей электронной почты, контактов и календаря

iPhone работает с Microsoft Exchange и многими другими популярными интернет-системами электронной почты, контактов и календарей.

**Настройка учетной записи.** Выберите «Настройки» > «Почта, адреса, календари» > «Добавить учетную запись».

<span id="page-17-0"></span>Контакты можно добавить, используя учетную запись LDAP или CardDAV, если этот протокол поддерживается Вашей компанией или организацией. См. [Добавление контактов](#page-160-1) на стр. [161.](#page-160-0)

Можно добавить календари, используя учетную запись календаря CalDAV, подписаться на календари iCalendar (.ics) или импортировать их из Mail. См. [Использование нескольких](#page-90-1)  [календарей](#page-90-1) на стр. [91.](#page-90-0)

# <span id="page-17-1"></span>Служба iCloud

iCloud бесплатно предлагает возможности электронной почты, контактов, календаря и других функций, которые можно настроить, войдя в учетную запись iCloud с помощью своего Apple ID. Следует также убедиться, что службы, которыми Вы хотите пользоваться, включены.

**Настройка iCloud.** Выберите «Настройки» > «iCloud». При необходимости создайте Apple ID или используйте уже имеющийся идентификатор.

В iCloud хранятся Ваши фотографии, видео, документы, музыка, календари, контакты и многое другое. Хранящиеся в iCloud данные передаются по беспроводной сети на другие Ваши устройства iOS и компьютеры, на которых настроена учетная запись iCloud с тем же Apple ID.

Служба iCloud доступна на устройствах с iOS 5 или новее, компьютерах Mac с OS X Lion 10.7.5 или новее и компьютерах ПК с iCloud для Windows 4.0 (требуется ОС Windows 7 или Windows 8).

*Примечание.* Служба iCloud доступна не во всех регионах. Возможности iCloud могут различаться в зависимости от региона. Подробную информацию см. на веб-странице [www.apple.com/ru/icloud/](http://www.apple.com/ru/icloud).

iCloud предлагает следующие функции:

- *Музыка, фильмы, телешоу, программы и книги.* Покупки из iTunes автоматически загружаются на все устройства, на которых настроена учетная запись iCloud. Можно также повторно загружать песни и телешоу, ранее приобретенные через iTunes. При наличии подписки на iTunes Match все аудиофайлы, в том числе импортированные с компакт-дисков или приобретенные не на iTunes Store, можно также сохранять в iCloud и воспроизводить, когда потребуется. См. [iCloud и iTunes Match](#page-79-1) на стр. [80](#page-79-0). Бесплатная загрузка на iPhone материалов, ранее приобретенных в App Store и iBooks Store, в любое время.
- *Фотографии.* Медиатека iCloud (бета) позволяет хранить все Ваши фото и видео в iCloud и обращаться к ним с любых устройств с iOS 8, использующих Ваш Apple ID. Общий доступ к фото iCloud позволяет делиться фото и видео с пользователями по своему усмотрению и разрешать им добавлять фото, видео и комментарии. См. [Медиатека iCloud \(бета\)](#page-96-1) на стр. [97](#page-96-0). См. [Общий доступ к фото iCloud](#page-97-1) на стр. [98](#page-97-0).
- *Семейный доступ.* До шести членов семьи могут делиться друг с другом своими покупками в iTunes Store, App Store и iBooks Store. Можно платить с одной банковской карты за покупки всех членов семьи и подтверждать покупки детей с устройства родителя. Кроме того, можно обмениваться фотографиями, пользоваться семейным календарем и другими функциями. См. [Семейный доступ](#page-39-0) на стр. [40](#page-39-1).
- *iCloud Drive.* Надежное хранение презентаций, таблиц, файлов PDF, изображений и других документов в iCloud с возможностью доступа с любого устройства iPhone, iPad и iPod touch или компьютера Mac или ПК. См. [Об iCloud Drive](#page-41-1) на стр. [42](#page-41-0).
- *Документы в облаке.* Поддерживание актуального состояния документов и данных для программ, совместимых со службой iCloud, на всех устройствах с учетной записью в iCloud.
- *Почта, адреса, календари.* Поддержание актуального состояния контактов, календарей, заметок и напоминаний на всех Ваших устройствах.
- *Вкладки Safari.* Просмотр вкладок, открытых на других Ваших устройствах с iOS и компьютерах с OS X. См. [Просмотр веб-страниц](#page-70-1) на стр. [71](#page-70-0).
- *Резервное копирование.* Автоматическое выполнение резервного копирования данных с iPhone в службу iCloud при подключении к источнику питания и сети Wi-Fi. Все данные и резервные копии iCloud, отправляемые по сети Интернет, шифруются. См. [Резервное](#page-204-1)  [копирование iPhone](#page-204-1) на стр. [205.](#page-204-0)
- *Найти iPhone.* Найдите свой iPhone на карте, покажите на его экране сообщение, воспроизведите звуковой сигнал, заблокируйте экран, временно приостановите действие или полностью удалите свои кредитные и дебетовые карты, используемые в Apple Pay, из Passbook либо удаленно сотрите со своего iPhone все данные. В программе «Найти iPhone» используется функция «Блокировка активации», которая требует ввести Apple ID и пароль, чтобы отключить функцию «Найти iPhone» или стереть данные с устройства. Если кто-либо решит повторно активировать Ваш iPhone, ему необходимо будет указать Ваш Apple ID и пароль. См. [Функция «Найти iPhone»](#page-49-0) на стр. [50](#page-49-1).
- *Найти друзей.* Передача данных о местоположении избранным пользователям. Требуется загрузить бесплатную программу из App Store.
- *Связка ключей iCloud.* Синхронизирует Ваши пароли и информацию о кредитных картах на всех Ваших устройствах, на которых включена эта функция. См. [Связка ключей iCloud](#page-48-2) на стр. [49.](#page-48-1)

Чтобы использовать Apple Pay, необходимо зарегистрировать учетную запись iCloud и войти в нее. См. [Apple Pay](#page-143-1) на стр. [144](#page-143-0).

Пользователи iCloud получают бесплатную учетную запись электронной почты и 5 ГБ пространства для хранения почты, документов и резервных копий. Приобретаемые музыка, программы, телешоу и книги, а также данные фотопотоков не учитываются в доступном пространстве.

**Обновление хранилища в iCloud.** Выберите «Настройки» > «iCloud» > «Хранилище», затем коснитесь варианта «Сменить план хранилища». Дополнительная информация об обновлении хранилища iCloud представлена на веб-странице <http://help.apple.com/icloud>.

**Просмотр и загрузка сделанных ранее покупок или использование общих покупок семьи.** 

- *Покупки в iTunes Store.* Купленные песни и видео появляются в программах «Музыка» и «Видео» соответственно. Также можно выбрать «Еще» > «Покупки» в iTunes Store.
- *Покупки в App Store.* Откройте App Store, выберите «Обновления», затем коснитесь раздела «Покупки».
- *Покупки в iBooks Store.* Откройте iBooks, коснитесь «Магазин», затем коснитесь «Покупки».

**Включение режима автоматической загрузки для музыки, программ или книг.** Выберите «Настройки» > «iTunes и App Store».

Подробную информацию об iCloud см. на веб-странице [www.apple.com/ru/icloud.](http://www.apple.com/ru/icloud) Информацию о поддержке см. на веб-странице [www.apple.com/ru/support/icloud.](http://www.apple.com/ru/support/icloud)

# <span id="page-19-0"></span>Управление материалами на устройствах iOS

Можно передавать информацию и файлы между устройствами iOS и компьютерами, используя iCloud или iTunes.

- В *iCloud* хранятся Ваши фотографии, видео, документы, музыка, календари, контакты и многое другое. Эти данные автоматически передаются по беспроводной сети на другие Ваши устройства iOS и компьютеры и поддерживаются в актуальном состоянии. См. [Служба iCloud](#page-17-1) на стр. [18.](#page-17-0)
- *iTunes* синхронизирует музыку, видео, фотографии и другие материалы между компьютером и iPhone. Во время синхронизации выполняется копирование изменений, внесенных на одном устройстве, на другие устройства. Также с помощью iTunes можно синхронизировать файлы и документы. См. следующий раздел [Синхронизация с iTunes](#page-19-1).

В зависимости от Ваших потребностей, можно использовать либо только iCloud, либо только iTunes, либо обе эти службы. Например, можно использовать iCloud, чтобы автоматически поддерживать актуальное состояние контактов и календарей на всех Ваших устройствах, и использовать iTunes для передачи музыки с компьютера на iPhone.

*Важно!* Чтобы избежать появления дубликатов, синхронизируйте контакты, календари и заметки с помощью либо iCloud, либо iTunes, но не обеих служб одновременно.

Материалами на устройстве можно управлять и вручную, с помощью панели «Обзор» в iTunes. Тут можно добавлять песни и видео, выбирая песню, видео или плейлист в медиатеке iTunes и перетягивая их на iPhone в iTunes. Это удобно, если в Вашей медиатеке iTunes больше материалов, чем может поместиться на устройстве.

# <span id="page-19-1"></span>Синхронизация с iTunes

При синхронизации с iTunes информация копируется с компьютера на iPhone и наоборот. Для синхронизации можно подключить iPhone к компьютеру или настроить iTunes на беспроводную синхронизацию по сети Wi-Fi. Можно настроить iTunes на синхронизацию музыки, видео, программ, фотографий и других данных. Если требуется помощь в синхронизации iPhone, откройте на компьютере iTunes, выберите «Справка» > «Справка iTunes» и раздел «Синхронизация на iPod, iPhone или iPad».

**Беспроводная синхронизация.** Подключите iPhone к компьютеру. Затем в программе iTunes на компьютере выберите свой iPhone, нажмите «Обзор» и включите параметр «Синхронизировать с этим iPhone по Wi-Fi».

Если синхронизация через сеть Wi-Fi включена, то iPhone синхронизируется, когда он подключен к источнику питания. iPhone и компьютер должны быть подключены к одной и той же беспроводной сети, и на компьютере должна быть запущена программа iTunes.

#### **Советы по синхронизации материалов с iTunes на компьютере**

Подключите iPhone к компьютеру, выберите его в окне iTunes,и задайте параметры на различных панелях.

- Если iPhone не отображается в iTunes, убедитесь, что используется новейшая версия iTunes, проверьте, правильно ли подключен прилагаемый кабель, а затем перезагрузите компьютер.
- На панели «Обзор» можно настроить iTunes на автоматический запуск синхронизации iPhone при подключении телефона к компьютеру. Чтобы временно отключить эту настройку, удерживайте нажатыми клавиши Command и Option (Mac) или Shift и Control (ПК с Windows), пока iPhone не появится в окне iTunes.
- <span id="page-20-0"></span>• Если при выполнении резервного копирования с помощью программы iTunes требуется шифрование хранимой на компьютере информации, выберите «Шифровать резервную копию iPhone» на панели «Обзор». Зашифрованные резервные копии отмечаются значком замка  $\hat{\mathsf{H}}$ , и для восстановления из резервной копии требуется пароль. Если этот параметр не выбран, резервная копия не будет содержать остальные пароли (например, пароли почтовых учетных записей), и в случае использования этой резервной копии для восстановления iPhone их придется вводить повторно.
- При синхронизации почтовых учетных записей на панели «Информация» с компьютера на iPhone передаются только настройки. Изменения, внесенные в учетную запись электронной почты на iPhone, не влияют на учетную запись на компьютере.
- На панели «Информация» перейдите в раздел «Дополнения» для выбора параметров *замены* информации на iPhone информацией с компьютера во время синхронизации.
- Панель «Музыка» позволяет синхронизировать музыку с помощью плейлистов.
- На панели «Фото» можно синхронизировать фотографии и видео, находящиеся в программе или папке на компьютере.
- Если для хранения контактов, календарей и закладок используется iCloud, не синхронизируйте их с iPhone с помощью iTunes.
- Если Медиатека iCloud (бета) включена, использовать iTunes для синхронизации фото и видео на iPhone нельзя.

# Дата и время

Обычно дата и время устанавливаются автоматически в зависимости от Вашего местоположения и отображаются на заблокированном экране.

**Автоматическое обновление даты и времени на iPhone.** Выберите «Настройки» > «Основные» > «Дата и время» и включите или отключите параметр «Автоматически». Если iPhone настроен на автоматическое обновление времени, он получает точное время по сети сотовой связи и обновляет время для текущего часового пояса. Некоторые операторы сотовой связи не выполняют синхронизацию времени в определенных регионах. iPhone может быть не в состоянии автоматически определить местное время.

**Установка даты и времени вручную.** Выберите «Настройки» > «Основные» > «Дата и время» и отключите параметр «Автоматически».

**Настройка формата отображения времени на iPhone: 24-часовой или 12-часовой.**  Выберите «Настройки» > «Основные» > «Дата и время» и включите или отключите параметр «24-часовой формат». (Настройка «24-часовой формат» доступна не во всех регионах.)

# Язык и текст

Выберите «Настройки» > «Основные» > «Язык и регион», чтобы указать:

- язык для iPhone;
- предпочитаемый порядок языков для программ и веб-сайтов;
- формат региона;
- формат календаря.
- дополнительные настройки для дат, времени и чисел.

<span id="page-21-0"></span>Чтобы добавить клавиатуру для другого языка, выберите «Настройки» > «Основные» > «Клавиатура» > «Клавиатуры». Подробную информацию см. в разделе [Использование](#page-193-1)  [международных клавиатур](#page-193-1) на стр. [194.](#page-193-0)

# Имя Вашего iPhone

Имя iPhone используется в iTunes и в iCloud.

**Изменение имени iPhone.** Выберите «Настройки» > «Основные» > «Об этом устройстве» > «Имя».

# Просмотр данного руководства пользователя на iPhone

*Руководство iPhone* можно просматривать на iPhone в программе Safari или в бесплатной программе iBooks.

Просмотр руководства пользователя в Safari. Коснитесь <sup>1</sup>, затем коснитесь закладки «Руководство пользователя iPhone». (Если закладка не отображается, перейдите на вебстраницу [help.apple.com/iphone](http://help.apple.com/iphone).)

- Добавление значка руководства на главный экран. Коснитесь  $\hat{\mathbb{I}}$ , затем коснитесь «На экран "Домой"».
- *Просмотр руководства на другом языке.* Коснитесь опции «Изменить язык» в нижней части экрана «Домой».

**Просмотр руководства пользователя в iBooks.** Откройте iBooks и выполните в iBooks Store поиск по словам «Руководство пользователя iPhone».

Подробную информацию о iBooks см. в разделе главу [24, iBooks,](#page-136-0) на стр. [137](#page-136-0)

# Советы по использованию iOS 8

Программа «Советы» поможет Вам максимально эффективно использовать iPhone.

**Доступ к советам.** Откройте программу «Советы». Новые советы появляются каждую неделю.

**Получение уведомлений о новых советах.** Выберите «Настройки» > «Уведомления» > «Советы».

# <span id="page-22-0"></span>**Основные сведения**

# Использование программ

Все программы, как встроенные в iPhone, так и приобретенные позднее, отображаются на экране «Домой».

# <span id="page-22-1"></span>**Начните из дома**

Коснитесь программы, чтобы открыть ее.

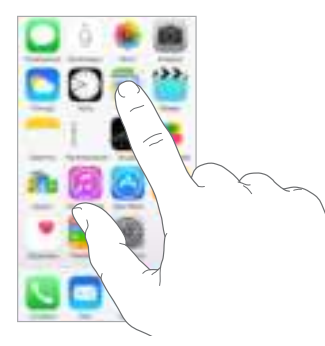

Нажмите кнопку «Домой», чтобы вернуться к экрану «Домой». Смахните влево или вправо для просмотра других экранов.

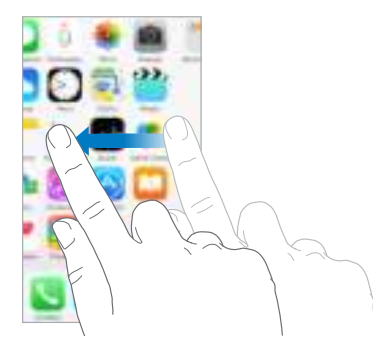

**Многозадачность** На iPhone можно запускать несколько программ одновременно. **Просмотр контактов и открытых программ.** Дважды нажмите кнопку «Домой», чтобы открыть экран многозадачности. Смахивайте влево или вправо для просмотра других программ. Для переключения на выбранную программу коснитесь ее. Чтобы связаться с избранным контактом или тем, с кем Вы общались в последнее время, коснитесь изображения или имени контакта, а затем выберите нужный способ связи.

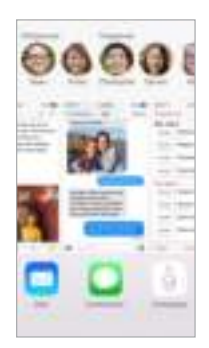

**Завершение программы.** Если программа не работает, можно завершить ее принудительно. Перетяните программу вверх по экрану многозадачности. Затем попробуйте запустить программу еще раз.

При наличии большого количества программ можно использовать Spotlight для поиска и открытия программ. Потяните вниз центр экрана «Домой», чтобы появилось поле поиска. См. [Поиск Spotlight](#page-34-1) на стр. [35](#page-34-0).

# **Просмотр объектов**

Перетягивайте списки вверх или вниз, чтобы увидеть остальные пункты. Листайте для быстрого прокручивания. Коснитесь экрана, чтобы остановить прокручивание. Справа от некоторых списков присутствует алфавитный указатель. Коснитесь нужной буквы, чтобы перейти к ней.

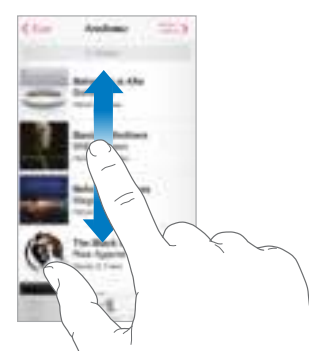

Перетягивайте фотографию, карту или веб-страницу в любом направлении для просмотра остальных их частей.

Для быстрого перехода в начало веб-страницы коснитесь меню статуса в верхней части экрана.

# <span id="page-24-1"></span>**Рассмотреть поближе**

Разведите пальцы на фотографии, веб-странице или карте, чтобы приблизить ее, и сведите пальцы, чтобы отдалить. В программ «Фотографии» можно продолжать сводить пальцы, пока не появится альбом или коллекция, в которых хранится данная фотография.

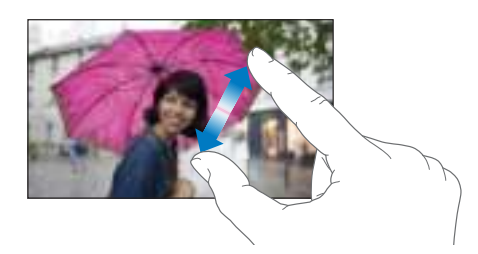

Также можно дважды коснуться фотографии или веб-страницы, чтобы увеличить масштаб, а затем дважды коснуться снова, чтобы уменьшить. В программе «Карты» при двойном касании масштаб увеличивается, при однократном касании двумя пальцами масштаб уменьшается.

# <span id="page-24-0"></span>**Изменение ориентации экрана**

Внешний вид многих программ изменяется при повороте iPhone.

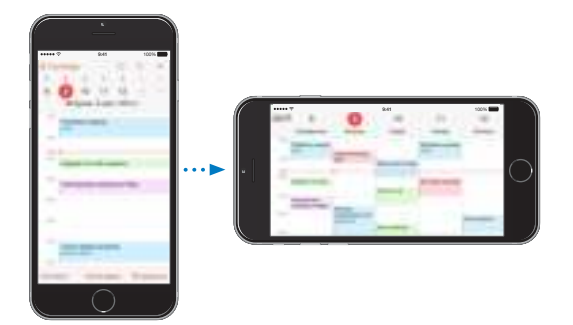

Чтобы заблокировать вертикальную ориентацию для экрана устройства, смахните вверх от нижнего края экрана, чтобы показать Пункт управления, затем коснитесь  $\langle \hat{\mathbf{e}} \rangle$ .

Когда ориентация экрана заблокирована, в меню статуса появляется значок блокировки вертикальной ориентации для экрана  $\mathbb{R}$ .

При использовании iPhone 6 Plus в горизонтальной ориентации меняется внешний вид некоторых программ. Ниже приведен список этих программ.

- Mail
- Сообщения
- Календарь
- Напоминания
- Погода
- Заметки
- Часы
- Настройки
- Контакты
- Диктофон
- Акции

*Примечание.* Внешний вид не меняется, если включена функция «Увеличение дисплея».

# **Доступ**

Если Вы используете iPhone 6 или iPhone 6 Plus в горизонтальной ориентации, дважды несильно коснитесь кнопки «Домой», чтобы сдвинуть экран вниз (и верхняя часть оказалась ближе к большому пальцу).

**Отключите «Доступ».** Выберите «Настройки» > «Основные» > «Универсальный доступ» и коснитесь параметра «Доступ» (в разделе «Взаимодействие»).

# **Расширения программ**

Некоторые программы позволяют расширять функциональные возможности других программ на iPhone. Расширение программы может представлять собой возможность общего доступа, дополнительное действие, виджет в Центре уведомлений, провайдер или настраиваемую клавиатуру. Например, если загрузить на iPhone Pinterest, эта служба будет появляться в качестве одного из вариантов обмена файлами при нажатии  $\hat{\mathbb{L}}$ .

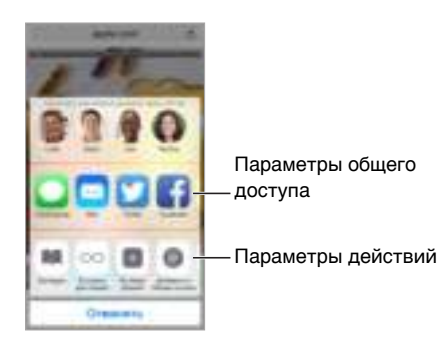

Расширения программ можно также использовать для редактирования фотографий и видео в программе «Фото». Например, можно загрузить программу для работы с фотографиями, которая позволит применять фильтры в снимкам из программы «Фото».

**Установка расширений программ.** Загрузите программу из App Store, откройте ее и следуйте инструкциям на экране.

**Включение и отключение общего доступа и вариантов действий.** Коснитесь и выберите вариант «Еще» (при необходимости, перетяните параметры влево). Отключение параметров действий и общего доступа, предложенных сторонними разработчиками (параметры включены по умолчанию).

**Настройка параметров действий и общего доступа.** Коснитесь  $\mathbb{\hat{}}$  и выберите вариант «Еще» (при необходимости, перетяните значки влево). Коснитесь  $\equiv$  и перетяните, чтобы изменить порядок параметров.

Для получения дополнительной информации о виджетах Центра уведомлений см. [Центр](#page-36-1)  [уведомлений](#page-36-1) на стр. [37.](#page-36-0) Подробную информацию об общем доступе см. в разделе [Общий](#page-38-1)  [доступ из программ](#page-38-1) на стр. [39](#page-38-0)

# <span id="page-26-0"></span>Непрерывность

#### **Функция Непрерывности**

Функции Непрерывности соединяют iPhone с iPad, iPod touch и Mac, обеспечивая совместную работу устройств. Например, можно начать писать электронное письмо или составлять документ на iPhone, а затем продолжить работу на iPad. Кроме того, iPad или Mac могут использовать iPhone для совершения вызовов или отправки сообщений SMS или MMS.

Для использования функций Непрерывности необходима операционная система iOS 8 или OS X Yosemite. Функции доступны для iPhone 5 или новее, iPod touch (5-го поколения или новее), iPad (4-го поколения или новее) и поддерживаются на компьютерах Mac. Подробную информацию см. на веб-странице [support.apple.com/kb/HT6337?viewlocale=ru\\_RU.](http://support.apple.com/kb/HT6337?viewlocale=ru_RU)

#### **Handoff**

Начните работу на одном устройстве и продолжите на другом. Handoff можно использовать для программ Mail, Safari, Pages, Numbers, Keynote, «Карты», «Сообщения», «Напоминания», «Календарь», «Контакты» и даже для программ сторонних разработчиках. Чтобы функция Handoff работала, необходимо, чтобы устройства были зарегистрированы в iCloud с помощью одного идентификатора Apple ID и чтобы они находились на расстоянии, достаточном для соединения Bluetooth (не дальше 10 метров друг от друга).

**Переключение между устройствами.** Смахните вверх от левого нижнего угла заблокированного экрана (где находится значок состояния активности программы) или перейдите на экран многозадачности и коснитесь программы. На компьютере Mac выберите программу, которую использовали на устройстве с iOS.

**Отключение функции Handoff на устройствах.** Выберите «Настройки» > «Основные» > «Handoff и предлагаемое ПО».

**Отключение функции Handoff на компьютере Mac.** Выберите «Системные настройки» > «Основные» и отмените разрешение на использование Handoff между данным компьютером Mac и другими устройствами в iCloud.

#### **Телефонные вызовы**

Можно совершать и принимать вызовы на iPad, iPod touch или Mac (с операционными системами iOS 8 или OS X Yosemite), если рядом с ними находится iPhone и все устройства подключены к одной сети Wi-Fi и зарегистрированы в iCloud и FaceTime с помощью одного и того же идентификатора Apple ID. (На iPhone выберите «Настройки» > «Телефон» > «Вызовы по Wi-Fi» и убедитесь, что параметр «Разрешить вызовы по Wi-Fi» отключен.)

**Звонок с iPad, iPod touch или Mac.** Коснитесь телефонного номера в «Контактах», «Календаре» или Safari. На iPad или iPod touch можно также выбрать один из недавно использовавшихся контактов на экране многозадачности.

**Отключение сотовых вызовов на iPhone.** Выберите «Настройки» > «FaceTime» и выключите параметр «iPhone (сотовые вызовы)».

# **Сообщения**

Переключайтесь с устройств с iOS (с iOS 8) на компьютер Mac (OS X Yosemite) и обратно во время обмена текстовыми сообщениями SMS и MMS. Для этого достаточно зарегистрироваться в iMessage с использованием того же Apple ID, что и на iPhone. Подробную информацию см. в разделе [Сообщения SMS, MMS и iMessage](#page-84-1) на стр. [85](#page-84-0).

# <span id="page-27-0"></span>**Instant Hotspot**

Instant Hotspot на iPhone позволяет обеспечить доступ к Интернету для других устройств c iOS и компьютеров Mac (с iOS 8 или OS X Yosemite соответственно), которые зарегистрированы в iCloud с использованием того же идентификатора Apple ID. Instant Hotspot использует режим модема iPhone, причем Вам не нужно вводить пароль и даже вручную включать режим модема.

**Использование Instant Hotspot.** На остальных устройствах с iOS выберите «Настройки» > «Wi-Fi», а затем с разделе режимов модема сеть, которую использует iPhone. На компьютере Mac выберите в настройках Wi-Fi сеть iPhone.

Когда режим модема не используется, устройства отключаются от сети, чтобы сэкономить заряд аккумулятора. Подробную информацию см. в разделе [Режим модема](#page-42-1) на стр. [43.](#page-42-0)

*Примечание.* Эта функция доступна не для всех операторов мобильной связи. Может взиматься дополнительная плата. За дополнительными сведениями обращайтесь к своему оператору.

# Настройка iPhone

# **Упорядочивание программ**

**Упорядочивание программ.** Коснитесь и удерживайте любой значок программы на экране «Домой», пока он не начнет покачиваться, затем перетяните значки в нужные положения. Чтобы переместить объект на другую страницу экрана «Домой», перетяните его к краю экрана. Также можно перетянуть значок в строку Dock в нижней части экрана. Нажмите кнопку «Домой», чтобы сохранить текущее расположение значков на экране.

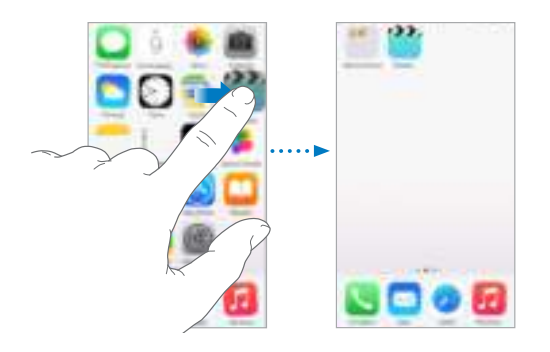

**Создание нового экрана «Домой».** Во время перемещения значков программ перетяните значок любой программы к правому краю последнего экрана, чтобы появился новый экран. Точки над Dock показывают количество имеющихся на устройстве экранов и обозначают просматриваемый в настоящий момент экран.

Настроить вид экрана «Домой» можно и в программе iTunes, когда iPhone подключен к компьютеру. В программе iTunes выберите iPhone, затем нажмите кнопку «Программы».

**Начать сначала.** Выберите «Настройки» > «Основные» > «Сбросить» и коснитесь «Сбросить настройки "Домой"», чтобы вернуться к начальному виду экрана «Домой» и начальному расположению значков программ. Папки также удаляются. Кроме того, будут восстановлены оригинальные обои.

#### **Упорядочивание при помощи папок**

**Создание папки.** Во время перемещения значков программ перетяните значок одной программы на значок другой. Коснитесь названия папки, чтобы изменить его. Чтобы добавить программы в папку или удалить их оттуда, просто перетягивайте их. Нажмите кнопку «Домой», когда закончите.

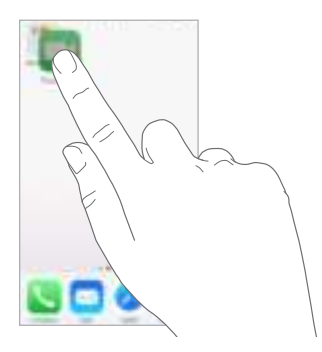

В папке могут размещаться несколько страниц с программами.

**Удаление папки.** Вытащите из папки все программы, и она исчезнет автоматически.

#### **Изменение обоев**

В меню «Обои» можно выбрать изображение или фотографию для использования в качестве обоев для заблокированного экрана или экрана «Домой». Можно выбрать динамическое или неподвижное изображение.

**Изменение обоев.** Выберите «Настройки» > «Обои» > «Выбрать новые обои».

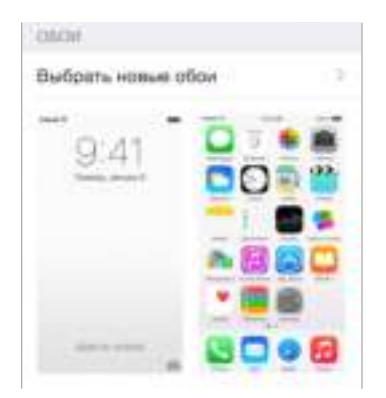

При выборе изображения для новых обоев кнопку «Перспектива» помогает определить, изменен ли масштаб выбранных обоев. Если обои уже установлены, откройте настройки «Обои» и коснитесь изображения на заблокированном экране или домашнем экране, чтобы отобразить кнопку «Перспектива».

*Примечание.* Кнопка «Перспектива» не отображается, если включен параметр «Уменьшение движения» (в настройках «Универсальный доступ»). См. [Уменьшение движения на экране](#page-180-1) на стр. [181.](#page-180-0)

#### **Настройка яркости экрана**

Уменьшите яркость экрана для экономии заряда аккумулятора либо используйте функцию «Автояркость».

<span id="page-29-0"></span>**Настройка яркости экрана.** Выберите «Настройки» > «Экран и яркость» и перетяните бегунок. Если параметр «Автояркость» включен, iPhone настраивает яркость экрана в соответствии с текущим освещением, используя встроенный датчик внешней освещенности. Яркость экрана можно настроить в Пункте управления.

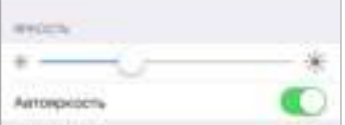

# **Увеличение**

На iPhone 6 или iPhone 6 Plus можно увеличить дисплей. Выберите «Настройки» > «Экран и яркость». Коснитесь опции «Вид» (в разделе «Увеличение дисплея»), выберите «Увеличено» и коснитесь «Установить». Дополнительные возможности изменения масштаба описаны в разделе [Увеличение](#page-177-1) на стр. [178.](#page-177-0)

# Ввод текста

Текст можно вводить с помощью экранной клавиатуры.

# **Набор текста**

Коснитесь текстового поля, чтобы появилась экранная клавиатура, затем касайтесь клавиш на клавиатуре. Если клавиша нажата ошибочно, можно передвинуть палец к правильной клавише. Буква не вводится, пока палец не оторвется от клавиши.

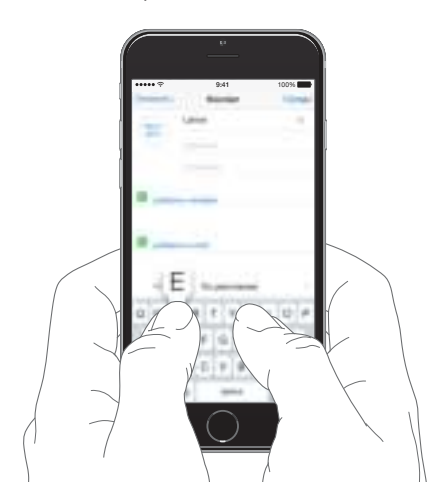

Коснитесь клавиши Shift, чтобы изменит регистр ввода, или, удерживая клавишу Shift, проведите пальцем до буквы. Коснитесь клавиши Shift дважды, чтобы включить режим Caps Lock. Для ввода цифр, знаков препинания и специальных символов касайтесь клавиш цифр 123 или клавиш символов  $\#+=$ . Если Вы не добавляли клавиатуры, коснитесь  $\bigcircledast$ , чтобы перейти к клавиатуре Эмодзи. Если у Вас несколько клавиатур, коснитесь  $\bigoplus$ , чтобы перейти к той клавиатуре, которую Вы использовали последней. Повторяйте касание, чтобы получить доступ к остальным клавиатурам. Можно также коснуться и удерживать  $\bigcircledast$ , а затем переместить палец для выбора другой клавиатуры. Двойное касание клавиши пробела вставляет точку с пробелом.

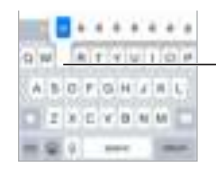

Чтобы ввести другой символ, нажмите и удерживайте клавишу, а затем сдвиньте по экрану для выбора одного из вариантов.

Если слово подчеркнуто красной волнистой линией, коснитесь его, чтобы увидеть предложения по исправлению. При отсутствии требуемого варианта введите нужное слово вручную.

По мере ввода клавиатура будет предлагать возможные варианты следующего слова (работает не для всех языков). Чтобы выбрать предложенное слово, коснитесь его. Выделенный вариант можно также принять, введя пробел или знак препинания. При касании после предложенного слова появляется пробел. Если ввести точку, запятую или другой знак препинания, этот пробел исчезнет. Чтобы отклонить предложенный вариант, коснитесь первоначального слова (отображается в кавычках среди вариантов предиктивного ввода),

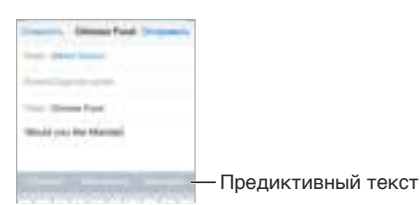

**Скрытие вариантов при предиктивном наборе.** Перетяните предлагаемые слова вниз. Перетяните строку вверх, чтобы снова видеть предлагаемые варианты.

**Отключение предиктивного набора.** Коснитесь и удерживайте  $\circledcirc$  или  $\circledast$ , затем переместите палец на «Предиктивный набор».

При отключении предиктивного ввода iPhone может по-прежнему предлагать исправления для слов с ошибками. Чтобы принять исправление, введите пробел или знак препинания либо коснитесь клавиши «Ввод». Чтобы отклонить исправление, коснитесь «х». Если вариант был отклонен несколько раз, iPhone перестанет предлагать его.

**Настройки для набора текста или добавление клавиатур.** Выберите «Настройки» > «Основные» > «Клавиатура».

Экранная клавиатура на iPhone 6 и iPhone 6 Plus содержит дополнительные клавиши, которые могут оказаться полезными. Эти клавиши видно при работе с iPhone в горизонтальной ориентации.

Также можно вводить текст, используя беспроводную клавиатуру Apple. См. [Использование](#page-31-0)  [беспроводной клавиатуры Apple](#page-31-0) на стр. [32](#page-31-1). Об использовании диктовки вместо ввода текста с клавиатуры см. [Диктовка](#page-32-1) на стр. [33.](#page-32-0)

#### <span id="page-31-1"></span>**Редактирование текста**

**Выделение текста.** Коснитесь экрана и удерживайте палец до появления увеличительного стекла, затем, не убирая палец с экрана, переместите палец для определения точки вставки.

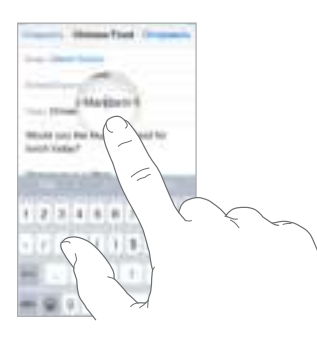

**Выбор текста.** Коснитесь точки вставки для отображения параметров выбора. Также можно выделить слово, дважды коснувшись его. Перетяните точки захвата для увеличения или уменьшения объема выбранного текста. В документах, предназначенных только для чтения, например веб-страницах, коснитесь экрана и удерживайте палец для выбора слова.

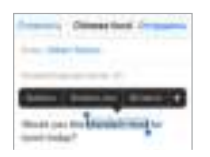

Можно вырезать, скопировать или заменить выделенное. В некоторых программах можно применять форматирование к тексту (жирный, курсив или подчеркивание, коснитесь «B/I/U»), просмотреть определение слова в словаре или найти синоним. Коснитесь ▶, чтобы увидеть все доступные действия.

**Отмена последней операции редактирования.** Встряхните iPhone и коснитесь «Отменить».

# **Ускорение набора**

Используя сокращения, можно вводить слова и даже фразы всего несколькими символами. Например, сокращение «итд» заменяется фразой «и так далее». Это сокращение уже введено в память, но Вы можете добавить собственные варианты сокращений.

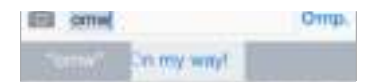

**Создание сокращения.** Выберите «Настройки» > «Основные» > «Клавиатура» и коснитесь варианта «Сокращения».

**Не хотите исправлять свое слово или фразу?** Создайте сокращение, но оставьте поле «Сокращение» пустым.

**Использование iCloud для обновления пользовательского словаря на других устройствах.** Выберите «Настройки» > «iCloud» и включите параметр «iCloud Drive» или «Документы и данные».

# <span id="page-31-0"></span>**Использование беспроводной клавиатуры Apple**

Можно использовать беспроводную клавиатуру Apple (продается отдельно) для ввода текста на iPhone. Беспроводная клавиатура подключается к телефону через Bluetooth, поэтому сначала необходимо создать пару между клавиатурой и iPhone.

<span id="page-32-0"></span>*Примечание.* Беспроводная клавиатура Apple может не поддерживать функции клавиатуры, действующие на устройстве. Например, она не использует предикативный набор и не исправляет слова, написанные с ошибками.

**Создание пары между беспроводной клавиатурой Apple и iPhone.** Включите клавиатуру, выберите «Настройки» > «Bluetooth» и включите связь Bluetooth, затем выберите клавиатуру в списке «Устройства».

После создания пары клавиатура подключается к iPhone, если находится в пределах диапазона связи (до 10 метров). Если беспроводная клавиатура подключена, экранная клавиатура не появляется.

**Сохранение заряда аккумулятора.** Отключайте функцию Bluetooth и клавиатуру, если они не используются. Отключить Bluetooth  $\frac{1}{2}$  Вы можете в Пункте управления. Для отключения клавиатуры коснитесь кнопки «Вкл./Выкл.» на ней и удерживайте ее, пока не погаснет зеленый индикатор.

**Разрыв пары с беспроводной клавиатурой.** Выберите «Настройки» > «Bluetooth», коснитесь  $\rm (\text{i})$  рядом с названием клавиатуры и выберите «Забыть это устройство».

См. [Устройства Bluetooth](#page-45-1) на стр. [46.](#page-45-0)

#### **Добавление или изменение клавиатур**

Можно включать клавиатуры для набора текста на разных языках, а также включать и отключать различные функции набора текста, например проверку орфографии. Также можно менять раскладку как для экранной клавиатуры, так и для беспроводной клавиатуры Apple.

**Выбор параметров ввода текста.** Выберите «Настройки» > «Основные» > «Клавиатура».

**Добавление языка клавиатуры.** Выберите «Настройки» > «Основные» > «Клавиатура» > «Клавиатуры» > «Новые клавиатуры».

Переключение между клавиатурами. Если Вы не добавляли клавиатуры, коснитесь  $\mathcal{Q}_r$ чтобы перейти к клавиатуре Эмодзи. Если у Вас несколько клавиатур, коснитесь  $\mathrel{\oplus}$ , чтобы перейти к той клавиатуре, которую Вы использовали последней. Повторяйте касание, чтобы получить доступ к остальным клавиатурам. Можно также коснуться и удерживать  $\bigcircledast$ , а затем переместить палец для выбора другой клавиатуры.

Подробную информацию об использовании международных клавиатур см. в разделе [Использование международных клавиатур](#page-193-1) на стр. [194](#page-193-0).

**Изменение раскладки клавиатуры.** Выберите «Настройки» > «Основные» > «Клавиатура» > «Клавиатуры», выберите клавиатуру, а затем ее раскладку.

# <span id="page-32-1"></span>Диктовка

При желании текст можно не набирать на клавиатуре, а диктовать. Для этого убедитесь, что параметр «Включить диктовку» включен (в меню «Настройки» > «Основные» > «Клавиатура»), а iPhone подключен к Интернету.

*Примечание.* Диктовка может быть доступна не на всех языках и не во всех регионах, и ее функции могут отличаться. За передачу данных по сотовой сети может взиматься плата. См. [Сотовые настройки](#page-206-1) на стр. [207.](#page-206-0)

<span id="page-33-0"></span>**Диктовка текста.** Коснитесь на экранной клавиатуре и говорите. По завершении коснитесь «Готово».

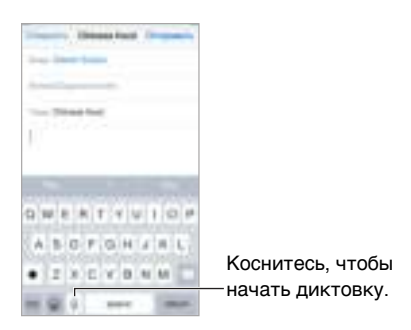

**Добавление текста.** Снова коснитесь и продолжайте диктовать. Чтобы вставить текст, коснитесь сначала точки вставки. С помощью диктовки также можно заменять выбранный текст.

**Расстановка знаков пунктуации и форматирование текста.** Произнесите команду на постановку знака пунктуации или команду форматирования. Например, для ввода текста «Dear Mary, the check is in the mail!» (Уважаемая Мария, квитанция вложена в сообщение!) следует произнести «Dear Mary comma the check is in the mail exclamation mark» (Уважаемая Мария запятая квитанция вложена в сообщение восклицательный знак). Команды пунктуации и форматирования включают:

- quote … end quote (открывающие кавычки … закрывающие кавычки)
- new paragraph (новый абзац)
- new line (новая строка)
- cap (прописная буква) написание следующего слова с прописной буквы
- caps on … caps off (верхний регистр … нижний регистр) написание всех слов с прописной буквы
- all caps (все прописные) написание следующего слова прописными буквами
- all caps on  $\ldots$  all caps off (включить все прописные  $\ldots$  выключить все прописные) написание всех слов прописными буквами в диапазоне между командами
- no caps on … no caps off (включение функции «все строчные» … выключение функции «все строчные») — написание всех слов строчными буквами в диапазоне между командами
- $\cdot$  no space on ... no space off (слитно ... раздельно) написание ряда слов без пробелов
- smiley (смайлик) вставка смайлика :-)
- frowny (хмурый) вставка смайлика :-(
- winky (подмигивающий смайлик) вставка смайлика ;-)

# <span id="page-33-1"></span>Управление голосом

Совершайте телефонные вызовы и управляйте воспроизведением музыки с помощью голосовых команд. (Можно также использовать Siri для управления iPhone с помощью голосовых команд. См. главу [4, Siri,](#page-52-0) на стр. [53](#page-52-0)).

<span id="page-34-0"></span>*Примечание.* Функция голосового управления и настройки функции голосового управления недоступны при включении Siri.

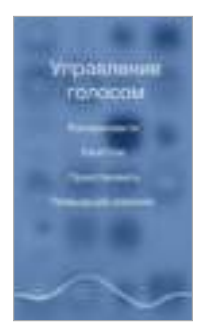

**Использование функции голосового управления.** Отключите Siri в меню «Настройки» > «Основные» > «Siri», затем нажмите и удерживайте кнопку «Домой», пока не появится экран «Управление голосом» и не раздастся звуковой сигнал. Также можно нажать и удерживать центральную кнопку на наушниках или гарнитуре. См. [Использование наушников Apple](#page-44-1) на стр. [45.](#page-44-0)

Для получения лучших результатов:

- говорите четко и естественно;
- произносите только команды голосового управления, имена или телефонные номера; делайте небольшие паузы между командами;
- используйте полные имена.

**Изменение языка для голосового управления.** По умолчанию функция «Управление голосом» настроена на восприятие голосовых команд на языке, заданном для iPhone (в разделе «Настройки» > «Основные» > «Язык и регион» > «Язык»). Для использования команд управления голосом на другом языке или диалекте выберите «Настройки» > «Основные» > «Язык и регион» > «Управление голосом».

Голосовое управление для программы «Музыка» всегда включено, но при заблокированном iPhone можно отключить голосовой набор телефонных номеров. Выберите «Настройки» > «Touch ID и пароль» (на моделях iPhone с поддержкой Touch ID) или «Настройки» > «Пароль» (на остальных моделях), затем выключите функцию «Голосовой набор».

Подробную информацию о командах можно найти в разделах [Вызов](#page-55-1) на стр. [56](#page-55-0) и [Siri](#page-82-1)  [и голосовое управление](#page-82-1) на стр. [83.](#page-82-0) Подробную информацию о функции голосового управления, включая использование других языков, можно получить на веб-странице [support.apple.com/kb/HT3597?viewlocale=ru\\_RU](http://support.apple.com/kb/HT3597?viewlocale=ru_RU).

# Поиск

# **Программы с функцией поиска**

Во многих программах есть поле поиска, в котором можно ввести текст для поиска в данной программе. Например, в программе «Карты» можно найти конкретное место.

#### <span id="page-34-1"></span>**Поиск Spotlight**

Поиск Spotlight не только выполняет поиск на iPhone, но также находит подходящие варианты в App Store и в Интернете. В качестве вариантов могут быть предложены расписание киносеансов, ближайшие объекты и многое другое.

<span id="page-35-0"></span>**Поиск на iPhone.** Потяните вниз центр экрана «Домой», чтобы появилось поле поиска. Результаты появляются по мере ввода текста. Чтобы скрыть клавиатуру и увидеть больше результатов, коснитесь клавиши «Найти». Чтобы открыть объект, коснитесь его в списке результатов.

Также поиск Spotlight можно использовать, чтобы находить и запускать программы.

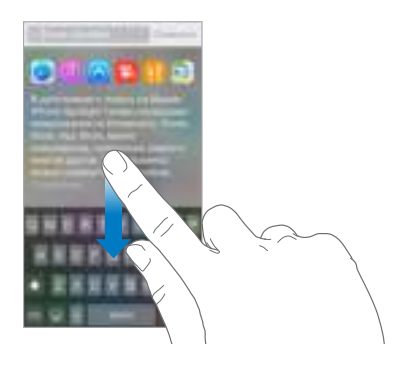

**Выберите, какие программы и содержимое искать.** Выберите «Настройки» > «Основные» > «Поиск Spotlight» и касанием отмените выбор программы или материалов. Чтобы изменить порядок поиска, коснитесь = и перетяните в новое положение.

**Ограничение возможностей поиска Spotlight на iPhone.** Выберите «Настройки» > «Основные» > «Поиск Spotlight» и касанием отмените выбор функции «Предложения Spotlight».

**Отключение геолокации в «Предложениях Spotlight».** Выберите «Настройки» > «Конфиденциальность» > «Службы геолокации». Выберите «Системные службы» и отключите «Предложениях Spotlight».

# Пункт управления

Пункт управления обеспечивает мгновенный доступ к камере, калькулятору, AirPlay и другим полезным функциям. Он также позволяет настраивать яркость, блокировать экран в вертикальной ориентации, включать и отключать услуги беспроводной сети и включать функцию AirDrop. См. [AirDrop](#page-39-2) на стр. [40.](#page-39-1)

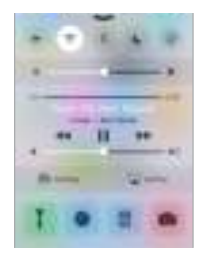

**Как открыть Пункт управления.** Смахните вверх от нижнего края любого экрана (даже заблокированного экрана).

**Открытие программы, воспроизводящей звук в данный момент.** Коснитесь названия песни.

**Как закрыть Пункт управления.** Смахните вниз, коснитесь верхней части экрана или нажмите кнопку «Домой».
**Отключение доступа к Пункту управления в программах или с заблокированного экрана.** Выберите «Настройки» > «Пункт управления».

# Уведомления и Центр уведомлений

# **Уведомления**

Уведомления сообщают Вам о важных событиях. Они могут появляться в верхней части экрана на короткое время или висеть по центру экрана, пока Вы не среагируете на них.

У некоторых программ на их значках на экране «Домой» могут появляться наклейки, сообщающие о количестве новых непросмотренных объектов, например, новых сообщений электронной почты. При возникновении сбоев, например невозможности отправить сообщение, на этикетке отображается восклицательный знак  $\left(\cdot\right)$ . Наклейка с числом на значке папки обозначает количество новых уведомлений суммарно для всех программ в данной папке.

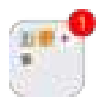

Уведомления также отображаются на экране блокировки.

**Ответ на уведомление из открытого приложения.** Когда уведомление появится в верхней части экрана, потяните его вниз.

*Примечание.* Эта функция доступна для текстовых сообщений и писем электронной почты, приглашений из календаря и многого другого.

**Ответ на уведомление при заблокированном iPhone.** Смахните по уведомлению справа налево.

**Беззвучные уведомления.** Выберите «Настройки» > «Не беспокоить».

**Выбор звуков и вибраций.** Выберите «Настройки» > «Звуки».

# **Центр уведомлений**

Центр уведомлений — это место сбора всех напоминаний, предупреждений и уведомлений. Их можно просматривать централизованно. Здесь можно найти обзор событий на день: прогноз погоды, встречи, дни рождения, котировки акций и краткие сведения о запланированных на завтра событиях. Коснитесь вкладки «Уведомления», чтобы просмотреть все предупреждения.

**Как открыть Центр уведомлений.** Смахните вниз, начиная от верхнего края экрана.

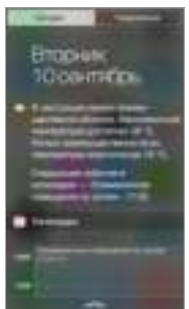

<span id="page-37-1"></span>**Настройка параметров вкладки «Сегодня».** Чтобы выбрать, какая информация должна появляться на вкладке «Сегодня», коснитесь клавиши «Изменить» внизу вкладки. Коснитесь значка «+» или «—», чтобы добавить или удалить информацию. Чтобы изменить порядок отображения информации, коснитесь = и перетяните на новое место.

**Настройка параметров уведомлений.** Выберите «Настройки» > «Уведомления». Коснитесь программы, чтобы задать параметры уведомлений для нее. Например, можно разрешить просмотр уведомлений на заблокированном экране. Также можно коснуться «Изменить», чтобы изменить порядок уведомлений от программ. Коснитесь  $\equiv$ , затем перетяните его в новое положение.

*Примечание.* Чтобы во вкладке «Сегодня» отображались дорожные условия для Вашего ежедневного маршрута, включите параметр «Часто посещаемые места» в меню «Настройки» > «Конфиденциальность» > «Службы геолокации» > «Системные службы» > «Часто посещаемые места».

**Оповещения о правительственных тревогах.** В некоторых районах можно добавить в список уведомлений сообщения о тревоге. Выберите «Настройки» > «Уведомления».

Например, в США на iPhone можно получать сообщения о правительственных тревогах, также можно включить или отключить тревоги AMBER и экстренные оповещения (которые включают оповещения о серьезной и чрезвычайной непосредственной угрозе); по умолчанию они включены. В Японии на iPhone 4 можно получать оповещения о землетрясении Японского метеорологического агентства. Правительственные тревоги зависят от оператора сотовой связи и модели iPhone и могут действовать не во всех условиях.

**Укажите, отображать ли вкладку «Сегодня» и «Вид уведомлений» на заблокированном экране.** Выберите «Настройки» > «Touch ID и пароль» (на моделях iPhone с поддержкой Touch ID) или «Настройки» > «Пароль» (на остальных моделях), затем укажите, разрешен ли доступ с заблокированного экрана.

**Как закрыть Центр уведомлений.** Смахните вверх или нажмите кнопку «Домой».

# <span id="page-37-2"></span>Звуки и отключение звука

Можно изменять или отключать звуки, которые iPhone воспроизводит при получении звонка, сообщения, голосового сообщения, электронного письма, уведомления о публикации на Facebook, напоминания и при других событиях.

**Задайте параметры звука.** В меню «Настройки» > «Звуки» можно настраивать параметры звуков рингтонов и уведомлений, рисунки вибраций, громкость звонка и напоминаний.

**Настройка рисунков вибрации.** Выберите «Настройки» > «Звуки», затем выберите элемент в списке «Звуки и рисунки вибраций». Коснитесь «Вибрация» для выбора рисунка или создания собственного.

О том, как временно отключить звук входящих звонков, уведомлений и звуковые эффекты, см. следующий раздел и [Переключатель «Звонок/Бесшумно»](#page-11-0) на стр. [12.](#page-11-1)

# <span id="page-37-0"></span>Режим «Не беспокоить»

Режим «Не беспокоить» — простой способ временно отключить звук iPhone на важной встрече или в минуты отдыха. При этом вызовы, напоминания и уведомления не сопровождаются звуковым сигналом. Экран также не светится.

**Включение режима «Не беспокоить».** Смахните вверх от нижнего края экрана, чтобы показать Пункт управления, затем коснитесь  $\bigcup$ . Когда режим «Не беспокоить» включен, в меню статуса появляется значок  $\mathsf{\mathsf{C}}$ .

*Примечание.* Однако будильник звонит даже в режиме «Не беспокоить». Для полной уверенности в том, что iPhone не издаст никакой звук, стоит полностью выключить телефон.

**Настройка режима «Не беспокоить».** Выберите «Настройки» > «Не беспокоить».

Можно установить расписание «тихих часов», разрешив принимать звонки только от абонентов из Избранного или определенных групп контактов, а также разрешить прием повторяющихся вызовов для связи с Вами в чрезвычайной ситуации. Кроме того, можно выбрать, отключает ли режим «Не беспокоить» звук только на заблокированном iPhone или также и на разблокированном.

# Поделиться

# **Общий доступ из программ**

Во многих программах можно коснуться кнопки «Поделиться» или значка  $\hat{\Box}$ , чтобы указать, каким образом делиться информацией. Доступные функции зависят от используемой программы. Если Вы загрузили программу с возможностями общего доступа, могут появится дополнительные варианты. Подробную информацию см. в разделе [Расширения программ](#page-25-0) на стр. [26](#page-25-1).

**Использование Twitter, Facebook, Flickr, Vimeo или других программ сторонних разработчиков для обмена информацией.** Войдите в свою учетную запись для этих служб в Настройках телефона. Если Вы не вошли в учетную запись, то при касании кнопки отправки материалов в программу сторонних разработчиков появится соответствующий запрос на вход.

**Настройка различных способов обмена материалами.** Коснитесь кнопки «Еще», затем коснитесь  $\equiv$  и перетяните, чтобы изменить порядок объектов.

# <span id="page-39-1"></span><span id="page-39-0"></span>**AirDrop**

Функция AirDrop позволяет обмениваться фотографиями, видео, веб-сайтами, геопозициями и другими данным с находящимися поблизости устройствам (с iOS 7 или новее) по беспроводной сети. Операционная система iOS 8 позволяет обмениваться материалами с компьютерами Mac под управлением OS X Yosemite. AirDrop передает данные через соединение Wi-Fi и Bluetooth. Чтобы использовать функцию AirDrop, необходимо зарегистрироваться в iCloud со своим Apple ID и подключиться к той же сети Wi-Fi, что и другое устройство, или же находиться от второго устройства на расстоянии не более 10 метров. Передаваемые материалы шифруются для защиты Вашей информации.

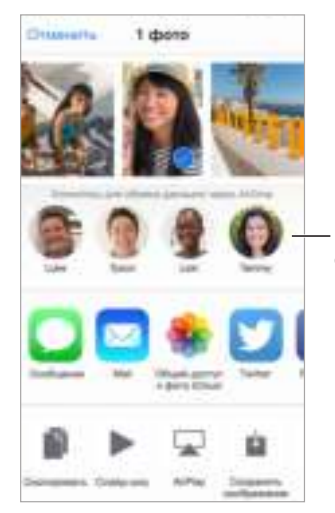

Коснитесь, чтобы отправить друзьям, которые находятся поблизости, с помощью AirDrop.

Передача объекта с помощью AirDrop. Коснитесь кнопки «Поделиться» <sup>- т</sup>. затем выберите AirDrop и имя соседа-пользователя AirDrop. AirDrop также доступна из Пункта управления просто смахните вверх от нижнего края экрана, чтобы открыть Пункт управления.

**Получение объектов AirDrop от других пользователей.** Смахните вверх от нижнего края экрана, чтобы показать Пункт управления. Коснитесь AirDrop, затем выберите, какие объекты принимать — только от пользователей из своего списка контактов или от всех. Можно принимать или отклонять каждый запрос отдельно при получении.

# **Семейный доступ**

Благодаря функции Семейного доступа до шести членов семьи могут совместно использовать покупки, сделанные в iTunes Store, App Store и iBooks Store, общий календарь и семейные фотографии, и для этого не нужно использовать общие учетные записи.

Один из взрослых членов семьи назначается ответственным, приглашает остальных в семейную группу и соглашается оплачивать покупки в iTunes Store, iBooks Store и App Store, которые хотят сделать члены семейной группы. Как только функция Семейного доступа настроена, члены семьи сразу же получают доступ к музыке, фильмам, телепередачам, книгам и допущенным программам других участников группы. Кроме того, члены семьи могут быстро публиковать фотографии в общем семейном альбоме, добавлять события в семейный календарь, сообщать о своем местонахождении и даже помогать другим членам семьи искать потерянное устройство.

Дети до 13 лет также могут пользоваться функцией Семейного доступа. Глава семьи, который является родителем или опекуном ребенка, может дать согласие на то, чтобы ребенок использовал свой собственный Apple ID, или создать идентификатор от имени ребенка. Созданная учетная запись автоматически добавляется в семейную группу.

Для использования функции Семейного доступа необходимо зарегистрироваться в iCloud с использованием своего Apple ID. Нужно будет также подтвердить Apple ID, который используется для iTunes Store, App Store и iBooks Store. Функция доступна на устройствах с iOS 8, компьютерах Mac с OS X Yosemite и компьютерах ПК с iCloud for Windows 4.0. Нельзя одновременно быть членом нескольких семейных групп.

**Настройка Семейного доступа.** Выберите «Настройки» > «iCloud» > «Настройка Семейного доступа». Следуйте инструкциям на экране, чтобы настроить Семейный доступ с правами главы семьи, а затем пригласить остальных членов семьи присоединиться к группе.

**Создание Apple ID для ребенка.** Выберите «Настройки» > «iCloud» > «Семья», прокрутите экран вниз и коснитесь варианта «Создать Apple ID для ребенка».

**Принятие приглашения в Семейный доступ.** Убедитесь, что Вы зарегистрированы в iCloud и можете принять приглашение в Семейный доступ со своего устройства с iOS (требуется операционная система iOS 8), компьютера Mac (требуется OS X Yosemite) или компьютера ПК (требуется iCloud для Windows 4.0). Если же организатор семейной группы находится рядом во время настройки, он может просто попросить остальных участников ввести Apple ID и пароль, который они используют для iCloud.

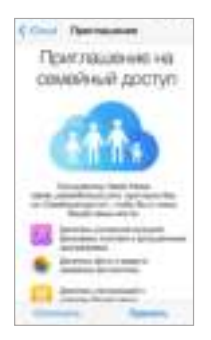

**Доступ к общим покупкам в iTunes Store, App Store и iBooks Store.** Откройте iTunes Store, iBooks Store или App Store, коснитесь раздела «Покупки» и выберите из открывшегося меню имя члена семьи.

Когда кто-то из членов семьи совершает покупку, оплата производится со счета главы семейной группы. Приобретенный объект добавляется в учетную запись того, кто начал процедуру покупки, и становится доступен для всех членов семьи. Если функция Семейного доступа будет в какой-то момент отключена, у каждого участника останутся те покупки, которые он приобрел, даже если оплату производил глава семьи.

**Включение параметра «Запрос на покупку».** Глава семейной группы может ввести правило, по которому несовершеннолетние участники должны сначала получить его разрешение на покупку или загрузку бесплатных объектов. Выберите «Настройки» > «iCloud» > «Семья» и коснитесь имени члена семьи.

*Примечание.* Возрастные ограничения для параметра «Запрос на покупку» могут различаться в зависимости от региона. В США глава семьи может ввести ограничение на покупку для любого члена семьи в возрасте до 18 лет. Для детей младше 13 лет этот параметр действует по умолчанию.

**Скрытие Ваших покупок в iTunes Store, App Store и iBooks Store.** Откройте на своем компьютере iTunes и выберите iTunes Store. В разделе «Быстрые ссылки» выберите «Покупки», а затем — тип материалов (например, музыка или фильмы). Наведите курсор на объект, который хотите скрыть, и коснитесь . Чтобы снова сделать покупки доступными для других, вернитесь в раздел «Быстрые ссылки» и выберите «Учетную запись». Прокрутите вниз до «iTunes в облаке» и коснитесь «Управлять» (справа от скрытых покупок).

**Обмен фотографиями и видео с членами семьи.** При настройке функции Семейный доступ автоматически создается альбом «Семья» в программе «Фото» на устройствах всех членов семьи. Чтобы поделиться с родными фотографией или видео, достаточно открыть программу «Фото», просмотреть снимки или видео или выбрать несколько фотографий или видео. Коснитесь  $\hat{\Box}$ , затем выберите «Общий доступ к фото iCloud», добавьте комментарии и выложите материалы в общий семейный альбом. См. [Общий доступ к фото iCloud](#page-97-0) на стр. [98](#page-97-1).

**Добавление событий в семейный календарь.** При настройке функции Семейный доступ автоматически создается общий календарь «Семья» в программе «Календарь» на устройствах всех членов семьи. Чтобы добавить семейное событие, откройте программу «Календарь», создайте событие и добавьте его в семейный календарь. См. [Общий доступ](#page-91-0)  [к календарям iCloud](#page-91-0) на стр. [92](#page-91-1).

**Создание семейных напоминаний.** При настройке функции Семейный доступ автоматически создается общий список в программе «Напоминания» на устройствах всех членов семьи. Чтобы добавить напоминание с общий семейный список, откройте программу «Напоминания», коснитесь семейного списка и добавьте в него напоминание. См. [Начальные](#page-119-0)  [сведения о программе «Напоминания»](#page-119-0) на стр. [120.](#page-119-1)

**Обмен информацией о геопозиции с членами семьи.** Члены семьи могут сообщать о своем местоположении, включив параметр «Настройки» > «iCloud» > «Поделиться геопозицией» (в разделе «Дополнения»). Чтобы узнать местоположение другого члена семьи, используйте программу «Найти друзей», которую можно бесплатно загрузить из App Store. Также можно использовать программу «Сообщения» (при наличии iOS 8). Дополнительную информацию об использовании программы «Сообщения» для обмена геопозициями можно найти в разделе [Отправка фотографий, видео, геопозиций и других материалов](#page-87-0) на стр. [88.](#page-87-1)

**Наблюдение за устройствами членов семьи.** Если у членов Вашей семьи в iCloud включен параметр «Поделиться геопозицией», Вы можете помогать им в обнаружении пропавших устройств. Откройте программу «Найти iPhone» на своем устройстве или на сайте iCloud. com. Подробную информацию см. в разделе [Функция «Найти iPhone»](#page-49-0) на стр. [50](#page-49-1).

**Отказ от Семейного доступа.** Выберите «Настройки» > «iCloud» > «Семья» и коснитесь варианта «Отказ от Семейного доступа». Если Вы являетесь главой группы, выберите «Настройки» > «iCloud» > «Семья», коснитесь своего имени и варианта «Отмена Семейного доступа». Более подробные сведения приведены по адресу [support.apple.com/kb/HT201081?viewlocale=ru\\_RU.](http://support.apple.com/kb/HT201081?viewlocale=ru_RU)

# iCloud Drive

# **Об iCloud Drive**

В образе iCloud Drive хранятся презентации, таблицы, файлы PDF, изображения и другие документы iCloud, так что доступ к ним возможен с любого устройства, поддерживающего iCloud. Благодаря iCloud Drive программы могут обмениваться документами, так что Вы можете работать с одним и тем же файлом на разных устройствах.

iCloud Drive доступен на устройствах с iOS 8, компьютерах Mac под управлением OS X Yosemite, компьютерах ПК с iCloud for Windows 4.0 или через веб-сайт [iCloud.com](https://www.icloud.com). Для доступа к iCloud Drive необходимо войти в iCloud с использованием своего Apple ID. iCloud Drive работает с рядом программ, таких как Pages, Numbers, Keynote, GarageBand, и некоторыми программами сторонних разработчиков.

# **Настройка iCloud Drive**

Можно настроить iCloud Drive с помощью Ассистента установки при установке операционной системы iOS 8. Можно также настроить его позже в разделе «Настройки». iCloud Drive заменяет Документы и данные iCloud. При обновлении до iCloud Drive документы копируются на iCloud Drive и становятся доступны на устройствах, которые также используют iCloud Drive. Документы, хранящиеся в iCloud, будут недоступны на других Ваших устройствах, пока они также не будут обновлены до iOS 8 или OS X Yosemite. Подробную информацию о переходе на iCloud Drive см. на веб-странице [support.apple.com/kb/HT6345?viewlocale=ru\\_RU.](http://support.apple.com/kb/HT6345?viewlocale=ru_RU)

**Настройка iCloud Drive.** Выберите «Настройки» > «iCloud» > «iCloud Drive», включите iCloud Drive и следуйте инструкциям на экране.

# Обмен файлами

Существует несколько способов переноса файлов между iPhone и компьютером или другим устройством iOS.

**Передача файлов с помощью iTunes.** Подключите iPhone к компьютеру с помощью прилагаемого кабеля. В программе iTunes на компьютере выберите iPhone, затем нажмите «Программы». Используйте раздел «Общие файлы» для передачи документов между iPhone и компьютером. Программы, которые поддерживают обмен файлами, показаны в списке программ файлов общего доступа в iTunes. Чтобы удалить файл, выберите его в списке документов и нажмите клавишу Delete.

Также на iPhone можно просматривать файлы, полученные в виде вложений в сообщениях электронной почты.

Некоторые программы позволяют обмениваться файлами через AirDrop. См. [AirDrop](#page-39-0) на стр. [40](#page-39-1).

# Режим модема

Режим модема позволяет другим устройствам пользоваться интернет-подключением Вашего iPhone. Компьютеры могут совместно использовать интернет-соединение с помощью Wi-Fi, Bluetooth или USB-кабеля. Другие устройства iOS могут совместно использовать интернетсоединение только по сети Wi-Fi. Режим модема работает, только если iPhone подключен к Интернету по сотовой сети.

*Примечание.* Эта функция доступна не для всех операторов мобильной связи. Может взиматься дополнительная плата. За дополнительными сведениями обращайтесь к своему оператору.

**Общий доступ к Интернету.** Выберите «Настройки» > «Сотовая связь» и коснитесь «Режим модема» (если этот пункт есть), чтобы настроить данную услугу у Вашего оператора связи.

<span id="page-43-1"></span>После включения режима модема другие устройства смогут использовать следующие способы подключения:

- *Wi-Fi.* На устройстве выберите свой iPhone в списке доступных сетей Wi-Fi.
- *USB.* Подсоедините iPhone к компьютеру с помощью прилагаемого кабеля. В сетевых настройках компьютера выберите iPhone и задайте параметры сети.
- *Bluetooth*. На iPhone выберите «Настройки» > «Bluetooth» и включите Bluetooth. Обратитесь к документации, прилагаемой к устройству, для создания пары iPhone с устройством Bluetooth и установки соединения.

*Примечание.* После установки соединения в верхней части экрана iPhone появляется синяя строка. Значок режима модема отображается в меню статуса устройств с iOS, использующих режим модема.

**Изменение пароля Wi-Fi для iPhone.** Выберите «Настройки» > «Режим модема» > «Пароль Wi-Fi», затем введите пароль длиной не менее 8 символов.

**Контроль использования сотовой сети для передачи данных.** Выберите «Настройки» > «Сотовая связь». См. [Сотовые настройки](#page-206-0) на стр. [207](#page-206-1).

# <span id="page-43-0"></span>Технология AirPlay

С помощью AirPlay можно передавать в потоковом режиме музыку, фотографии и видеозаписи по беспроводной сети на Apple TV и другие устройства, совместимые с AirPlay. Если при касании  $\Box$  не отображаются устройства, совместимые с AirPlay, проверьте, все ли устройства подключены к одной беспроводной сети Wi-Fi.

**Отображение элементы управления воспроизведением AirPlay.** Смахните вверх от нижнего края экрана, чтобы показать Пункт управления, затем коснитесь  $\blacktriangle$ .

**Потоковая передача материалов.** Коснитесь , затем выберите устройство, на которое надо произвести передачу.

**Переключение воспроизведения назад на iPhone.** Коснитесь и выберите iPhone.

**Отображение экрана iPhone на телеустройстве.** Коснитесь , выберите Apple TV, затем коснитесь «Видеоповтор». При включенном видеоповторе AirPlay в верхней части экрана iPhone отображается синяя строка.

Также можно подключить iPhone к телевизору, проектору или внешнему дисплею с помощью соответствующих кабелей и переходников Apple. См. [support.apple.com/kb/HT4108?viewlocale=ru\\_RU.](http://support.apple.com/kb/HT4108?viewlocale=ru_RU)

# <span id="page-43-2"></span>Технология AirPrint

AirPrint позволяет передавать материалы из различных программ, например Mail, «Фото» и Safari, на печать по беспроводной сети на принтеры, поддерживающие эту технологию. Многие программы из App Store также поддерживают технологию AirPrint.

iPhone и принтер необходимо подключить к одной и той же сети Wi-Fi. Подробную информацию об AirPrint см. на веб-странице [support.apple.com/kb/HT4356?viewlocale=ru\\_RU](http://support.apple.com/kb/HT4356?viewlocale=ru_RU).

Печать документа. Коснитесь значка < или <sup>А</sup> (в зависимости от используемой программы).

**Просмотр состояния задания печати.** Дважды нажмите кнопку «Домой», затем коснитесь «Принт-центр». Наклейка на значке указывает количество документов в очереди на печать. **Отмена задания печати.** Выберите задание в Принт-центре и коснитесь «Отмена печати».

# Использование наушников Apple

Прилагающиеся к iPhone наушники Apple EarPods с пультом дистанционного управления и микрофоном (iPhone 5 и новее) и наушники Apple с пультом дистанционного управления и микрофоном (iPhone 4s) снабжены микрофоном, кнопками громкости и центральной кнопкой, которая позволяет отвечать на телефонные вызовы и завершать связь или управлять воспроизведением звука и видео даже на заблокированном iPhone.

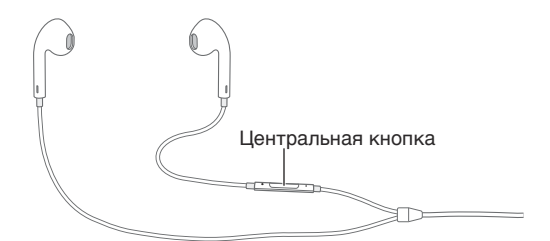

### **Использование центральной кнопки для управления воспроизведением музыки.**

- *Приостановка воспроизведения песни или видео.* Нажмите центральную кнопку. Для возобновления воспроизведения нажмите кнопку еще раз.
- *Переход к следующей песне.* Быстро дважды нажмите центральную кнопку.
- *Переход к предыдущей песне.* Быстро трижды нажмите центральную кнопку.
- *Перемотка вперед.* Быстро дважды нажмите и удерживайте центральную кнопку.
- *Перемотка назад.* Быстро трижды нажмите и удерживайте центральную кнопку.

# **Использование центральной кнопки для ответа на вызов или совершения телефонного вызова.**

- *Ответ на входящий вызов.* Нажмите центральную кнопку.
- *Завершение текущего разговора.* Нажмите центральную кнопку.
- *Отклонение входящего вызова.* Нажмите и удерживайте центральную кнопку около двух секунд, а затем отпустите. Два коротких звуковых сигнала подтверждают отклонение вызова.
- *Переключение на входящий вызов или на вызов в режиме удержания с переводом в режим удержания текущего вызова.* Нажмите центральную кнопку. Еще раз нажмите для возврата к первому вызову.
- *Переключение на входящий вызов или на вызов в режиме удержания с завершением текущего вызова.* Нажмите и удерживайте центральную кнопку около двух секунд, а затем отпустите. Два коротких звуковых сигнала подтверждают завершение первого вызова.

**Использование Siri или голосового управления.** Нажмите и удерживайте центральную кнопку. См. главу [4](#page-52-0), [Siri,](#page-52-0) на стр. [53](#page-52-0) или [Управление голосом](#page-33-0) на стр. [34](#page-33-1).

# <span id="page-45-1"></span>Устройства Bluetooth

iPhone можно использовать с устройствами Bluetooth, например гарнитурами, автомобильными комплектами, стереонаушниками и беспроводной клавиатурой Apple. Информация о поддерживаемых профилях гарнитур Bluetooth приведена на веб-странице [support.apple.com/kb/HT3647?viewlocale=ru\\_RU.](http://support.apple.com/kb/HT3647?viewlocale=ru_RU)

*ПРЕДУПРЕЖДЕНИЕ.* Важную информацию о предупреждении потери слуха и предупреждении потери внимания, которая может привести к созданию опасной ситуации, см. в разделе [Важная информация по безопасности](#page-198-0) на стр. [199.](#page-198-1)

*Примечание.* Использование определенных аксессуаров с iPhone может влиять на производительность беспроводной связи. Не все аксессуары iPod и iPad полностью совместимы с iPhone. Включение Авиарежима может устранить аудиопомехи между iPhone и аксессуаром. Изменение ориентации или местоположения iPhone и подключенного аксессуара может улучшить качество беспроводной связи.

**Включение Bluetooth.** Выберите «Настройки» > «Bluetooth».

**Подключение к устройству Bluetooth.** Коснитесь устройства в списке «Устройства», затем установите соединение с ним, следуя инструкциям на экране. Информацию о подключении устройств Bluetooth см. в документации, прилагаемой к устройству. Подробную информацию об использовании международных беспроводных клавиатур Apple см. в разделе [Использование беспроводной клавиатуры Apple](#page-31-0) на стр. [32.](#page-31-1)

iPhone должен находиться на расстоянии не более 10 метров от устройства Bluetooth.

**Возврат вывода звука на iPhone.** Выключите устройство или разорвите с ним пару, отключите Bluetooth в разделе «Настройки» > «Bluetooth» или используйте значок AirPlay для переключения звука назад на iPhone. См. [Технология AirPlay](#page-43-0) на стр. [44](#page-43-1). Вывод звука также возвращается на iPhone, если устройство Bluetooth выходит за пределы дальности связи.

**Обход устройства Bluetooth.** Чтобы использовать приемник или динамик iPhone для телефонных вызовов:

- Ответьте на вызов, коснувшись экрана iPhone.
- Во время разговора коснитесь «Звук» и выберите «iPhone» или «Громкая связь».
- Отключите устройство Bluetooth, разорвите пару с ним или переместите его за пределы зоны действия.
- Отключите Bluetooth в меню «Настройки» > «Bluetooth».

**Разрыв пары с устройством.** Выберите «Настройки» > «Bluetooth», коснитесь (1) рядом с именем устройства и выберите «Забыть это устройство». Если список устройств не появляется, убедитесь, что связь Bluetooth включена.

# <span id="page-45-0"></span>Ограничения

Можно задать ограничения на некоторые программы и купленные материалы. Например, родители могут запретить отображение ненормативной музыки в плейлистах или запретить изменять определенные настройки устройства. С помощью ограничений можно запретить использование определенных программ, установку новых программ, изменение учетных записей и заданного лимита громкости.

<span id="page-46-1"></span>**Включение ограничений.** Выберите «Настройки» > «Основные» > «Ограничения», затем коснитесь «Включить Ограничения». Вам будет предложено задать пароль ограничений, необходимый для изменения выполненных Вами настроек. Этот пароль отличается от кодпароля, который используется для блокировки iPhone.

*Важно!* Если Вы забыли пароль ограничений, необходимо восстановить программное обеспечение iPhone. См. [Восстановление iPhone](#page-206-2) на стр. [207](#page-206-1).

# <span id="page-46-0"></span>Конфиденциальность

Настройки конфиденциальности позволяют просматривать и контролировать доступ программ и системных служб к Службам геолокации, контактам, календарям, напоминаниям и фотографиям.

Службы геолокации позволяют программам, зависящим от Служб геолокации, таким как «Напоминания», «Карты» и «Камера», собирать и использовать данные о Вашем местонахождении. Ваше приблизительное местонахождение определяется с помощью информации, доступной в сотовой сети передачи данных, локальных сетях Wi-Fi (если связь Wi-Fi включена) и GPS (функция GPS доступна не во всех регионах). Сбор данных о местоположении выполняется Apple в такой форме, которая не идентифицирует Вас лично. Когда какая-либо программа использует Службы геолокации, в меню статуса отображается значок  $\mathcal{A}.$ 

**Включение и отключение Служб геолокации.** Выберите «Настройки» > «Конфиденциальность» > «Службы геолокации». Можно включить и отключить их для всех или отдельных программ и служб. Если Службы геолокации отключены, при следующей попытке их использования программой или службой появляется запрос на их включение.

**Включение и отключение Служб геолокации для системных служб.** Некоторые системные службы, в том числе калибровка компаса и геолокационные iAd, используют Службы геолокации. Для просмотра их статуса, включения или отключения, а также отображения значка  $\mathcal A$  в меню статуса, когда эти службы используют данные о Вашем местонахождении, выберите «Настройки» > «Конфиденциальность» > «Службы геолокации» > «Системные службы».

**Отключение доступа к конфиденциальной информации.** Выберите «Настройки» > «Конфиденциальность». В этом разделе можно узнать, какие программы и функции запросили и получили доступ к следующей информации:

- Контакты
- Календарь
- Напоминания
- Фото
- Общий доступ Bluetooth
- Микрофон
- Камера
- HomeKit
- Здоровье
- Моторика
- Твиттер
- Facebook

Можно отключить доступ программы к каждой категории информации. Ознакомьтесь с условиями использования и политикой в области конфиденциальности для каждой программы сторонних разработчиков, чтобы понять, как она использует запрашиваемые данные. Подробную информацию см. на веб-странице [support.apple.com/kb/HT6338?viewlocale=ru\\_RU.](http://support.apple.com/kb/HT6338?viewlocale=ru_RU)

# Безопасность

Функции безопасности позволяют защитить информацию на iPhone от посторонних лиц.

### **Использование пароля для защиты данных**

Для большей безопасности можно задать пароль, который потребуется вводить каждый раз при включении iPhone или выводе из режима сна.

**Задание пароля.** Выберите «Настройки» > «Touch ID и пароль» (на моделях iPhone с поддержкой Touch ID) или «Настройки» > «Пароль» (на остальных моделях) и введите 4-значный код.

При задании пароля включается режим защиты данных, в котором этот пароль служит ключом для 256-битного AES-шифрования сообщений электронной почты и вложенных в них файлов, сохраненных на iPhone. (Другие программы также могут использовать защиту данных.)

**Повышение уровня безопасности.** Отключите параметр «Простой пароль» и используйте более длинный пароль. Для ввода пароля из букв и цифр используется клавиатура. Если Вы предпочитаете разблокировать iPhone с помощью цифровой клавиатуры, можно задать пароль, состоящий только из цифр.

**Добавление отпечатков пальцев и настройка параметров датчика Touch ID.** (На моделях iPhone с поддержкой Touch ID) Выберите «Настройки» > «Touch ID и пароль». См. раздел [Touch ID](#page-48-0) ниже.

**Разрешение доступа к функциям на заблокированном iPhone.** Выберите «Настройки» > «Touch ID и пароль» (на моделях iPhone с поддержкой Touch ID) или «Настройки» > «Пароль» (на остальных моделях). Доступны следующие функции:

- вкладка «Сегодня»;
- вкладка «Вид уведомлений»;
- функция Siri (если включена, см. [Настройки Siri](#page-53-0) на стр. [54\)](#page-53-1)
- Passbook (см. главу [26](#page-142-0), [Passbook](#page-142-0), на стр. [143](#page-142-0))
- функция «Ответить сообщением» (см. [Прием звонков](#page-57-0) на стр. [58](#page-57-1))

**Разрешение доступа к Пункту управления на заблокированном iPhone.** Выберите «Настройки» > «Пункт управления». См. [Пункт управления](#page-35-0) на стр. [36.](#page-35-1)

**Удаление данных после десяти неудачных попыток ввода пароля.** Выберите «Настройки» > «Touch ID и пароль» (на моделях iPhone с поддержкой Touch ID) или «Настройки» > «Пароль» (на остальных моделях), затем коснитесь команды «Стереть данные». После десяти неудачных попыток ввода пароля все Ваши настройки будут сброшены, а вся информация и мультимедийное содержание будет стерто путем удаления ключа шифрования данных.

Если Вы забыли пароль, необходимо будет восстановить программное обеспечение iPhone. См. [Восстановление iPhone](#page-206-2) на стр. [207.](#page-206-1)

# <span id="page-48-0"></span>**Touch ID**

На моделях iPhone с поддержкой Touch ID можно использовать отпечаток пальца, вместо того чтобы:

- вводить пароль для разблокировки iPhone;
- использовать пароль Apple ID при покупках в iTunes Store, App Store и iBooks Store;
- предъявлять кредитную или дебетовую карту при совершении покупки в магазине, поддерживающем Apple Pay;
- указывать данные дебетовой или кредитной карты, адрес для выставления счета, адрес доставки и контактную информацию при оплате покупки в программе, поддерживающей Apple Pay.

**Настройка датчика Touch ID.** Выберите «Настройки» > «Touch ID и пароль». Выберите, для чего использовать отпечаток: для разблокирования iPhone и для покупки программ. Коснитесь «Добавить отпечаток» и следуйте инструкциям на экране. Можно добавить несколько отпечатков (например, отпечатки Вашего большого и указательного пальцев или отпечаток для близкого человека).

*Примечание.* Если выключить iPhone после настройки датчика Touch ID, то при следующем включении iPhone для его разблокировки потребуется ввести пароль. Кроме того, при первой покупке в iTunes Store, App Store или iBooks Store потребуется ввести пароль Apple ID.

**Удаление отпечатка.** Коснитесь отпечатка, затем коснитесь «Удалить отпечаток». Если сохранено несколько отпечатков, приложите палец к кнопке «Домой», чтобы определить, чей отпечаток удалить.

**Переименование отпечатка.** Коснитесь нужного отпечатка и введите название, например «Большой палец».

**Использование датчика Touch ID для разблокирования iPhone.** Нажмите кнопку «Домой» пальцем, отпечаток которого добавлен в Настройках. Разблокировать iPhone можно как с экрана блокировки, так и с экрана ввода пароля.

**Использование датчика Touch ID при покупках в iTunes Store, App Store и iBooks Store.**  При покупках в iTunes Store, App Store и iBooks Store следуйте инструкциям по использованию отпечатка пальца для совершения покупок. Также можно выбрать «Настройки» > «Touch ID и пароль», а затем включить «iTunes и App Store».

**Использование Touch ID для Apple Pay.** Если Вы используете iPhone 6 или iPhone 6 Plus, выберите «Настройки» > «Touch ID и пароль», чтобы проверить, включена ли технология Apple Pay для Вашего Touch ID. Подробную информацию см. в разделе [Apple Pay](#page-143-0) на стр. [144](#page-143-1).

# **Связка ключей iCloud**

В связке ключей iCloud хранятся последние данные об имена пользователей и пароли для посещения веб-сайтов в Safari, информация о банковских картах и сети Wi-Fi. Связку ключей iCloud можно использовать на всех утвержденных устройствах (с iOS 7 или новее) и компьютерах Mac (с OS X Mavericks или новее).

Связка ключей iCloud поддерживает работу с генератором паролей Safari и функцией автозаполнения. При создании новой учетной записи Генератор паролей Safari предлагает уникальный пароль, который сложно разгадать. Вы можете использовать функцию автозаполнения, чтобы iPhone самостоятельно подставлял информацию о Вашем имени пользователя и пароле, что упростит вход в систему. См. [Заполнение форм](#page-73-0) на стр. [74.](#page-73-1)

<span id="page-49-1"></span>*Примечание.* Некоторые веб-сайты не поддерживают работу с функцией автозаполнения.

Безопасность Связки ключей iCloud обеспечивается 256-битным AES-шифрованием при хранении и передаче данных; данная информация не может считываться Apple.

**Настройка Связки ключей iCloud.** Выберите «Настройки» > «iCloud» > «Keychain». Включите функцию «Связка ключей iCloud» и следуйте инструкциям на экране. Если Вы настроили Связку ключей iCloud на других устройствах, необходимо подтвердить использование этой функции на одном из таких устройств или использовать код безопасности iCloud.

*Важно!* Если Вы забыли свой код безопасности iCloud, необходимо выполнить настройку Связки ключей iCloud еще раз.

**Настройка автозаполнения.** Выберите «Настройки» > «Safari» > «Пароли и автозаполнение». Убедитесь, что включены функции «Имена и пароли» и «Кредитные карты» (они включены по умолчанию). Для добавления данных о кредитных картах коснитесь «Сохраненные кредитные карты».

Секретный код для кредитных карт не сохраняется, его необходимо каждый раз вводить вручную.

Для автоматического ввода имен, паролей и данных кредитных карт на сайтах, которые поддерживают эту функцию, коснитесь текстового поля и коснитесь «Автозаполнение».

Если включена Связка ключей iCloud и Автозаполнение, установите пароль для защиты личной информации.

# **Ограничение трекинга рекламы**

**Ограничение и отключение рекламы.** Выберите «Настройки» > «Конфиденциальность» > «Реклама». Включите параметр «Миним. трекинг рекл.», чтобы программы не получали доступ к рекламному определителю Вашего iPhone. Для получения дополнительной информации коснитесь раздела «О Рекламе и конфиденциальности…».

## <span id="page-49-0"></span>**Функция «Найти iPhone»**

С помощью функции «Найти iPhone» можно найти и защитить iPhone, на котором установлена бесплатная программа «Найти iPhone» (доступна в App Store), с другого iPhone, iPad или iPod touch либо через веб-браузер на компьютере Mac или ПК, войдя на сайт [www.icloud.com/find.](http://www.icloud.com/find) Программа «Найти iPhone» поддерживает функцию «Блокировка активации», которая усложняет использование Вашего iPhone посторонними в случае, если Вы потеряете iPhone. Для выключения функции «Найти iPhone», стирания данных с iPhone или его повторной активации необходимо ввести Ваш Apple ID и пароль.

**Включение функции «Найти iPhone».** Выберите «Настройки» > «iCloud» > «Найти iPhone».

*Важно!* Для использования возможностей функции «Найти iPhone» она должна быть включена *до того*, как iPhone будет утерян. Также iPhone должен быть подключен к Интернету, чтобы его можно было найти и заблокировать.

**Использование функции «Найти iPhone».** Откройте программу «Найти iPhone» на устройстве с iOS или зайдите на сайт [www.icloud.com/find](http://www.icloud.com/find) на компьютере. Войдите в систему и выберите свое устройство.

• *Воспроизведение звукового сигнала.* Звуковой сигнал может воспроизводиться на полной громкости в течение двух минут, даже если звонок выключен.

- *Режим пропажи.* Можно мгновенно заблокировать потерянный iPhone паролем или отправить сообщение с телефонным номером для связи. iPhone отслеживает и сообщает свое местонахождение, позволяя с помощью программы «Найти iPhone» узнать, где он находится. Кроме того, в режиме пропажи приостанавливается действие кредитных и дебетовых карт, используемых в Apple Pay (на iPhone 6 и iPhone 6 Plus). См. [Apple Pay](#page-143-0) на стр. [144.](#page-143-1)
- *Стирание iPhone.* Позволяет защитить конфиденциальные данные путем стирания всей информации с iPhone и восстановления заводских настроек iPhone. Стирание iPhone также приводит к удалению кредитных и дебетовых карт, используемых в Apple Pay (на iPhone 6 и iPhone 6 Plus). См. [Apple Pay](#page-143-0) на стр. [144.](#page-143-1)

*Примечание.* Прежде чем продавать или отдавать iPhone, необходимо стереть на нем все свои данные и отключить функцию «Найти iPhone», чтобы следующий владелец мог без проблем активировать и использовать устройство. Выберите «Настройки» > «Основные» > «Сброс» > «Стереть контент и настройки». См. [Продаете или отдаете свой iPhone?](#page-207-0) на стр. [208.](#page-207-1)

# Зарядка аккумулятора и проверка заряда

iPhone снабжен внутренним литиево-ионным аккумулятором. Подробную информацию об аккумуляторе — в том числе рекомендации, позволяющие увеличить длительность его работы, — см. на веб-странице [www.apple.com/ru/batteries.](http://www.apple.com/ru/batteries/)

*ПРЕДУПРЕЖДЕНИЕ.* Важную информацию по технике безопасности относительно использования аккумулятора и заряжания iPhone см. в разделе [Важная информация](#page-198-0)  [по безопасности](#page-198-0) на стр. [199.](#page-198-1)

**Зарядка аккумулятора.** Подключите iPhone к сетевой розетке с помощью прилагаемого кабеля и адаптера питания USB.

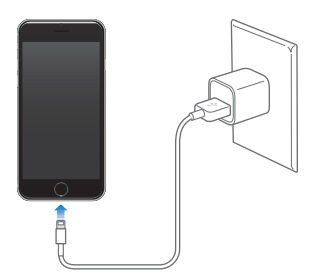

*Примечание.* При подключении iPhone к электросети может начаться резервное копирование в iCloud или беспроводная синхронизация с iTunes. См. [Резервное](#page-204-0)  [копирование iPhone](#page-204-0) на стр. [205](#page-204-1) и [Синхронизация с iTunes](#page-19-0) на стр. [20.](#page-19-1)

Также можно заряжать аккумулятор iPhone, подключив его к компьютеру. При этом можно синхронизировать iPhone с iTunes. См. [Синхронизация с iTunes](#page-19-0) на стр. [20.](#page-19-1) Если у клавиатуры нет разъема USB 2.0 или 3.0 высокой мощности, подсоедините iPhone к разъему USB 2.0 или 3.0 на компьютере.

*Важно!* Если iPhone подключен к выключенному компьютеру или к компьютеру, находящемуся в режиме ожидания или спящем режиме, вместо зарядки аккумулятора iPhone может происходить его разрядка.

**Соотношение использования заряда аккумулятора каждой программой.** Выберите «Настройки» > «Основные» > «Статистика», а затем — «Использование аккумулятора».

<span id="page-51-1"></span>Значок в правом верхнем углу экрана показывает уровень заряда аккумулятора или состояние зарядки. Выберите «Настройки» > «Основные» > «Статистика», чтобы отображать оставшийся заряд аккумулятора в процентах. Если во время синхронизации или использования iPhone также заряжать аккумулятор, то для зарядки может потребоваться больше времени.

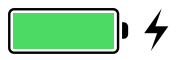

*Важно!* Если заряд iPhone заканчивается, на устройстве может появиться изображение разряженной батарейки оповещающее о том, что iPhone требуется зарядить на протяжении минимум десяти минут, прежде чем его можно будет использовать. При очень низком уровне заряда iPhone экран может оставаться темным до двух минут перед появлением изображения низкого уровня заряда аккумулятора.

Аккумуляторы имеют ограниченное количество циклов зарядки, и со временем их нужно заменять. Аккумулятор iPhone не предназначен для замены пользователем. Только авторизованный поставщик услуг может заменить аккумулятор в телефоне. См. [www.apple.com/ru/batteries/replacement-and-recycling.](http://www.apple.com/ru/batteries/replacement-and-recycling/)

# <span id="page-51-0"></span>Путешествия с iPhone

При поездках за пределы действия сети своего оператора можно избежать платы за роуминг, отключив «Голосовой роуминг» и «Роуминг данных» в меню «Настройки» > «Сотовая связь». См. [Сотовые настройки](#page-206-0) на стр. [207](#page-206-1).

Некоторые авиалинии позволяют не отключать iPhone, если на нем включен Авиарежим. Нельзя совершать звонки и использовать Bluetooth, но можно слушать музыку, играть в игры, смотреть видео и пользоваться другими программами, которые не требуют наличия сетевого соединения. Если авиакомпания позволяет, даже можно включить Wi-Fi или Bluetooth в Авиарежиме.

**Включение Авиарежима.** Смахните вверх от нижнего края экрана, чтобы показать Пункт управления, затем коснитесь  $\rightarrow$ . Авиарежим можно включать и отключать и в Настройках. Когда Авиарежим включен, в меню статуса в верхней части экрана отображается значок  $\rightarrow$ .

Wi-Fi и Bluetooth можно включать и отключать в Пункте управления.

# **4**

# Запросы к Siri

Siri позволяет разговаривать с iPhone и давать голосовые команды, чтобы отправить сообщение, запланировать встречу, сделать телефонный звонок и выполнить множество других задач.. Программа Siri воспринимает естественную речь, поэтому пользователю не нужно заучивать специальные команды или запоминать ключевые слова. Siri можно задавать любые вопросы и задания: от «set the timer for 3 minutes» (поставь таймер на 3 минуты) до «what movies are showing tonight» (что сегодня показывают в кино?). Siri может запускать программы, включать и выключать функции, например «Авиарежим», Bluetooth, «Не беспокоить» и VoiceOver. Siri также поможет Вам быть в курсе последних спортивных событий, выбрать ресторан и найти iTunes Store или App Store то, что Вам захочется купить.

*Примечание.* Для использования Siri iPhone должен быть подключен к Интернету. См. [Подключение к Интернету](#page-16-0) на стр. [17.](#page-16-1) Может взиматься плата за использование сотовой сети.

**Вызов Siri.** Нажмите и удерживайте кнопку «Домой», пока не услышите звуковой сигнал Siri, затем отдайте распоряжение.

**Управление активностью Siri.** Если Вы не хотите, чтобы функция Siri автоматически определяла, когда Вы заканчиваете говорить, Вы можете удерживать кнопку «Домой», пока говорите, и отпускать ее, закончив говорить.

**Hey Siri.** Если iPhone подключен к источнику питания (или если Вы уже начали разговор с Siri), можно использовать Siri, даже не нажимая кнопку «Домой». Просто скажите: «Hey Siri», а затем отдайте распоряжение. Чтобы включить или отключить опцию «Hey Siri», выберите «Настройки» > «Основные» > «Siri» > «Включить "Hey Siri"».

При использовании гарнитуры можно вместо кнопки «Домой» пользоваться центральной кнопкой или кнопкой вызова.

<span id="page-52-0"></span>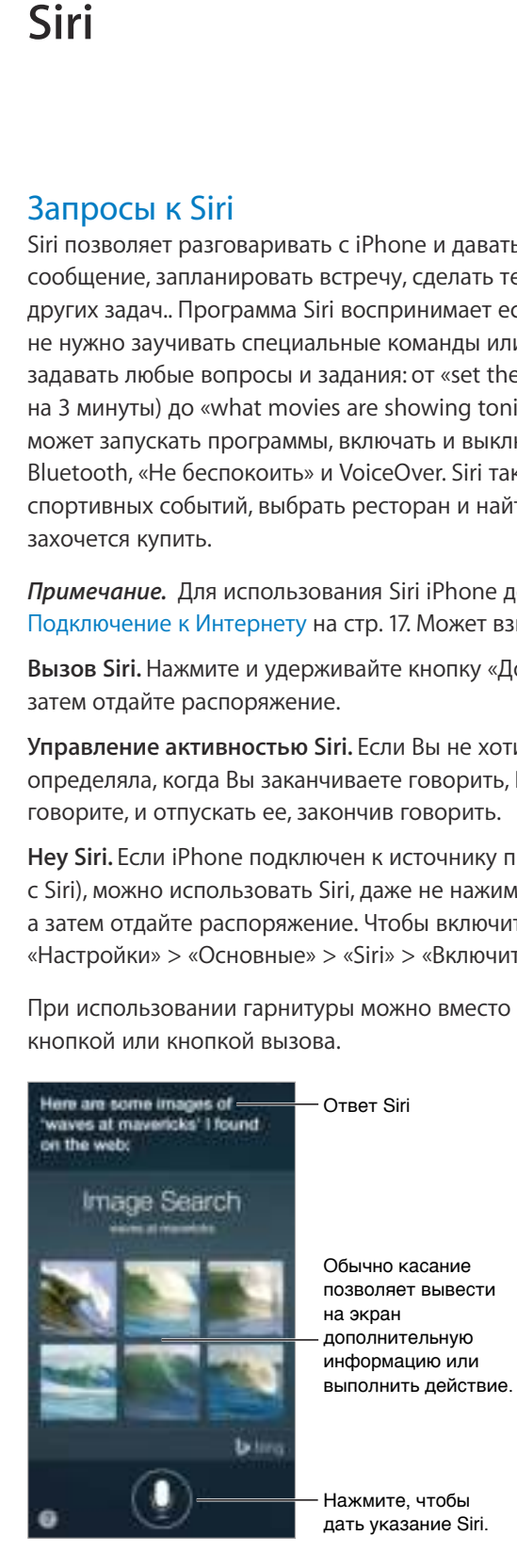

<span id="page-53-1"></span>Чтобы получить подсказки, спросите Siri «what can you do» (что ты умеешь?) или коснитесь кнопки $\bigcirc$ .

Содержание экрана зависит от Вашего вопроса. Обычно на экране Siri представлена информация или изображения, которых можно коснуться, чтобы узнать подробности или выполнить какие-либо действия, например, провести поиск в Интернете или открыть сопутствующую программу.

**Изменение голоса Siri.** Выберите «Настройки» > «Основные» > «Siri» (доступно не во всех регионах).

**Изменение громкости голоса Siri.** Используйте кнопки громкости при взаимодействии с Siri.

# Внесение информации о пользователе в программу Siri

Если рассказать Siri о себе, например, дать домашний и рабочий адреса и перечислить родных и друзей, то служба настроится под Вас, и можно будет давать команды типа: «remind me when I get home to call my wife» (напомни мне позвонить жене, когда я приду домой).

**Ввод сведений о пользователе в программу Siri.** Заполните информацию в своей личной карточке в программе «Контакты», затем выберите «Настройки» > «Основные» > «Siri» > «Мои данные» и коснитесь своего имени.

Сообщите Siri о своих взаимоотношениях с человеком в следующей форме: «Марина Зайцева — моя жена».

*Примечание.* Siri использует Службы геолокации при выполнении заданий, для которых необходимо знать Ваше местонахождение. См. [Конфиденциальность](#page-46-0) на стр. [47](#page-46-1).

# Корректировка запросов

**Как отменить последнюю команду,** Произнесите «Cancel» (Отменить), коснитесь значка Siri или нажмите кнопку «Домой».

Если Siri не поняла запрос, можно коснуться экрана, чтобы подкорректировать запрос.

Show me great animated films

Также можно коснуться  $\overline{\Psi}$  еще раз и уточнить запрос голосом.

# <span id="page-53-0"></span>Настройки Siri

Для настройки параметров Siri выберите «Настройки» > «Основные» > «Siri». Можно настроить следующие параметры:

- Включение и отключение программы Siri
- Включение и выключение запроса «Hey Siri»
- Язык
- Мужской или женский голос (может быть доступно не во всех регионах)
- Голосовой ответ
- Карточка «Мои данные»

**Запрет доступа к программе Siri на заблокированном iPhone.** Выберите «Настройки» > «Touch ID и пароль» (на моделях iPhone с поддержкой Touch ID) или «Настройки» > «Пароль» (на остальных моделях). Запретить доступ к программе Siri можно также путем установки ограничений. См. [Ограничения](#page-45-0) на стр. [46.](#page-45-1)

# **Телефон**

# **5**

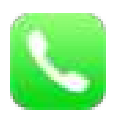

# Телефонные вызовы

# **Вызов**

Для совершения вызова с помощью iPhone достаточно коснуться имени или номера в списке контактов или коснуться одного из последних вызовов или номеров в Избранном. Также можно попросить Siri «call Bob Jones» (позвонить Бобу Джонсу).

*ПРЕДУПРЕЖДЕНИЕ.* Важную информацию о предупреждении потери слуха и предупреждении потери внимания, которая может привести к созданию опасной ситуации, см. в разделе [Важная информация по безопасности](#page-198-0) на стр. [199.](#page-198-1)

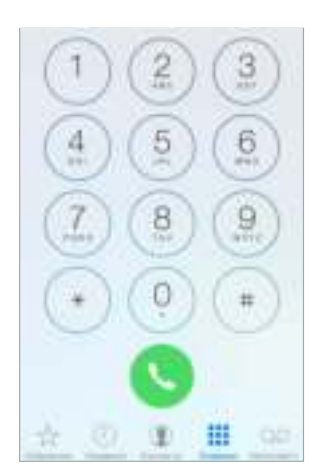

**Добавление в Избранное.** Из меню «Избранное» звонки можно совершать одним касанием. Чтобы добавить пользователя в список избранного, коснитесь  $+$ . Можно добавлять пользователей в «Избранное» прямо из программы «Контакты». В Контактах коснитесь «Добавить в Избранное» в нижней части карточки контакта и выберите нужный номер.

**Удаление пользователей из списка и переупорядочивание списка избранного.**  Коснитесь «Изменить».

Как перезвонить. Коснитесь «Недавние» и выберите абонента. Коснитесь  $\ddot{\cup}$ , чтобы получить дополнительную информацию о звонке или звонившем. На красной наклейке указано количество пропущенных вызовов.

С людьми, с которыми Вы общались в последнее время или общаетесь чаще всего, можно связаться с помощью экрана многозадачности — достаточно дважды нажать кнопку «Домой».

**Набор номера вручную.** Коснитесь «Клавиши», введите номер, затем коснитесь «Позвонить».

- *Вставка номера в поле клавиатуры.* Коснитесь экрана над клавиатурой, затем коснитесь «Вставить».
- *Ввод короткой паузы (2 секунды).* Коснитесь и удерживайте кнопку «\*», пока не появится символ запятой.
- *Ввод долгой паузы (для приостановки набора номера, пока Вы не коснетесь кнопки «Набрать»).* Коснитесь и удерживайте кнопку «#», пока не появится символ точки с запятой.
- *Набор последнего набранного номера.* Коснитесь «Клавиши», коснитесь «Вызов», чтобы отобразить номер, затем еще раз коснитесь «Вызов».

**Использование Siri или голосового управления.** Нажмите и удерживайте кнопку «Домой», произнесите «call» или «dial» (позвонить), затем продиктуйте имя или номер. Вы можете добавить «at home» (на домашний), «work» (на рабочий) или «mobile» (на мобильный). См. главу [4, Siri,](#page-52-0) на стр. [53](#page-52-0) и [Управление голосом](#page-33-0) на стр. [34.](#page-33-1)

Для обеспечения лучших результатов произносите полное имя абонента, которому нужно позвонить. При голосовом наборе номера произносите каждую цифру отдельно, например: «four one five, five five five» (четыре, один, пять, пять, пять, пять). Для кода области «800» в США можно произнести «eight hundred» (восемьсот).

**Звонок по Wi-Fi** (Опция доступна не во всех регионах. Действует на iPhone 5c, iPhone 5s или более новых моделях.) Чтобы совершить звонок по сети Wi-Fi, выберите «Настройки» > «Телефон» и включите «Звонок по Wi-Fi». На iPhone 6 и iPhone 6 Plus при потере соединения Wi-Fi звонок автоматически переводится в сотовую сеть Вашего оператора с использованием VoLTE (Voice over LTE), если есть такая возможность. (Звонки VoLTE переводятся обратно в сеть Wi-Fi, когда соединение восстанавливается.) На более старых моделях при потери соединения Wi-Fi звонок прерывается. За сведениями о доступности функции обращайтесь к своему оператору.

**Звонок с iPad, iPod touch или Mac.** Коситесь номера телефона в «Контактах», «Календаре» или Safari или в списке недавно набранных или избранных контактов на экране многозадачности. Устройство должно быть подключено к той же сети Wi-Fi, что и iPhone, и зарегистрировано в FaceTime и iCloud с использованием того же Apple ID. На iPhone и другом устройстве в разделе «Настройки» > «FaceTime» должен быть включен параметр «iPhone (сотовые вызовы)». На iPad или iPod touch должна быть установлена операционная система iOS 8; а на компьютере Mac — OS X Yosemite. (На iPhone выберите «Настройки» > «Телефон» > «Вызовы по Wi-Fi» и убедитесь, что параметр «Разрешить вызовы по Wi-Fi» отключен.) Вызов осуществляется через iPhone, который должен быть включен и подключен к сотовой сети. За использование сотовой сети может взиматься плата.

# <span id="page-57-1"></span><span id="page-57-0"></span>**Прием звонков**

Коснитесь «Принять», чтобы ответить на вызов. Если iPhone заблокирован, перетяните бегунок. Также можно нажать и удерживать центральную кнопку на наушниках.

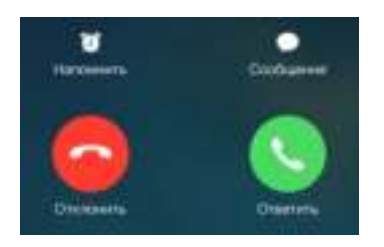

**Отключение звука звонка.** Нажмите кнопку «Режим сна/Пробуждение» или одну из кнопок громкости. После отключения звука звонка по-прежнему можно ответить на вызов, пока он не будет направлен на автоответчик.

**Отклонение вызова и отправка вызова на автоответчик.** Выполните одно из следующих действий:

- Дважды быстро нажмите кнопку «Режим сна/Пробуждение».
- Нажмите и удерживайте в течение двух секунд центральную кнопку на наушниках. Два коротких звуковых сигнала подтверждают отклонение вызова.
- Коснитесь «Отклонить» (если iPhone активен при поступлении вызова).

*Примечание.* В некоторых регионах при отклонении вызова он разъединяется без отправки в голосовую почту.

**Ответ с помощью сообщения.** Коснитесь «Сообщение», затем выберите ответ или коснитесь «Персональное». Чтобы создать собственные стандартные ответы, выберите «Настройки» > «Телефон» > «Ответить сообщением», коснитесь любого из стандартных сообщений и измените его текст.

**Напоминание о том, что нужно перезвонить.** Коснитесь «Напомнить» и выберите, когда Вы хотите получить напоминание.

**Ответ на звонок на iPad, iPod touch или Mac.** Щелкните или смахните по уведомлению, чтобы ответить на звонок, пропустить его или отправить в ответ короткое текстовое сообщение. Устройство должно быть подключено к той же сети Wi-Fi, что и iPhone, и зарегистрировано в FaceTime с использованием того же Apple ID. На iPhone и другом устройстве в разделе «Настройки» > «FaceTime» должен быть включен параметр «iPhone (сотовые вызовы)». На iPad или iPod touch должна быть установлена операционная система iOS 8; а на компьютере Mac — OS X Yosemite. (На iPhone выберите «Настройки» > «Телефон» > «Вызовы по Wi-Fi» и убедитесь, что параметр «Разрешить вызовы по Wi-Fi» отключен.) Вызов принимается через iPhone, который должен быть включен и подключен к сотовой сети. Может взиматься плата за использование сотовой сети.

# **Соблюдайте тишину**

**Нужно ненадолго отключиться?** Смахните вверх от нижней части экрана, чтобы открыть Пункт управления, и включите режим «Не беспокоить» либо «Авиарежим». См. [Режим «Не](#page-37-0)  [беспокоить»](#page-37-0) на стр. [38](#page-37-1) и [Путешествия с iPhone](#page-51-0) на стр. [52.](#page-51-1)

**Блокирование нежелательных абонентов.** В карточке контакта коснитесь «Заблокировать абонента» (перейти к карточке контакта можно из списка избранного или недавних звонков, нажав ). Также можно заблокировать абонента в меню «Настройки» > «Телефон» > «Блокировка». От заблокированных пользователей не поступают голосовые звонки, вызовы FaceTime и текстовые сообщения. Подробную информацию о блокировке вызовов см. на вебстранице [support.apple.com/kb/HT5845?viewlocale=ru\\_RU](http://support.apple.com/kb/HT5845?viewlocale=ru_RU).

# **Во время разговора**

Во время разговора по телефону на экране отображаются несколько функций вызова.

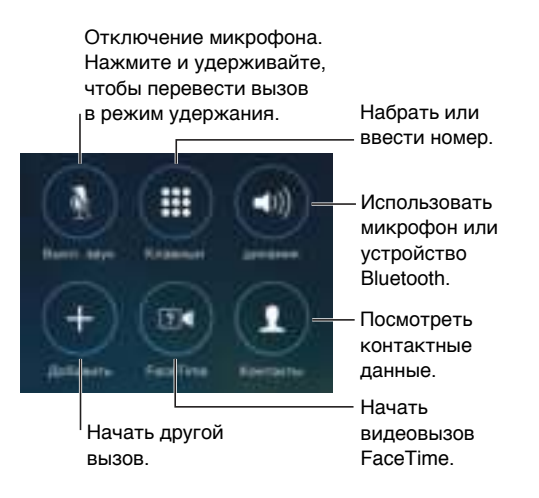

Завершение вызова. Коснитесь **•** или нажмите кнопку «Режим сна/Пробуждение».

**Использование другой программы во время вызова.** Нажмите кнопку «Домой» и откройте программу. Для возврата к телефонному вызову коснитесь зеленой строки в верхней части экрана.

**Ответ на второй входящий вызов.** Доступны перечисленные ниже действия.

- *Игнорирование вызова и его отправка на автоответчик.* Коснитесь «Игнорировать».
- *Перевод первого вызова в режим удержания и ответ на новый вызов. Коснитесь* «Удерживать + ответ».
- *Завершение первого вызова и ответ на новый вызов.* В сети GSM коснитесь «Отбой + ответ». В сети CDMA коснитесь «Отбой» и при поступлении сигнала второго входящего вызова коснитесь «Принять» либо перетяните бегунок, если iPhone заблокирован.

Удерживая вызов, коснитесь «Заменить», чтобы переключиться между вызовами, или коснитесь «Соединить», чтобы поговорить с двумя абонентами одновременно. См. раздел [Режим конференции](#page-58-0) ниже.

*Примечание.* В сети CDMA нельзя переключаться между вызовами, если второй вызов был исходящим, но можно объединить вызовы. Нельзя объединить вызовы, если второй вызов был входящим. При завершении второго или объединенного вызова будут завершены оба вызова.

# <span id="page-58-0"></span>**Режим конференции**

В сети GSM можно говорить в режиме конференции с 5 абонентами одновременно, в зависимости от возможностей Вашего оператора.

*Примечание.* Режим телефонной конференции может быть недоступен при звонке с использованием VoLTE (Voice over LTE).

**Организация телефонной конференции.** Во время телефонного разговора коснитесь «Добавить», выполните другой вызов, затем коснитесь «Соединить». Повторите шаги, чтобы добавить других абонентов к разговору в режиме конференции.

- $\bm{\cdot}\;$  *Завершение разговора с одним абонентом*. Коснитесь  $\rm (\bar{l})$  рядом с абонентом, затем коснитесь «Отбой».
- *Частный разговор с одним абонентом.* Коснитесь , затем коснитесь «Частный» рядом с абонентом. Коснитесь «Соединить» для возврата к конференции.
- *Добавление входящего вызова.* Коснитесь «Удержать + ответ», затем коснитесь «Соединить».

# **Экстренные вызовы**

**Совершение экстренного вызова на заблокированном iPhone.** На экране ввода пароля коснитесь «Экстренный вызов» (чтобы позвонить по номеру 911 в США, например).

*Важно!* При наличии сотовой сети iPhone можно использовать для экстренных вызовов во многих местах, однако не следует полагаться на устройство в экстренных случаях. Некоторые сотовые сети могут не принимать экстренные вызовы с iPhone, если iPhone не активирован, если iPhone не совместим с определенной сотовой сетью или не настроен для работы в ней, также если в iPhone не вставлена SIM-карта (когда это применимо) или SIM-карта заблокирована с помощью PIN-кода.

В США при наборе номера 911 информация о местоположении (если она доступна) предоставляется службе экстренной помощи. Обратитесь к своему оператору за информацией об экстренных вызовах, чтобы узнать об ограничениях на экстренные вызовы по Wi-Fi.

В сети CDMA после окончания экстренного вызова iPhone входит на несколько минут в *режим экстренных вызовов*, чтобы обеспечить прием входящих звонков от экстренных служб. В течение этого времени передача данных и сообщений невозможна.

**Выход из режима экстренных вызовов (CDMA).** Выполните одно из следующих действий:

- Коснитесь кнопки «Назад».
- Нажмите кнопку «Режим сна/Пробуждение» или кнопку «Домой».
- Наберите на клавиатуре любой обычный номер и позвоните на него.

# Визуальный автоответчик

Визуальный автоответчик позволяет просматривать список сообщений и выбирать сообщения для воспроизведения или удаления, не прослушивая предшествующие сообщения. Наклейка на значке автоответчика информирует о количестве непрослушанных сообщений. При первом касании кнопки «Автоответчик» делается запрос о создании пароля автоответчика и записи приветствия.

**Прослушивание сообщения на автоответчике.** Коснитесь «Автоответчик», затем коснитесь сообщения. Чтобы прослушать сообщение еще раз, выберите его и коснитесь . Если услуга визуального автоответчика недоступна, коснитесь «Автоответчик» и следуйте голосовым инструкциям.

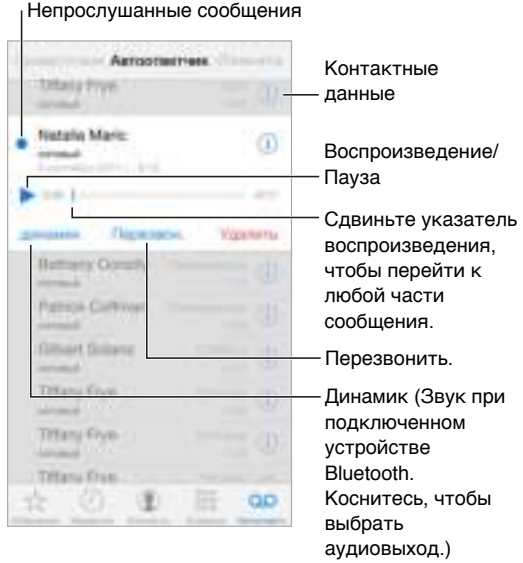

Сообщения хранятся, пока Вы не удалите их или они не будут удалены оператором.

**Удаление сообщения.** Смахните или коснитесь сообщения, затем коснитесь «Удалить».

*Примечание.* В некоторых регионах удаленные сообщения могут окончательно удаляться оператором.

**Восстановление удаленных сообщений.** Коснитесь «Удаленные сообщения» (в конце списка сообщений).

- *Прослушивание удаленного сообщения.* Коснитесь сообщения.
- *Отмена удаления сообщения.* Выберите сообщение и коснитесь «Отменить».
- *Окончательное удаление сообщений.* Коснитесь «Удалить все».

**Изменение приветствия.** Коснитесь «Автоответчик», коснитесь «Приветствие», коснитесь «Персональные», затем коснитесь «Записать». Также можно использовать стандартное приветствие, записанное оператором. Коснитесь для этого «По умолчанию».

**Настройка звукового уведомления при получении нового сообщения на автоответчик.**  Выберите «Настройки» > «Звуки».

**Изменение пароля.** Выберите «Настройки» > «Телефон» > «Изменить пароль автоответчика».

# Контакты

При просмотре карточки контакта можно одним касанием совершить телефонный вызов, написать электронное письмо, найти местонахождение контакта на карте и выполнить многие другие действия. См. главу [32, Контакты](#page-159-0), на стр. [160](#page-159-0).

# Переадресация вызова, ожидание вызова и идентификация абонента

**Настройка переадресации вызова, ожидания вызова и идентификации абонента.** (GSM) Выберите «Настройки» > «Телефон».

- *Переадресация звонков.* При включении переадресации вызовов в меню статуса отображается значок переадресации вызовов  $\leftrightarrow$ . При включении на iPhone переадресации вызовов Вы должны находиться в зоне действия сотовой сети, иначе вызовы не будут переадресованы.
- *Ожидание вызова.* Если Вы разговариваете по телефону и ожидание вызова отключено, входящие вызовы переадресовываются на автоответчик.
- *Определитель номера.* При совершении видеозвонка FaceTime Ваш номер телефона отображается, даже если функция идентификации абонента отключена.

Обратитесь к Вашему оператору сотовой связи для получения информации о включении и использовании этих функций в сетях CDMA. См. веб-страницу [support.apple.com/kb/HT4515?viewlocale=ru\\_RU](http://support.apple.com/kb/HT4515?viewlocale=ru_RU).

# Рингтоны и вибрации

В iPhone есть встроенные рингтоны, которые используются в качестве сигнала входящих вызовов, а также сигнала будильников и таймера, установленных в программе «Часы». Также можно приобретать рингтоны из песен в iTunes Store. См. главу [22, iTunes Store](#page-128-0), на стр. [129](#page-128-0).

**Выбор рингтона по умолчанию.** Выберите «Настройки» > «Звук» > «Рингтон».

**Назначение определенных рингтонов для абонентов.** В программе «Контакты» выберите контакт, коснитесь «Изменить», затем коснитесь «Рингтон».

**Включение или отключение звука звонка.** Передвиньте переключатель на боковой панели iPhone.

*Важно!* Будильники срабатывают со звуком, даже если переключатель «Звонок/Бесшумно» установлен в бесшумный режим.

**Включение и отключение вибрации.** Выберите «Настройки» > «Звуки». См. [Звуки](#page-37-2)  [и отключение звука](#page-37-2) на стр. [38.](#page-37-1)

# Международные вызовы

Для получения информации относительно совершения международных вызовов из домашнего региона (включая тарифы и другие взимаемые платежи) обратитесь к своему оператору.

При поездке за границу Вы сможете использовать iPhone для совершения вызовов, отправки и получения текстовых сообщений, использования Визуального автоответчика и программ, которым нужен доступ к Интернету, в зависимости от доступных сотовых сетей.

**Включение международного роуминга.** Чтобы включить роуминг данных и голосовой роуминг (CDMA), выберите «Настройки» > «Сотовая связь». За сведениями о наличии и тарифах обращайтесь к своему оператору.

*Важно!* При использовании голосовой связи, передаче текстовых сообщений и передаче данных может взиматься плата за роуминг. Чтобы избежать платы за роуминг, выключите «Голосовой роуминг» и «Роуминг данных» (CDMA).

При наличии учетной записи CDMA Вы, возможно, сможете пользоваться услугами роуминга в сетях GSM, если в iPhone установлена SIM-карта. При роуминге в сети GSM iPhone имеет доступ к функциям сети GSM. Может взиматься плата. За дополнительными сведениями обращайтесь к своему оператору.

**Настройка сетевых параметров.** Выберите «Настройки» > «Сотовая связь». Вы можете:

- включить или отключить роуминг данных;
- включить или отключить передачу данных по сотовой сети;
- включить или отключить голосовой роуминг (CDMA);
- использовать сети GSM за рубежом (CDMA).

См. [Информация об использовании](#page-204-2) на стр. [205.](#page-204-1)

**Отключение услуг сотовой связи.** Выберите «Настройки», включите «Авиарежим», коснитесь «Wi-Fi» и включите этот параметр. Входящие телефонные вызовы будут переадресовываться на автоответчик. Для возобновления сервиса сотовой сети выключите Авиарежим.

**Звонки абонентам из Ваших контактов и Избранного из-за рубежа.** (GSM) Выберите «Настройки» > «Телефон» и включите параметр «Помощь в наборе». Префикс или код страны будет автоматически добавляться для вызовов в США.

**Выбор сети оператора.** Выберите «Настройки» > «Оператор». Данный параметр появляется в сетях GSM, если Вы находитесь вне зоны действия сети своего оператора сотовой связи и доступны сети других местных операторов, которые можно использовать для телефонных разговоров, визуального автоответчика и подключения к Интернету. Эти функции доступны только при наличии соглашения с Вашим оператором на использование роуминга. Может взиматься дополнительная плата. Роуминговые платежи могут взиматься сторонними операторами через Вашего оператора сотовой связи.

**Получение сообщений на автоответчике, когда визуальный автоответчик недоступен.**  Наберите свой номер (в сети CDMA добавьте # после своего номера) или коснитесь и удерживайте клавишу «1» на числовой клавиатуре.

# Настройки программы «Телефон»

Перейдите в раздел «Настройки» > «Телефон». Вы можете:

- просмотреть номер телефона Вашего iPhone;
- изменить стандартное текстовое сообщение для ответа на входящие вызовы;
- включить и отключить переадресацию вызовов, ожидание вызовов и определение номера абонента (GSM);
- включить и отключить телетайп;
- изменить пароль автоответчика (GSM);
- задать PIN-код для разблокировки SIM-карты при включении iPhone (этого требуют некоторые операторы).

Выберите «Настройки» > «Звуки». Вы можете:

- задать рингтоны и настроить громкость;
- настроить параметры вибрации;
- настроить звуковое уведомление при получении нового сообщения на автоответчик.

После того как Вы выбрали сеть, iPhone использует только эту сеть. Если сеть недоступна, на экране iPhone отображается надпись «Нет сети».

# **Mail**

**6**

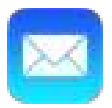

# Создание сообщений

Программа Mail обеспечивает доступ ко всем Вашим почтовым учетным записям.

*ПРЕДУПРЕЖДЕНИЕ.* Важную информацию о предупреждении потери слуха и предупреждении потери внимания, которая может привести к созданию опасной ситуации, см. в разделе [Важная информация по безопасности](#page-198-0) на стр. [199.](#page-198-1)

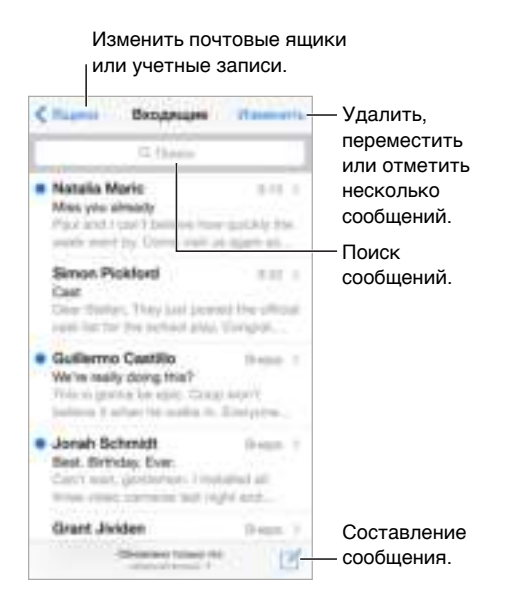

**Вставка фотографии или видеозаписи.** Коснитесь точки вставки. Нажимайте стрелки, чтобы увидеть другие возможности. Также см. [Редактирование текста](#page-31-2) на стр. [32](#page-31-1).

**Цитирование текста при ответе.** Коснитесь точки вставки и выберите текст, который нужно добавить. Коснитесь  $\langle \hat{\lambda}$ , затем коснитесь «Ответить». Вы можете отключить отступы текста в кавычках. Для этого выберите «Настройки» > «Почта, адреса, календари» > «Увеличить уровень цитаты».

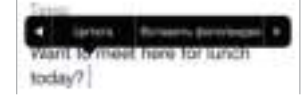

**Отправка сообщения из другой учетной записи.** Коснитесь поля «От», чтобы выбрать учетную запись.

**Изменение копии на скрытую копию.** После ввода получателей их имена можно перетягивать между полями и изменять их порядок.

**Пометки для адресов, не входящих в определенные домены.** Когда Вы пишете письмо на адрес, не ходящий в домен Вашей организации, программа Mail может выделить имя адресата определенным цветом, чтобы уведомить Вас. Выберите «Настройки» > «Почта, адреса, календари» > «Помечать адреса» и укажите домены, для которых не требуются пометки. Можно ввести несколько доменов через запятую, например: «apple.com, example. org».

# Быстрый просмотр писем

Для изменения порядка отображения Для изменения порядка отображения<br>имен выберите «Настройки» > «Почта,<br>адреса, календари» > «Короткое имя». имен выберите «Настройки» > «Почта, · Natalia Mario  $9(15.1)$ Miss you already at I can't believe how mikely the and worthy, Come vish as apprent.

**Предварительный просмотр.** Выберите «Настройки» > «Почта, адреса, календари» > «Просмотреть». Можно просматривать до 5 первых строк письма.

**Это мне письмо?** Выберите «Настройки» > «Почта, адреса, календари» и включите параметр «Мне/Копия». Если на письме есть метка «Копия», а не «Кому», то Вам прислали копию письма. Можно также использовать почтовый ящик «Кому/копия», в котором собираются все письма, адресованные Вам. Чтобы показать или скрыть этот ящик, смахните вправо (или коснитесь «Ящики»), затем коснитесь «Изменить».

# Черновики

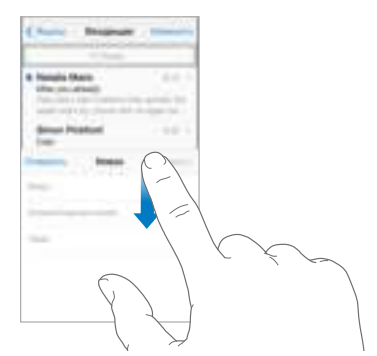

**Просмотр другого сообщения при написании письма.** При написании письма смахните вниз по строке названия сообщения. Чтобы вернуться к недописанному письму, коснитесь его названия в нижней части экрана. Если у Вас есть несколько незаконченных сообщений, коснитесь нижней части экрана, чтобы увидеть их все.

**Сохранение черновика.** Если сообщение нужно закончить позже, коснитесь «Отменить», затем коснитесь «Сохранить черновик». Чтобы вернуться к черновику, коснитесь опции «Написать» и удерживайте ее.

OS X Yosemite позволяет передавать незаконченные на компьютере Mac сообщения. См. [Функция Непрерывности](#page-26-0) на стр. [27](#page-26-1).

# Просмотр важных сообщений

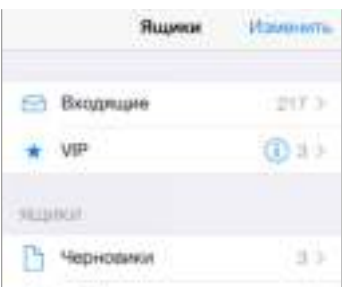

**Уведомление об ответах на сообщение или тему.** Коснитесь  $\Box$  и выберите «Уведомить меня». во время написания сообщения можно также коснуться  $\mathcal Q$  в поле «Тема». Чтобы изменить способ отображения уведомлений, выберите «Настройки» > «Уведомления» > «Mail» > «Уведомления о темах».

**Сбор важных сообщений.** Вносите важных адресатов в VIP-список, чтобы их сообщения появлялись в ящике «VIP». Коснитесь имени отправителя в сообщении, затем коснитесь «Добавить к VIP». Чтобы изменить способ отображения уведомлений, выберите «Настройки» > «Уведомления» > «Mail» > «VIP».

**Флажок для выделения писем.** Коснитесь при чтении сообщения. Изменить вид сообщения с флажком можно в меню «Настройки» > «Почта, адреса, календари» > «Стиль флажка». Чтобы показать или скрыть ящик «С флажком», коснитесь «Изменить» при просмотре списка почтовых ящиков, затем коснитесь «С флажком».

**Поиск письма.** Прокрутите к началу сообщения или коснитесь верхней части экрана, чтобы увидеть поле поиска. Поиск проводится в теме сообщения, строке адреса и теле письма. Для одновременного поиска в нескольких учетных записях ищите в смарт-ящике, например, «Все отправленные».

**Поиск по временным рамкам.** Прокрутите к началу сообщения или коснитесь верхней части экрана, чтобы увидеть поле поиска, затем введите фразу наподобие «февраль совещание», чтобы найти все сообщения со словом «совещание», полученные в феврале.

**Поиск по состоянию сообщения.** Чтобы найти все непрочитанные сообщения с флажками от людей из VIP-списка, введите «с флажком непрочитанные vip». Также можно искать по другим атрибутам сообщения, например «вложение».

**Спам, исчезни!** Коснитесь  $\Box$  при чтении сообщения, затем коснитесь «Переместить в спам», чтобы сохранить сообщение в ящике «Спам». Если сообщение было отмечено как спам случайно, сразу же встряхните iPhone, чтобы отменить это действие.

**Создание ящика «Избранное».** Ящик «Избранное» появляется в начале списка почтовых ящиков. Чтобы создать его, коснитесь «Изменить» при просмотре списка почтовых ящиков. Коснитесь «Добавить ящик», затем выберите ящики, которые нужно добавить. Для писем в ящиках «Избранное» будут приходить push-уведомления.

**Просмотр черновиков из всех учетных записей.** При просмотре списка почтовых ящиков коснитесь «Изменить», коснитесь «Добавить ящик», затем включите параметр «Добавить черновики».

# Вложения

**Сохранение фотографии или видеозаписи в программе «Фото».** Коснитесь и удерживайте фотографию или видеозапись, пока не появится меню, затем коснитесь «Сохранить изображение».

**Открытие вложения в другой программе.** Коснитесь вложения и удерживайте палец, пока не появится меню, затем выберите программу, в которой нужно открыть вложение. Для некоторых вложений автоматически отображается баннер с кнопками, которые можно использовать, чтобы открыть другие программы.

**Просмотр сообщений с вложениями.** Почтовый ящик «Вложения» содержит сообщения с вложениями из всех учетных записей. Чтобы создать его, коснитесь «Изменить» при просмотре списка почтовых ящиков.

# Работа с несколькими сообщениями

**Удаление, перемещение или обозначение нескольких сообщений.** При просмотре списка сообщений коснитесь «Изменить». Выберите несколько сообщений, затем выберите нужное действие. Если произошла ошибка, сразу же встряхните iPhone, чтобы отменить это действие.

**Управление сообщениями жестом смахивания.** при просмотре списка сообщений смахните влево по сообщению, чтобы появилось меню доступных действий. Смахните налево до конца, чтобы выбрать первое действие. Можно также смахнуть по сообщению вправо, чтобы появилось другое действие. Чтобы выбрать действия, которые должны появляться в этих меню, воспользуйтесь разделом «Настройки» > «Почта, адреса, календари» > «Параметры смахивания».

**Упорядочивание почты по почтовым ящикам.** Коснитесь «Изменить» в списке почтовых ящиков, чтобы добавить новый ящик или переименовать или удалить имеющийся. (Некоторые встроенные ящики нельзя изменять.) Существует несколько смарт-ящиков, например, «Непрочитанные», которые содержат письма из всех учетных записей. Коснитесь ящиков, которые Вам нужны.

**Восстановление удаленного сообщения.** Перейдите в почтовый ящик «Корзина» учетной записи, откройте сообщение, коснитесь  $\Box$  и переместите его. Если сообщение было удалено только что, сразу же встряхните iPhone, чтобы отменить это действие. Чтобы видеть удаленные сообщения из всех учетных записей, добавьте почтовый ящик «Корзина». Для добавления ящика коснитесь «Изменить» в списке почтовых ящиков и выберите его из списка.

**Не удалять, а архивировать.** Сообщения можно не удалять, а отправлять в архив. Тогда их можно быстро восстановить, если понадобится. Выберите «Архивировать почтовый ящик» в меню «Настройки» > «Почта, адреса, календари» > *«имя учетной записи»* > «Учетная запись» > «Дополнительно». Чтобы удалить сообщение, а не архивировать его, коснитесь и удерживайте кнопку  $\boxed{\Xi}$ , затем коснитесь «Удалить».

**Не храните хлам.** Можно выбрать, как долго удаленные сообщения будут храниться в ящике «Корзина». Выберите «Настройки» > «Почта, адреса, календари» > *имя учетной записи* > «Учетная запись» > «Дополнительно».

# Просмотр и сохранение адресов

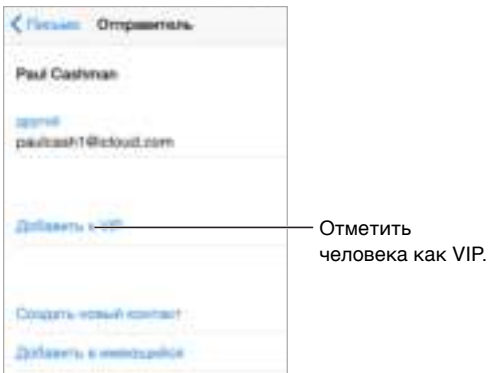

**Добавление адресата в Контакты или в VIP-список.** Коснитесь имени отправителя или адреса e-mail и выберите «Добавить к VIP». Адрес можно также добавить к новому или уже существующему контакту.

**Просмотр имени получателя.** При просмотре сообщения коснитесь «Еще» в поле «Кому».

# Печать сообщений

Печать сообщения. Коснитесь  $\Diamond$ , затем коснитесь «Напечатать».

**Печать вложенного файла или изображения.** Коснитесь его для просмотра, затем коснитесь  $\triangle$  и выберите «Напечатать».

См. [Технология AirPrint](#page-43-2) на стр. [44.](#page-43-1)

# Настройки программы Mail

Выберите «Настройки» > «Почта, адреса, календари». Доступны следующие действия:

- Создание разных подписей для каждой учетной записи
- добавление других учетных записей;
- настойка ответов «Не на месте» для учетных записей почты в Exchange;
- скрытая копия себе каждого отправленного сообщения;
- группирование связанных сообщений с помощью параметра «Организовать по темам»;
- отключение подтверждения при удалении сообщения;
- отключение функции Push при доставке сообщений для экономии заряда аккумулятора;
- временное отключение учетной записи.

# **Safari**

# **7**

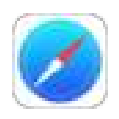

# Начальные сведения о программе Safari

Safari на iPhone позволяет просматривать веб-страницы, использовать «Список для чтения», чтобы собирать интересные веб-страницы и читать их позже, и добавлять значки веб-страниц на экран «Домой» для быстрого доступа. Для просмотра открытых страниц и истории, а также поддержания закладок и списка для чтения в актуальном состоянии на других устройствах можно использовать iCloud.

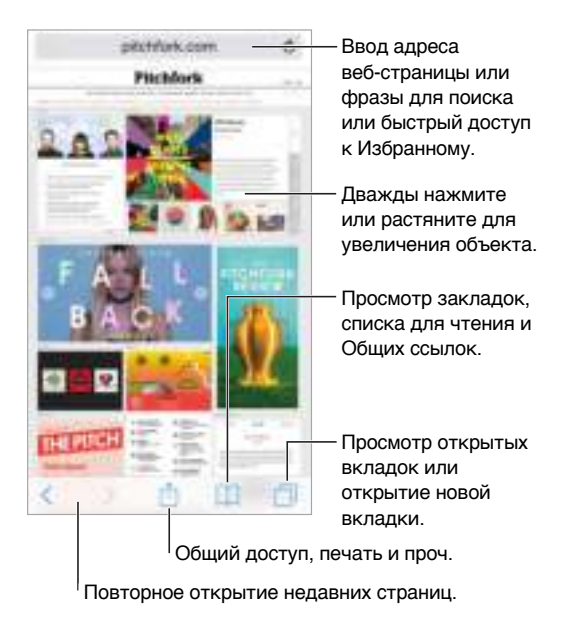

# Поиск в сети Интернет

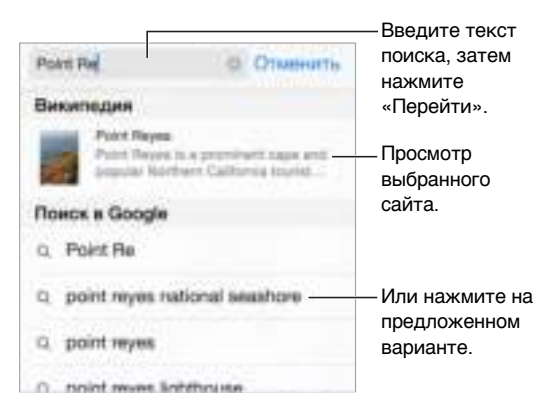

**Поиск в сети Интернет.** Введите веб-адрес или поисковый запрос в поле поиска в верхней части страницы, затем коснитесь предложенного запроса или коснитесь кнопки «Go» на клавиатуре, чтобы выполнить поиск по введенному запросу. Если Вы не хотите, чтобы отображались подсказки поисковых запросов, выберите «Настройки» > «Safari» и отключите (в разделе «Поиск») параметр «Предложения поисковой машины».

**Быстрый поиск по просмотренной ранее веб-странице.** Введите имя веб-сайта и поисковый запрос. Например, введите «wiki эйнштейн», чтобы найти в Википедии информацию об Эйнштейне. Выберите «Настройки» > «Safari» > «Быстрый поиск сайтов», чтобы включить или отключить эту функцию.

**Отображение Избранного в начале списка.** Выберите их в «Настройки» > «Safari» > «Избранное».

**Поиск по странице.** Прокрутите список результатов поиска до конца и затем коснитесь объекта под надписью «На этой стр.». Коснитесь >, чтобы увидеть следующее совпадение на этой странице.

**Выбор поисковой машины.** Выберите «Настройки» > «Safari» > «Поисковая машина».

# Просмотр веб-страниц

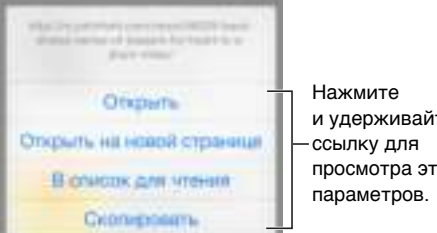

и удерживайте просмотра этих Нажмите<br>и удерживайте<br>ссылку для<br>просмотра этих<br>параметров.

**Просмотр перед переходом.** Чтобы увидеть URL-адрес ссылки перед тем, как перейти по ней, коснитесь ссылки и удерживайте палец.

**Открытие ссылки в новой вкладке.** Коснитесь и удерживайте ссылку нажатой, а затем коснитесь «Открыть в новой вкладке». Чтобы всегда открывать новые страницы в фоновом режиме, выберите «Настройки» > «Safari» > «Открыть ссылку».

Просмотр открытых вкладок. Коснитесь  $\Box$ . Чтобы закрыть вкладку, коснитесь  $\times$  в левом верхнем углу или смахните по вкладке влево.

**Просмотр вкладок, открытых на других устройствах.** Если включено использование Safari в iCloud («Настройки» > «iCloud»), можно просматривать вкладки, открытые на других Ваших устройствах. Коснитесь  $\Box$ , затем прокрутите список вниз.

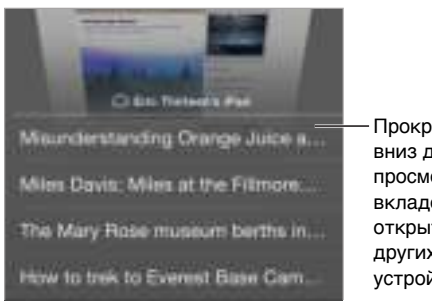

Прокрутите вниз для просмотра вниз для просмотра вкладок, открытых на вкладок, открытых на других устройствах. других устройствах.

**Просмотр недавно закрытых вкладок.** Коснитесь и удерживайте .

**Возврат к началу страницы.** Коснитесь верхнего края экрана, чтобы быстро вернуться к началу длинной страницы.

**См. еще.** Поверните iPhone горизонтально.

**Обновление страниц.** Коснитесь рядом с адресом в поле поиска, чтобы обновить страницу.

**Просмотр истории вкладок.** Коснитесь и удерживайте  $\langle$  или  $\rangle$ .

**Просмотр версии веб-сайта для настольного компьютера.** Чтобы увидеть полную версию веб-сайта, предназначенную для настольного компьютера, вместо версии для мобильных устройств, коснитесь поля поиска, потяните вниз раздел Избранного и коснитесь запроса «Полная версия сайта».

# Сохранение закладок

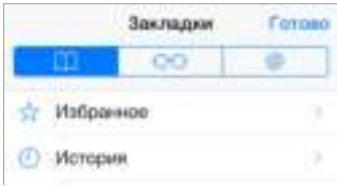

**Добавление закладки для текущей страницы.** Коснитесь (или коснитесь и удерживайте ), и выберите «Добавить закладку».

Просмотр закладок. Коснитесь **Д**, затем коснитесь Д.

П**оддерживаем порядок.** Чтобы создать папку закладок, коснитесь  $\Box$ , затем коснитесь «Изменить».

**Добавление веб-страницы в Избранное.** Откройте веб-страницу, коснитесь поля поиска, потяните вниз и коснитесь команды «Добавить в Избранное».

**Быстрый просмотр любимых и часто посещаемых сайтов.** Коснитесь поля поиска для просмотра Избранного. Прокрутите вниз, чтобы увидеть часто посещаемые веб-сайты.

**Редактирование Избранного.** Коснитесь поля поиска, затем коснитесь страницы или папки и удерживайте ее. Элемент можно удалить, переименовать или переместить.

**Выбор объектов из Избранного для отображения в поле поиска.** Выберите «Настройки» > «Safari» > «Избранное».
**Как открыть панель закладок на Mac?** В меню «Настройки» > «iCloud» включите параметр «Safari», чтобы объекты с панели закладок в программе Safari на Вашем компьютере Mac отображались в списке «Избранное» iPhone.

Сохранение значка для текущей страницы на домашнем экране. Коснитесь <sup>1 3</sup>, затем коснитесь «На экран "Домой"». Значок появится только на том устройстве, на котором был создан.

## Сохранение списка для чтения

Сохраняйте интересные страницы с списке для чтения, чтобы прочесть их позже. Можно читать страницы в списке для чтения даже при отсутствии подключения к Интернету.

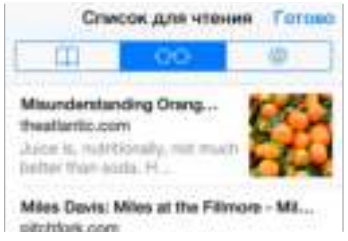

**Добавление текущей страницы в список для чтения.** Коснитесь  $\mathring{\mathbb{I}}$ , затем коснитесь «В список для чтения».

**Добавление страницы по ссылке, не открывая ее.** Коснитесь и удерживайте ссылку, затем коснитесь «В список для чтения».

Просмотр списка для чтения. Коснитесь <sup>1,</sup> затем коснитесь  $\circ \circ$ .

**Удаление объекта из списка для чтения.** Смахните влево по объекту в списке для чтения.

**Не загружать объекты из списка для чтения по сотовой сети?** Выберите «Настройки» > «Safari» и выключите параметр «Сотовые данные».

#### Обмен ссылками и подписками

Вы можете просматривать ссылки, опубликованные в социальных сетях, таких как Twitter, или источники своих подписок.

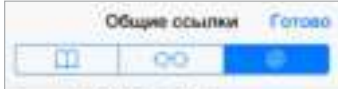

Просмотр опубликованных ссылок и подписок. Коснитесь <sup>[]</sup> атем коснитесь  $@.$ 

**Подписка на источник.** Перейдите на сайт, который предлагает подписку, коснитесь и «Добавить в Общие ссылки», затем подтвердите действие, коснувшись «Добавить в Общие ссылки».

**Удаление подписки.** Коснитесь  $\Box$  и  $\mathcal{Q}$ , выберите раздел «Подписки» под списком Общих ссылок и коснитесь рядом с подпиской, которую нужно удалить.

**Поделитесь новостями.** Коснитесь  $\Box$ .

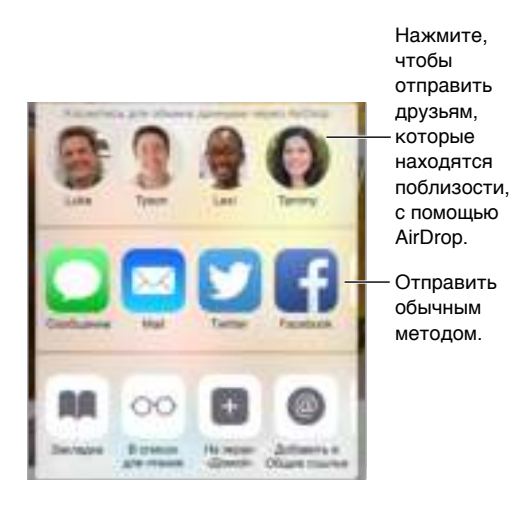

#### Заполнение форм

При входе на веб-сайт, подписке на службу или совершении покупки в Интернете можно заполнять данные в формах с помощью экранной клавиатуры или разрешить Safari сделать это за Вас, используя функцию «Автозаполнение».

**Надоело постоянно вводить данные для входа в систему?** При запросе на сохранение пароля для этого сайта коснитесь «Да». При следующем посещении Ваши имя и пароль пользователя будут подставлены автоматически.

**Заполнение форм.** Коснитесь любого поля, чтобы вывести на экран клавиатуру. Нажимайте  $\langle$  или  $\rangle$  над экранной клавиатурой, чтобы переходить между полями.

**Автоматическое заполнение полей.** Выберите «Настройки» > «Safari» > «Пароли и автозаполнение» и включите функцию «Данные контакта». Затем при заполнении форм касайтесь кнопки «Автозаполнение» над экранной клавиатурой. Не все веб-сайты поддерживают функцию «Автозаполнение».

**Добавление кредитной карты для совершения покупок.** Выберите «Настройки» > «Safari» > «Пароли и автозаполнение» > «Сохраненные кредитные карты» > «Добавить кредитную карту». Чтобы ввести информацию, не набирая ее вручную, коснитесь команды «Использовать камеру» и поднесите iPhone к карте так, чтобы она помещалась в кадр. Можно также добавить карту, согласившись на предложение Safari сохранить введенные данные при покупке в Интернете. См. [Связка ключей iCloud](#page-48-0) на стр. [49](#page-48-1).

**Использование данных кредитной карты.** Когда Вы используете поле кредитной карты, над экранной клавиатурой всегда появляется кнопка «Автозаполнить информацию кредитной карты». Секретный код Вашей карты не сохраняется, поэтому его придется вводить самостоятельно. Если Вы еще не используете пароль для защиты iPhone, подумайте, не начать ли его использовать; см. раздел [Использование пароля для защиты данных](#page-47-0) на стр. [48](#page-47-1).

**Отправка формы.** Коснитесь «Перейти» или «Найти» либо ссылку на странице.

### Скрытие лишних элементов с помощью функции «Reader»

Функция «Reader» в Safari дает возможность сфокусироваться на чтении.

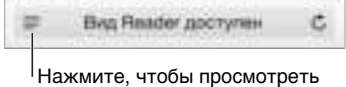

страницу в Reader.

**Внимание на содержимом.** Коснитесь значка ≡ слева от поля «Адрес». Если значок не отображается, функция «Reader» недоступна для страницы, которую Вы просматриваете.

**Делитесь только полезным.** Чтобы отправить только текст статьи и ссылку на нее, коснитесь  $\Box$  во время просмотра страницы в Reader.

**Возврат к просмотру всей страницы.** Коснитесь значка «Reader» в поле адреса снова.

#### Конфиденциальность и безопасность

Можно настроить параметры Safari так, чтобы не предоставлять информацию о Ваших действиях в сети Интернет и защититься от вредоносных веб-сайтов.

**Хотите остаться незамеченным?** Выберите «Настройки» > «Safari» и включите параметр «Не отслеживать». Safari будет требовать у посещаемых веб-сайтов не отслеживать Ваши действия, однако не все веб-сайты выполняют такие требования.

**Управление файлами cookie.** Выберите «Настройки» > «Safari» > «Блокировать cookie». Для удаления имеющихся на iPhone файлов cookie выберите «Настройки» > «Safari» > «Очистить историю и данные сайтов».

**Safari создает безопасные пароли и сохраняет их за Вас.** Коснитесь поля пароля при создании учетной записи, и Safari предложит создать пароль за Вас.

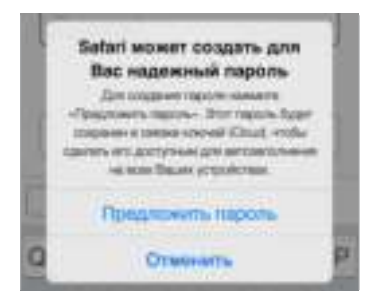

**Стирание истории поиска и данных на iPhone.** Выберите «Настройки» > «Safari» > «Очистить историю и данные сайтов».

Посещение сайтов без записи в Историю. Коснитесь  $\Box$ , затем коснитесь кнопки «Частный доступ». Посещаемые Вами сайты не будут появляться во вкладках iCloud или добавляться в историю на iPhone Чтобы отказаться от посещения сайтов в этом режиме, коснитесь  $\Box$ и снова коснитесь кнопки «Частный доступ». Можно закрыть веб-страницы или оставить их до следующего раза, когда Вы решите воспользоваться режимом просмотра «Частный доступ».

**Предупреждение о подозрительных сайтах.** Выберите «Настройки» > «Safari» и включите параметр «Внимание! Фальшивый сайт».

# Настройки программы Safari

Выберите «Настройки» > «Safari». Доступны следующие действия:

- Выбор поисковой машины и настройка результатов поиска.
- Предоставление информации для функции «Автозаполнение».
- Выбор Избранных для отображения при поиске.
- Открытие ссылок на новой странице или в фоновом режиме.
- Блокировка всплывающих окон.
- Усиление конфиденциальности и безопасности.
- Очистка историю и данные сайтов.
- Выбор опции передачи данных по сотовой сети для элементов Списка для чтения.
- Настройка других дополнительных функций.

# **Музыка**

**8**

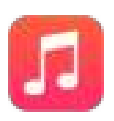

#### Получение музыки

Загрузить музыку и другие аудиоматериалы на iPhone можно несколькими способами:

- *Приобретение музыки в iTunes Store.* Перейдите в iTunes Store. При просмотре плейлистов и альбомов в разделе музыки коснитесь «Магазин». См. главу [22, iTunes Store,](#page-128-0) на стр. [129](#page-128-0).
- *iCloud.* Доступ ко всем мелодиям в iTunes независимо от того, с какого устройства они были куплены. Используйте iTunes Match, чтобы добавить музыку, импортированную с CD-дисков и из других источников. См. [iCloud и iTunes Match](#page-79-0) на стр. [80.](#page-79-1)
- *Семейный доступ.* Чтобы загрузить песни, приобретенные другими членами семьи, зайдите в iTunes Store, коснитесь «Еще» > «Покупки» и выберите члена семьи. См. [Семейный доступ](#page-39-0) на стр. [40.](#page-39-1)
- *Синхронизация материалов с iTunes на компьютере.* См. [Синхронизация с iTunes](#page-19-0) на стр. [20](#page-19-1).

*ПРЕДУПРЕЖДЕНИЕ.* Важные сведения о предупреждении потери слуха см. в разделе [Важная информация по безопасности](#page-198-0) на стр. [199](#page-198-1).

# iTunes Radio

Радиостанции — хороший способ находить новую музыку среди многообразия жанров. Также можно создавать собственные станции на основе определенного артиста, жанра или даже песни. См. [iCloud и iTunes Match](#page-79-0) на стр. [80.](#page-79-1)

**Примечание.** iTunes Radio может быть недоступно в некоторых регионах. Подробную информацию о iTunes Radio см. на веб-странице [support.apple.com/kb/HT5848?viewlocale=ru\\_RU](http://support.apple.com/kb/HT5848?viewlocale=ru_RU).

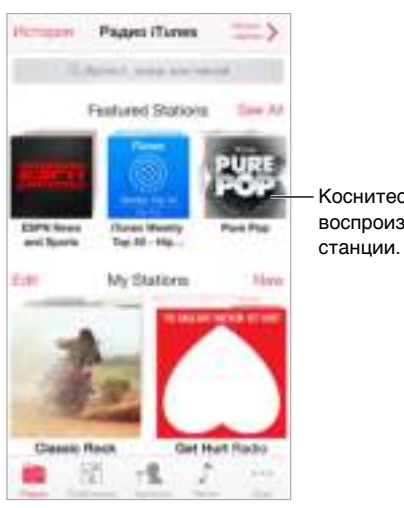

Коснитесь для воспроизведения Коснитесь для<br>воспроизведения<br>станции.

При выборе станции и воспроизведении песни на экране «Исполняется» отображается обложка альбома и элементы управления воспроизведением. Коснитесь  $(i)$ , чтобы больше узнать о станциях, создать новую станцию, настроить станцию или поделиться ею.

**Создание собственной станции на основе определенного артиста, жанра или даже песни.** Коснитесь «Новая станция» на экране iTunes Radio. Выберите жанр или выполните поиск любимого артиста, песни или жанра. Также можно создать станцию с экрана «Исполняется», нажав кнопку «Создать».

**Редактирование своих станций.** Коснитесь «Изменить». Можно добавлять или убирать артистов, песни и жанры, либо вообще удалить станцию.

**Влияние на подбор последующих песен.** На экране «Исполняется» коснитесь ★, затем коснитесь «Воспроизводить похожие» или «Никогда не играть эту песню». Также можно добавить песню в свой Список желаний iTunes.

Переход к следующей песне. На экране «Исполняется» коснитесь **▶▶**. Можно пропускать только ограниченное количество песен в час.

**Просмотр исполненных песен или списка желаний.** Коснитесь «История», затем коснитесь «Исполненные» или «Список желаний». Вы можете покупать песни для добавления в медиатеку. Коснитесь песни, чтобы прослушать ее фрагмент.

**Покупка песен для собственной медиатеки.** На экране «Исполняется» коснитесь кнопки с ценой.

Как поделиться созданной станцией. На экране «Исполняется» коснитесь (1), затем коснитесь «Ссылка на станцию».

## Просмотр и воспроизведение

**Просмотр музыки по плейлистам, артистам, песням и другим категориям.** Чтобы увидеть дополнительные параметры просмотра, коснитесь «Еще». Коснитесь песни, чтобы воспроизвести ее.

Аудиоматериалы можно слушать через встроенный динамик, обычные наушники, подключенные к гнезду наушников, или беспроводные стереонаушники Bluetooth, подключенные к iPhone. При подключении проводных или беспроводных наушников звук на встроенный динамик не подается.

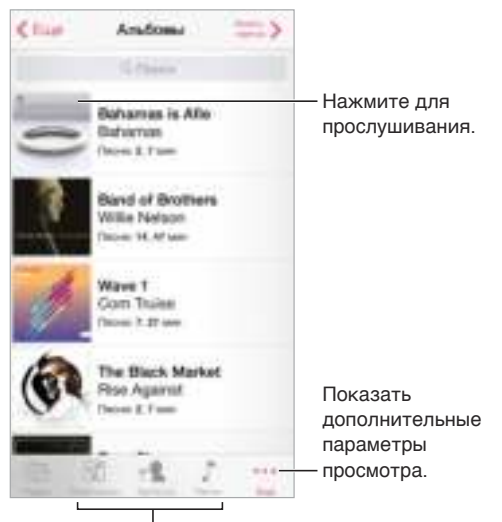

Выберите режим просмотра.

**Надоело касаться «Еще»?** Чтобы переупорядочить кнопки, коснитесь «Еще», коснитесь «Изменить» и перетяните нужную кнопку на место той, которую надо заменить.

На экране «Исполняется» отображаются воспроизводимая песня и элементы управления воспроизведением.

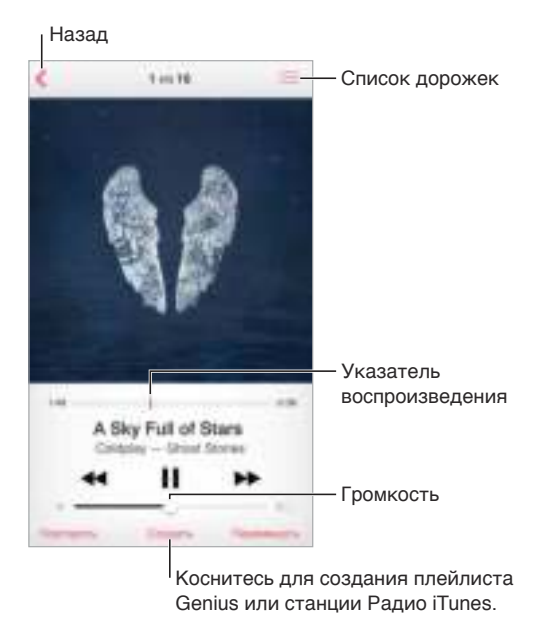

<span id="page-79-1"></span>**Переход к любому месту песни.** Перетяните бегунок воспроизведения. Переместите палец вниз по экрану, чтобы снизить скорость прокрутки.

**Перемешивание.** Коснитесь «Перемешать» на экране «Исполняется», чтобы воспроизводить мелодии в случайном порядке.

**Просмотр всех дорожек альбома, содержащего текущую песню.** Коснитесь . Для воспроизведения дорожки коснитесь ее.

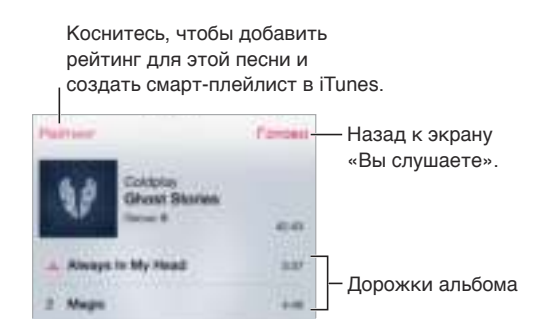

**Поиск музыки.** Во время просмотра материалов перетяните палец вниз для отображения поля поиска в верхней части экрана, затем введите текст для поиска. Поиск аудиоматериалов можно также выполнять с главного экрана. См. [Поиск Spotlight](#page-34-0) на стр. [35](#page-34-1).

**Определение рейтинга песни для смарт-плейлистов в iTunes.** Коснитесь экрана, чтобы появились точки рейтинга, и коснитесь нужной точки, чтобы назначить рейтинг.

**Отображение текстов песен.** Если к песне был добавлен текст, коснитесь обложки альбома, чтобы увидеть слова. Добавить слова можно в окне «Сведения» для данной песни в iTunes на компьютере, и затем синхронизировать песню на iPhone.

**Отображение элементов управления воспроизведением музыки на заблокированном экране во время использования другой программы.** Смахните вверх от нижнего края экрана, чтобы показать Пункт управления. См. [Пункт управления](#page-35-0) на стр. [36.](#page-35-1)

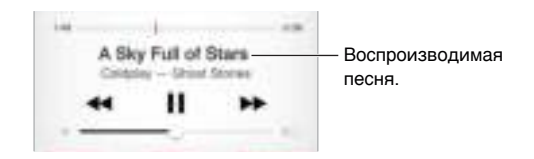

**Воспроизведение музыки на стереосистеме AirPlay или Apple TV.** Смахните вверх от нижнего края экрана, чтобы показать Пункт управления, затем коснитесь  $\Box$ . См. [Технология AirPlay](#page-43-0) на стр. [44.](#page-43-1)

# <span id="page-79-0"></span>iCloud и iTunes Match

Служба iCloud обеспечивает доступ с любого Вашего устройства ко всей приобретенной в iTunes Store музыке. Значок  $\mathbb Q$  показывает, какие композиции хранятся в iCloud. Достаточно коснуться песни, чтобы начать воспроизведение.

**Автоматическая загрузка музыки, приобретенной с другого устройства.** Выберите «Настройки» > «iTunes и App Store», войдите, используя учетную запись Apple ID, и включите опцию «Музыка» в «Автоматических загрузках».

**Загрузка музыки в случае путешествия, где сети Wi-Fi могут быть недоступны.** Коснитесь  $\mathbb Q$  рядом с песнями, которые планируете слушать. Можно загружать целые альбомы или плейлисты. Можно также загрузить покупки, сделанные в iTunes Store ранее. Для этого надо выбрать «Еще» > «Покупки» > «Музыка».

**Удаление загружаемой песни.** Смахните влево и коснитесь «Удалить». Песня будет удалена из памяти iPhone, но по-прежнему будет доступна в iCloud.

**Просмотр только загруженной музыки.** Выберите «Настройки» > «iTunes и App Store». В разделе «Показать все» отключите опцию «Музыка».

Подписка iTunes Match позволяет хранить в iCloud все Ваши композиции (до 25 000 песен), включая музыку, импортированную с CD-дисков.

*Примечание.* Функция iTunes Match может быть недоступна в некоторых регионах. См. [support.apple.com/kb/HT5085?viewlocale=ru\\_RU.](http://support.apple.com/kb/HT5085?viewlocale=ru_RU)

**Подписка на iTunes Match.** Выберите «Настройки» > «iTunes и App Store» > «Подписка на iTunes Match». См. [www.apple.com/ru/itunes/itunes-match.](http://www.apple.com/ru/itunes/itunes-match/)

**Включение функции iTunes Match.** Выберите «Настройки» > «iTunes и App Store». Зарегистрируйтесь, если Вы этого еще не сделали.

#### Обложка альбома

Поверните iPhone, чтобы увидеть обложки всех альбомов медиатеки.

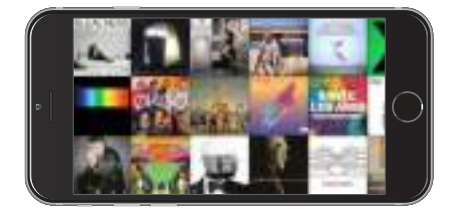

Смахните влево или вправо для просмотра других альбомов. Коснитесь альбома, чтобы увидеть песни в нем.

#### Аудиокниги

Когда начинается воспроизведение, на экране «Исполняется» отображаются элементы управления аудиокнигами и сведения о них.

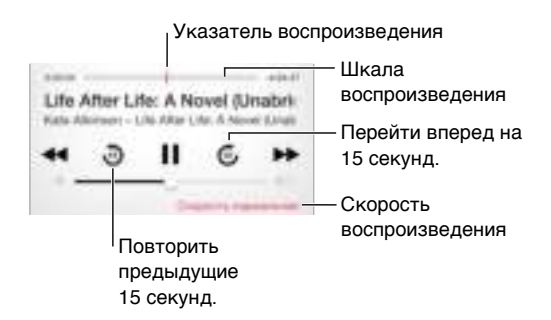

### Плейлисты

**Упорядочивание музыки с помощью плейлистов.** Откройте плейлисты, коснитесь «Новый плейлист» в верхней части списка, затем введите название плейлиста. Коснитесь  $+$ , чтобы добавить песни и видеоматериалы.

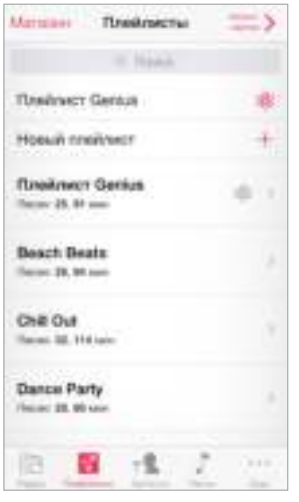

**Редактирование плейлиста.** Выберите плейлист, затем коснитесь «Изменить».

- $\mu$ обавление песен. Коснитесь  $+$ .
- Удаление песни. Коснитесь **•**, затем коснитесь «Удалить». Удаление песни из плейлиста не приводит к ее удалению из iPhone.
- $\cdot$  Изменение порядка песен. Перетяните  $\equiv$ .

Новые и измененные плейлисты копируются в медиатеку iTunes при следующей синхронизации iPhone с компьютером или через iCloud, если у Вас есть подписка на iTunes Match.

**Очистка или удаление плейлиста, созданного на iPhone.** Выберите плейлист и коснитесь «Очистить» или «Удалить».

**Удаление песни из iPhone.** Коснитесь «Песни», смахните по песне и коснитесь «Удалить». Песня удаляется из iPhone, но остается в медиатеке iTunes на компьютере Mac или ПК с Windows либо в iCloud.

#### Genius — все для Вас

Плейлист Genius — это коллекция песен из Вашей медиатеки, которые хорошо сочетаются друг с другом. Genius является бесплатной службой, но для нее требуется учетная запись Apple ID.

Микс Genius — это подборка песен одного музыкального жанра, которая создается заново из Вашей медиатеки при каждом прослушивании микса.

**Включение Genius.** Выберите «Плейлисты» > «Плейлисты Genius» и коснитесь варианта «Включить Genius».

**Просмотр и воспроизведение миксов Genius.** Коснитесь «Genius» (если раздел «Genius» не виден, сначала коснитесь «Еще»). Смахните влево или вправо для доступа к другим миксам. Для воспроизведения микса коснитесь .

**Создание плейлиста Genius.** Откройте плейлисты, затем коснитесь «Плейлист Genius» и выберите песню. Также можно коснуться «Создать» на экране «Исполняется», затем коснуться «Плейлист Genius».

- *Замена плейлиста с помощью другой песни.* Коснитесь «Новый» и выберите песню.
- *Обновление плейлиста.* Коснитесь «Обновить».
- *Сохранение плейлиста.* Коснитесь «Сохранить». Плейлист сохраняется под названием выбранной песни и отмечается  $\mathcal{E}.$

При наличии подписки iTunes Match плейлисты Genius сохраняются в iCloud. Плейлисты Genius, созданные на iPhone, копируются на компьютер при синхронизации с iTunes.

*Примечание.* После синхронизации плейлиста Genius с iTunes его нельзя больше удалить непосредственно на iPhone. Для изменения названия плейлиста, отключения синхронизации и удаления плейлиста используйте iTunes.

**Удаление сохраненного плейлиста Genius.** Выберите плейлист Genius, затем коснитесь «Удалить».

#### Siri и голосовое управление

Для управления воспроизведением музыки можно использовать Siri или голосовое управление. См. главу [4](#page-52-0), [Siri,](#page-52-0) на стр. [53](#page-52-0) и [Управление голосом](#page-33-0) на стр. [34](#page-33-1).

**Использование Siri или голосового управления.** Нажмите и удерживайте кнопку «Домой».

- Воспроизведение или приостановка воспроизведения музыки. Произнесите «play» (играть) или «pause music» (приостановить музыку). Для приостановки воспроизведения произнесите «pause» (пауза), «pause music» (приостановить музыку) или «stop» (стоп). Можно также произнести «next song» (следующая песня) или «previous song» (предыдущая песня).
- *Воспроизведение альбома, песен отдельного артиста или плейлиста.* Произнесите «play» (играть), затем произнесите «album» (альбом), «artist» (артист) или «playlist» (плейлист), а затем — имя или название.
- *Перемешивание текущего плейлиста*. Произнесите «shuffle» (перемешать).
- *Поиск информации о текущей песне.* Произнесите «what's playing» (что это играет) или «who sings this song» (кто поет эту песню), также можно спросить «who is this song by» (чья это песня).
- Использование Genius для воспроизведения похожих песен. Произнесите «Genius» или «play more songs like this» (еще похожие песни).

#### Домашняя коллекция

Домашняя коллекция позволяет воспроизводить музыку, фильмы и телешоу из медиатеки iTunes на Вашем компьютере Mac или ПК с Windows. iPhone и компьютер должны быть подключены к одной и той же сети Wi-Fi.

*Примечание.* Для работы Домашней коллекции нужна программа iTunes версии 10.2 или более новой, которая доступна на веб-странице [www.itunes.com/ru/download/](http://www.itunes.com/ru/download). Бонусные материалы, такие как буклеты и материалы iTunes Extras, нельзя экспортировать на другое устройство.

#### **Воспроизведение музыки из медиатеки iTunes на iPhone.**

- **1** На компьютере в программе iTunes выберите «Файл» > «Домашняя коллекция» > «Включить Домашнюю коллекцию». Войдите в систему, затем коснитесь «Создать Домашнюю коллекцию».
- **2** На iPhone выберите «Настройки» > «Музыка», затем войдите в систему Домашней коллекции с использованием того же Apple ID и пароля.
- **3** В разделе «Музыка» коснитесь «Еще», выберите «Общие» и выберите медиатеку на своем компьютере.

**Возврат к материалам на iPhone.** Коснитесь «Общие» и выберите «iPhone».

#### Настройки программы «Музыка»

Выберите «Настройки» > «Музыка», чтобы настроить описанные ниже параметры программы «Музыка».

- Проверка звука (чтобы нормализовать уровень громкости аудиоматериалов).
- Эквалайзер.

*Примечание.* Настройки эквалайзера влияют на вывод звука, в том числе вывод через разъем наушников и AirPlay. (Настройки эквалайзера обычно применяются к музыке, воспроизводимой с помощью программы «Музыка».)

Настройка «Поздняя ночь» сжимает динамический диапазон выхода звука, уменьшает громкость громких участков и увеличивает громкость тихих участков. Эту настройку можно использовать для прослушивания музыки в самолете и другой шумной обстановке. (Настройки «Поздняя ночь» применяются ко всем материалам — и видео, и музыке.)

- Группирование по артисту альбома.
- Ограничение громкости.

*Примечание.* В некоторых странах Европейского союза на iPhone может появляться предупреждение, если громкость превышает установленные в ЕС нормы безопасности для слуха. Чтобы установить громкость выше этого уровня, возможно, понадобится отпустить на непродолжительное время кнопку громкости. Чтобы ограничить максимально возможную громкость гарнитуры до этого уровня, выберите «Настройки > «Музыка» > «Огранич. громкости», затем включите параметр «Огранич. громкости (ЕС)».

**Ограничение доступа к изменению предела громкости.** Выберите «Настройки» > «Основные» > «Ограничения» > «Ограничение громкости», затем коснитесь «Запретить изменения».

# **Сообщения**

# **9**

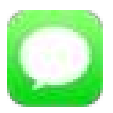

## Сообщения SMS, MMS и iMessage

Программа «Сообщения» позволяет обмениваться текстовыми сообщениями с другими устройствами, предназначенными для обмена SMS и MMS по сети сотовой связи, и другими устройствами м iOS и компьютерами Mac, использующими iMessage.

iMessage — это служба Apple, которая позволяет отправлять неограниченное количество сообщений по сети Wi-Fi (и по сотовой сети) другим пользователям iOS 5 или новее и OS X Mountain Lion или новее. За сообщения, отправленные через iMessage, не взимается плата, как за текстовые сообщения, по тарифу оператора сотовой сети. В сообщениях могут содержаться фотографии, видео и другие данные. Вы можете видеть, когда собеседник вводит текст, и информировать собеседника о том, что прочитали его сообщение. Если Вы входите в iMessage, используя одну и ту же учетную запись Apple ID на всех устройствах с iOS или компьютере Mac (OS X Mavericks или новее), Вы можете начать беседу на одном устройстве и продолжить на другом. Для обеспечения безопасности сообщения iMessage шифруются перед отправкой.

Если у Вас есть другие устройства с iOS 8, зарегистрированные в iMessage с использованием того же Apple ID, что и iPhone, то с них тоже можно отправлять сообщения SMS и MMS. Точно так же можно отправлять и получать сообщения SMS и MMS через программу «Сообщения»на компьютере Mac с OS X Yosemite, если компьютер зарегистрирован в iMessage с использованием того же Apple ID, что и iPhone. При использовании сотовой сети на iPhone может взиматься плата.

*ПРЕДУПРЕЖДЕНИЕ.* Важную информацию о безопасной навигации и предупреждении потери внимания при управлении автомобилем см. в разделе [Важная информация](#page-198-0)  [по безопасности](#page-198-0) на стр. [199.](#page-198-1)

## Отправка и получение сообщений

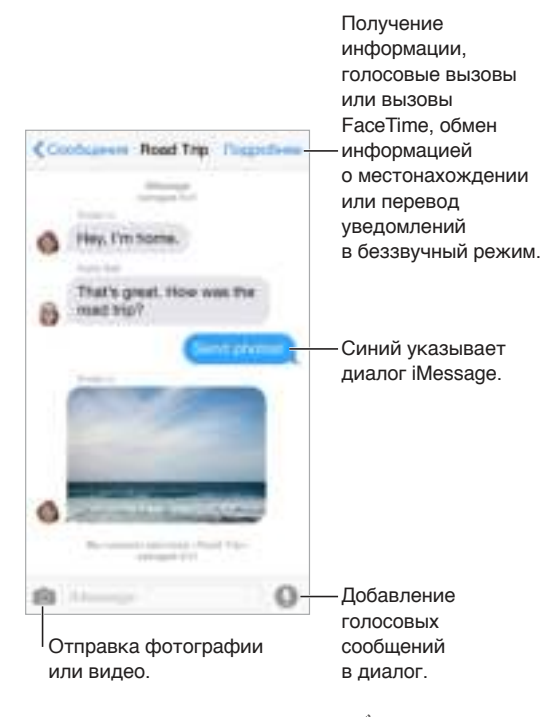

**Начало диалога.** Коснитесь <sup>∂</sup>, затем введите номер телефона или адрес электронной почты, либо коснитесь  $\left(\cdot\right)$  и выберите контакт. Можно также начать диалог, коснувшись номера телефона в «Контактах», «Календаре» или Safari или в списке недавно набранных или избранных контактов на экране многозадачности.

Если сообщение не может быть отправлено, появляется предупреждающая «наклейка»  $\left(\cdot\right)$ . Коснитесь предупреждения в диалоге, чтобы еще раз попытаться отправить сообщение. Дважды коснитесь, чтобы отправить сообщение в виде текстового сообщения.

**Возобновление диалога.** Коснитесь диалога в списке сообщений.

**Ввод символов-картинок.** Выберите «Настройки» > «Основные» > «Клавиатура» > «Клавиатуры» > «Новые клавиатуры», затем коснитесь «Эмодзи», чтобы добавить эту клавиатуру. При вводе сообщения коснитесь для вызова клавиатуры Эмодзи на экран. См. [Специальные методы ввода](#page-194-0) на стр. [195.](#page-194-1)

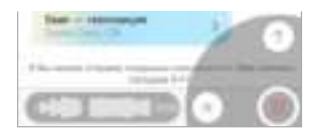

Запись и отправка сообщения одним касанием. Коснитесь и удерживайте <sup>(</sup> ), чтобы записать аудиосообщение, а затем смахните, чтобы его отправить. Чтобы удалить сообщение, смахните влево.

Для экономии памяти устройства полученные аудиосообщения автоматически удаляются через две минуты после прослушивания, если только не выбрать вариант «Оставить». Чтобы отменить автоматическое удаление, выберите «Настройки» > «Сообщения» > «Истекает» (в разделе аудиосообщений) и коснитесь варианта «Никогда».

#### **Поднесение iPhone к уху для прослушивания аудиосообщений и ответа на них.**

Поднесите iPhone к уху, как если бы разговаривали по телефону, чтобы автоматически воспроизвести входящее аудиосообщение. Повторное поднесите iPhone к уху для ответа на аудиосообщение. Эту функцию можно включить или отключить в меню «Настройки» > «Сообщения» в разделе аудиосообщений.

**Просмотр времени отправки или получения сообщения.** Перетяните облачко влево.

**Просмотр контактной информации пользователя.** При просмотре диалога коснитесь варианта «Параметры», а затем  $(i)$ . Нажимайте нужные поля, чтобы совершать доступные действия, например, совершить аудиовызов или вызов FaceTime.

**Отправка сообщений группе (iMessage и MMS).** Коснитесь ⊠, затем введите нескольких получателей. Для отправки MMS группе пользователей необходимо включить групповую рассылку сообщений в разделе «Настройки» > «Сообщения». Ответы на отправленное сообщение получаете только Вы — они не копируются другим пользователям в группе.

**Присвоение имени группе.** При просмотре диалога коснитесь варианта «Параметры», потяните вниз и введите имя в поле «Тема».

**Добавление пользователя в группу.** Коснитесь поля «Кому» и выберите команду «Добавить контакт».

**Выход из группы.** Коснитесь варианта «Параметры» и выберите «Покинуть этот разговор».

**Беззвучный режим.** Коснитесь варианта «Параметры» и включите режим «Не беспокоить», чтобы отключить звуковое уведомление о новых сообщениях.

**Блокирование нежелательных сообщений.** В карточке контакта коснитесь «Заблокировать абонента». Перейти к карточке контакта можно непосредственно из диалога, коснувшись варианта «Параметры» и выбрав  $\mathbb U.$  Также можно заблокировать абонента в меню «Настройки» > «Сообщения» > «Блокировка». От заблокированных пользователей не поступают голосовые звонки, вызовы FaceTime и текстовые сообщения. Подробную информацию о блокировке вызовов см. на веб-странице [support.apple.com/kb/HT5845?viewlocale=ru\\_RU.](http://support.apple.com/kb/HT5845?viewlocale=ru_RU)

#### Управление диалогами

Диалоги сохраняются в списке «Сообщения». Синей точкой помечены непрочитанные сообщения. Коснитесь диалога, чтобы просмотреть или продолжить его.

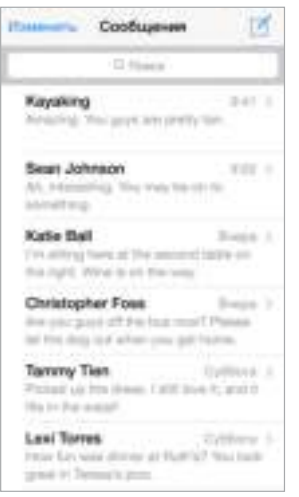

**Просмотр списка сообщений.** Во время чтения диалога коснитесь варианта «Сообщения» или смахните вправо. Если Вы используете iPhone 6 Plus, его можно повернуть в горизонтальную ориентацию, чтобы одновременно увидеть на экране и список сообщений, и выбранный диалог.

**Пересылка сообщения.** Коснитесь и удерживайте сообщение или вложение, коснитесь «Еще», выберите другие объекты, если нужно, и коснитесь  $\leftrightarrow$ .

**Удаление сообщения.** Коснитесь и удерживайте сообщение или вложение, коснитесь «Еще», выберите другие объекты, если нужно, и коснитесь  $\mathbb{I}$ .

**Удаление диалога.** В списке сообщений смахните по диалогу справа налево и коснитесь «Удалить».

**Поиск диалогов.** В списке сообщений коснитесь в верхней части экрана для отображения поля поиска и введите текст запроса. Поиск диалогов можно также выполнять с главного экрана. См. [Поиск Spotlight](#page-34-0) на стр. [35](#page-34-1).

#### Отправка фотографий, видео, геопозиций и других материалов

Используя iMessage или MMS, можно отправлять и получать фотографии, видеозаписи, ссылки на карту, информацию о контакте и голосовые записи. Предельный размер вложений устанавливается поставщиком услуг. При необходимости iPhone может сжать фотографию или видеозапись.

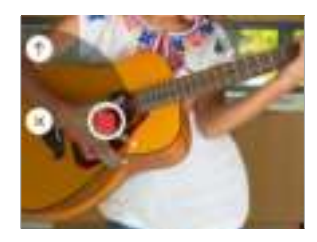

Быстрая съемка и отправка фотографий и видео. Коснитесь и удерживайте **10**. Затем прокрутите до  $\odot$  или  $\odot$ , чтобы снять фотографию или видео. Фотографии пересылаются немедленно. Коснитесь ▶ для предварительного просмотра видео. Чтобы отправить видеосообщение, коснитесь  $\bigcirc$ .

Для экономии памяти устройства полученные видеосообщения автоматически удаляются через две минуты после просмотра, если только не выбрать вариант «Оставить». Чтобы отменить автоматическое удаление, выберите «Настройки» > «Сообщения» > «Истекает» (в разделе видеосообщений) и коснитесь варианта «Никогда».

**Отправка фотографий и видео из Медиатеки.** Коснитесь **[O]**. Первыми отображаются фотографии, сделанные недавно. Чтобы просмотреть более старые снимки, коснитесь раздела «Медиатека». Выбор объектов для отправки.

**Просмотр вложений.** Во время чтения диалога коснитесь раздела «Параметры». Вложения представлены в обратном хронологическом порядке в нижней части экрана. Коснитесь вложения, чтобы открыть его на весь экран. В полноэкранном режиме коснитесь  $\equiv$ , чтобы просмотреть вложения в виде списка.

**Отправка текущей геопозиции.** Коснитесь раздела «Параметры», затем коснитесь команды «Отправить мою текущую геопозицию», чтобы переслать карту, указывающую, где Вы находитесь.

**Просмотр местоположения.** Коснитесь раздела «Параметры», затем коснитесь команды «Поделиться геопозицией» и укажите временной период. Ваш собеседник сможет увидеть Ваше местоположение, коснувшись раздела «Параметры». Чтобы включить или отключить функцию «Поделиться геопозицией» или указать устройство, которое должно определять Ваше местоположение, выберите «Настройки» > «iCloud» > «Поделиться геопозицией» (в разделе «Дополнительно»).

**Отправка объектов из другой программы.** В другой программе коснитесь «Поделиться» или  $\hat{\mathbb{I}}$ , затем коснитесь «Сообщение».

**Отправка, печать или сохранение вложения.** Коснитесь вложения, затем коснитесь .

**Копирование фотографии или видеозаписи.** Коснитесь и удерживайте вложение, затем выберите «Скопировать».

#### Настройка программы «Сообщения»

Выберите «Настройки» > «Сообщения». Тут можно:

- включить или отключить iMessage;
- уведомление других пользователей о прочтении их сообщений;
- указать номера телефонов, Apple ID или адреса электронной почты для использования с программой «Сообщения»;
- параметры SMS и MMS;
- настроить отображение поля «Тема»;
- блокировка нежелательных сообщений;
- указать срок хранения сообщений;
- изменить настройки сохранения для аудио- и видеосообщений, созданных в программе «Сообщения» (вложения с аудио и видео, созданные в других программах, хранятся до тех пор, пока Вы не удалите их вручную);

**Управление уведомлениями о получении сообщений.** См. [Режим «Не беспокоить»](#page-37-0) на стр. [38](#page-37-1).

**настройка звукового уведомления при получении текстовых сообщений.** См. [Звуки](#page-37-2)  [и отключение звука](#page-37-2) на стр. [38.](#page-37-1)

# **Календарь**

# **10**

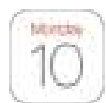

#### Cition. 4 Открыть список Открыть список событий.событий. 11 12 13 14 Понцилинги, 10 мное 2015 г. mids in. iiú terial Изменить календари или Изменить календари или riol учетные записи. учетные записи.Просмотр **TER** 11.00 приглашений. Просмотр приглашений.

## Начальные сведения о программе «Календарь»

**Добавление события.** Коснитесь  $+$  и введите данные о событии. Если указать местоположение и выбрать «Напоминание» > «Время убытия», то «Календарь» напомнит Вам о событии заранее с учетом времени пути и текущей ситуации на дорогах.

**Поиск событий.** Коснитесь и введите текст в поле поиска. Можно просматривать и выполнять поиск названий, участников, местоположений и заметок в календарях.

**Просмотр по неделям.** Поверните iPhone на бок.

**Выбор режима просмотра.** Нажимайте год, месяц или день соответственно. В режиме просмотра недель или дней можно использовать жест сведения или разведения пальцев, чтобы изменять масштаб.

Просмотр списка событий. В режиме просмотра месяца коснитесь  $\sqsubseteq$  для просмотра событий за день. В режиме просмотра дня коснитесь  $\equiv$ .

Изменение цвета календаря. Выберите «Календари», коснитесь **(1) рядом с календарем** и выберите нужный цвет в списке. Для некоторых календарных учетных записей, например Google, цвет определяется сервером.

**Настройка события.** Коснитесь и удерживайте событие, затем перетяните на нужное время или настройте его с помощью точек захвата.

#### Приглашения

iCloud, Microsoft Exchange и некоторые серверы CalDAV позволяют рассылать и получать приглашения на встречи.

**Приглашение других пользователей на событие.** Коснитесь события, коснитесь кнопки «Изменить», затем коснитесь «Участники». Введите имена или коснитесь  $\left(\mathbb{H}\right)$ , чтобы выбрать нужных пользователей из программы «Контакты». Если Вы не хотите получать уведомления о том, что кто-то отклонил приглашение, выберите «Настройки» > «Почта, адреса, календари» > «Показать отказы участника».

**Ответ на приглашение.** Коснитесь события, на которое Вас пригласили, либо коснитесь «Входящие» и коснитесь приглашения. Если Вы добавили комментарии (комментарии доступны не для всех типов календарей), то Ваши комментарии сможет увидеть только организатор, но не другие участники. Для просмотра отклоненных событий выберите «Календари» > «Показать отклоненные события».

**Встречи по расписанию.** Коснитесь события, затем коснитесь «Доступность» и выберите «Да». Если Вы создали это событие, коснитесь «Статус» и выберите «Да». Событие отображается в Вашем календаре, но не показывается как «Занят» пользователям, отправившим Вам приглашение.

**Быстрая рассылка участникам писем по электронной почте.** Коснитесь события, затем участников и кнопки  $\boxtimes$ .

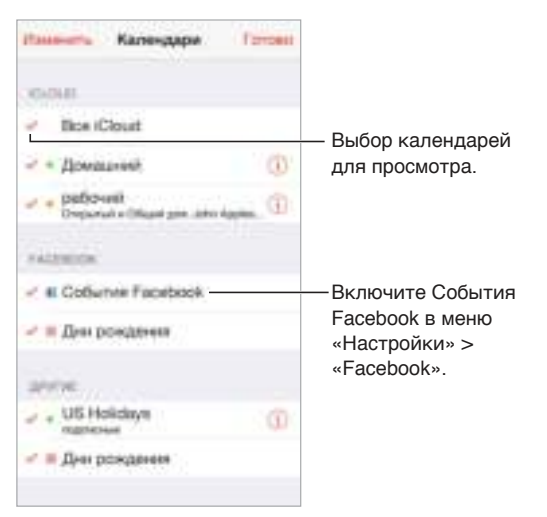

## Использование нескольких календарей

**Включение календарей iCloud, Google, Exchange или Yahoo!.** Выберите «Настройки» > «Почта, адреса, календари», выберите учетную запись и включите «Календарь».

**Подписка на календарь.** Выберите «Настройки» > «Почта, адреса, календари», затем коснитесь «Добавить учетную запись». Коснитесь «Другое», затем коснитесь «Подписной календарь». Введите сервер и имя файла .ics, на который нужно подписаться. Кроме того, можно подписаться на любой календарь iCalendar (.ics), опубликованный в Интернете, нажав ссылку на календарь.

**Добавление учетной записи CalDAV.** Выберите «Настройки» > «Почта, адреса, календари», коснитесь «Добавить учетную запись», затем выберите «Другое». В разделе «Календари» коснитесь «Учетная запись CalDAV».

**Просмотр календаря дней рождения.** Коснитесь «Календари», затем коснитесь «Дни рождения», чтобы добавить к событиям дни рождения из программы «Контакты». При наличии учетной записи Facebook можно также включить дни рождения друзей из Facebook.

**Просмотр календаря праздников.** Коснитесь «Календари», затем коснитесь «Праздники», чтобы добавить к событиям национальные праздники.

**Просмотр нескольких календарей одновременно.** Коснитесь «Календари» и выберите календари для просмотра.

**Перемещение событий в другой календарь.** Коснитесь события, коснитесь «Изменить», затем коснитесь «Календари» и выберите, в какой календарь переместить событие.

## Общий доступ к календарям iCloud

При включении функции Семейного доступа автоматически создается общий для всех членов семьи календарь. См. [Семейный доступ](#page-39-0) на стр. [40.](#page-39-1) Календарь iCloud также можно сделать общим для других пользователей iCloud. При предоставлении общего доступа к календарю другие пользователи могут просматривать календарь. Кроме того, можно разрешить им добавлять в него события и изменять их. Общей также можно сделать версию календаря только для чтения. Этот календарь смогут просматривать все пользователи.

**Создание календаря iCloud.** Коснитесь «Календари», коснитесь «Изменить», затем коснитесь «Добавить календарь» в разделе iCloud.

**Публикация календаря iCloud.** Коснитесь «Календари», коснитесь «Изменить», затем выберите календарь iCloud, который нужно сделать общим. Коснитесь «Добавить участника» и введите имя пользователя либо коснитесь  $\left(\oplus\right)$ , чтобы перейти к просмотру Контактов. Приглашенные получат сообщение по электронной почте с приглашением подписаться на календарь. Чтобы принять приглашение, необходимо иметь учетную запись iCloud.

**Изменение прав доступа пользователя к общему календарю.** Коснитесь «Календари», коснитесь «Изменить», коснитесь общего календаря и затем коснитесь имени пользователя. Можно запретить им изменять календарь, отправить им повторное приглашение подписаться на календарь или отменить общий доступ к календарю для них.

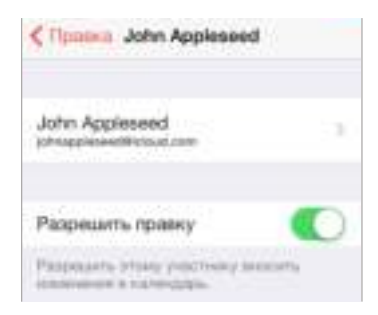

**Выключение уведомлений для общих календарей.** При каждом изменении общего календаря Вам приходит уведомление об этом. Чтобы отключить уведомления для общих календарей, выберите «Настройки» > «Почта, адреса, календари» > «Напом. Общего календаря».

**Предоставление общего доступа к календарю, доступному только для чтения, всем пользователям.** Коснитесь «Календари», коснитесь «Изменить», затем выберите календарь iCloud, который нужно сделать общим. Включите «Открытый календарь», затем коснитесь «Общий доступ к ссылке», чтобы скопировать или отправить URL-адрес календаря. Любой пользователь может использовать URL-адрес, чтобы подписаться на Ваш календарь с помощью совместимой программы, например, программы «Календарь» для OS X.

#### Настройки календаря

В разделе «Настройки» > «Почта, адреса, календари» можно настроить несколько параметров, которые влияют на «Календарь» и учетные записи календарей. Ниже приведен список этих параметров.

- Синхронизация прошлых событий (будущие события всегда синхронизированы).
- Установка звука напоминаний для новых приглашений на встречу.
- Календарь по умолчанию для новых событий.
- Время по умолчанию для предупреждений.
- Поддержка часовых поясов для отображения даты и времени в других часовых поясах.
- День, с которого начинается неделя.
- Отображение дат в форматах, принятых в Китае, Израиле и мусульманских странах.

# **Фото**

# **11**

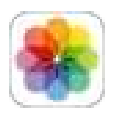

# Просмотр фотографий и видео

Программа «Фото» позволяет просматривать фото и видео:

- снятые в программе «Камера» на iPhone;
- сохраненные в iCloud (см. раздел [Медиатека iCloud \(бета\)](#page-96-0) на стр. [97](#page-96-1));
- отправленные Вам другими людьми (см. раздел [Общий доступ к фото iCloud](#page-97-0) на стр. [98\)](#page-97-1);
- полученные после синхронизации с компьютером (см. раздел [Синхронизация с iTunes](#page-19-0) на стр. [20](#page-19-1));
- сохраненные из сообщений электронной почты или текстовых сообщений, с веб-страниц или снимков экрана;

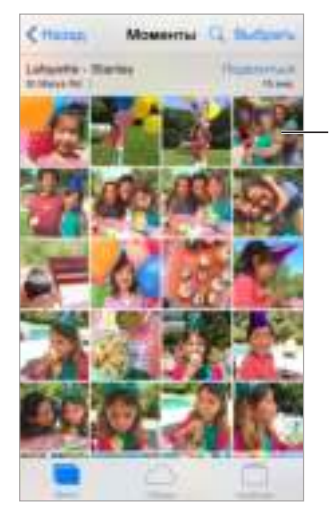

Коснитесь, чтобы просмотреть параметры сканирования.

В программе «Фото» есть вкладки «Фото», «Общие» и «Альбомы».

- На вкладке «Фото» можно просматривать все Ваши фото и видео, объединенные в наборы «Годы», «Коллекции» и «Моменты». Для быстрого просмотра фотографий из коллекции или года коснитесь и удерживайте их, затем потяните.
- На вкладке «Общие» можно просматривать фото и видео, которыми Вы делились с другими и которыми другие делились с Вами. См. [Общий доступ к фото iCloud](#page-97-0) на стр. [98](#page-97-1).
- На вкладке «Альбомы» фото и видео можно просматривать так, как они упорядочены по альбомам на Вашем iPhone. См. следующий раздел [Упорядочивание фото и видео](#page-94-0).

**Просмотр всех Ваших фото и видео.** По умолчанию в программе «Фото» при просмотре по годам или по коллекциям отображается неполный набор фотографий. Для просмотра всех фотографий и видео выберите «Настройки» > «Фото и Камера» и отключите параметр «Общий обзор фото».

Просмотр по месту съемки. При просмотре по годам или по коллекциям коснитесь  $\angle$ . Фотографии и видео, в которых есть данные о месте съемки, появятся в соответствующем месте на карте.

При просмотре фотографии или видео коснитесь экрана для отображения элементов управления. Смахните влево или вправо для перехода к другим снимкам.

Поиск фотографий. В разделе «Альбомы» или «Фото» коснитесь Q, чтобы выполнить поиск по дате (месяцу или году) или месту (городу или государству). Функция поиска также сохраняет историю недавних поисков и предлагает список фраз-подсказок для поиска.

**Увеличение и уменьшение масштаба.** Дважды коснитесь изображения или сведите или разведите пальцы, чтобы изменить масштаб фотографии. При увеличении перетягивайте фотографию по экрану для просмотра скрытых частей.

**Воспроизведение видеозаписи.** Коснитесь . Чтобы переключиться между полноэкранным режимом и режимом просмотра «По размеру экрана», дважды коснитесь экрана.

**Воспроизведение слайд-шоу.** При просмотре фотографии коснитесь <sup>1</sup> датем коснитесь «Слайд-шоу». Настройте параметры, затем коснитесь «Начать слайд-шоу». Для остановки слайд-шоу коснитесь экрана. Для настройки других параметров слайд-шоу выберите «Настройки» > «Фото и камера».

О потоковой передаче слайд-шоу или видео на телеустройство см. [Технология AirPlay](#page-43-0) на стр. [44](#page-43-1).

#### <span id="page-94-0"></span>Упорядочивание фото и видео

Вкладка «Альбомы» содержит альбомы, созданные Вами, и несколько альбомов по умолчанию, количество которых зависит от используемых Вами функций программы «Фото». Например, видеозаписи автоматически добавляются в альбом «Видео». При использовании функции «Мой фотопоток» в программе появляется соответствующий альбом (см. следующий раздел [Мой фотопоток\)](#page-95-0). При использовании Медиатеки iCloud (бета) все фото и видео, хранящиеся в iCloud, отображаются в альбоме «Все фото» (см. раздел [Медиатека iCloud \(бета\)](#page-96-0) на стр. [97](#page-96-1)); если же эта функция не используется, все фото и видео, снятые с помощью iPhone или сохраненные на iPhone из других источников, добавляются в альбом «Фотопленка».

*Примечание.* При использовании Медиатеки iCloud (бета) альбомы хранятся в iCloud в актуальном состоянии и доступны с любого устройства с iOS 8.1, использующего Ваш Apple ID. См. [Медиатека iCloud \(бета\)](#page-96-0) на стр. [97](#page-96-1).

Создание нового альбома. Коснитесь «Альбомы», коснитесь  $+$ , введите имя, затем коснитесь «Сохранить». Выберите фотографии и видеозаписи для добавления в альбом, затем коснитесь «Готово».

**Добавление объектов в существующий альбом.** В режиме просмотра миниатюр коснитесь «Выбрать», выберите объекты, коснитесь «Добавить в» и выберите альбом.

**Управление альбомами.** При просмотре списка альбомов коснитесь «Изменить».

• *Переименование альбома.* Выберите альбом и введите новое название.

- <span id="page-95-1"></span>• Изменение расположения альбомов. Перетяните =
- *Удаление альбома*. Коснитесь **•**.

Медиатека iCloud (бета) позволяет управлять всеми альбомами с любого из Ваших устройств с iOS 8.1, на которых настроена эта функция.

**Пометки для избранных фотографий.** При просмотре фото или видео коснитесь  $\heartsuit$ , чтобы автоматически добавить его в альбом «Избранное». Фотография может входить не только в альбом «Избранное», но и в другой альбом.

**Скрытие фотографий, которые нужно сохранить, но не показывать.** Коснитесь и удерживайте фотографию, затем выберите вариант «Скрыть». Снимок переместится в альбом «Скрытое». Коснитесь и удерживайте скрытую фотографию, чтобы показать ее.

**Удаление фото или видео из альбома.** Выберите фото или видео, коснитесь  $\mathbb{I}$ , а затем — «Удалить фото». Фотография будет удалена из альбома и с вкладки «Фото».

**Удаление фото или видео из программы «Фото».** Перейдите на вкладку «Фото», выберите фото или видео, коснитесь  $\overline{\mathbb{II}}$ , а затем — «Удалить фото» или «Удалить видео». Удаленные фото и видео хранятся в альбоме «Недавно удаленные» на iPhone и помечаются значком, указывающим количество дней до их окончательного удаления с iPhone. Чтобы окончательно удалить фото или видео до истечения этого срока, выберите нужный объект и коснитесь варианта «Удалить», а затем — «Удалить фото» или «Удалить видео». Если Вы используете Медиатеку iCloud (бета), удаленные фото и видео будут окончательно удалены со всех устройств с iOS 8.1, на которых включена эта функция и используется Ваш Apple ID.

**Восстановление удаленного фото или видео.** Выберите фото или видео в альбоме «Недавно удаленные» и коснитесь варианта «Восстановить», а затем — «Восстановить фото» или «Восстановить видео». Объект будет перемещен в альбом «Фотопленка» или, если Вы используете Медиатеку iCloud (бета), в альбом «Все фото».

#### <span id="page-95-0"></span>Мой фотопоток

Функция «Мой фотопоток» (по умолчанию включена) автоматически выгружает новые фото и видео на другие Ваши устройства, где она также используется.

**Включение и выключение Моего фотопотока.** Выберите «Настройки» > «Фото и Камера» или «Настройки» > «iCloud» > «Фото».

*Примечание.* Фотографии, которые хранятся в iCloud, занимают пространство в хранилище iCloud, но фотографии, загруженные в альбом «Мой фотопоток», не учитываются при расчете пространства в iCloud.

**Использование Моего фотопотока без Медиатеки iCloud (бета).** Фото и видео, снятые с помощью iPhone, добавляются в альбом «Мой фотопоток» при выходе из программы «Камера» и при наличии подключения iPhone к Интернету по сети Wi-Fi. Любые добавляемые Вами фотографии, включая, например, снимки экрана и изображения, сохраненные из электронной почты, также появляются в альбоме «Мой фотопоток».

Фото и видео, добавленные в Мой фотопоток на других устройствах, появляются в альбоме «Мой фотопоток» на iPhone. Устройства с iOS могут хранить до 1000 Ваших новейших фотографий в iCloud в течение 30 дней. Чтобы сохранить их навсегда, можно автоматически импортировать эти фотографии на компьютер.

<span id="page-96-1"></span>**Управление материалами Моего фотопотока.** В альбоме «Мой фотопоток» коснитесь «Выбрать».

- *Сохранение лучших снимков на iPhone.* Выберите фотографии и коснитесь «Добавить в».
- $\cdot$  *Обмен, печать и копирование. Вы*берите фотографии и коснитесь  $\mathbb{D}.$
- $\cdot$  *Удаление фотографий.* Выберите фотографии и коснитесь  $\overline{\mathbb{I}\mathbb{I}}$ .

*Примечание.* Оригинальные фотографии, удаленные из альбома «Мой фотопоток» на всех устройствах, сохраняются в программе «Фото» на том устройстве, с которого они были загружены. Фотографии, сохраненные в другом альбоме на устройстве или компьютере, также не удаляются. См. веб-страницу [support.apple.com/kb/HT4486?viewlocale=ru\\_RU.](http://support.apple.com/kb/HT4486?viewlocale=ru_RU)

**Использование Моего фотопотока с Медиатекой iCloud (бета).** При использовании Медиатеки iCloud (бета) на iPhone можно использовать Мой фотопоток, чтобы выгружать недавние фото и видео, а затем просматривать их на других устройствах, где Медиатека iCloud (бета) не включена.

#### <span id="page-96-0"></span>Медиатека iCloud (бета)

Медиатека iCloud (бета) предоставляет доступ ко всем Вашим фото и видео с любого поддерживаемого устройства с iOS 8.1 и с сайта [iCloud.com](http://www.icloud.com) при использовании Вашего Apple ID. Вы можете редактировать фото и видео в программе «Фото», сохранять их оригинальные и измененные версии, и внесенные изменения будут отражаться на всех Ваших устройствах (см. раздел [Редактирование фотографий и обрезка видеозаписей](#page-99-0) на стр. [100\)](#page-99-1). Храните в iCloud столько фото и видео, сколько позволяет Ваш тарифный план. Если Медиатека iCloud (бета) включена, использовать iTunes для синхронизации фото и видео на iPhone нельзя.

**Включение Медиатеки iCloud (бета).** Выберите «Настройки» > «iCloud» > «Фото». Также можно выбрать «Настройки» > «Фото и камера».

**Просмотр фото и видео в Медиатеке iCloud (бета).** Помимо просмотра фото и видео, организованных по годам, коллекциям и моментам, на вкладке «Фото», их можно просматривать в виде непрерывного потока, упорядоченного по дате добавления, в альбоме «Все фото».

**Оптимизируйте свое хранилище или храните все фото и видео в оригинальном разрешении на iPhone.** Оптимизация хранения на iPhone (по умолчанию включена) сохраняет их уменьшенные варианты, идеально подходящие по размеру для просмотра на iPhone. Выберите вариант «Загрузка с сохранением оригиналов», чтобы хранить версии с оригинальным разрешением на iPhone. Оригиналы с исходным разрешением всегда копируются в Медиатеку iCloud и хранятся там.

**Загрузка фото или видео с оригинальным разрешением.** Если Вы не храните оригинальные версии на iPhone, жестом разведения пальцев увеличьте масштаб до 100% или коснитесь варианта «Изменить».

*Примечание.* Для выгрузки фото и видео в Медиатеку iCloud Ваш iPhone должен быть подключен к сети Wi-Fi. При сотовом подключении можно загружать не более 100 МБ за один раз.

Если объем выгруженных фото и видео превышает ограничение Вашего тарифного плана, можно увеличить объем Вашего хранилища iCloud. Выберите «Настройки» > «iCloud» > «Хранилище» > «Сменить план хранилища» и изучите предлагаемые варианты.

# <span id="page-97-1"></span><span id="page-97-0"></span>Общий доступ к фото iCloud

Используя Общий доступ к фото iCloud, можно создавать доступные другим пользователям альбомы фотографий и видеозаписей и подписываться на открытые альбомы других пользователей. Общий доступ к фото iCloud (iOS 6 или новее и OS X Mountain Lion или новее) позволяет приглашать знакомых к просмотру Ваших альбомов. При желании знакомые могут оставлять комментарии. Если Ваши знакомые используют устройства под управлением iOS 7 или OS X Mavericks, они могут даже добавлять собственные фотографии и видеозаписи. Кроме того, можно опубликовать альбом на веб-сайте, где его сможет просматривать кто угодно. Общий доступ к фото iCloud работает как вместе с Медиатекой iCloud (бета) и Моим фотопотоком, так и без них.

*Примечание.* Для использования Общего доступа к фото iCloud необходимо, чтобы iPhone был подключен к Интернету. Доступ к службе возможен как по беспроводной, так и по сотовой сети. За передачу данных по сотовой сети может взиматься плата. См. [Информация](#page-204-0)  [об использовании](#page-204-0) на стр. [205](#page-204-1).

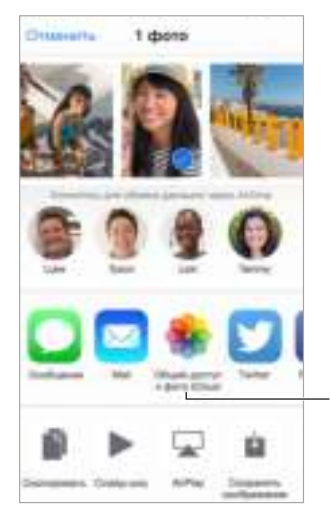

Создайте новые общие альбомы Создайте новые общие альбомы или добавьте фотографии в уже или добавьте фотографии в уже существующие. существующие.

**Включение общего доступа к фото iCloud.** Выберите «Настройки» > «iCloud» > «Фото». Также можно выбрать «Настройки» > «Фото и камера».

**Отправка фотографий и видеозаписей.** При просмотре фотографии или видеозаписи либо при выборе нескольких фото или видео коснитесь  $\Box$ , выберите «Общий доступ к фото iCloud», добавьте комментарии и добавьте материалы в существующий общий альбом или создайте новый. Вы можете пригласить людей для просмотра Вашего альбома, используя их адрес электронной почты или номер мобильного телефона из программы iMessage.

**Включение открытого веб-сайта.** Выберите общий альбом, коснитесь раздела «Пользователи», затем включите параметр «Открытый веб-сайт». Коснитесь «Общий доступ к ссылке», чтобы сообщить адрес сайта.

**Добавление объектов в общий альбом.** Выберите общий альбом, коснитесь  $+$ , выберите объекты и коснитесь кнопки «Готово». Можно добавить комментарий. Затем коснитесь «Опублик.».

**Удаление фотографий из общего альбома.** Выберите общий альбом, коснитесь команды «Выбрать», выберите фотографии или видео для удаления, затем коснитесь  $\overline{\mathbb{I}\mathbb{I}}$ . Удалять объекты может только владелец альбома или владелец объекта.

**Удаление комментариев из общего альбома.** Выберите фотографию или видеозапись с комментарием. Коснитесь и удерживайте комментарий, затем коснитесь «Удалить». Удалять комментарии может только владелец альбома или автор комментария.

**Переименование общего альбома.** При просмотре общего альбома коснитесь «Изменить», затем коснитесь названия альбома и введите новое.

**Добавление и удаление подписчиков, включение и отключение уведомлений.** Выберите общий альбома и коснитесь раздела «Пользователи».

**Подписка на общий альбом.** Получив приглашение, выберите вкладку «Общие»  $\circlearrowright$ , затем коснитесь «Принять». Вы также можете принять приглашение, отправленное по электронной почте.

**Добавление объектов в общий альбом, на который Вы подписаны.** Выберите общий альбома и коснитесь  $+$ . Выберите объекты и коснитесь кнопки «Готово». Можно добавить комментарий. Затем коснитесь «Опублик.».

**Просмотр альбома «Семья».** При настройке функции Семейный доступ автоматически создается альбом «Семья» в программе «Фото» на устройствах всех членов семьи. Все члены семьи могут выкладывать в альбом фотографии и видеозаписи, оставлять комментарии и получать уведомления о добавлении новых объектов в альбом. Для получения дополнительной информации об использовании Семейного доступа см. [Семейный доступ](#page-39-0) на стр. [40](#page-39-1).

#### Другие способы обмена фотографиями и видеозаписями

Для обмена фотографиями и видео можно использовать Mail или «Сообщения», а также другие установленные Вами программы.

**Отправка или копирование фотографии или видеозаписи.** Выберите фотографию или видеозапись, затем коснитесь  $\hat{\mathbb{1}}$ . Если значок  $\hat{\mathbb{1}}$  не отображается, коснитесь экрана для отображения элементов управления.

Коснитесь варианта «Еще» в Общем доступе, чтобы указать программы, которые Вы хотите использовать для обмена материалами.

Максимальный размер вложения зависит от поставщика услуг. При необходимости iPhone может сжать вложенную видеозапись или фотографию.

Фотографии и видеозаписи также можно скопировать и вставить в сообщение электронной почты или текстовое сообщение (MMS или iMessage).

**Отправка или копирование нескольких фотографий и видеозаписей.** При просмотре по моментам коснитесь «Поделиться».

#### **Сохранение или отправка полученных фотографий или видеозаписей.**

- *Из сообщения электронной почты.* Коснитесь, чтобы загрузить, если требуется, затем коснитесь и удерживайте объект до появления параметров отправки.
- $\bullet$  *Из текстового сообщения.* Коснитесь объекта в разговоре, затем коснитесь кнопки  $[{}^{1}]$ .

Фото и видео, полученные в сообщениях или сохраненные с веб-страниц, сохраняются на вкладке «Фото». Их также можно просмотреть в альбоме «Фотопленка» или, если Вы используете Медиатеку iCloud (бета), в альбоме «Все фото».

## <span id="page-99-1"></span><span id="page-99-0"></span>Редактирование фотографий и обрезка видеозаписей

Редактировать фотографии можно непосредственно на iPhone. Если фотографии хранятся в iCloud, они синхронизируются со всеми Вашими устройствами, зарегистрированными в iCloud. При этом сохраняется как оригинал каждого снимка, так и отредактированная версия. Если Вы удаляете фотографию, она удаляется со всех устройств и из iCloud. Расширения программы «Фото» предоставляют дополнительные возможности для редактирования. См. [Расширения программ](#page-25-0) на стр. [26](#page-25-1).

**Редактирование фотографии.** При просмотре фотографии в полноэкранном режиме коснитесь «Изменить», затем выберите один из инструментов. Чтобы отредактировать фотографию, которая была сделана не на iPhone, коснитесь ее, затем коснитесь «Изменить» и «Дублировать и править».

- Автоулучшение  $\ddot{\ddot{\delta}}$  оптимизирует общий уровень затемнения или освещения фотографии, контрастность, насыщенность цвета и другие параметры.
- Выбрав инструмент для удаления красных глаз  $\mathcal{G}$ , коснитесь каждого глаза, который нужно изменить.
- Коснитесь  $\Box$ , и программа «Фото» предложит оптимальный вариант обрезки снимка, но Вы можете потянуть уголки сетки, чтобы сделать свой вариант обрезки. Поворот колеса для наклона и выпрямления фотографии. Коснитесь кнопки «Автоматически», чтобы выровнять фотографию по линии горизонта, или кнопки «Сбросить», чтобы отменить выравнивание. Коснитесь , чтобы повернуть фото на 90 градусов. Коснитесь **, чтобы** выбрать стандартное соотношение сторон рамки обрезки, например, 2:3 или квадрат.

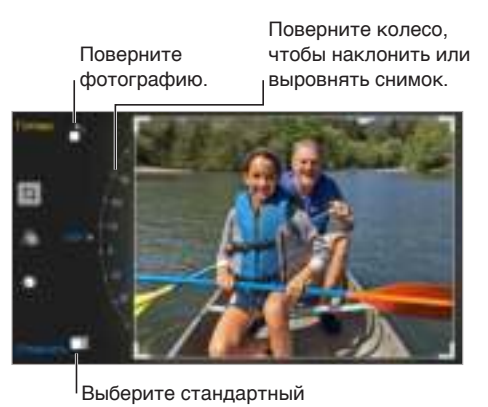

формат фотографии. Выберите стандартный формат фотографии.

- Фотофильтры **Позволяют применять разные цветовые эффекты**, например, «Моно» или «Фотохром».
- Коснитесь значка «Настройки»  $\bullet$ , чтобы задать параметры «Свет», «Цвет» и «Ч\Б» (Чернобелый). Коснитесь стрелки вниз, а затем значка  $\equiv$  рядом с параметром «Свет», «Цвет» или «Ч\Б», чтобы выбрать регулируемый элемент. Переместите бегунок в правильную позицию

**Сравнение отредактированной версии с оригиналом.** Коснитесь фотографии и удерживайте ее, чтобы увидеть оригинал. Уберите палец с экрана, чтобы увидеть отредактированный вариант.

**Не устраивает результат?** Коснитесь кнопки «Отменить» и «Отменить изменения». Чтобы сохранить изменения, коснитесь кнопки «Готово».

**Возврат к оригиналу.** После того, как Вы отредактировали фотографию и сохранили новый вариант, еще можно вернуться к оригиналу изображения. Коснитесь изображения, выберите команду «Изменить» и коснитесь «Вернуть».

**Обрезка видеозаписи.** Коснитесь экрана для отображения элементов управления, перетяните один из концов расположенной вверху рамки, затем коснитесь «Обрезать».

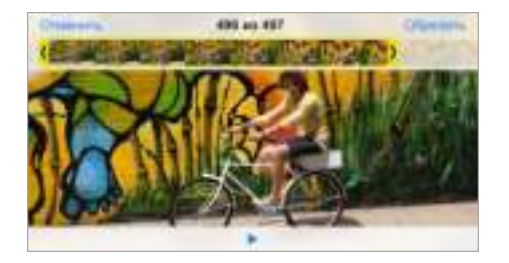

*Важно!* Если выбрать «Обрезать оригинал», то обрезанные кадры навсегда удаляются из оригинальной видеозаписи. При выборе варианта «Сохранить как новый» новый обрезанный видеоклип будет сохранен в альбоме «Видео», а оригинальная видеозапись не изменится.

**Выбор замедления для видео.** (iPhone 5s или более новой модели) С помощью вертикальных полос под рамкой просмотра выберите часть видео, которую надо просмотреть в замедленном режиме.

# Печать фотографий

**Печать на принтерах, поддерживающих технологию AirPrint.** 

- *Печать одной фотографии.* Коснитесь  $\hat{a}$ , затем коснитесь «Напечатать».
- *Печать нескольких фотографий.* При просмотре фотоальбома коснитесь «Выбрать», выберите фотографии, коснитесь  $\hat{\Box}$ , затем коснитесь «Напечатать».

См. [Технология AirPrint](#page-43-2) на стр. [44.](#page-43-1)

#### Настройки программы «Фото»

Настройки для программы «Фото» доступны в меню «Настройки» > «Фото и камера». Ниже приведен список этих параметров.

- Медиатека iCloud (бета), Мой фотопоток, Общий доступ к фото iCloud и Выгрузка фото серий.
- Вкладка «Фото»
- Слайд-шоу
- Сетка камеры
- HDR (Расширенный динамический диапазон)

# **Камера**

# **12**

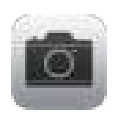

## Начальные сведения о программе «Камера»

Скорее! Где фотоаппарат? На заблокированном экране смахните значок **[6]** вверх. Также можно смахнуть вверх от нижнего края экрана, чтобы показать Пункт управления, затем коснуться **6.** 

*Примечание.* Если камера запускается с экрана блокировки, можно просматривать и даже редактировать фотографии и видеозаписи на заблокированном экране, просто касаясь миниатюры в нижнем левом углу экрана. Для отправки фотографий и видеозаписей необходимо разблокировать iPhone.

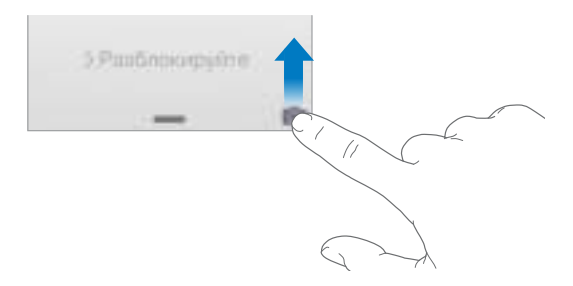

На iPhone можно снимать как фотографии, так и видеоролики в HD-качестве. Кроме того, помимо камеры iSight на задней панели, устройство снабжено передней камерой FaceTime для видеовызовов и съемки автопортретов.

LED-вспышка дополнительно освещает объекты съемки. Она же может быть фонариком просто смахните по ней в Пункте управления. См. [Пункт управления](#page-35-0) на стр. [36](#page-35-1).

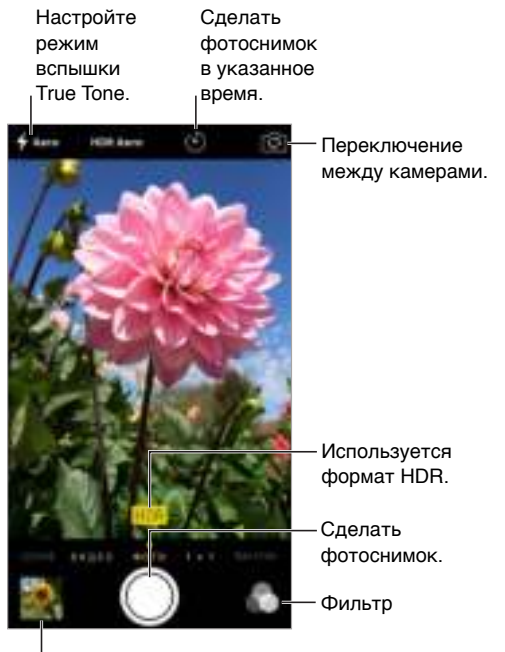

Посмотреть снятые фотографии и видео.

# Съемка фотографий и видеозаписей

В программе «Камера» есть несколько фото- и видеорежимов, которые позволяют создавать фотографии, снимки в квадратном формате, панорамы, интервалы, видео и замедленное видео (iPhone 5s или новее).

**Выбор режима.** Потяните экран влево или вправо или коснитесь этикеток режимов, чтобы выбрать режим «Интервал», «Медленно», «Видео», «Фото», «Квадрат» или «Панорама».

**Фотоснимок.** Выберите режим «Фото», затем коснитесь кнопки «Сделать снимок» или нажмите любую кнопку громкости.

- *Съемка серии фотографий.* (Для iPhone 5s или новее) Коснитесь кнопки «Сделать снимок» и удерживайте ее, чтобы снимать серии по 5 снимков подряд (опция доступна в режимах «Квадрат» и «Фото»). При этом звук, сопровождающий съемку, отличается от обычного, а счетчик показывает количество сделанных снимков, пока палец не убран с кнопки затвора. Для просмотра предложенных снимков и выбора тех из них, которые нужно сохранить, коснитесь миниатюры и команды «Выбрать». Предложенные фотографии обозначены серыми точками. Чтобы скопировать фотографию из серии как отдельный снимок в альбом «Серии» в программе «Фото», коснитесь кружка в нижнем правом углу. Для удаления серии фотографий выберите серию, затем коснитесь  $\mathbb{\bar{M}}$ .
- *Применение фильтров.* Коснитесь  $\bullet$ , чтобы применить различные эффекты, например, «Моно» или «Фотохром». Для отключения фильтра коснитесь  $\bullet$ , затем коснитесь «Нет». Фильтры также можно применить позже, при редактировании фотографии. См. [Редактирование фотографий и обрезка видеозаписей](#page-99-0) на стр. [100.](#page-99-1)

Ненадолго появится прямоугольная рамка, определяющая область настройки экспозиции. При фотографировании людей включается функция распознавания лиц для выравнивания экспозиции по нескольким лицам (не более десяти). Вокруг каждого распознанного лица отображается прямоугольная рамка.

*Примечание.* На iPhone 6 и iPhone 6 Plus прямоугольник автоматической экспозиции может иногда не отображаться, но при этом фокусировка и экспозиция настраиваются автоматически.

Экспозиция задается автоматически, но можно сделать это вручную для следующего снимка, коснувшись объекта или области на экране. При работе с камерой iSight прикосновение к экрану позволяет задать точку фокусировки и экспозицию, а функция распознавания лиц временно отключается. Чтобы заблокировать фокус и экспозицию, коснитесь экрана и удерживайте палец, пока не появится пульсирующий прямоугольник. Сделайте столько снимков, сколько нужно. Когда Вы повторно коснетесь экрана, снова включатся автоматические настройки и функция распознавания лиц.

Настройка экспозиции. Коснитесь экрана для отображения значка  $\mathbb{R}^k$  рядом с прямоугольником экспозиции. Затем переместите палец вверх или вниз, чтобы отрегулировать экспозицию.

**Панорамная фотография.** (Камера iSight) Выберите режим «Панорама», коснитесь кнопки «Сделать снимок» и медленно проведите телефоном в сторону стрелки. Чтобы сделать панорамный снимок в другую сторону, коснитесь стрелки. Для вертикального панорамирования сначала поверните iPhone в горизонтальную ориентацию. Можно снимать вертикальную панораму и в обратном направлении.

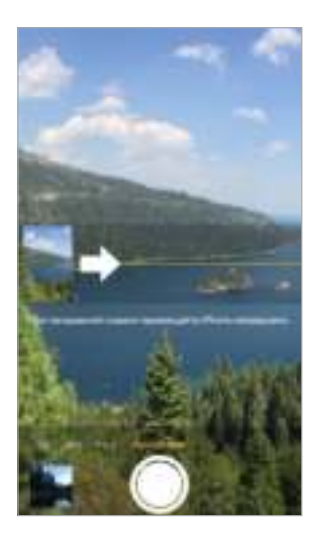

**Съемка в режиме «Интервал».** (Камера iSight) Выберите режим «Интервал», установите iPhone в подходящем месте и коснитесь кнопки «Съемка через Интервал», чтобы запечатлеть закат, раскрытие цветка или другие события, которые занимают время. Снова коснитесь кнопки «Съемка через Интервал», чтобы остановить съемку. Из отснятых через некоторые интервалы снимков создается короткое видео, которое можно посмотреть самому и показать друзьям.

**Видеосъемка.** Выберите режим «Видео», затем коснитесь кнопки «Записать видео», чтобы начать или остановить видеосъемку. Съемка выполняется со скоростью 30 кадров в секунду. На iPhone 6 или iPhone 6 Plus можно переключиться на скорость 60 кадров в секунду в разделе «Настройки» > «Фото и камера».

- *Съемка фотографии во время видеозаписи.* (iPhone 5 и новее) Коснитесь кнопки «Сделать снимок» в левом нижнем углу.
- *Замедленная съемка.* (iPhone 5 и новее) Выберите режим «Медленно», чтобы снять видео с замедленным просмотром. При редактировании видеозаписи можно выбрать, какую именно часть воспроизводить с замедлением. При использовании iPhone 6 или iPhone 6 Plus можно дважды коснуться правого нижнего угла экрана, чтобы переключиться между съемкой 120 и 240 кадров в секунду. Выбор 120 кадров в секунду позволит повысить экспозицию в условиях низкой освещенности и избежать мерцания внутреннего освещения. Скорость воспроизведения можно изменить для получения различных эффектов.

**Выбор замедления для видео.** Коснитесь миниатюры, затем с помощью вертикальных полос под рамкой просмотра выберите часть видео, которую надо просмотреть в замедленном режиме.

> Отрегулируйте отрывок Отрегулируйте отрывок<br>для замедленного<br>воспроизведения видео. для замедленного ........

**Увеличение и уменьшение масштаба.** (Камера iSight) Разведите или сведите пальцы, чтобы растянуть или стянуть изображение на экране. Для iPhone 5 и более новых моделей помимо фотосъемки увеличение также поддерживается в режиме видеосъемки.

Если включены службы геолокации, фотографии и видеозаписи снабжаются тегами с данными о местонахождении. Эти данные можно использовать в других программах и на веб-сайтах, предназначенных для публикации фотографий. См. [Конфиденциальность](#page-46-0) на стр. [47](#page-46-1).

**Использование съемки с таймером.** Чтобы избежать смещения камеры или снять себя вместе с остальными, можно использовать таймер. Чтобы снять себя, установите iPhone на устойчивую поверхность и наведите его на тот участок, который хотите снимать. Коснитесь  $\circlearrowleft$ , выберите 3 секунды или 10 секунд и коснитесь кнопки «Сделать снимок».

**Снимок экрана.** Одновременно нажмите кнопки «Режим сна/Пробуждение» и «Домой». Снимок экрана будет добавлен на вкладку «Фото» программы «Фото». Его также можно будет просмотреть в альбомах «Фотопленка» и «Все фото» (если используется Медиатека iCloud (бета)).

**Улучшение.** Редактировать фотографии и обрезать видеозаписи можно непосредственно на iPhone. См. [Редактирование фотографий и обрезка видеозаписей](#page-99-0) на стр. [100.](#page-99-1)

#### HDR

Режим *HDR* (Расширенный динамический диапазон) дает возможность делать прекрасные снимки в высококонтрастном окружении. Лучшие части из трех разных снимков, сделанных при разной экспозиции (длинной, обычной и короткой), объединяются в одну фотографию.

*Примечание.* Вместо объединения трех отдельных снимков в один, для создания снимков в расширенном динамическом диапазоне на iPhone 6 и iPhone 6 Plus камера FaceTime использует сенсор камеры. Эта функция включена постоянно, и создается только один снимок (который *не* помечен как HDR).

**Использование режима HDR.** (Камеры iSight и FaceTime на iPhone 5s или новее) Коснитесь кнопки HDR в верхней части экрана. Чтобы снимок удался, ни iPhone, ни объект съемки не должны двигаться. (В режиме HDR вспышка отключается.)

На iPhone 5s или более новой модели можно выбрать параметр «HDR авто», и iPhone будет использовать HDR, когда это необходимо.

**Сохранение фотографии с нормальной экспозицией в дополнение к HDR-версии.**  Выберите «Настройки» > «Фото и камера» > «Оставить оригинал». В этом случае в программе «Фото» сохранится и оригинал, и вариант HDR. HDR-версии фотографий в альбомах обозначены надписью «HDR» в углу снимка.

#### Просмотр, экспорт и печать

Фотографии и видеозаписи сохраняются в программе «Фото». Если включить Медиатеку iCloud (бета), все новые фото и видео будут автоматически выгружаться и будут доступны в программе «Фото» на всех Ваших устройствах с iOS 8.1, на которых настроена Медиатека iCloud (бета). См. [Медиатека iCloud \(бета\)](#page-96-0) на стр. [97.](#page-96-1) Если не включать Медиатеку iCloud (бета), Вы сможете собрать в альбоме «Мой фотопоток» до 1000 последних фотографий со всех Ваших поддерживаемых устройств. См. [Мой фотопоток](#page-95-0) на стр. [96](#page-95-1).

**Просмотр фотографий.** Коснитесь миниатюры изображения, затем смахните влево или вправо, чтобы просмотреть последние снимки. Коснитесь варианта «Все фото», чтобы просмотреть все снимки, сохраненные в программе «Фото».

Коснитесь экрана, чтобы отобразить или скрыть элементы управления.

**Доступ к параметрам печати и экспорта.** Коснитесь . См. [Общий доступ из программ](#page-38-0) на стр. [39](#page-38-1).

**Отправка фотографий и видеозаписей.** С помощью Медиатеки iCloud (бета) можно выгружать фото и видео с Вашего iPhone в iCloud и обращаться к ним со всех устройств с iOS 8.1, использующих тот же Apple ID для входа в Медиатеку iCloud (бета). Кроме того, можно выгружать и загружать фото и видео из программы «Фото» на сайт iCloud.com. См. [Медиатека iCloud \(бета\)](#page-96-0) на стр. [97.](#page-96-1)

#### Настройки программы «Камера»

В меню «Настройки» > «Фото и камера» можно настраивать следующие параметры:

- Медиатека iCloud (бета), Мой фотопоток и Общий доступ к фото iCloud;
- съемка серий;
- Слайд-шоу
- сетка;
- HDR.

Громкость звука затвора регулируется параметром громкости «Звонок и предупреждения» в меню «Настройки» > «Звуки». Для отключения звука используйте переключатель «Звонок/ Бесшумно». (В некоторых странах нельзя отключить звук затвора.)

# **Погода**

# **13**

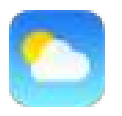

С помощью программы «Погода» можно получить сведения о текущей температуре, а также прогноз погоды на десять дней для одного или нескольких городов по всему миру, с почасовым прогнозом на следующие 12 часов. Для определения текущего местоположения и получения прогноза программа «Погода» использует Службы геолокации.

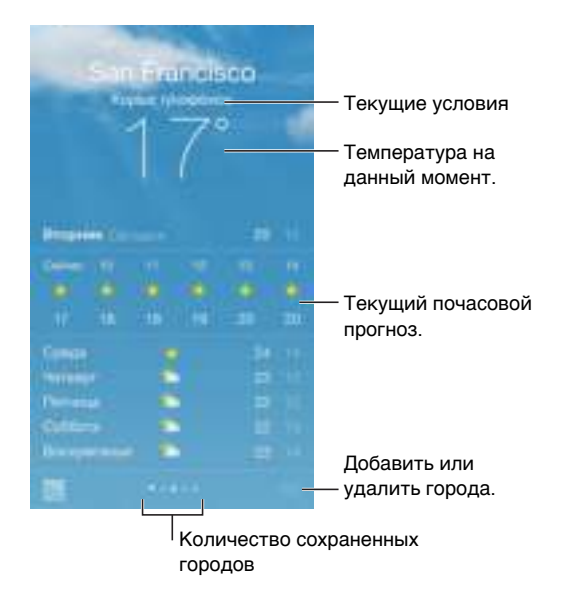

Смахните вверх, чтобы увидеть подробный прогноз. Смахните влево или вправо, чтобы увидеть прогноз для другого города, или коснитесь  $\equiv$  и выберите город из списка. При включенных Службах геолокации крайний левый экран показывает погоду в том районе, где Вы находитесь («Настройки» > «Конфиденциальность» > «Службы геолокации»).

**Добавление города или внесение других изменений.** Коснитесь .

- $\cdot\,$  *Добавление города.* Коснитесь  $+$ . Введите название города или почтовый индекс, затем коснитесь «Найти».
- *Изменение порядка городов.* Коснитесь города и удерживайте его, затем перетяните выше или ниже.
- *Удаление города.* Сдвиньте город влево и коснитесь «Удалить».
- Отображение температуры в градусах Фаренгейта или Цельсия. Коснитесь «<sup>°</sup>F» или «°C».

**Просмотр текущего почасового прогноза погоды.** Смахните по экрану с почасовым прогнозом вправо или влево.

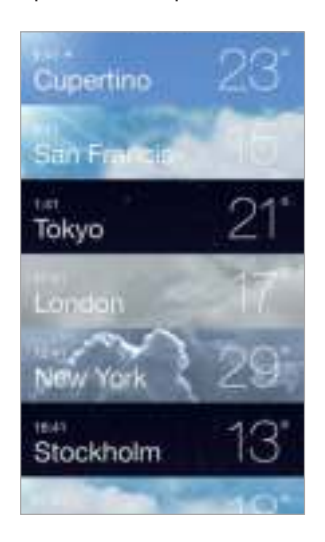

**Просмотр всех городов одновременно.** Сведите пальцы на экране или коснитесь .

**Включение и отключение местной погоды.** Выберите «Настройки» > «Конфиденциальность» > «Службы геолокации». См. [Конфиденциальность](#page-46-0) на стр. [47](#page-46-1).

**Использование iCloud для передачи списка городов на другие устройства iOS.** Выберите «Настройки» > «iCloud» и убедитесь, что включен параметр «iCloud Drive» или «Документы и данные». См. [Служба iCloud](#page-17-0) на стр. [18.](#page-17-1)
# **14**

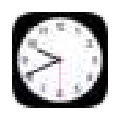

### Начальные сведения о программе «Часы»

На первом циферблате показано время на основании места, в котором Вы находились при настройке iPhone. Можно добавить другие циферблаты для отображения времени в других крупных городах и часовых поясах.

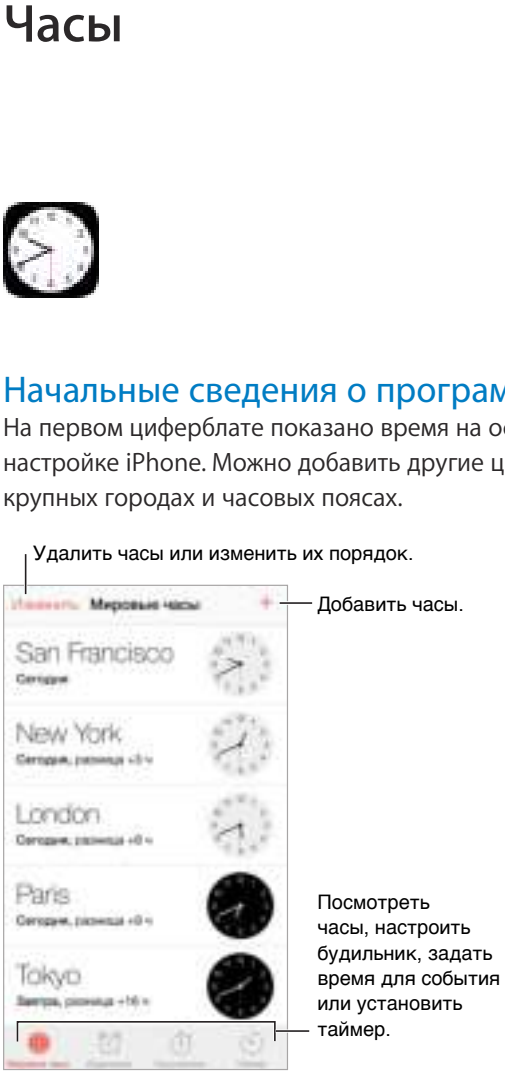

Удалить часы или изменить их порядок.

### Будильники и таймеры

**Разбудить Вас?** Коснитесь «Будильник», затем коснитесь . Задайте время подъема и другие настройки, затем введите название для этого будильника (например, «Доброе утро!»).

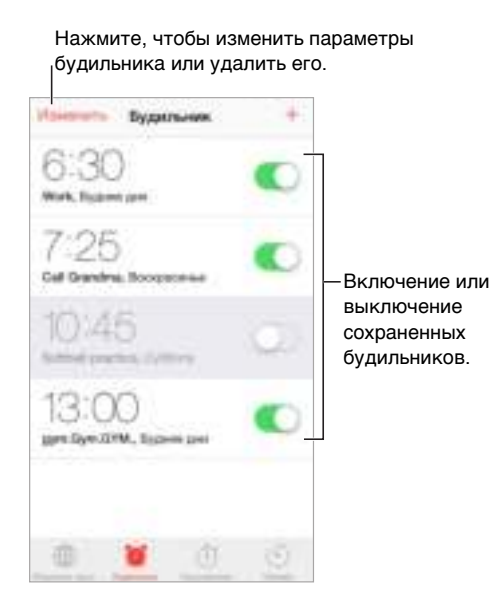

**Не тратьте время зря!** Можно использовать таймер для отсчета, зацикливать отрезки времени или сигнализировать, когда время кончилось. Если надо сварить яйцо всмятку, просто скажите Siri «Set the timer for 3 minutes» (поставь таймер на три минуты).

**Хотите уснуть под музыку?** Коснитесь «Таймер», затем коснитесь «По окончании» и выберите «Остановить» внизу.

**Быстрый доступ к часам.** Смахните вверх от нижнего края экрана, чтобы показать Пункт управления, затем коснитесь  $\Diamond$ . Таймер доступен в Пункте управления даже при заблокированном iPhone. Кроме того, Вы сможете перейти и к другим функциям часов.

## **Карты**

# **15**

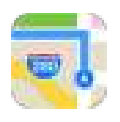

### Поиск нужных мест

*ПРЕДУПРЕЖДЕНИЕ.* Важную информацию о навигации, предупреждении потери слуха и предупреждении потери внимания, которая может привести к созданию опасной ситуации, см. в разделе [Важная информация по безопасности](#page-198-0) на стр. [199.](#page-198-1) См. также [Конфиденциальность](#page-46-0) на стр. [47](#page-46-1).

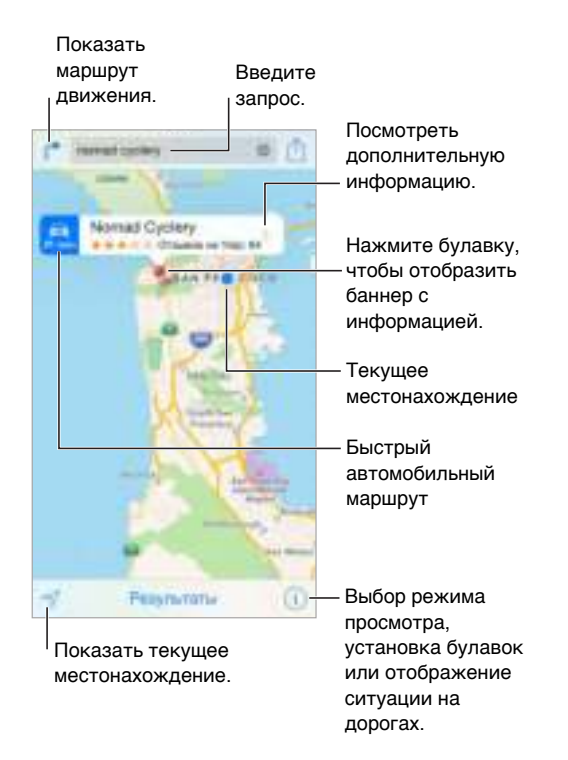

Перетягивание экрана для перехода к другим местам. Для поворота в другом направлении поворачивайте двумя пальцами. Чтобы вернуться к направлению на север, коснитесь компаса справа вверху.

**Увеличение и уменьшение масштаба.** При двойном касании одним пальцем масштаб увеличивается, при однократном касании двумя пальцами масштаб уменьшается. Также для изменения масштаба можно сводить и разводить пальцы на экране. При изменении масштаба или при прикосновении к экрану двумя пальцами в верхнем левом углу появляется шкала. Выбрать единицы измерения расстояний (мили или километры) можно в меню «Настройки» > «Карты».

**Поиск геопозиции.** Коснитесь поля поиска. Искать нужное место можно различными способами. Например:

- перекресток («Иванова и Довженко»);
- район («Петровка»);
- ориентир («Кремль»);
- почтовый индекс;
- название или тип организации либо компании («кино», «рестораны Москвы», «Apple Inc питер»).

Программа «Карты» может также предложить Вам на выбор список последних просмотренных мест, результатов поиска и маршрутов.

**Поиск местоположения контакта, избранного места или результатов последнего поиска.**  Коснитесь «Избранное».

**Выбор режима просмотра.** Коснитесь и выберите «Обычный» «Гибрид» или «Спутник».

**Выбор места вручную.** Коснитесь и удерживайте место на карте, пока не появится булавка.

### Получение дополнительной информации

**Получение информации о местонахождении.** Коснитесь булавки для отображения баннера с информацией, затем коснитесь >. Сведения могут содержать обзоры и фотографии Yelp, номер телефона (коснитесь, чтобы позвонить), ссылки на веб-страницы, маршруты и другие данные.

Чтобы поделиться информацией о местоположении, добавить место в «Избранное» или использовать другую установленную программу, коснитесь  $[$ <sup> $\dot{ }\cdot ]$ </sup>.

### Маршруты

*Примечание.* Для выбора маршрута iPhone должен быть подключен к Интернету. Чтобы проложить маршрут с учетом своего нынешнего местонахождения, необходимо, чтобы Службы геолокации также были подключены.

В**ыбор маршрута.** Коснитесь <sup>\*</sup>, введите начальную и конечную точки маршрута и коснитесь кнопки «Маршрут». Также можно выбрать место или маршрут в списке (при наличии). Коснитесь, чтобы проложить пешеходный или автомобильный маршрут или использовать программу, учитывающую движение общественного и прочего транспорта, например, программу Uber.

Если отображается баннер местоположения, то маршрут будет проложен до этого места от той точки, где Вы в данный момент находитесь. Чтобы проложить другой маршрут, коснитесь поля поиска.

Если отображается несколько маршрутов, коснитесь нужного.

• *Прослушивание поэтапных инструкций.* Коснитесь «Начать».

Программа «Карты» следит за Вашим продвижением и произносит поэтапные инструкции по мере приближения к месту назначения. Чтобы показать или скрыть элементы управления, коснитесь экрана.

При автоблокировке iPhone программа «Карты» остается на экране и продолжает произносить инструкции. Также можно открыть другую программу и продолжать получать поэтапные инструкции. Для возврата к программе «Карты» коснитесь баннера в верхней части экрана.

В режиме поэтапных инструкций изображение на экране автоматически настраивается для лучшего просмотра в темное время суток.

- *Просмотр обзора маршрута.* Коснитесь «Обзор».
- *Просмотр маршрута в виде списка.* Коснитесь варианта «Шаги».
- *Остановка поэтапных инструкций.* Коснитесь «Конец». Также можно попросить Siri «stop navigating» (прервать инструкцию).

**Получение инструкций для автомобильного маршрута в текущем местоположении.**  Коснитесь на баннере места назначения. Коснитесь, чтобы проложить пешеходный или автомобильный маршрут или использовать программу, учитывающую движение общественного и прочего транспорта.

**Использование программы «Карты» на компьютере Mac для выбора маршрута.**  Откройте программу «Карты» на компьютере Mac (OS X Mavericks или новее) и проложите маршрут для поездки, а затем выберите «Файл» > «Поделиться» > «Отправить на *Ваше устройство*». Компьютер Mac и iPhone должны быть зарегистрированы в iCloud с использованием одного и того же Apple ID.

Информация о дорожных условиях. Коснитесь  $\mathbb O$ , затем коснитесь «Показать пробки». Оранжевыми точками обозначено медленное движение, красными точками обозначено движение с остановками. Чтобы увидеть сообщение о происшествии, коснитесь маркера.

Сообщить о проблеме. Коснитесь **(1)**, затем коснитесь «Сообщить о проблеме».

### Режимы 3D и Flyover

В режимах 3D и Flyover доступно трехмерное отображение карт для многих крупных городов мира.

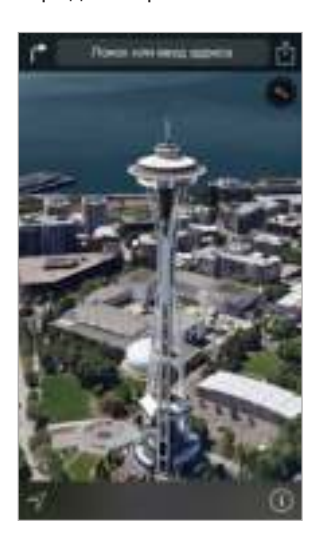

**Просмотр 3D-карты.** Коснитесь  $(i)$ , затем выберите «Показать 3D-карту». Также можно перетянуть два пальца вверх по экрану. (Увеличьте масштаб, если вариант «Показать 3D-карту» не появляется.)

**Настройка угла наклона.** Перетяните два пальца вверх или вниз по экрану.

**Тур Flyover.** Некоторые города можно осмотреть с высоты птичьего полета. Рядом с именем таких городов стоит значок <sup>®</sup>. (Уменьшите масштаб, если маркеров ® не видно.) Коснитесь названия города, чтобы отобразить баннер, и коснитесь варианта «Тур», чтобы начать осмотр. Чтобы прервать тур, коснитесь экрана, и когда появятся элементы управления, коснитесь команды «Завершить тур Flyover». Чтобы вернуться к стандартному режиму просмотра, коснитесь  $(i)$ .

### Настройка программы «Карты»

Выберите «Настройки» > «Карты». Можно настроить следующие параметры:

- громкость голоса навигации;
- единицы измерения расстояний (мили или километры);
- отображение надписей на карте на языке, выбранном в меню «Настройки» > «Основные» > «Язык и регион» > «Язык».

## **Видео**

# **16**

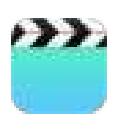

### Начальные сведения о программе «Видео»

Откройте программу «Видео», чтобы просматривать фильмы, телешоу и музыкальные видеоклипы. Для просмотра видеоподкастов запустите программу «Подкасты», см. раздел [Начальные сведения о программе «Подкасты»](#page-151-0) на стр. [152](#page-151-1). Для просмотра видео, записанных с помощью камеры на iPhone, откройте программу «Фото».

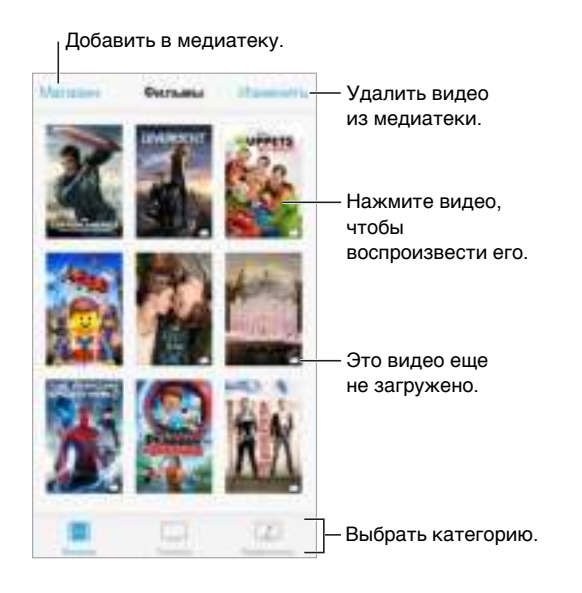

*ПРЕДУПРЕЖДЕНИЕ.* Важные сведения о предупреждении потери слуха см. в разделе [Важная информация по безопасности](#page-198-0) на стр. [199](#page-198-1).

**Просмотр видео.** Коснитесь видео в списке видеофайлов.

**Как просмотреть видео, снятые на iPhone?** Откройте программу «Фото».

Загрузка или потоковая передача? Если на миниатюре видео есть значок  $\bigcirc$ , то это видео можно просматривать без загрузки на iPhone при наличии подключения к Интернету. Чтобы загрузить видео на iPhone и просматривать его без использования Wi-Fi-подключения или сотовой сети, коснитесь значка  $\mathbb Q$  в описании видео.

**Поиск подкастов и видео iTunes U.** Запустите программу «Подкасты» или загрузите бесплатную программу iTunes U из App Store.

**Установка ночного таймера.** Откройте программу «Часы», коснитесь «Таймер», затем установите нужные значения часов и минут. Коснитесь «По окончании» и выберите «Остановить», коснитесь «Выст.», затем коснитесь «Старт».

### Добавление видео в медиатеку

**Покупка или прокат видео из iTunes Store.** В программе «Видео» коснитесь кнопки «Магазин» или запустите программу iTunes Store на iPhone и коснитесь «Видео». См. главу [22, iTunes Store](#page-128-0), на стр. [129.](#page-128-0) Магазин iTunes Store доступен не во всех регионах.

**Перенос видеозаписи с компьютера.** Подключите iPhone и синхронизируйте видео из iTunes на компьютере. См. [Синхронизация с iTunes](#page-19-0) на стр. [20](#page-19-1).

**Потоковая передача видеозаписи с компьютера.** Включите Домашнюю коллекцию в iTunes на компьютере. Затем на iPhone выберите «Настройки» > «Видео» и введите Apple ID и пароль, который Вы использовали для включения Домашней коллекции на компьютере. Затем откройте «Видео» на iPhone и коснитесь «Общие» над списком видео.

**Преобразование видео для воспроизведения на iPhone.** Если при попытке синхронизировать видео из iTunes на iPhone появится сообщение о том, что видео не может быть воспроизведено на iPhone, можно преобразовать его. Выберите видео в своей медиатеке iTunes и выберите «Файл» > «Создать новую версию» > «Создать версию для iPod или iPhone». Затем синхронизируйте преобразованное видео на iPhone.

**Удаление видео.** Коснитесь кнопки «Изменить» в правом верхнем углу коллекции. Для удаления отдельных выпусков или серий в списке «Выпуски» смахните по выпуску влево. При удалении из iPhone видеоматериалов (кроме фильма, взятого напрокат) они не удаляются из медиатеки iTunes на компьютере, и позже их можно снова синхронизировать с iPhone. Если повторно передавать видео на iPhone при синхронизации не требуется, настройте iTunes не синхронизировать видео. См. [Синхронизация с iTunes](#page-19-0) на стр. [20](#page-19-1).

*Важно!* После удаления взятого напрокат фильма из iPhone его невозможно восстановить или перенести обратно на компьютер.

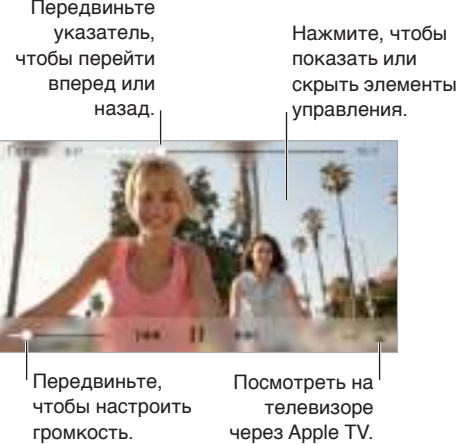

Управление воспроизведением

чтобы настроить громкость.

Передвиньте указатель,

Посмотреть на телевизоре через Apple TV.

**Изменение масштаба видеоизображения для заполнения экрана или подгонки его** 

**под размеры экрана.** Коснитесь <sup>1</sup> или  $\Box$ . Также можно дважды коснуться видео, чтобы изменить масштаб без вызова на экран элементов управления. Если элементы управления не появляются, то данное видео уже имеет оптимальный размер.

**Запуск воспроизведения с самого начала.** Если видео состоит из нескольких глав, перетяните указатель воспроизведения на шкале воспроизведения до упора влево. Если глав нет, коснитесь  $\blacktriangleright$ 

Переход к следующей или предыдущей главе. Коснитесь <sup>►►</sup> или !<<. Также можно дважды нажать центральную кнопку или соответствующую ей кнопку на совместимой гарнитуре (переход к следующей главе) или трижды (переход к предыдущей главе).

Перемотка вперед или назад. Коснитесь и удерживайте <sup>144</sup> или <sup>»•</sup>.

**Выбор альтернативного языка звукового сопровождения.** Если в видео есть другие языки, коснитесь **, затем выберите язык из списка «Звук»**.

**Отображение субтитров и скрытых субтитров.** Коснитесь **ED**. Не все видеоматериалы содержат субтитры или скрытые субтитры.

**Изменение внешнего вида субтитров.** Выберите «Настройки» > «Основные» > «Универсальный доступ» > «Субтитры и скрытые субтитры».

**Хотите видеть скрытые субтитры или субтитры для глухих и слабослышащих?** Выберите «Настройки» > «Основные» > «Универсальный доступ» > «Субтитры и скрытые субтитры» и включите параметр «Скрытые субтитры + SDH».

**Просмотр видео на телеустройстве.** Коснитесь . Подробнее об AirPlay и других способах подключения можно узнать в разделе [Технология AirPlay](#page-43-0) на стр. [44.](#page-43-1)

### Настройки видео

Выберите «Настройки» > «Видео». В этом разделе можно:

- выбрать, когда возобновлять воспроизведение;
- выбрать отображение в списке только видео с iPhone;
- войти в Домашнюю коллекцию.

## **Заметки**

# **17**

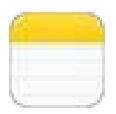

### Начальные сведения о программе «Заметки»

Служба iCloud автоматически обеспечивает доступ к заметкам, созданным на iPhone, с других устройств с iOS и компьютеров Mac. Также можно читать и создавать заметки в других учетных записях, например Gmail или Yahoo!.

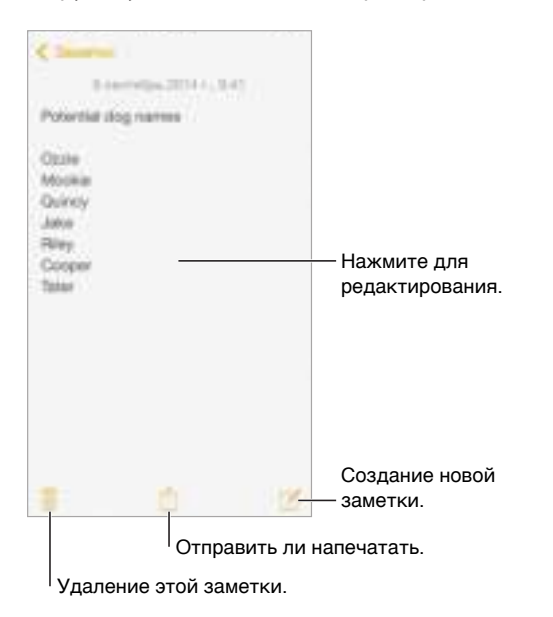

**Просмотр заметок на других устройствах.** Если для iCloud используются адреса электронной почты icloud.com, me.com или mac.com, выберите «Настройки» > «iCloud» и включите параметр «Заметки». Если для iCloud используется учетная запись Gmail или другая учетная запись IMAP, выберите «Настройки» > «Почта, адреса, календари» и включите «Заметки» для этой учетной записи. Ваши заметки появятся на всех Ваших устройствах iOS и компьютерах Mac, на которых используется тот же самый Apple ID.

**Удаление заметки.** Смахните влево по заметке в списке.

**Поиск заметки.** Покрутите к началу списка заметок (или коснитесь верхней части экрана), чтобы появилось поле поиска, затем коснитесь поля и введите фразу, которую нужно найти. Поиск заметок можно также выполнять с главного экрана — потяните вниз за середину экрана.

**Отправка или печать.** Коснитесь в нижней части заметки. Можно отправлять через программы Mail и «Сообщения» либо по AirDrop (iPhone 5 и новее).

#### Использование заметок в нескольких учетных записях

**Общий доступ к заметкам из других учетных записей.** Можно открывать доступ к заметкам из других учетных записей, например, Google, Yahoo! или AOL. Выберите «Настройки» > «Почта, адреса, календари» и включите «Заметки» для учетной записи. Для создания заметки в определенной учетной записи коснитесь «Учетные записи» в верхней части списка заметок, выберите нужную запись и коснитесь «Новая». Заметки, созданные в учетной записи на iPhone, отображаются в папке заметок этой учетной записи.

**Выбор учетной записи по умолчанию для новых заметок.** Выберите «Настройки» > «Заметки».

**Просмотр всех заметок в определенной учетной записи.** Коснитесь «Учетные записи» в верхней части списка заметок, затем выберите учетную запись.

## **Напоминания**

# **18**

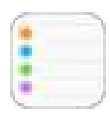

### Начальные сведения о программе «Напоминания»

Программа «Напоминания» поможет Вам не забыть о тех вещах, которые нужно сделать.

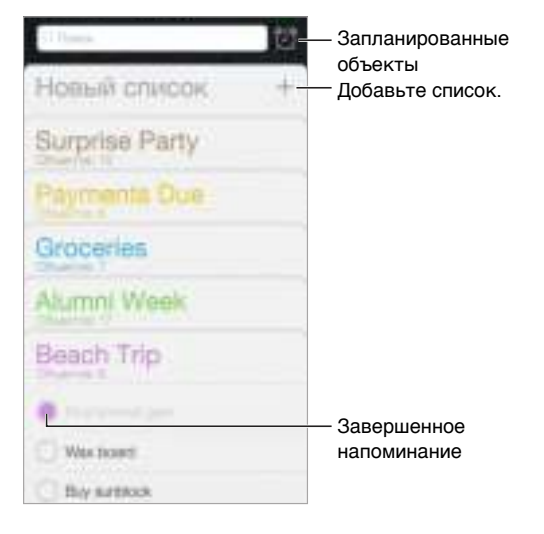

**Добавление напоминания.** Коснитесь списка, затем коснитесь чистой строки.

**Общий доступ к списку.** Коснитесь списка, затем коснитесь кнопки «Изменить». Выберите «Поделиться» и коснитесь команды «Добавить участника». Люди, для которых Вы открываете доступ, также должны использовать iCloud. После того как они примут приглашение и получат доступ к списку, они так же, как и Вы, смогут добавлять и удалять элементы списка, а также отмечать их как выполненные. Члены семьи также могут пользоваться общим доступом к списку. См. [Семейный доступ](#page-39-0) на стр. [40.](#page-39-1)

**Удаление списка.** При просмотре списка коснитесь «Изменить», затем коснитесь «Удалить список».

**Редактирование или удаление напоминания.** Смахните напоминание влево и коснитесь «Удалить».

**Изменение порядка списков.** Коснитесь и удерживайте название списка, затем перетяните список в нужное положение. Чтобы изменить порядок записей в списке, коснитесь «Изменить».

**В каком списке это было?** Прокрутите вверх, чтобы увидеть поле поиска. Поиск происходит во всех списках по названию напоминания. Для поиска напоминаний также можно использовать Siri. Например, скажите «Find the reminder about milk» (найди напоминание про молоко).

Операционная система OS X Yosemite позволяет передавать редактируемые напоминания с компьютера Mac на iPhone и обратно. См. [Функция Непрерывности](#page-26-0) на стр. [27](#page-26-1).

#### Запланированные напоминания

Запланированные напоминания появляются по расписанию.

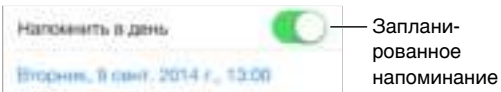

**Планирование напоминаний.** При редактировании напоминания коснитесь  $\ddot{\cup}$ , затем включите функцию «Напомнить в день». Коснитесь кнопки «Будильник», чтобы указать дату и время. Выберите опцию «Повторять», чтобы напоминания приходили через заданные промежутки времени.

**Просмотр всех запланированных напоминаний.** Коснитесь  $\mathbb{C}$ , чтобы показать список «Запланировано».

**Не беспокоить.** Можно отключить уведомления о напоминаниях, выбрав «Настройки» > «Уведомления». Чтобы временно отключить звук для напоминаний, включите режим «Не беспокоить».

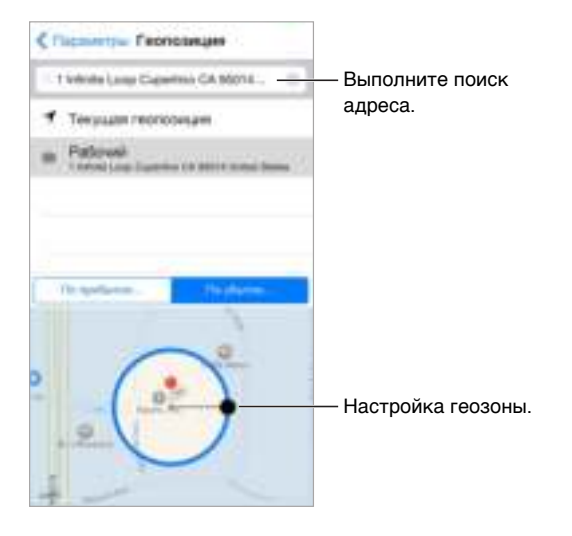

#### Напоминания по местоположению

#### **Получение напоминания при прибытии в определенное место или убытии из него.**

При редактировании напоминания коснитесь  $\mathbb O$ , затем включите «Напомнить по месту». Коснитесь «Место», затем выберите место из списка или введите адрес. После определения места можно потянуть бегунок, чтобы изменить размер геозоны на карте, которая определяет приблизительное расстояние от места, где следует получить напоминание. Нельзя сохранять напоминания по месту в календарях Outlook и Microsoft Exchange.

**Добавление часто посещаемых мест в контактную карточку «Мои данные».** При создании напоминания по месту в списке доступных мест появляются адреса из Вашей личной карточки «Мои данные» в программе «Контакты». Добавьте домашний, рабочий и другие нужные адреса, чтобы облегчить доступ к ним в программе «Напоминания».

#### Настройки программы «Напоминания»

Выберите «Настройки» > «Напоминания». Доступны следующие действия:

- выбор списка по умолчанию для новых напоминаний;
- синхронизация предыдущих напоминаний;

**обновление напоминаний на других устройствах.** Выберите «Настройки» > «iCloud» и включите параметр «Контакты». Чтобы напоминания обновлялись и на компьютере с OS X, включите iCloud на компьютере Mac. Некоторые другие виды учетных записей, например Exchange, также поддерживают напоминания. Выберите «Настройки» > «Почта, адреса, календари» и включите параметр «Напоминания» для учетной записи, которую хотите использовать.

## **Акции**

# **19**

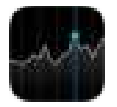

Программа «Акции» позволяет следить за котировками акций, отображать изменения курсов за определенный период времени и получать новости о компаниях.

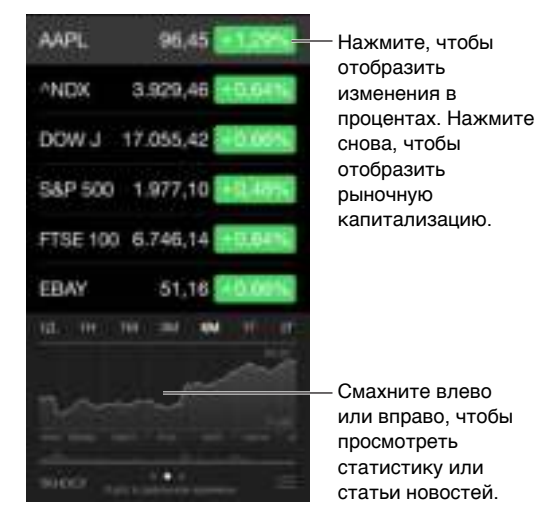

**Управление списком акций.** Коснитесь .

- $\cdot$  *Добавление объекта*. Коснитесь  $+$ . Введите символ, название компании, название фонда или индекс, затем коснитесь «Найти».
- Удаление элемента. Коснитесь **•**.
- Изменение порядка элементов. Перетяните **= вверх или вниз.**

Во время просмотра данных по акциям можно касаться любых значений вдоль правой стороны экрана, чтобы переключаться на просмотр изменения стоимости акций, рыночной капитализации или процентных изменений. Смахивайте по информации в нижней части списка акций, чтобы увидеть обзор, графики и новости для выбранных акций. Коснитесь заголовка новостей, чтобы показать эту статью в Safari.

Если повернуть iPhone 6 Plus горизонтально, на экране будут одновременно отображаться список акций, новости или краткие сведения и график.

Информацию о акциях также можно просматривать во вкладке «Сегодня» в Центре уведомлений. См. [Центр уведомлений](#page-36-0) на стр. [37.](#page-36-1)

*Примечание.* Котировки могут выводиться с задержкой 20 минут и более, величина задержки зависит от информационной службы.

**Добавление статей с новостями в список для чтения.** Коснитесь и удерживайте заголовок статьи, затем коснитесь «В список для чтения».

**Дополнительные сведения.** Коснитесь YAHOO!

**Просмотр графика в полноэкранном режиме.** Поверните iPhone горизонтально. (Для iPhone 6 Plus: поверните горизонтально и коснитесь графика, чтобы развернуть его на весь экран.) Смахните влево или вправо для доступа к графикам других акций.

• *Просмотр данных на определенную дату и время*. Коснитесь экрана одним пальцем.

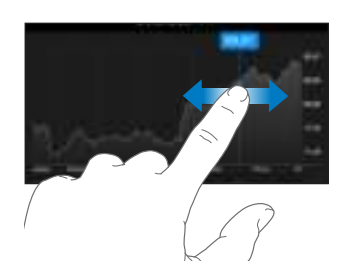

• *Просмотр изменений котировок за определенный период.* Коснитесь графика двумя пальцами.

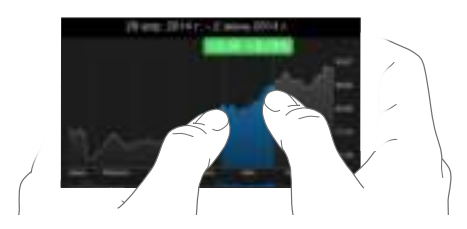

**Использование iCloud для синхронизации списка акций на всех устройствах с iOS.**  Выберите «Настройки» > «iCloud» и включите параметр «iCloud Drive» или «Документы и данные». См. [Служба iCloud](#page-17-0) на стр. [18.](#page-17-1)

## **Game Center**

# **20**

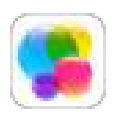

### Начальные сведения о программе «Game Center»

Game Center позволяет играть в Ваши любимые игры с друзьями, у которых есть устройство iOS или компьютер Mac (с OS X Mountain Lion или новее). Для использования Game Center требуется подключение к Интернету.

*ПРЕДУПРЕЖДЕНИЕ.*  Важные сведения о предупреждении синдрома запястного канала см. в разделе [Важная информация по безопасности](#page-198-0) на стр. [199.](#page-198-1)

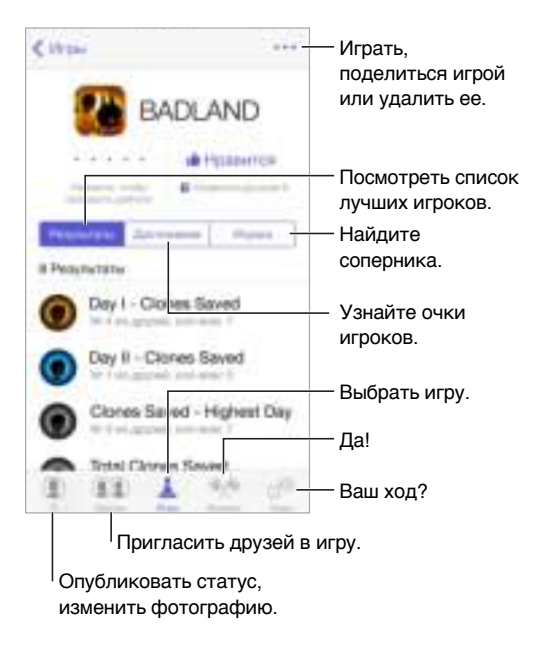

**Начало работы.** Откройте Game Center. Если Ваш псевдоним отображается в верхней части экрана, значит, Вы уже вошли в систему. В противном случае Вам нужно будет ввести свой Apple ID и пароль.

**Поиск игр.** Коснитесь раздела «Игры», чтобы выбрать рекомендованную игру, посмотреть игры в App Store или приобрести игру, в которую играет кто-то из Ваших друзей (см. [Игры](#page-125-0)  [с друзьями](#page-125-0) на стр. [126\)](#page-125-1).

**Играем!** Коснитесь «Игры», выберите игру, коснитесь вверху справа, затем коснитесь «Играть».

<span id="page-125-1"></span>**Как выйти из системы.** При выходе из программы Game Center можно не выходить из своей учетной записи. Чтобы все же выйти, выберите «Настройки» > «Game Center» и коснитесь своего Apple ID.

### <span id="page-125-0"></span>Игры с друзьями

**Приглашение друзей в игру с несколькими игроками.** Коснитесь «Друзья», выберите друга, выберите игру, затем коснитесь «Играть». Если игра позволяет или требует участия нескольких игроков, добавьте игроков и коснитесь «Далее». Отправьте приглашение и ожидайте, когда его примут другие игроки. Когда все будут готовы, начните игру. Если друг занят или не отвечает, можно коснуться кнопки «Автосовпадения», чтобы служба Game Center нашла для Вас другого соперника, или кнопки «Пригласить», чтобы пригласить кого-нибудь другого.

**Отправка запроса на добавление в друзья.** Коснитесь «Друзья», затем коснитесь и введите электронный адрес друга или его псевдоним в Game Center. Для просмотра контактов коснитесь  $\left(\widehat{+}\right)$ . (Чтобы добавить в один запрос несколько друзей, нажмите клавишу возврата каретки после каждого адреса.) Или коснитесь имени любого из игроков, которые показаны в Game Center.

**Приглашение улучшить Ваш результат.** Коснитесь одного из Ваших результатов или достижений и коснитесь «Вызвать друзей».

**Во что играют Ваши друзья и каковы их результаты?** Коснитесь «Друзья», коснитесь имени друга, затем коснитесь облачка «Игры» или «Очки».

**Хотите приобрести игру, которую уже купил Ваш друг?** Коснитесь «Друзья» и коснитесь имени друга. Выберите игру у друга в списке и коснитесь ••• вверху справа.

**Поиск новых друзей.** Чтобы просмотреть список друзей Ваших друзей, коснитесь имени друга и коснитесь его облачка «Друзья».

Удаление друга. Коснитесь «Друзья», коснитесь имени друга и коснитесь ••• вверху справа.

**Как не показывать свой адрес электронной почты.** Отключите «Публичный профиль» в настройках учетной записи Game Center. См. раздел [Настройки программы](#page-125-2)  [Game Center](#page-125-2)ниже.

**Отключение игр с несколькими игроками или запросов на добавление в друзья.**  Выберите «Настройки» > «Основные» > «Ограничения». Если параметры недоступны, сначала коснитесь варианта «Включить Ограничения» (вверху).

**Ведите себя достойно.** Для сообщения о неподобающем или оскорбительном поведении коснитесь «Друзья», коснитесь имени участника, коснитесь вверху справа, затем коснитесь «Сообщить о проблеме».

#### <span id="page-125-2"></span>Настройки программы Game Center

Выберите «Настройки» > «Game Center». В этом разделе можно:

- выйти из учетной записи (коснувшись своего Apple ID);
- разрешить приглашения;
- разрешить ближайшим игрокам находить Вас;
- редактировать свой профиль Game Center (коснитесь своего псевдонима);
- получать рекомендации относительно друзей из программ «Контакты и Facebook.

**Выбор уведомлений для Game Center.** Выберите «Настройки» > «Уведомления» > «Game Center». Если Game Center не отображается, включите режим «Уведомления».

**Изменение ограничений для Game Center.** Выберите «Настройки» > «Основные» > «Ограничения».

## **Киоск**

# **21**

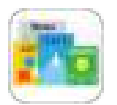

Программа «Киоск» позволяет упорядочить программы для просмотра журналов и газет и автоматически загружает новые выпуски, когда iPhone подключен к Wi-Fi.

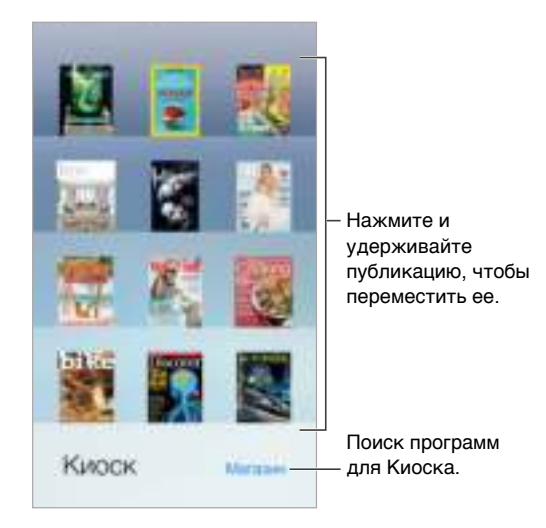

**Поиск программ для «Киоска».** Коснитесь «Киоск», чтобы на экране появилась полка, затем коснитесь «Магазин». После покупки программа для Киоска добавляется на полку. После загрузки программы откройте ее для просмотра выпусков и вариантов подписки. Подписки представляют собой встроенные покупки, плата за которые взимается с Вашей учетной записи магазина.

**Отключение автоматических обновлений.** Программы автоматически обновляются по Wi-Fi, если обновление не отключено в меню «Настройки» > «Основные» > «Обновление контента».

## <span id="page-128-0"></span>**iTunes Store**

# **22**

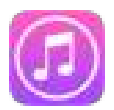

### Начальные сведения о программе «iTunes Store»

Для добавления музыки, телешоу, фильмов и других материалов на iPhone используйте iTunes Store.

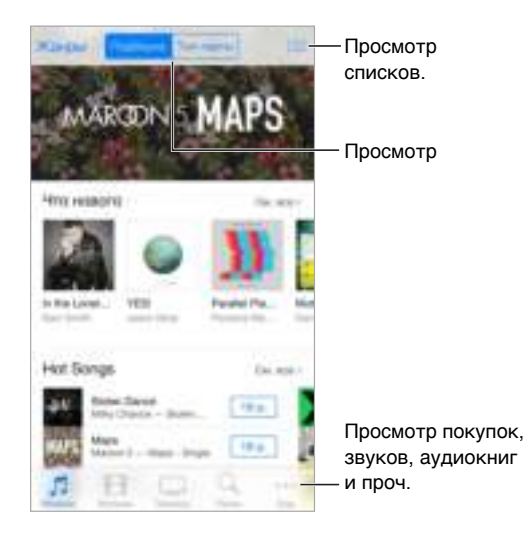

*Примечание.* Для использования iTunes Store необходимо подключение к Интернету и учетная запись Apple ID. Магазин iTunes Store доступен не во всех регионах.

### Просмотр и поиск

**Просмотр по жанрам.** Коснитесь одной из категорий («Музыка», «Фильмы», «Телешоу»). Коснитесь кнопки «Жанры», чтобы уточнить поиск.

**Если Вы знаете, что нужно найти, коснитесь «Поиск».** Можно коснуться поискового слова, которое активно используется другими пользователями iTunes или ввести собственное слово в поле поиска и снова коснуться кнопки «Поиск».

**Доступ к покупкам родственников.** Если включить функцию «Семейный доступ», можно просматривать и загружать мелодии, телепередачи и фильмы, купленные другими членами семьи. Выберите «Покупки», коснитесь своего имени или раздела «Мои покупки» и выберите в меню члена семьи.

**Поиск с помощью Siri.** Siri может искать объекты и совершать покупки в iTunes Store. Например, можно сказать «"Get a new ringtone» (Найди новый рингтон) или «Purchase (Купи) *название песни* by *название группы*». Можно попросить Siri загрузить подкаст или погасить подарочную карту. Для достижения лучших результатов в начале команды для Siri лучше использовать слово «purchase» (купи), а не «buy».

**Установка тегов с помощью Siri.** Если Вы услышали приятную мелодию, спросите Siri: «What song is playing?» (Что это за песня?). Siri ответит Вам и подскажет, как приобрести понравившуюся песню. Кроме того, Siri сохранит песню на вкладке Siri в iTunes Store, чтобы Вы могли приобрести ее позже. Выберите раздел «Музыка», коснитесь :≡, затем коснитесь Siri, чтобы увидеть список песен с тегам, доступных для предварительного прослушивания и покупки.

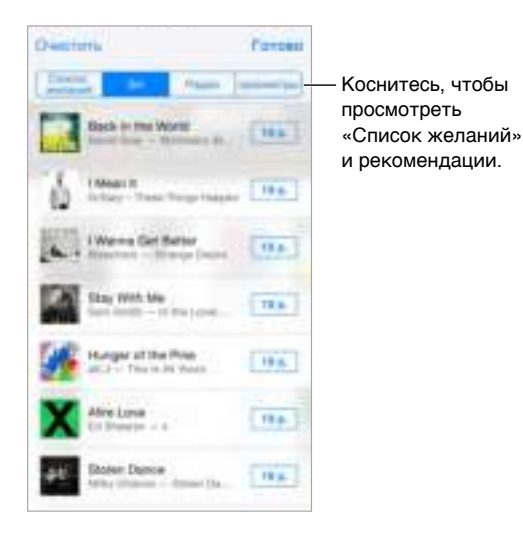

**Новая музыка на iTunes Radio.** При прослушивании iTunes Radio воспроизводимые песни появляются на вкладке «Радио» в iTunes Store, так что их можно предварительно прослушать и воспроизвести. Выберите раздел «Музыка», коснитесь  $\equiv$ , затем коснитесь «Радио», чтобы увидеть список песен с тегам, доступных для предварительного прослушивания и покупки.

**Предварительное воспроизведение песни или видео.** Коснитесь объекта.

**Пополнение списка желаний.** Когда Вы слышите песню, которую надеетесь купить в iTunes Store, коснитесь  $\mathbb{\hat{}}$  и выберите команду «В Список желаний». Чтобы просмотреть «Список желаний» в iTunes Store, выберите раздел музыки, фильмов или телешоу, коснитесь и выберите «Список желаний».

**Надоело касаться «Еще»?** Чтобы переупорядочить кнопки, коснитесь «Еще» и коснитесь «Изменить». Чтобы заменить значок, перетяните другой значок на кнопку, которую требуется заменить. Коснитесь «Готово».

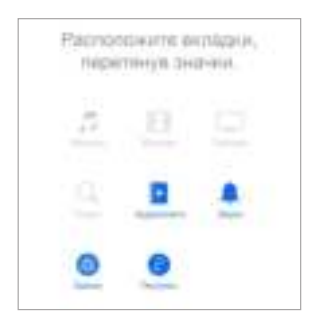

#### Покупка, прокат или погашение кода

Коснитесь цены объекта (или коснитесь «Бесплатно»), затем коснитесь снова, чтобы купить его. Если вместо цены отображается значок  $\mathbb Q$ , то этот объект уже был Вами куплен, и его можно загрузить снова бесплатно.

**Одобрение покупок через Семейный доступ.** Благодаря настройкам функции Семейный доступ глава семьи может просматривать и одобрять покупки, сделанные родственниками, не достигшими 18 лет, Например, в разделе «Родитель/Опекун» > «Попросить купить» указан определенный несовершеннолетний член семьи. Теперь, если этот член семьи попытается совершить покупку, главе семьи будет направлено сообщение с предложением одобрить покупку. Для получения дополнительной информации об использовании Семейного доступа см. [Семейный доступ](#page-39-0) на стр. [40](#page-39-1).

*Примечание.* Возрастные ограничения для параметра «Запрос на покупку» могут различаться в зависимости от региона. В США глава семьи может ввести ограничение на покупку для любого члена семьи в возрасте до 18 лет. Для детей младше 13 лет этот параметр действует по умолчанию.

**Скрытие отдельных покупок.** Используя iTunes на компьютере, члены семьи могут скрывать от родных некоторые свои покупки, чтобы никто не мог их просмотреть или загрузить. Подробную информацию см. в разделе [Семейный доступ](#page-39-0) на стр. [40.](#page-39-1)

**Использование подарочного сертификата или кода.** Выберите категорию (например, «Музыка»), перейдите в нижнюю часть экрана и коснитесь команды «Ввести код». Также можно попросить Siri «Redeem an iTunes Store gift card» (Погаси подарочную карту iTunes Store).

**Использование iTunes Pass.** Если добавить iTunes Pass в Passbook, будет проще пополнять счет учетной записи Apple ID и делать покупки в iTunes Store, App Store и iBooks Store, не используя кредитную или дебетную карту. Чтобы добавить iTunes Pass в iTunes Store, коснитесь категории, прокрутите до конца списка, коснитесь «Погасить», затем коснитесь «Приступить» в разделе «iTunes Pass». Пополнять счет iTunes Pass можно в розничных магазинах Apple в большинстве стран мира.

**Отправка подарка.** Найдите объект, который хотите подарить, коснитесь и коснитесь «Подарить». Также можно открыть одну из категорий (музыка, фильмы или телешоу), прокрутить вниз до конца и коснуться варианта «Отправка подарка», чтобы переслать подарочный сертификат iTunes.

**Просмотр состояния загрузки.** Коснитесь «Еще», затем коснитесь «Загрузки».

**Купили с другого устройства?** Выберите «Настройки» > «iTunes и App Store», чтобы настроить функцию автоматической загрузки на iPhone. Чтобы просмотреть купленную музыку, фильмы и телешоу, в программе iTunes Store коснитесь «Еще» > «Покупки».

**Просмотр времени проката.** В некоторых регионах можно брать фильмы напрокат. Вам дается 30 дней для начала просмотра взятого напрокат фильма. После начала просмотра фильм можно воспроизводить неограниченное количество раз в предоставленный промежуток времени (24 часа в iTunes Store для США, 48 часов для других стран). По истечении этого временного ограничения фильм удаляется. Взятые напрокат объекты нельзя переносить на другие устройства, однако можно использовать технологию AirPlay и Apple TV для просмотра на телеустройствах.

### Настройки программы iTunes Store

Для настройки параметров iTunes Store выберите «Настройки» > «iTunes и App Store».

**Просмотр или редактирование учетной записи.** Коснитесь своего Apple ID, затем коснитесь «Просмотреть Apple ID». Для изменения пароля коснитесь поля Apple ID.

**Вход в систему с другим Apple ID.** Коснитесь имени своей учетной записи, затем коснитесь «Выйти». Затем можно ввести другой Apple ID.

**Подписка на функцию iTunes Match или ее включение.** Можно подписаться на услугу iTunes Match, которая сохраняет в iCloud музыку и другие материалы. См. [iCloud](#page-79-0)  [и iTunes Match](#page-79-0) на стр. [80](#page-79-1). Если Вы оформили подписку, коснитесь iTunes Match, чтобы получить доступ к музыке на iPhone где угодно. Коснитесь варианта «Подробнее», чтобы узнать больше об iTunes Match.

**Отключение автоматических загрузок.** Коснитесь «Музыка», «Книги» или «Обновления». Материалы автоматически обновляются по Wi-Fi, если обновление не отключено в меню «Автоматические загрузки».

**Загрузка покупок по сотовой сети.** Включите параметр «Сотовые данные». Ваш оператор может взимать плату за загрузку покупок по сотовой сети и использование iTunes Match.

## **App Store**

# **23**

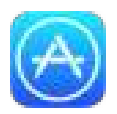

### Начальные сведения о программе «App Store»

Для поиска, покупки и загрузки программ на iPhone можно использовать App Store. Программы обновляются автоматически по сети Wi-Fi (если эта функция не отключена), так что в Вашем распоряжении всегда будут новейшие функции и усовершенствования.

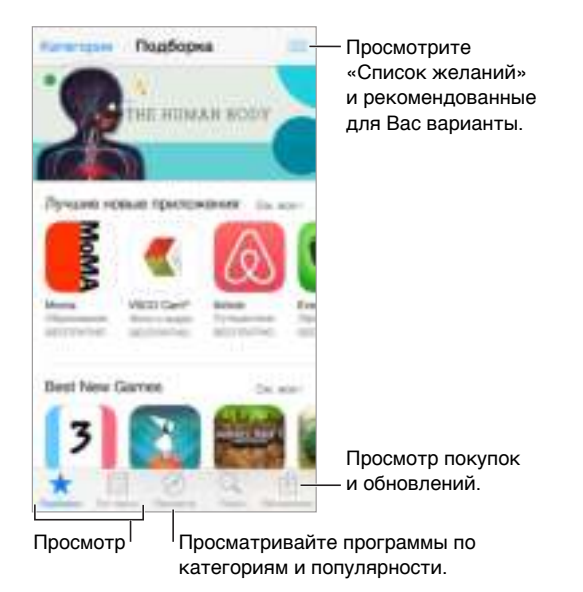

*Примечание.* Для использования App Store необходимо подключение к Интернету и учетная запись Apple ID. Магазин App Store доступен не во всех регионах.

### Поиск программ

**Если Вы знаете, что нужно найти, коснитесь «Поиск».** Также можно коснуться «Категории», чтобы искать по типам программ.

**Поиск программ с помощью Siri.** Siri может искать объекты и совершать покупки в App Store. Например, можно сказать Siri: «Find apps by Apple» (Найди программы Apple) или «Purchase (Купи) *название программы*».

**Доступ к приложениям родственников.** Если включить функцию «Семейный доступ», можно просматривать и загружать программы, купленные другими членами семьи. Выберите «Покупки», коснитесь своего имени или раздела «Мои покупки» и выберите в меню члена семьи. Подробную информацию см. в разделе [Семейный доступ](#page-39-0) на стр. [40.](#page-39-1)

Рассказать другу о программе? Найдите программу, коснитесь <sup>1 и выберите метод</sup> отправки сообщения. См. [AirDrop](#page-39-2) на стр. [40](#page-39-1).

**Использование Списка желаний.** Чтобы запомнить программу, которую стоит купить позже, коснитесь  $\mathbb{\hat{}}$  на странице программы, затем коснитесь «В Список желаний».

**Поиск программ по категории.** Выберите команду «Просмотр» и коснитесь категории, в которой хотите просмотреть программы, например, категории «Образование», «Медицина» или «Спорт». Выбирайте подкатегории, чтобы сузить поиск.

**Какие программы используют окружающие?** Коснитесь «Просмотр», чтобы увидеть наиболее популярные программы среди окружающих Вас людей. (Необходимо включить Службы геолокации в разделе «Настройки» > «Конфиденциальность» > «Геолокация».) Эту функцию стоит использовать, например, в музее, на спортивном мероприятии или в поездках для получения дополнительной полезной информации и интересного опыта.

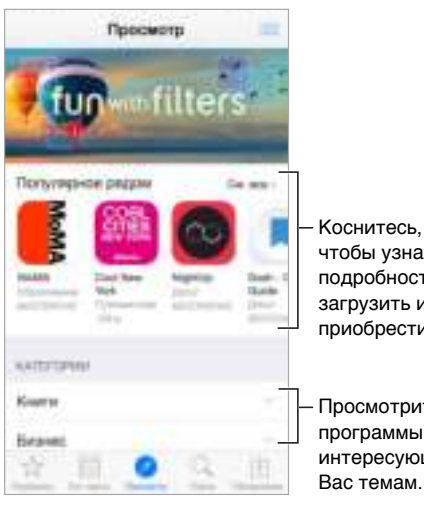

Коснитесь, чтобы узнать подробности, загрузить или приобрести. Коснитесь,<br>чтобы узнать<br>подробности,<br>загрузить или<br>приобрести.<br>Просмотрите программы по интересующим Просмотрите<br>программы по<br>интересующим<br>Вас темам.

**Удаление программы.** Коснитесь значка программы на экране «Домой» и удерживайте его, пока значок не начнет покачиваться, затем коснитесь  $\infty$ . Нажмите кнопку «Домой», когда закончите. Встроенные программы удалить невозможно. При удалении программы также удаляются все ее данные. Можно бесплатно загрузить еще раз любую программу, приобретенную в App Store.

Подробную информацию о стирании всех программ, данных и настроек см. в разделе [Перезапуск и сброс iPhone](#page-202-0) на стр. [203](#page-202-1).

#### Покупка, погашение кода и загрузка

Коснитесь цены объекта, затем выберите «Купить», чтобы приобрести его. Если приложение бесплатно, выберите вариант «Бесплатно» и коснитесь команды «Установить».

Если вместо цены отображается значок  $\mathcal Q$ , то эта программа уже была куплена Вами, и ее можно загрузить снова бесплатно. Во время загрузки или обновления программы на экране «Домой» отображается ее значок и индикатор хода выполнения загрузки.

**Одобрение покупок через Семейный доступ.** Благодаря настройкам функции Семейный доступ глава семьи может просматривать и одобрять покупки, сделанные родственниками, не достигшими 18 лет (возрастной порог может отличаться в зависимости от страны), Например, в разделе «Родитель/Опекун» > «Попросить купить» указан определенный несовершеннолетний член семьи. Теперь, если этот член семьи попытается совершить покупку, главе семьи будет направлено сообщение с предложением одобрить покупку. Для получения дополнительной информации об использовании Семейного доступа см. [Семейный доступ](#page-39-0) на стр. [40.](#page-39-1)

*Примечание.* Возрастные ограничения для параметра «Запрос на покупку» могут различаться в зависимости от региона. В США глава семьи может ввести ограничение на покупку для любого члена семьи в возрасте до 18 лет. Для детей младше 13 лет этот параметр действует по умолчанию.

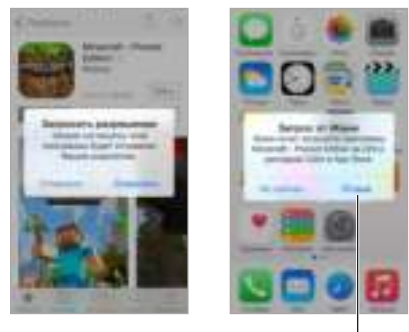

Подробнее о выбранном Подробнее о выбранном приложении.приложении.

**Скрытие отдельных покупок.** Используя iTunes на компьютере, члены семьи могут скрывать от родных некоторые свои покупки, чтобы никто не мог их просмотреть или загрузить. Подробную информацию см. в разделе [Семейный доступ](#page-39-0) на стр. [40.](#page-39-1)

**Использование подарочного сертификата или кода.** Коснитесь «Подборка», перейдите в нижнюю часть экрана и коснитесь «Ввести код». Также можно попросить Siri «Redeem an iTunes Store gift card» (Погаси подарочную карту iTunes Store).

**Отправка подарка.** Найдите объект, который хотите подарить, коснитесь и коснитесь «Подарить». Также можно открыть раздел «Подборка», прокрутить вниз до конца и коснуться варианта «Отправка подарка», чтобы переслать подарочный сертификат iTunes.

**Ограничение встроенных покупок.** Многие программы предлагают дополнительные функции и содержимое для за дополнительную оплату. Чтобы ограничить возможность покупок из какой-либо программы, выберите «Настройки» > «Основные» > «Ограничения» (убедитесь, что функция «Ограничения» включена) и задайте необходимые параметры (например, введите ограничение по возрасту или укажите необходимость вводить пароль сразу или каждые 15 минут). Чтобы запретить любые покупки, можно выключить функцию «Встроенные покупки». См. [Ограничения](#page-45-0) на стр. [46.](#page-45-1)

**Использование iTunes Pass.** Если добавить iTunes Pass в Passbook, будет проще пополнять счет учетной записи Apple ID и делать покупки в iTunes Store, App Store и iBooks Store, не используя кредитную или дебетную карту. Чтобы добавить iTunes Pass в App Store, коснитесь раздела «Подборка», прокрутите до конца списка, коснитесь «Погасить», затем коснитесь «Приступить» в разделе «iTunes Pass». Пополнять счет iTunes Pass можно в розничных магазинах Apple в большинстве стран мира.

### Настройки программы App Store

Для настройки параметров App Store выберите «Настройки» > «iTunes и App Store».

**Просмотр или редактирование учетной записи.** Коснитесь своего Apple ID, затем коснитесь «Просмотреть Apple ID». Для изменения пароля коснитесь поля Apple ID.

**Вход в систему с другим Apple ID.** Коснитесь имени своей учетной записи, затем коснитесь «Выйти». Затем введите другой Apple ID.

**Отключение автоматических загрузок.** Коснитесь «Программы» в Автоматических загрузках. Программы автоматически обновляются по Wi-Fi, если только этот параметр не отключен.

**Загрузка программ по сотовой сети.** Включите параметр «Сотовые данные». Ваш оператор может взимать плату за загрузку программ по сотовой сети. Программы «Киоска» обновляются только по сети Wi-Fi.

## **iBooks**

## **24**

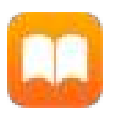

#### Загрузка книг

**Загрузка книг из iBooks Store.** В iBooks используйте кнопки в нижней части экрана, чтобы войти в iBooks Store. Коснитесь раздела «Подборка», чтобы просмотреть новинки, или раздела «Топ-чарты», чтобы увидеть наиболее популярные книги. Чтобы найти определенную книгу, коснитесь раздела «Поиск».

### Чтение книги

На в содержание. закладки и заметки.<br>На в содержание. Закладки и заметки.<br>На этой страниции на этой стр Gallesino Сделать закладку Сделать закладку на этой странице. by this, they would be willing to Поиск в данной Поиск в данной learn. He added, they learned mach книге. книге.of the bearded mans that came in the leat. Then Lasked him if he tetada pelsada te dura, He souled at that, and sold me that he could not swist as fat. I suid him I would make a cappe for him. He told me he would go if I would go with him. "I get" says it "why, they will nat me if I come there." "No, no," size he, "me make they no eat you." me make they much love yea." He means, he renald reft there how I had killed his spender, and saved his 15c, and so he would make them lays ing. Then he told dar, as well as he could, hew kind they were as-Перейти на страницу. Перейти на страницу. T. Hiracles 1 600 av 800 **Rep In** 

**Открытие книги.** Коснитесь книги, которую хотите прочитать. Если Вы не видите ее на полке, смахните влево или вправо для просмотра других коллекций.

**Отображение элементов управления.** Коснитесь около центра страницы. Разные книги имеют разные элементы управления, однако чаще всего Вам доступны поиск, просмотр оглавления и возможность поделиться тем, что Вы прочитали.

**Закрытие книги.** Коснитесь значка «Библиотека» или сведите пальцы на странице книги.

**Увеличение изображения.** Дважды коснитесь изображения. В некоторых книгах можно коснуться и удерживать изображение, чтобы вывести на экран увеличительное стекло, которое можно использовать для просмотра изображения.

**Переход на определенную страницу.** Используйте элементы навигации по страницам внизу экрана. Можно также коснуться  $\mathbb Q$  и ввести номер страницы, затем коснуться номера страницы в результатах поиска.

**Просмотр определения слова.** Дважды коснитесь слова, затем коснитесь «Дать определение» в появившемся меню. Определения доступны не для всех языков.

**Сохранение места чтения.** Коснитесь , чтобы добавить закладку; коснитесь еще раз, чтобы удалить закладку. Можно добавить несколько закладок; для просмотра всех закладок коснитесь  $\coloneqq$ , затем коснитесь «Закладки». При закрытии книги закладку добавлять не нужно, поскольку iBooks запоминает место, на котором Вы остановились.

**Сохранение интересных фрагментов.** Некоторые книги позволяют выделять текст и добавлять заметки. Чтобы выделить фрагмент, коснитесь слова и удерживайте палец, а затем передвиньте его, чтобы обозначить выделяемый фрагмент. Чтобы создать заметку, двойным касанием выберите слово, затем перетяните точки захвата для настройки выделенного фрагмента и коснитесь команды «Заметка» в появившемся меню. Для просмотра всех выделенных фрагментов и заметок коснитесь  $\Xi$ , затем коснитесь «Заметки».

**Отправка интересных фрагментов другим пользователям.** Коснитесь выделенного текста, а затем в открывшемся меню выберите  $\mathbb{L}$ . Если книга была загружена из iBooks Store, ссылка на книгу добавляется автоматически. (Функция отправки фрагментом доступна не во всех регионах.)

**Отправка ссылки на книгу.** Коснитесь рядом с центром страницы для отображения элементов управления, затем коснитесь  $:=$ . Выберите  $\hat{\mathbb{D}}$ , затем коснитесь команды «Поделиться книгой».

**Изменение внешнего вида книги.** Некоторые книги позволяют изменить шрифт, размер шрифта и цвет страницы. (Коснитесь .) В разделе «Настройки» > «iBooks» можно также изменить разбивку и выравнивание. Эти настройки применяются ко всем книгам, которые их поддерживают.

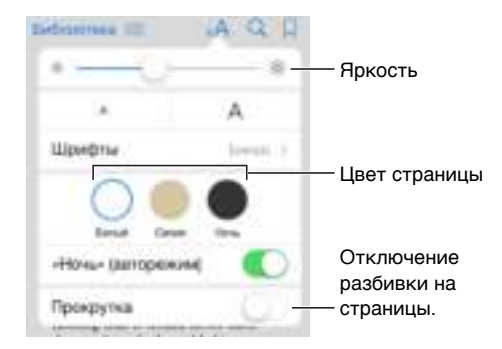

Изменение яркости. Коснитесь  $\phi$ . Если  $\phi$ - не отображается, сначала коснитесь AA.

**Уменьшите яркость экрана при низкой освещенности.** Включите авторежим «Ночь», чтобы изменить вид книжной полки, а также цвет и яркость страниц при использовании iBooks в условиях низкой освещенности. (Не все книги поддерживают авторежим «Ночь».)

#### Упорядочивание книг

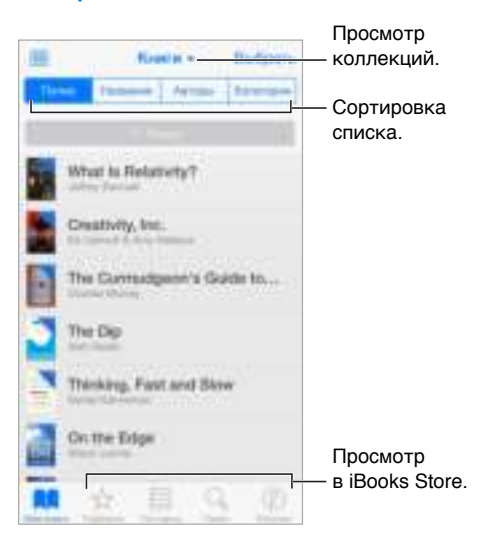

**Просмотр книг по названию или обложке.** Коснитесь или .

**Упорядочивание книг по коллекциям.** Коснитесь «Выбрать» и выберите книги для перемещения в коллекцию. Чтобы создать или отредактировать коллекции, коснитесь имени текущей коллекции (вверху экрана). Некоторые встроенные коллекции, например «PDF», нельзя переименовать или удалить.

**Изменение порядка книг.** При просмотре книг коллекции по обложкам коснитесь и удерживайте обложку, затем перетяните ее в новое место. При просмотре книг по названиям отсортируйте список, используя кнопки вверху экрана. Коллекция «Все книги» упорядочивается автоматически. Если Вы хотите упорядочить книги вручную, переключитесь на другую коллекцию.

**Поиск книги.** Потяните вниз, чтобы открыть поле поиска вверху экрана. Поиск выполняется по названию и автору.

**Скрытие приобретенных, но не загруженных книг.** Коснитесь имени коллекции (в верхней части экрана) и включите функцию «Скрыть книги iCloud».

### Чтение PDF

**Синхронизация PDF.** На компьютере Mac добавьте PDF в iBooks для OS X, откройте iTunes, выберите PDF и выполните синхронизацию. В iTunes на компьютере под управлением Windows выберите «Файл» > «Добавить в медиатеку», выберите PDF и выполните синхронизацию. Подробнее о синхронизации см. в Справке программы iTunes.

**Добавление вложенного PDF из письма в iBooks.** Откройте сообщение электронной почты, затем коснитесь и удерживайте вложенный файл PDF. Выберите «Открыть в iBooks» в появившемся меню.

**Печать PDF.** Открыв PDF, коснитесь  $\Box$ , затем выберите «Напечатать». Необходим принтер с поддержкой AirPrint. Подробную информацию о AirPrint см. в разделе [Технология](#page-43-2)  [AirPrint](#page-43-2) на стр. [44](#page-43-1).

**Отправка PDF по электронной почте.** Открыв PDF, коснитесь  $\hat{\Box}$ , затем выберите «E-mail».

### Настройки iBooks

Выберите «Настройки» > «iBooks». Доступны следующие действия:

- Синхронизация коллекций и закладок (включая заметки и информацию о текущей странице) с другими устройствами.
- Отображение онлайн-контента книги. Некоторые книги могут обращаться к видео- или аудиоматериалам, которые хранятся в Сети.
- Изменение направления переворачивания страниц при касании левого поля.

## Здоровье

# **25**

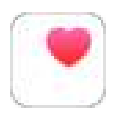

### Общие сведения о Вашем здоровье

Используйте программу «Здоровье», чтобы следить за состоянием своего здоровья и результатами тренировок. Введите данные для основных параметров или импортируйте данные в программу «Здоровье» из другой программы или с устройства, фиксирующего состояние здоровья и физическую активность. Можно даже предоставить доступ к определенным данным для некоторых программ, а через программы — для некоторых медицинских учреждений. Программа «Здоровье» позволяет также отображать на заблокированном экране iPhone данные контактного лица и медицинскую информацию, которая в экстренном случае будет полезна людям, оказывающим Вам помощь.

*ПРЕДУПРЕЖДЕНИЕ.* iPhone и программа «Здоровье» не являются медицинскими приборами, см. [Важная информация по безопасности](#page-198-0) на стр. [199](#page-198-1).

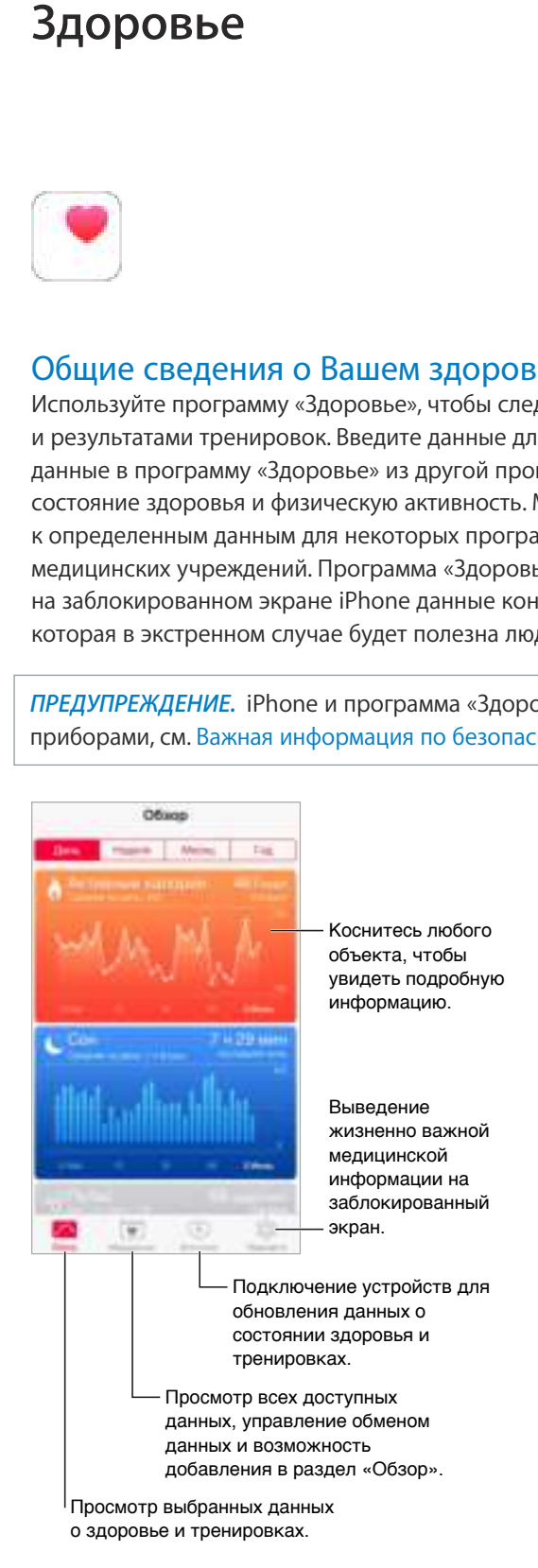

### Сбор данных о состоянии здоровья и результатах тренировок

**Ввод собственных данных.** Если параметр представлен в разделе «Обзор», выберите его и коснитесь команды «Добавить результат». Если параметр не представлен в разделе «Обзор», выберите раздел «Медданные» внизу экрана, коснитесь нужного параметра и выберите команду «Добавить результат».

**Импорт данных с устройства.** Для выполнения импорта данных следуйте инструкции, прилагаемой к устройству. Если устройство поддерживает Bluetooth, необходимо создать для него пару с iPhone, см. [Устройства Bluetooth](#page-45-2) на стр. [46.](#page-45-1)

**Импорт данных из программы.** Для выполнения импорта данных следуйте инструкции, прилагаемой к программе. Затем в запросе на общий доступ укажите, к каким данным программы «Здоровье» можно открыть доступ.

**Прекращение сбора данных в программе.** Коснитесь раздела «Источники» внизу экрана «Здоровье» и выберите программу из списка. Также можно коснуться соответствующего параметра в разделе «Обзор» или «Медданные», коснуться команды «Открыть доступ к данным» и выбрать программу в списке «Источники данных».

### Обмен данными о состоянии здоровья и результатах тренировок

**Открытие доступа к данным** Для выполнения импорта данных следуйте инструкции, прилагаемой к программе или устройству. Затем в запросе на общий доступ укажите, к каким данным программы «Здоровье» можно открыть доступ. Например, медицинское учреждение предоставило Вам программу, которая измеряет кровяное давление и пересылает результаты Вашему врачу. Вам нужно установить эту программу и разрешить программе «Здоровье» предоставлять по запросу информацию о кровяном давлении.

**Прекращение обмена данными.** Коснитесь раздела «Источники» внизу экрана «Здоровье» и выберите программу из списка. Также можно коснуться соответствующего параметра в разделе «Обзор» или «Медданные», коснуться команды «Открыть доступ к данным» и выбрать программу в списке «Открыть доступ программам».

#### Создание «Медкарты» для экстренных случаев

Программа «Здоровье» позволяет отображать на заблокированном экране iPhone данные контактного лица и медицинскую информацию, которая в экстренном случае будет полезна людям, оказывающим Вам помощь.

*Примечание.* Каждый, кто возьмет в руки Ваш iPhone, сможет прочитать информацию, которую Вы ввели в «Медкарту» для экстренных случаев.

**Настройка Медкарты.** В программе «Здоровье» коснитесь раздела «Медкарта» в правом нижнем углу экрана.

**Просмотр Медкарты.** При выведении iPhone из режима сна прокрутите экран до ввода пароля и коснитесь варианта «SOS».

**Скрытие информации.** Коснитесь «Медкарты», выберите команду «Изменить» и отключите параметр «Показать Медкарту».

## **Passbook**

# **26**

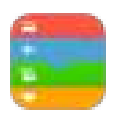

### Начальные сведения о программе Passbook

В Passbook удобно хранить все свои посадочные талоны, билеты в кино, купоны, подарочные карты и многие другие карточки и пропуска. Сканируйте карту на iPhone, чтобы зарегистрироваться на авиарейс, войти на сеанс в кинотеатре либо использовать купон на скидку. На картах может содержаться полезная информация — например, баланс на карте для кофе, срок окончания действия скидочного купона или номер места в билете на концерт.

Если Вы используете iPhone 6 или iPhone 6 Plus, Вы можете добавить кредитные или дебетовые карты в Passbook и расплачиваться ими за покупки в магазинах, принимающих бесконтактные платежи, и программах, поддерживающих Apple Pay (доступно только в США). См. [Apple Pay](#page-143-0) на стр. [144](#page-143-1).

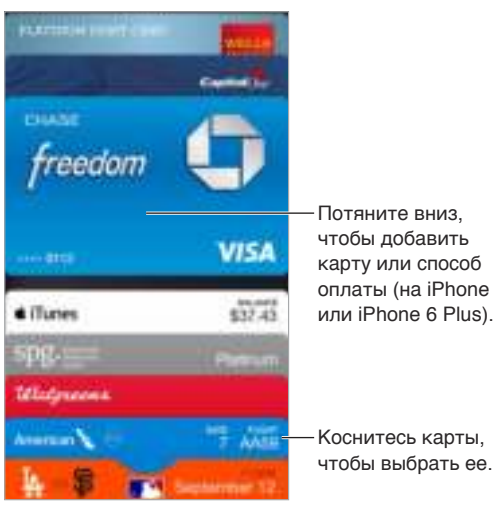

карту или способ оплаты (на iPhone 6 или iPhone 6 Plus).

Passbook на ходу

**Поиск программ, поддерживающих Passbook.** Коснитесь опции «ПО для Passbook» на карте «Добро пожаловать». Или откройте на компьютере страницу [www.itunes.com/passbookapps](http://www.itunes.com/passbookapps). Добавлять карты можно из программ, сообщений электронной почты, программы «Сообщения» или веб-сайтов при совершении покупки или получении купона либо подарка. Обычно достаточно коснуться карты или ссылки на карту, чтобы добавить ее в программу Passbook. Можно также сканировать коды из рекламных объявлений или чеков. Они тоже будут загружаться в Passbook.

<span id="page-143-1"></span>Сканирование кода. Потяните стопку карт вниз, коснитесь  $+$ , затем коснитесь «Сканировать код». Чтобы добавить код, поднесите к нему iPhone и наведите.

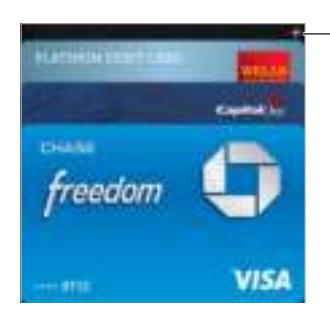

Коснитесь, чтобы просмотреть параметры сканирования и сканирования и оплаты (на iPhone 6 оплаты (на iPhone 6<br>и iPhone 6 Plus).

**Использование карты.** Если напоминание для карты появилось на заблокированном экране, проведите по напоминанию, чтобы увидеть карту. Также можно открыть программу Passbook, выбрать нужную карту и поднести штрих-код на карте к сканеру.

**Отправка карты.** Можно отправить карту через программы Mail и «Сообщения» либо по AirDrop (iPhone 5 и новее). См. [Общий доступ из программ](#page-38-0) на стр. [39.](#page-38-1)

**Отображение карты по месту.** Некоторые карты могут появляться на экране блокировки iPhone, когда он разблокируется в определенном месте в подходящее время — например,в аэропорту во время регистрации на рейс. Для этого необходимо включить Службы геолокации в разделе «Настройки» > «Конфиденциальность» > «Службы геолокации».

**Изменение порядка карт.** Перетяните карту на новую позицию в стопке. Порядок карт обновится на всех Ваших устройствах с iOS 7 или новее.

**Обновление карты.** Обычно карты обновляются автоматически. Чтобы обновить карту вручную, коснитесь карты, коснитесь  $\mathbb{\dot{U}}$  и потяните карту вниз.

**Использование iTunes Pass.** Если добавить iTunes Pass в Passbook, будет проще пополнять счет учетной записи Apple ID и делать покупки в iTunes Store, App Store и iBooks Store, не используя кредитную или дебетную карту. Чтобы добавить iTunes Pass в App Store, коснитесь раздела «Подборка», прокрутите до конца списка, коснитесь «Погасить», затем коснитесь «Приступить» в разделе «iTunes Pass». Пополнять счет iTunes Pass можно в розничных магазинах Apple в большинстве стран мира.

**Карта просканирована?** Коснитесь карты, коснитесь  $\overline{1}$ ), затем коснитесь «Удалить».

### <span id="page-143-0"></span>Apple Pay

На iPhone 6 и iPhone 6 Plus доступна функция оплаты через Apple Pay (только в США). Сохраните до восьми кредитных и дебетовых карт для совершения бесконтактных платежей в магазинах и программах, поддерживающих Apple Pay. (В программах, поддерживающих Apple Pay, предлагаются различные товары и услуги, например одежда, электроника, лекарства, косметика, билеты, бронирование мест и так далее.)

Кредитные и дебетовые карты отображаются вверху стопки Passbook, над другими типами карт. На лицевой и обратной стороне платежной карты отображаются последние четыре или пять цифр номера кредитной или дебетовой карты. На лицевой стороне также отображается Ваше последнее действие. На обратной стороне также отображаются четыре цифры номера счета, присвоенного устройству. Это номер, который передается в магазин или программу для совершения покупки. Кроме того, на обратной стороне может быть показано до 10 последних авторизаций и других действий Apple Pay, таких как возврат платежа. (Действия Apple Pay включаются в выписку по кредитной или дебетовой карте).
**Добавление кредитной или дебетовой карты.** Потяните стопку карт вниз, коснитесь  $+$ , затем коснитесь «Настроить Apple Pay» (или «Добавить другую карту», если одна платежная карта уже добавлена). При наличии поддерживаемой кредитной или дебетовой карты, сохраненной в iTunes, появляется запрос на добавление карты в Passbook (если карта предназначена для покупок через Семейный доступ и Вы не являетесь основным владельцем карты, см. [Семейный доступ](#page-39-0) на стр. [40\)](#page-39-1). Вы также можете добавить другую карту и ввести необходимую информацию, следуя инструкциям. Эмитент карты определяет, можно ли добавить данную карту, и может запросить у Вас дополнительную информацию для проверки.

*Примечание.* Многие кредитные и дебетовые карты, выпущенные в США, можно использовать в Apple Pay. Сведения о доступности Apple Pay и поддерживаемых эмитентах карт приведены по адресу [support.apple.com/kb/HT6288?viewlocale=ru\\_RU](http://support.apple.com/kb/HT6288?viewlocale=ru_RU).

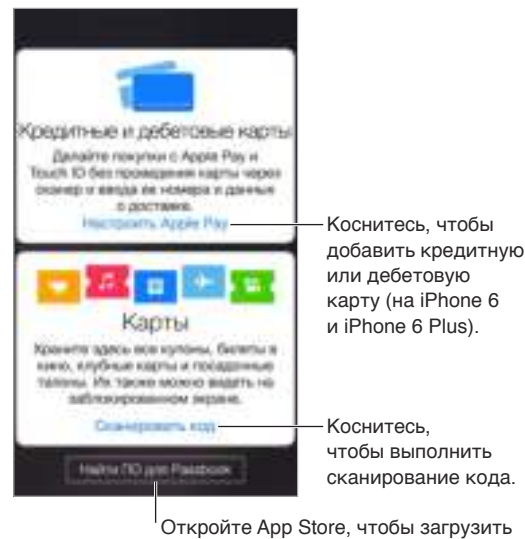

поддерживаемые приложения.

**Настройка карты по умолчанию.** Картой по умолчанию для совершения платежей является первая карта, добавленная в Passbook. Чтобы изменить карту по умолчанию, выберите другую карту в разделе «Настройки» > «Passbook и Apple Pay» > «Карта по умолчанию».

**Оплата через считыватель бесконтактных карт.** Считыватели бесконтактных карт помечены следующим символом и обычно располагаются рядом с кассами.

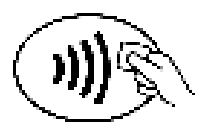

Чтобы произвести оплату, используя карту по умолчанию, поместите палец на Touch ID и поднесите iPhone 6 или iPhone 6 Plus на расстояние около 2,5 см от символа на считывателе. Подождите, пока iPhone не завибрирует. Когда информация о карте будет передана продавцу, на экране будет показана карта с галочкой «Готово». Можно также поднести iPhone к считывателю и подождать, пока на экране не появится запрос на аутентификацию с помощью Touch ID или пароля, а затем снова поднести iPhone к считывателю, чтобы произвести оплату.

*Примечание.* Если в телефоне включены службы геолокации, местоположение iPhone в момент совершения покупки может быть отправлено в Apple. См. [Конфиденциальность](#page-46-0) на стр. [47](#page-46-1).

**Использование другой карты.** Поднесите iPhone 6 или iPhone 6 Plus к считывателю и подождите, пока не появится карта по умолчанию. Коснитесь ее, чтобы показать все доступные в Passbook карты. Коснитесь нужной карты, затем поместите палец на Touch ID, поднесите iPhone к считывателю и подождите, пока телефон не завибрирует. Не убирайте iPhone от считывателя, пока не увидите галочку «Готово», которая указывает на то, что информация о карте была передана продавцу.

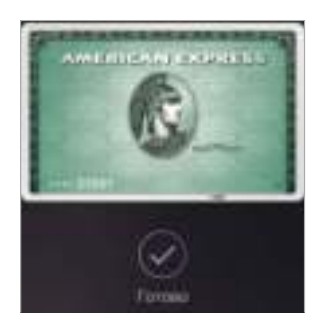

**Оплата в программе.** Выберите товары или услуги в программе. При оплате выберите вариант «Apple Pay». Коснитесь «Apple Pay» и проверьте появившиеся данные (например, используемую для оплаты карту, Ваш адрес электронной почты и способ доставки). Внесите все необходимые изменения, прежде чем подтверждать оплату с помощью Touch ID или пароля.

На лицевой стороне кредитной карты, которая была использована для покупки, отображаются сведения о совершенном действии. Возможно, Вы также получите уведомление с именем продавца и одобренной суммой покупки. Продавцу может быть предоставлен Ваш почтовый индекс для подсчета налогов и стоимости доставки. Такая платежная информация, как адрес для выставления счета, адрес доставки, адрес электронной почты и номер телефона, также может быть предоставлена продавцу после авторизации оплаты с помощью Touch ID или пароля.

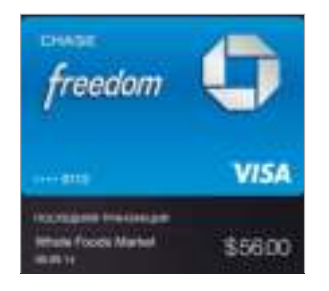

*Примечание.* Одобренная сумма может отличаться от суммы, которая будет списана с Вашего счета. Например, АЗС может одобрить сумму 99 долларов, даже если Вы залили бензина только на 25 долларов. Всегда проверяйте фактическую списанную сумму в выписке по кредитной или дебетовой карте.

**Просматривайте список последних действий для кредитной карты.** Коснитесь кредитной карты. Самое последнее действие может быть показано на лицевой стороне. Коснитесь  $(i)$ , чтобы просмотреть список последних действий на обратной стороне карты.

**Приостановка и удаление карт.** Удалять кредитные и дебетовые карты, а также приостанавливать их действие можно несколькими способами. Чтобы удалить кредитную или дебетовую карту из Passbook, коснитесь карты, коснитесь  $(i)$ , затем коснитесь «Удалить». Чтобы удалить неактивную карту, коснитесь «Удалить» на лицевой стороне карты. Если Ваш iPhone потерян или украден, но Вы включили функцию «Найти iPhone», то с ее помощью сможете обнаружить и защитить iPhone — в частности, удалив из Passbook кредитные и дебетовые карты или приостановив их действие. См. [Функция «Найти iPhone»](#page-49-0) на стр. [50.](#page-49-1) Войдите в свою учетную запись по адресу [iCloud.com](https://www.icloud.com) и удалите карты, выбрав «Настройки» > «Мои устройства». Кроме того, Вы можете связаться с эмитентами своих карт.

# Настройки «Passbook и Apple Pay»

**Добавление кредитных и дебетовых карт и управление этими картами.** (iPhone 6 и iPhone 6 Plus) Для добавления кредитных или дебетовых карт, управления существующими картами, изменения платежной карты по умолчанию, изменения адреса для выставления счета и адреса доставки, используемых для оплаты через Apple Pay, или изменения контактной информации для покупок откройте «Настройки» > «Passbook и Apple Pay».

**Отмена появления карт на экране блокировки.** Выберите «Настройки» > «Touch ID и пароль» (на моделях iPhone с поддержкой Touch ID) или «Настройки» > «Пароль» (на остальных моделях), затем коснитесь команды «Включить пароль». Затем в разделе «Доступ с закрытым экраном» выключите эту функцию для Passbook. Чтобы на экране блокировки не появлялась только определенная карта с уведомлением, коснитесь  $(i)$  и отключите параметр «На закрытом экране».

**Настройка параметров уведомлений.** Выберите «Настройки» > «Уведомления» > «Passbook».

**Добавление карт на другие устройства iOS.** Выберите «Настройки» > «iCloud» и включите «Passbook».

*Примечание.* Эта настройка применяется только к картам в Passbook, но не к кредитным или дебетовым картам.

# **FaceTime**

# **27**

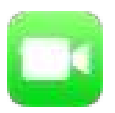

# Начальные сведения о программе FaceTime

Можно использовать FaceTime для совершения видеозвонков и обычных вызовов на другие устройства iOS и компьютеры, поддерживающие технологию FaceTime. Камера FaceTime позволяет разговаривать лицом к лицу. Чтобы собеседник видел то же, что и Вы, переключитесь на заднюю камеру iSight (не на всех моделях).

*Примечание.* Функция FaceTime доступна не во всех регионах.

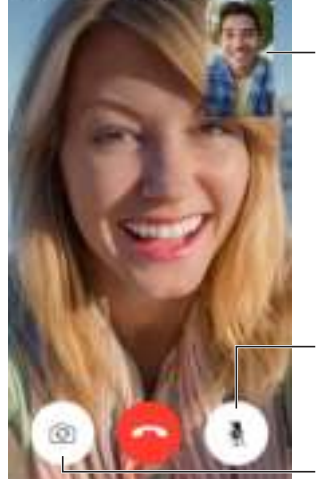

картинку Перетащите<br>картинку<br>в любой угол.

Отключить микрофон (собеседник сможет видеть, но не сможет слышать Вас). Перетащите<br>картинку<br>в любой угол.<br>Отключить<br>(собеседник<br>(собеседник<br>но не сможет<br>слышать Вас).<br>Переключиться на<br>заднюю камеру<br>(доступно для<br>(доступно для<br>некоторых моделей)

Переключиться на заднюю камеру (доступно для некоторых моделей)

При подключении к сети Wi-Fi и использовании Apple ID можно совершать и принимать звонки FaceTime (сначала войдите, используя свой Apple ID, или создайте новую учетную запись). Вызовы FaceTime можно также совершать с помощью передачи данных по сотовой сети, что может требовать дополнительной оплаты. Чтобы отключить эту функцию, выберите «Настройки» > «Сотовые данные». Для получения дополнительной информации о использовании сотовой сети и ее настройках см. [Сотовые настройки](#page-206-0) на стр. [207.](#page-206-1)

## Как звонить и принимать звонки

**Как звонить по FaceTime.** Убедитесь, что функция FaceTime включена в меню «Настройки» > «FaceTime». Коснитесь опции «FaceTime» и введите имя и номер, на который хотите позвонить, в поле ввода текста наверху. Коснитесь  $\Box$  для видеовызова или  $\mathbb Q$  для аудиовызова FaceTime. Также можно коснуться  $+$ , чтобы открыть программу «Контакты» и совершить вызов из нее.

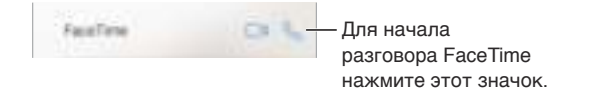

**Голосовое управление вызовами.** Нажмите и удерживайте кнопку «Домой», затем произнесите «FaceTime» и имя абонента.

**Перезвонить?** Коснитесь «FaceTime», чтобы вывести на экран историю вызовов. Выберите «Аудио» или «Видео», чтобы сузить поиск, затем коснитесь имени или номера, чтобы снова начать разговор. Коснитесь  $\textcircled{\tiny 1}$ , чтобы открыть имя или номер в «Контактах». Смахните влево и коснитесь «Удалить», чтобы удалить имя или номер из истории вызовов.

**Не можете сейчас говорить?** При входящем вызове FaceTime можно ответить на него, отклонить вызов или выбрать другую возможность.

Установить напоминание перезвонить абоненту позже. Установить напоминание<br>перезвонить абоненту позже.<br>Отправить

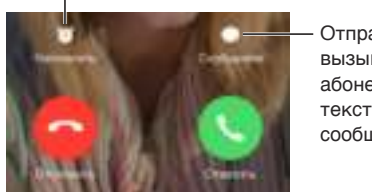

вызывающему абоненту текстовое сообщение.

**Управление изображением на экране.** Поверните iPhone, чтобы использовать FaceTime в горизонтальной ориентации. Чтобы избежать нежелательных изменений ориентации, заблокируйте вертикальную ориентацию экрана на iPhone. См. [Изменение ориентации](#page-24-0)  [экрана](#page-24-0) на стр. [25.](#page-24-1)

# Управление звонками

**Другие задачи во время разговора.** Нажмите кнопку «Домой» и откройте нужную программу. Вы сможете продолжать разговор с собеседником, но не сможете видеть друг друга. Для возврата к видео коснитесь зеленой строки в верхней части экрана.

**Переадресация вызовов.** Вызовы FaceTime не переадресовываются. Если во время разговора по FaceTime приходит другой вызов, можно либо завершить видеовызов FaceTime и ответить на входящий вызов, либо отклонить входящий вызов. Также можно ответить текстовым сообщением. Использовать режим удержания вызова можно только во время аудиозвонка FaceTime.

**Использование режима удержания вызова при аудиозвонках.** Если во время аудиовызова в FaceTime поступает другой вызов (телефонный звонок или другой аудиозвонок FaceTime), можно отклонить входящий вызов, завершить первый разговор и ответить на входящий вызов или же перевести первый вызов в режим удержания и ответить на новый вызов.

**Добавление нескольких абонентов.** Во время аудиовызова FaceTime или телефонного звонка можно пригласить в разговор еще одного абонента. Для этого переведите первый звонок в режим удержания, затем коснитесь  $+$ , чтобы добавить еще один аудиовызов FaceTime или телефонный звонок.

**Блокирование нежелательных абонентов.** Выберите «Настройки» > «FaceTime» > «Заблокированные» > «Добавить новый». От заблокированных пользователей не поступают голосовые звонки, вызовы FaceTime и текстовые сообщения. Подробную информацию о блокировке вызовов см. на веб-странице [support.apple.com/kb/HT5845?viewlocale=ru\\_RU](http://support.apple.com/kb/HT5845?viewlocale=ru_RU).

Также в «Настройках» можно включить или выключить функцию FaceTime, указать номер телефона, Apple ID или адрес электронной почты, которые должны использоваться для вызовов FaceTime, и задать свой идентификатор абонента.

# **Калькулятор**

# **28**

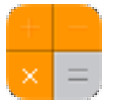

Цифры и функции программы «Калькулятор» используются так же, как и в обычном калькуляторе.

**Быстрый доступ к Калькулятору.** Смахните вверх от нижнего края экрана, чтобы показать Пункт управления.

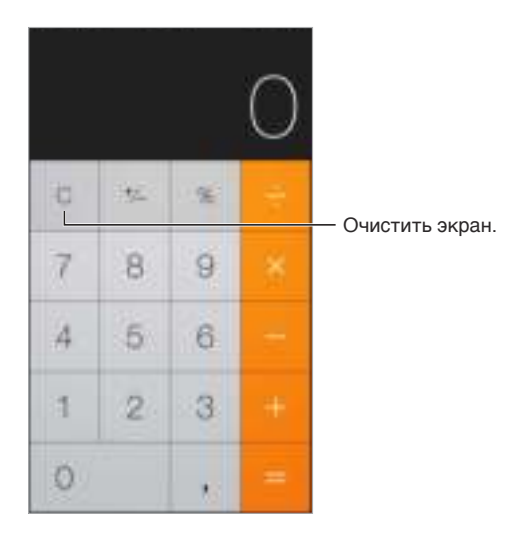

Для использования научного калькулятора поверните iPhone в горизонтальную ориентацию.

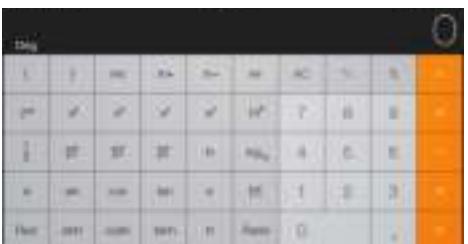

# **Подкасты**

# **29**

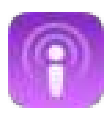

# Начальные сведения о программе «Подкасты»

Запустите программу «Подкасты», чтобы просматривать, оформлять подписку на Ваши любимые аудио- и видеоподкасты и воспроизводить их на iPhone.

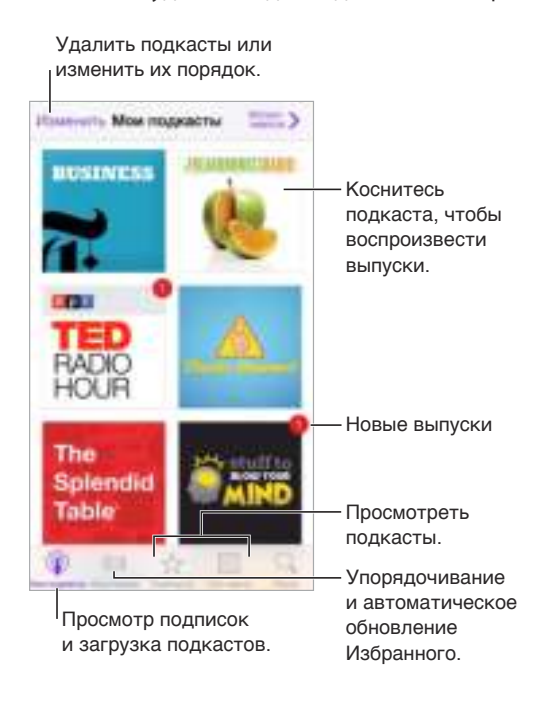

# Выбор подкастов и выпусков

**Доступ к новым подкастам.** Коснитесь «Подборка» или «Топ-чарты» в нижней части экрана.

**Поиск новых подкастов.** Коснитесь «Найти» в нижней части экрана.

**Поиск в медиатеке.** Коснитесь «Мои подкасты», затем смахните вниз от центра экрана, чтобы отобразить поле поиска.

**Предварительный просмотр или потоковая передача выпуска.** Коснитесь подкаста, затем выберите выпуск.

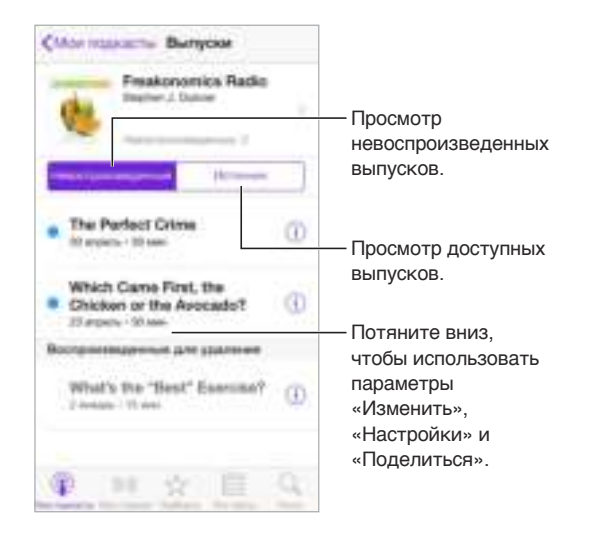

Получение дополнительной информации. Коснитесь (1), чтобы получить подробную информацию о выпуске. Коснитесь любой ссылки в описании подкаста или выпуска, чтобы открыть веб-страницу в Safari.

**Поиск новых выпусков.** Откройте вкладку «Невоспроизведенные», чтобы просмотреть выпуски, о которых Вы еще не слышали.

**Просмотр выпусков.** Выберите вкладку «Источник», чтобы увидеть доступные для загрузки или потоковой передачи выпуски.

**Загрузка выпуска на iPhone.** Коснитесь  $\bigcirc$  рядом с выпуском.

**Получение новых выпусков по мере их появления.** Оформите подписку на подкаст. Если Вы просматриваете подкасты в разделе «Подборка» или «Топ-чарты», коснитесь нужного подкаста, затем коснитесь «Подписаться». Если Вы уже загружали выпуски, коснитесь «Мои подкасты», выберите подкаст, коснитесь «Настройки» в верхней части списка выпусков, затем включите параметр «Подписка».

**Сохранение выпусков.** Коснитесь рядом с выпуском, затем выберите «Сохранить выпуск». Коснитесь команды «Удалить выпуск», чтобы удалить сохраненный выпуск.

## Управление воспроизведением

Используйте элементы управления воспроизведением, чтобы перематывать подкаст вперед или назад, устанавливать скорость, пропускать выпуски и выполнять другие действия.

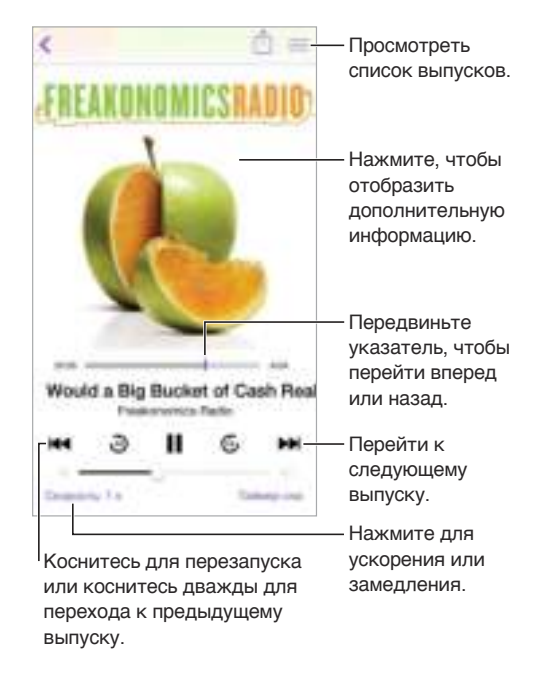

**Просмотр информации о подкасте во время прослушивания.** Коснитесь изображения подкаста на экране «Исполняется».

**Использование голоса.** Попросите Siri воспроизвести имеющиеся выпуски подкастов или конкретные подкасты или станции. Например, скажите «Play podcasts» (Воспроизвести подкасты) или «Play Freakonomics Radio» (Включить радио «Популярная экономика»).

# Настройка станций избранных подкастов

Создайте из избранных подкастов собственные станции и настройте автоматическое обновление выпусков на всех своих устройствах.

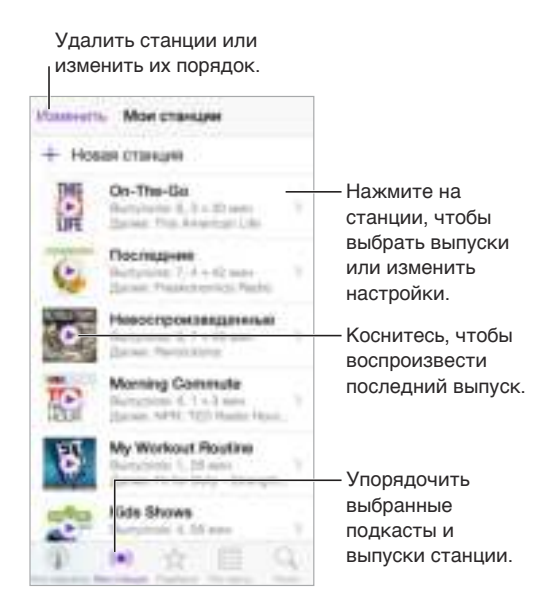

**Объединение выпусков из разных подкастов.** Для добавления выпусков в станции «On-The-Go», коснитесь «Мои станции», выберите «On-The-Go», затем коснитесь «Добавить». или коснитесь  $\overline{1}$  рядом с любым выпуском в медиатеке. Можно также коснуться и удерживать любой выпуск, а затем коснуться «Добавить в On-The-Go».

**Создание станции.** Коснитесь «Мои станции», затем коснитесь  $+$ .

**Изменение порядка списка станций или подкастов в станции.** Выберите «Мои станции», коснитесь «Изменить» над списком станций или списком выпусков, затем перетяните  $\equiv$ вверх или вниз.

**Изменение порядка воспроизведения выпусков в станции.** Выберите станцию, затем коснитесь «Настройки».

**Изменение порядка в медиатеке подкастов.** Коснитесь «Мои подкасты», выберите режим просмотра списка в правом верхнем углу, коснитесь «Изменить», затем перетяните вверх или вниз.

**Отображение самых первых загруженных подкастов первыми в списке.** Коснитесь «Мои подкасты», выберите подкаст, затем коснитесь «Настройки».

**Воспроизведение подкастов из списка станции.** Коснитесь рядом с названием станции.

# Настройки подкастов

Выберите «Настройки» > «Подкасты». Доступны следующие действия:

- синхронизировать подписки на подкасты на всех Ваших устройствах;
- выбрать частоту проверки наличия новых выпусков для программы «Подкасты»;
- автоматическая загрузка выпусков;
- сохранение выпусков после их воспроизведения.

# **Компас**

# **30**

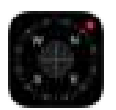

# Начальные сведения о программе «Компас»

Компас поможет определить направление, узнать долготу и широту, выровнять уровень и определить отклонение.

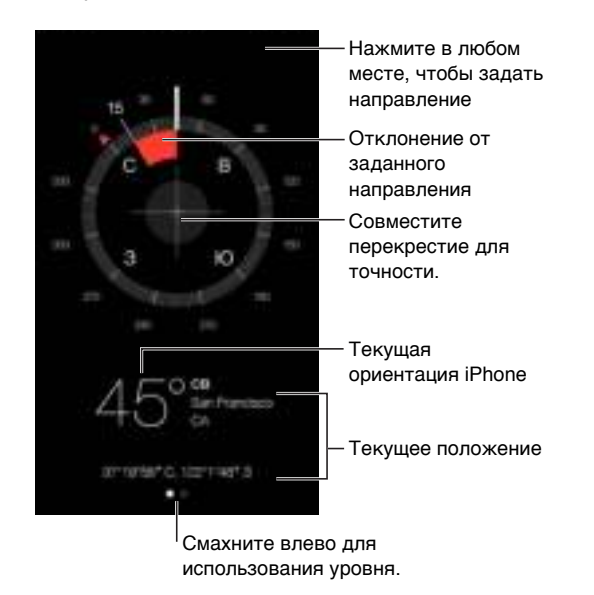

**Просмотр своего местоположения.** Чтобы узнать, где Вы находитесь в данный момент, выберите «Настройки» > «Конфиденциальность» > «Службы геолокации» и включите «Службы геолокации» и «Компас». Подробную информацию об использовании Служб геолокации см. в разделе [Конфиденциальность](#page-46-0) на стр. [47.](#page-46-1)

**Держаться курса.** Коснитесь экрана, чтобы заблокировать текущее направление, затем следите за красной полосой, чтобы не отклоняться от курса.

*Важно!* На точность показаний компаса могут влиять магнитные поля и другие условия окружающей среды; отклонение могут вызвать даже магниты, находящиеся в наушниках iPhone. Применяйте цифровой компас только для основной навигационной ориентировки. Не полагайтесь на его показания для определения точного местонахождения, близости, расстояния или направления.

### Выровняем все

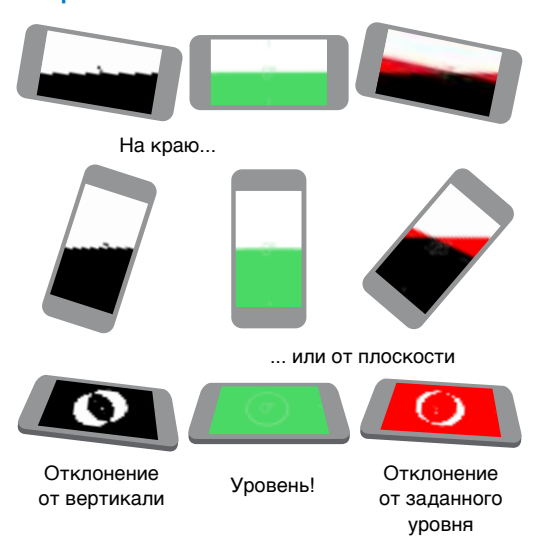

**Отображение уровня.** Смахните влево по экрану программы «Компас».

**Повесить ровно.** Прижмите iPhone к раме картины или другого объекта и поворачивайте их вместе, пока не увидите зеленый цвет. Отклонение от абсолютного уровня отображается на черном фоне. Если фон красный (то есть, показывает отклонение от относительного уровня), коснитесь экрана, чтобы изменить фон на черный.

**Поставить ровно.** Положите iPhone на устанавливаемый предмет (стол и т. п.).

**Засечь угол наклона.** Держите iPhone вплотную к поверхности, угол наклона которой надо запомнить, затем коснитесь экрана, чтобы засечь уклон. Нужный угол будет показан черным, отклонение — красным. Коснитесь снова, чтобы вернуться к обычному уровню.

# **Диктофон**

# **31**

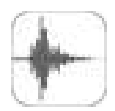

# Начальные сведения о программе «Диктофон»

Диктофон позволяет использовать iPhone как портативное записывающее устройство, используя встроенный микрофон, микрофон наушников iPhone или Bluetooth или поддерживаемый внешний микрофон.

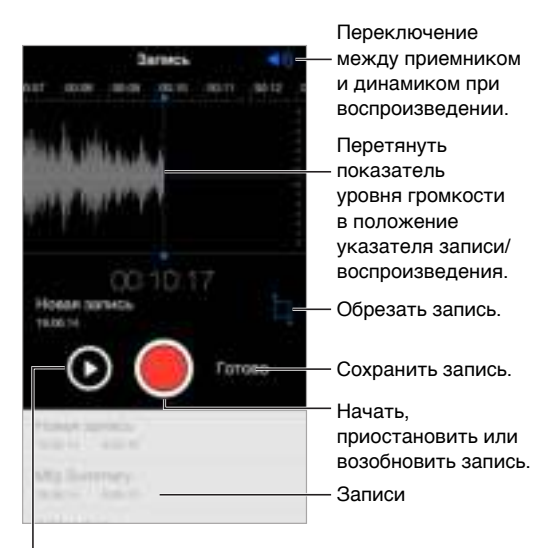

Прослушать перед сохранением.

# Запись

**Звукозапись.** Коснитесь или нажмите центральную кнопку на наушниках. Коснитесь снова, чтобы приостановить или возобновить записывание.

Записи, выполненные с помощью встроенного микрофона, являются монофоническими, но с помощью внешнего стереомикрофона можно сделать стереозапись. Внешний микрофон подключается к гнезду наушников или разъему Lightning (iPhone 5 и более новые модели) либо к 30-контактному док-разъему (iPhone 4s). Ищите аксессуары, имеющие логотип Apple «Made for iPhone» или «Works with iPhone».

**Настройка уровня громкости записи.** Переместите микрофон ближе к объекту записи. Для получения лучшего качества записи максимальный уровень громкости на индикаторе уровня должен находиться в диапазоне от –3 дБ до 0 дБ.

**Проверка перед сохранением.** Коснитесь слева от кнопки «Запись». Чтобы установить указатель воспроизведения, потяните показатель уровня громкости влево или вправо.

**Запись сегмента.** Потяните показатель уровня громкости, чтобы установить указатель записи/воспроизведения и коснитесь .

Обрезка. Коснитесь <sub>Ц</sub> и потяните красные манипуляторы обрезки. Коснитесь ▶ для проверки результатов редактирования. При необходимости отрегулируйте положение манипуляторов обрезки, затем коснитесь кнопки «Обрезать».

**Сохранение записи.** Коснитесь кнопки «Готово».

**Отключение звука для сигналов начала и окончания записи.** С помощью кнопок громкости на iPhone установите уровень громкости на минимальный уровень.

**Многозадачность.** Для использования другой программы во время записи нажмите кнопку «Домой» и откройте нужную программу. Для возврата к «Диктофону» коснитесь красной строки в верхней части экрана.

## Воспроизведение

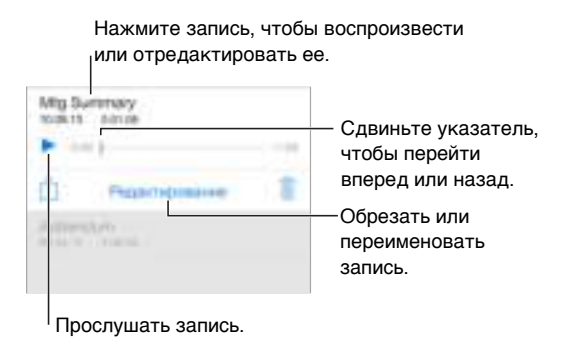

**Переименование записи.** Коснитесь имени записи.

# Перенос записей на компьютер

Можно синхронизировать голосовые записи с медиатекой iTunes на компьютере, а затем прослушивать записи на компьютере либо синхронизировать их на другой iPhone или iPod touch.

Когда синхронизированная голосовая запись удаляется из iTunes, она остается на устройстве, на котором она была записана, но удаляется со всех iPhone и iPod touch, на которые она была синхронизирована. Если синхронизированная голосовая запись была удалена на iPhone, то она копируется назад на iPhone при следующей синхронизации устройства с iTunes, но ее нельзя снова синхронизировать в iTunes во второй раз.

**Синхронизация голосовых записей с iTunes.** Подключите iPhone к компьютеру, затем выберите его в программе iTunes. Выберите «Музыка» в верхней части экрана (между «Программами» и «Фильмами»), выберите синхронизацию музыки, выберите «Включать голосовые записи» и нажмите «Применить».

Голосовые записи, синхронизированные с iPhone на Ваш компьютер, появятся в списке «Музыка» и в плейлисте «Голосовые записи» в iTunes. Голосовые записи, синхронизированные с компьютера, появятся в программе «Диктофон» на iPhone, но не в программе «Музыка».

# **Контакты**

# **32**

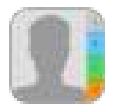

# Начальные сведения о программе «Контакты»

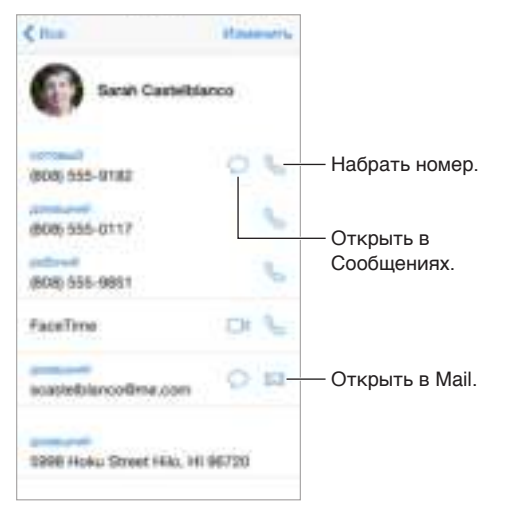

**Настройка карточки «Мои данные» для Safari, Siri и других программ.** Выберите «Настройки» > «Почта, адреса, календари», затем коснитесь опции «Мои данные» и выберите из списка карточку с Вашим именем и информацией.

**Примечания для Siri.** В карточке контакта в соответствующих полях укажите информацию о Ваших родственных связях, которая потребуется программе Siri для выполнения таких голосовых команд, как «send a message to my sister» (напиши моей сестре).

**Поиск контакта.** Коснитесь поля поиска в верхней части списка контактов и введите критерии поиска. Можно также искать контакты с помощью Spotlight (см. [Поиск Spotlight](#page-34-0) на стр. [35\)](#page-34-1).

**Отправка карточки контакта другим пользователям.** Коснитесь контакта, затем коснитесь «Отправить контакт». См. [Общий доступ из программ](#page-38-0) на стр. [39.](#page-38-1)

**Изменение этикетки поля.** Чтобы изменить этикетку поля, например, «дом.» на «раб.», коснитесь кнопки «Изменить». Затем коснитесь этикетки и выберите нужную из списка. Также можно коснуться «Добавить собственную этикетку», чтобы создать собственную этикетку.

**Добавление социальных профилей друзей.** При просмотре контакта коснитесь варианта «Изменить», а затем — «Добавить социальный профиль». Можно добавить учетные записи Twitter, Facebook, LinkedIn, Flickr, Myspace, и Sina Weibo или создать собственную запись.

**Удаление контакта.** Перейдите к карточке контакта и коснитесь кнопки «Изменить». Прокрутите вниз и коснитесь «Удалить контакт».

### Использование контактов в программе «Телефон»

**Самые важные для Вас люди.** При добавлении кого-либо в список «Избранное» звонки от этого человека будут обходить функцию «Не беспокоить», а номер телефона появится в списке «Избранное» в программе «Телефон». Выберите контакт, прокрутите экран вниз и коснитесь «Добавить в Избранное».

**Сохранение номера последнего звонка.** В программе «Телефон» коснитесь «Клавиши», введите номер, затем коснитесь «Добавить к контактам». Коснитесь «Новый контакт» или коснитесь «Добавить в имеющийся» и выберите контакт.

**Добавление одного из последних звонивших в Контакты.** В программе «Телефон» коснитесь «Недавние», затем коснитесь  $\overline{\mathbb{Q}}$  рядом с номером. Затем коснитесь «Создать контакт» или «Добавить к существующему» и выберите контакт.

**Автоматический ввод дополнительного кода или пароля.** Если требуется набор дополнительного кода для выхода на внешнюю линию, iPhone может делать это автоматически. При сохранении телефонного номера контакта коснитесь  $+ \times +$ , чтобы ввести паузы в последовательность цифр. Коснитесь «Пауза», чтобы ввести двухсекундную паузу. При наборе она будет представлена запятой. Коснитесь «Подождать», чтобы прекратить набор, пока снова не будет нажата кнопка «Набрать». При наборе она будет представлена двоеточием.

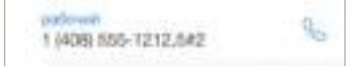

# Добавление контактов

Есть много способов добавления контактной информации, кроме непосредственного ввода данных.

- *Использование контактов iCloud.* Выберите «Настройки» > «iCloud» и включите параметр «Контакты».
- *Импорт друзей Facebook.* Выберите «Настройки» > «Facebook», затем включите «Контакты» в списке «Разрешить этим программам использовать Вашу учетную запись». В Контактах будет создана группа Facebook.
- *Использование контактов Google.* Выберите «Настройки» > «Почта, адреса, календари», выберите учетную запись Google и включите параметр «Контакты».
- *Доступ к глобальному списку адресов Microsoft Exchange. Выберите «Настройки» > «Почта,* адреса, календари», выберите учетную запись Exchange и включите параметр «Контакты».
- *Настройка учетной записи LDAP или CardDAV для доступа к каталогам компании или школы.* Выберите «Настройки» > «Почта, адреса, календари» > «Добавить учетную запись» > «Другое». Затем выберите «Учетную запись LDAP» или «Учетную запись CardDAV» и введите информацию учетной записи.
- *Синхронизация контактов с компьютера или учетной записи Yahoo!.* В iTunes на Вашем компьютере включите синхронизацию контактов в панели «Информация» устройства. Подробную информацию том, как это сделать, см. в Справке iTunes.
- *Импорт контактов с SIM-карты (модели GSM).* Выберите «Настройки» > «Почта, адреса, календари» > «Импортировать контакты SIM».
- *Импорт контактов из файла vCard.* Коснитесь файла .vcf во вложении сообщения электронной почты или текстовом сообщении.

**Поиск в каталоге.** Коснитесь «Группы», коснитесь каталог GAL, CardDAV или LDAP, в котором необходимо выполнить поиск, затем введите условия поиска. Чтобы сохранить данные о человеке в Контактах, коснитесь команды «Добавить контакт».

**Отображение и скрытие группы.** Коснитесь «Группы» и выберите группы для просмотра. Эта кнопка отображается только при наличии нескольких источников контактов.

**Обновление контактов с использованием Twitter, Facebook и Sina Weibo.** Выберите «Настройки» > «Twitter», «Настройки» > «Facebook» или «Настройки» > «Sina Weibo» и коснитесь варианта «Обновить контакты». В результате обновятся фотографии контакта и имена учетных записей в социальных сетях в программе «Контакты».

### Связывание контактов

Если у Вас есть контакты из нескольких источников, могут быть созданы несколько записей для одного и того же человека. Чтобы избежать ненужного дублирования контактов в списке «Все контакты», контакты из разных источников, имеющие одинаковые имена, связываются между собой и отображаются как *объединенный контакт*. При просмотре объединенного контакта появляется заголовок «Контакт».

**Объединение контактов.** Если две карточки для одного человека не объединились автоматически, их можно связать вручную. Отредактируйте один из контактов, коснитесь «Изменить», затем коснитесь «Связать контакт» и выберите контакт, с которым нужно создать связь.

Связанные контакты не объединяются полностью. Если информация в объединенном контакте меняется или добавляется, изменения копируются в каждую исходную учетную запись, в которой существует данный контакт.

Если Вы связываете контакты с разными именами или фамилиями, то имена на отдельных карточках не изменяются, вместо этого на объединенной карточке появляется только одно имя. Для выбора имени, которое должно появляться при просмотре объединенной карточки, коснитесь «Изменить», коснитесь связанной карточки с нужным именем и коснитесь «Использовать имя для карточки».

#### Настройки программы «Контакты»

Выберите «Настройки» > «Почта, адреса, календари». Доступны следующие действия:

- выбор способа сортировки контактов;
- отображение контактов по имени или фамилии;
- выбор метода сокращения длинных имен в списке;
- отображение последних использованных и избранных контактов на экране многозадачности;
- выбор списка, используемого по умолчанию для новых напоминаний;
- настройка карточки «Мои данные».

# **Универсальный доступ**

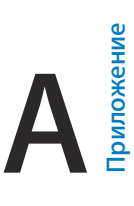

# Функции универсального доступа

iPhone предлагает множество функций универсального доступа:

#### **Зрение**

- [VoiceOver](#page-163-0)
- [Поддержка дисплеев Брайля](#page-174-0)
- [Увеличение](#page-177-0)
- [Инверсия цвета и оттенки серого](#page-178-0)
- [Выбор вслух](#page-179-0)
- [Экран вслух](#page-179-1)
- [Автопроизношение](#page-179-2)
- [Крупный жирный шрифт и высококонтрастный текст](#page-180-0)
- [Формы кнопок](#page-180-1)
- [Уменьшение движения на экране](#page-180-2)
- [подписи для переключателей «вкл./выкл.»;](#page-180-3)
- [Назначаемые рингтоны и вибрации](#page-180-4)
- [Аудиодескрипция](#page-180-5)

#### **Слух**

- [Слуховые аппараты](#page-181-0)
- [перенаправление звука вызова;](#page-184-0)
- [Шумоподавление телефона](#page-184-1)
- [LED-вспышка для предупреждений](#page-184-2)
- [Субтитры](#page-183-0)
- [Моно-аудио и баланс](#page-183-1)

#### **Взаимодействие**

- [Siri](#page-183-2)
- [Широкоформатные клавиатуры](#page-184-3)
- [Гид-доступ](#page-184-4)
- [Switch Control](#page-185-0)
- [AssistiveTouch](#page-189-0)

**Включение функций универсального доступа.** Выберите «Настройки» > «Основные» > «Универсальный доступ», либо воспользуйтесь сокращением для универсального доступа. См. раздел [Сокращения для универсального доступа](#page-163-1) ниже.

<span id="page-163-2"></span>С помощью голоса можно использовать Siri для запуска программ, инверсии цветов и чтения текста с экрана вслух (в некоторых программах), а также работать с VoiceOver. См. главу [4, Siri,](#page-52-0) на стр. [53.](#page-52-0)

**Чтобы настроить универсальный доступ на iPhone, используйте iTunes на компьютере.**  Вы можете выбрать некоторые функции универсального доступа в iTunes на компьютере. Подключите iPhone к компьютеру и выберите «iPhone» в списке устройств iTunes. Нажмите «Обзор», затем коснитесь «Настроить функции универсального доступа» в нижней части экрана «Обзор».

Подробную информацию о функциях универсального доступа на iPhone можно найти на веб-странице [www.apple.com/ru/accessibility](http://www.apple.com/ru/accessibility).

# <span id="page-163-1"></span>Сокращения для универсального доступа

**Использование сокращений для универсального доступа.** Быстро нажмите кнопку «Домой» три раза, чтобы включить либо выключить любую из следующих функций:

- VoiceOver
- Инвертирование цветов
- Оттенки серого
- Увеличение
- Switch Control
- AssistiveTouch
- [Гид-доступ](#page-184-4) (это сокращение запускает Гид-доступ, если он включен. См. Гид-доступ на стр. [185](#page-184-5)).
- Слуховая аппаратура (при наличии подключенных слуховых аппаратов «Made for iPhone»)

**Выбор функций, которые нужно настроить.** Выберите «Настройки» > «Основные» > «Универсальный доступ» > «Сочетания клавиш» и выберите необходимые функции универсального доступа.

**Не так быстро.** Чтобы замедлить тройное касание, выберите «Настройки» > «Основные» > «Универсальный доступ» > «Нажатие "Домой"». (При этом медленнее выполнятся двойное касание.)

# <span id="page-163-0"></span>VoiceOver

VoiceOver озвучивает содержимое экрана и позволяет пользоваться iPhone, даже не глядя на него.

VoiceOver произносит описание каждого объекта при выборе этого объекта на экране. Выбранный объект обводится курсором VoiceOver (прямоугольником), и VoiceOver произносит его название или описание.

Коснитесь экрана или переместите пальцы по экрану, чтобы услышать описание других элементов на экране. Если выделен текст, VoiceOver читает этот текст. Когда включена функция «Подсказки», VoiceOver может произнести название объекта и инструкции для пользователя, например: «Дважды коснитесь, чтобы открыть». Для взаимодействия с объектами, такими как кнопки и ссылки, используйте жесты, описанные в разделе [Изучение](#page-167-0)  [жестов VoiceOver](#page-167-0) на стр. [168.](#page-167-1)

При переходе на другой экран VoiceOver воспроизводит звуковой сигнал, а затем выбирает и произносит название первого объекта на экране (обычно это объект в левом верхнем углу). VoiceOver также оповещает об изменении режима вертикальной или горизонтальной ориентации и о блокировании или разблокировании экрана.

*Примечание.* VoiceOver использует язык, указанный в разделе меню «Настройки» > «Основные» > «Язык и регион». Функция VoiceOver доступна на многих языках, но не на всех.

### **Основы работы с VoiceOver**

*Важно!* VoiceOver меняет набор жестов, применяемых для управления iPhone. Когда функция VoiceOver включена, для управления iPhone необходимо использовать жесты VoiceOver даже для отключения VoiceOver.

**Включение и выключение VoiceOver.** Выберите «Настройки» > «Основные» > «Универсальный доступ» > «VoiceOver», либо воспользуйтесь сокращением для универсального доступа. См. раздел [Сокращения для универсального доступа](#page-163-1) выше.

**Поиск.** Проведите пальцем по экрану. VoiceOver произносит каждый объект, которого Вы касаетесь. Поднимите палец, чтобы освободить выбранный объект.

- *Выбор объекта.* Коснитесь объекта или поднимите палец во время перетягивания.
- *Выбор следующего или предыдущего объекта:* Смахните вправо или влево одним пальцем. Выбор объектов выполняется слева направо и сверху вниз.
- *Выбор объекта, находящего вверху или внизу.* Установите ротор на функцию «Навигация вертикально», затем смахните одним пальцем вверх или вниз. Если в роторе нет функции «Навигация вертикально», ее можно добавить; см. раздел Использование ротора [VoiceOver](#page-168-0) на стр. [169.](#page-168-1)
- *Выбор первого или последнего объекта на экране.* Коснитесь четырьмя пальцами верхней или нижней части экрана.
- *Выбор объекта по имени.* Коснитесь трижды двумя пальцами в любой точке экрана, чтобы открыть «Выбор объектов». Затем введите имя в поле поиска. Для перемещения по списку в алфавитном порядке можно также смахнуть вправо или влево либо коснуться алфавитного указателя таблицы справа от списка и смахнуть вверх или вниз для быстрого перемещения по списку объектов. Также можно использовать функцию рукописного ввода, чтобы выбрать объект, указав его название. Подробнее см. в раздел[еПишите](#page-170-0)  [пальцами](#page-170-0) на стр. [171.](#page-170-1) Чтобы закрыть «Выбор объектов», ничего не выбрав, выполните зигзаг двумя пальцами (быстро переместите два пальца туда-сюда три раза, как бы рисуя латинскую букву «z»).
- *Изменение названия объекта для упрощения поиска.* Выберите объект, затем дважды коснитесь двумя пальцами любой точки экрана.
- *Произнесение текста выбранного объекта*. Поверните ротор для выбора режима произнесения символов или слов, затем смахните одним пальцем вверх или вниз.
- *Включение и выключение произнесения подсказок*. Выберите «Настройки» > «Основные» > «Универсальный доступ» > «VoiceOver» > «Подсказки».
- *Использование фонетического написания.* Выберите «Настройки» > «Основные» > «Универсальный доступ» > «VoiceOver» > «Произношение».
- Озвучивание всего экрана, начиная сверху. Смахните двумя пальцами вверх.
- *Озвучивание от текущего объекта до конца экрана.* Смахните двумя пальцами вниз.
- *Приостановка озвучивания.* Коснитесь экрана один раз двумя пальцами. Еще раз коснитесь экрана двумя пальцами, чтобы возобновить озвучивание, или выберите другой объект.
- *Отключение звука в VoiceOver.* Дважды коснитесь экрана тремя пальцами. Повторите, чтобы снова включить звук. Если используется внешняя клавиатура, нажмите клавишу Control.
- *Отключение звуковых эффектов.* Выберите «Настройки» > «Основные» > «Универсальный доступ» > «VoiceOver» и выключите параметр «Вкл. звуковые эффекты».

**Использование увеличенного курсора VoiceOver.** Выберите «Настройки» > «Основные» > «Универсальный доступ» > «VoiceOver» и включите функцию «Крупный курсор».

**Настройка голоса озвучивания.** Можно настроить голос озвучивания в VoiceOver.

- *Изменение громкости.* Используйте кнопки громкости на корпусе iPhone. Также можно добавить пункт «Громкость» в ротор, а затем смахнуть вверх или вниз для настройки; см. [Использование ротора VoiceOver](#page-168-0) на стр. [169](#page-168-1).
- *Изменение скорости речи.* Выберите «Настройки» > «Основные» > «Универсальный доступ» > «VoiceOver» и перетяните бегунок «Скорость речи». Также можно установить ротор на параметр «Скорость речи», а затем смахнуть вверх или вниз для настройки.
- *Изменение высоты тона.* VoiceOver произносит более высоким тоном первый объект группы (например, списка или таблицы) и понижает тон, произнося последний объект группы. Выберите «Настройки» > «Основные» > «Универсальный доступ» > «VoiceOver» > «Изменение высоты тона».
- *Произнесение знаков препинания.* Установите ротор на режим «Пунктуация», смахните вверх или вниз, чтобы выбрать, что именно Вы хотите слышать.
- *Управление приглушением аудио.* Чтобы указать, нужно ли выключать воспроизводящуюся аудиозапись во время работы VoiceOver, установите ротор на параметр «Приглушение аудио» и смахните вверх или вниз.
- *Изменение языка для iPhone.* Выберите «Настройки» > «Основные» > «Язык и регион». Произношение для некоторых языков в VoiceOver меняется в зависимости от выбранного формата региона.
- *Изменение произношения.* Установите ротор на параметр «Язык», затем смахните вверх или вниз. Пункт меню «Язык» доступен, только если выбрано несколько вариантов произношения в меню «Настройки» > «Основные» > «Универсальный доступ» > «VoiceOver» > «Речь» > «Языки ротора».
- *Выбор вариантов произношения, доступных в роторе. Выберите «Настройки»* > «Основные» > «Универсальный доступ» > «VoiceOver» > «Речь» > «Языки ротора». Чтобы настроить качество голоса и частоту произношения, коснитесь значка  $\overline{\textbf{u}}$  возле языка. Чтобы удалить языки из меню ротора или изменить их порядок, коснитесь «Изменить», затем коснитесь кнопки удаления или перетяните кнопку изменения порядка  $\equiv$  вверх или вниз. Коснитесь «Готово».
- *Выбор стандартного диалекта для текущего языка iPhone.* Выберите «Настройки» > «Основные» > «Универсальный доступ» > «VoiceOver» > «Речь».
- *Загрузка голоса улучшенного качества.* Выберите «Настройки» > «Основные» > «Универсальный доступ» > «VoiceOver» > «Речь», выберите язык и коснитесь варианта «Улучшенное качество». Если используется английский язык, можно загрузить Alex (869 МБ) — высококачественный английский (США) голос, который используется в VoiceOver на компьютерах Mac.

## **Использование iPhone с функцией VoiceOver**

**Разблокирование iPhone.** Нажмите кнопку «Домой» или кнопку «Режим сна/Пробуждение», смахните по экрану, чтобы перейти к бегунку разблокирования, затем дважды коснитесь экрана.

**Беззвучный ввод пароля.** Чтобы пароль не произносился вслух во время ввода, используйте функцию рукописного ввода. Подробнее см. раздел [Пишите пальцами](#page-170-0) на стр. [171](#page-170-1).

**Открытие программ, использование переключателей и выбор объектов.** Выберите объект, затем дважды коснитесь экрана.

**Дважды коснитесь выбранного объекта.** Трижды коснитесь экрана.

**Регулировка положения бегунка.** Выберите бегунок, затем смахните пальцем вверх или вниз.

**Использование стандартного жеста.** Дважды коснитесь экрана и удерживайте палец на экране, пока не услышите три звуковых сигнала с повышением тона, затем выполните жест. Когда Вы поднимете палец, жесты VoiceOver будут возобновлены. Например, чтобы отрегулировать громкость движением пальца, а не жестом смахивания вверх или вниз, выберите ползунок, дважды коснитесь экрана и удерживайте палец на экране, пока не услышите три звуковых сигнала, а затем перетяните ползунок вправо или влево.

**Прокрутка списка или области на экране.** Смахните вверх или вниз тремя пальцами.

- *Непрерывная прокрутка списка.* Дважды коснитесь экрана и удерживайте палец, пока не услышите три звуковых сигнала с повышением тона, затем перетяните палец по экрану вверх или вниз.
- *Использование указателя списка.* Справа от некоторых списков есть алфавитный указатель. Выберите указатель и смахните вверх или вниз для перемещения по его элементам. Также можно использовать двойное касание и удерживание пальца, а затем переместить палец вверх или вниз.
- *Переупорядочивание списка.* Можно изменить порядок элементов в некоторых списках, например, в списке «Ротор» раздела настроек «Универсальный доступ». Выберите справа от объекта, дважды коснитесь и удерживайте, пока не услышите три сигнала с повышением тона, затем перетяните вверх или вниз.

**Как открыть Центр уведомлений.** Выберите любой объект в меню статуса, затем смахните вниз тремя пальцами. Чтобы закрыть Центр уведомлений, выполните зигзаг двумя пальцами (быстро переместите два пальца туда-сюда три раза, как бы рисуя латинскую букву «z»).

**Как открыть Пункт управления.** Выберите любой объект в меню статуса, затем смахните вверх тремя пальцами. Чтобы закрыть Пункт управления, выполните зигзаг двумя пальцами.

**Переход от одной программы к другой.** Коснитесь дважды кнопки «Домой», чтобы увидеть открытые программы, затем смахните одним пальцем влево или вправо, чтобы выбрать программу, и дважды коснитесь, чтобы переключиться на нее. Также можно настроить ротор на выполнение заданных действий при просмотре запущенных программ и смахнуть вниз или вверх.

**Изменение положения значков на экране «Домой».** Выберите значок на экране «Домой», дважды коснитесь его и удерживайте палец, затем перетяните значок в нужное место. Отпустите палец, когда значок будет расположен правильно. Чтобы переместить объект на другую страницу экрана «Домой», перетяните его к краю экрана. Можно продолжать перемещение значков, пока не будет нажата кнопка «Домой».

<span id="page-167-1"></span>**Произнесение информации о состоянии iPhone.** Коснитесь меню статуса в верхней части экрана, затем смахнете вправо или влево, чтобы услышать информацию о времени, заряде аккумулятора, уровне сигнала Wi-Fi и др.

**Произнесение уведомлений.** Выберите «Настройки» > «Основные» > «Универсальный доступ» > «VoiceOver» и включите функцию «Всегда уведомления вслух». Уведомления, в том числе текст входящих текстовых сообщений, произносятся в момент их получения, даже если iPhone заблокирован. Пропущенные уведомления повторяются при разблокировании iPhone.

**Включение или отключение затемнения экрана.** Коснитесь три раза тремя пальцами. Когда затемнение экрана включено, его содержимое активно, несмотря на то, что экран выключен.

#### <span id="page-167-0"></span>**Изучение жестов VoiceOver**

Когда функция VoiceOver включена, стандартные жесты прикосновений к экрану имеют другие эффекты, а дополнительные жесты позволяют перемещаться по экрану и управлять отдельными объектами. К жестам VoiceOver относятся касание и смахивание двумя, тремя и четырьмя пальцами. Для лучших результатов при использовании жестов из нескольких пальцев расслабьте руку и касайтесь экрана, сохраняя некоторое расстояние между пальцами.

Имеется много различных техник выполнения жестов VoiceOver. Например, можно выполнить жест касания двумя пальцами одной руки или используя по одному пальцу каждой руки. Также можно использовать большие пальцы. Некоторые используют жест «раздельного касания»: вместо выбора объекта и двойного касания можно коснуться и удерживать объект одним пальцем, а затем коснуться экрана другим пальцем.

Попробуйте разные варианты и выберите наиболее подходящий для Вас. Если жест не работает, попробуйте ускорить движение — особенно для жестов двойного касания и смахивания. Для смахивания постарайтесь быстро провести по экрану одним или несколькими пальцами.

В настройках VoiceOver есть специальный раздел, в котором можно тренировать выполнение жестов VoiceOver, не влияя при этом на сам телефон и не меняя его настройки.

**Тренировка жестов VoiceOver.** Выберите «Настройки» > «Основные» > «Универсальный доступ» > «VoiceOver», затем коснитесь «Тренировка жестов VoiceOver». По завершении коснитесь «Готово». Если кнопки «Тренировка жестов VoiceOver» нет на экране, убедитесь, что функция VoiceOver включена.

Ниже перечислены основные жесты VoiceOver.

#### **Навигация и чтение**

- *Касание.* Выбор и произнесение объекта.
- *Смахивание вправо или влево.* Выбор следующего или предыдущего объекта.
- *Смахивание вверх или вниз:* Зависит от настроек ротора. См. [Использование ротора](#page-168-0)  [VoiceOver](#page-168-0) на стр. [169.](#page-168-1)
- *Смахивание вверх двумя пальцами.* Чтение всего содержимого экрана, начиная от верхней части экрана.
- *Смахивание вниз двумя пальцами.* Чтение всего содержимого экрана, начиная с текущей позиции курсора.
- *Касание двумя пальцами.* Остановка или возобновление проговаривания.
- <span id="page-168-1"></span>• *Зигзаг двумя пальцами.* Быстрое перемещение пальцев назад и вперед три раза (жест в виде буквы «z») позволяет отклонить уведомление или перейти к предыдущему экрану.
- *Смахивание тремя пальцами вверх или вниз.* Пролистывание страницы за один раз.
- *Смахивание тремя пальцами вправо или влево.* Переход к следующей или предыдущей странице (например, на домашнем экране или в программе «Акции»).
- *Касание тремя пальцами.* Произнесение дополнительной информации, такой как положение в списке или выбран ли текст.
- *Касание четырьмя пальцами в верхней части экрана.* Выбор первого объекта на странице.
- *Касание четырьмя пальцами в нижней части экрана.* Выбор последнего объекта на странице.

#### **Активация**

- *Двойное касание.* Активация выбранного объекта.
- *Тройное касание.* Двойное касание объекта.
- *Раздельное касание.* В качестве альтернативы жесту выбора объекта и двойного касания для его активации можно коснуться объекта одним пальцем и затем коснуться экрана другим пальцем.
- *Двойное касание и удержание (1 секунда) + стандартный жест.* Использование стандартного жеста. Двойное касание с удерживанием пальца на экране: iPhone воспринимает следующий жест как обычный. Например, можно дважды коснуться и удерживать, а затем, не отрывая пальца, провести пальцем по экрану, чтобы переместить переключатель.
- *Двойное касание двумя пальцами.* Ответ на телефонный вызов или завершение вызова. Воспроизведение или приостановка в программах «Музыка», «Видео», «Диктофон» и «Фото». Фотосъемка в программе «Камера». Начало или приостановка записи в программе «Камера» или «Диктофон». Запуск или остановка секундомера.
- *Двойное касание двумя пальцами и удержание.* Изменение этикетки объекта для упрощения поиска.
- *Тройное касание двумя пальцами.* Открытие «Выбора объектов».
- *Двойное касание тремя пальцами.* Отключение или включение звука VoiceOver.
- *Тройное касание тремя пальцами.* Включение или отключение затемнения экрана.

#### <span id="page-168-0"></span>**Использование ротора VoiceOver**

Используйте ротор для выбора результатов смахивания вверх и вниз при включенной функции VoiceOver или для выбора специальных методов ввода, таких как шрифт экрана Брайля или рукописный ввод.

**Управление ротором.** Опишите двумя пальцами окружность на экране так, чтобы центр ее оказался между пальцами.

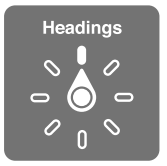

**Выбор параметров ротора.** Выберите «Настройки» > «Основные» > «Универсальный доступ» > «VoiceOver» > «Ротор» и выберите функции, которые должны быть доступны с помощью ротора.

Доступные функции ротора и их настройки зависят от Ваших действий. Например, при чтении сообщения электронной почты с помощью ротора можно переключаться между произнесением текста по словам и по символам, смахнув вверх или вниз. При просмотре веб-страницы с помощью ротора можно включить произнесение всего текста (по словам или по символам) или переходить от одного объекта определенного типа к другому объекту того же типа, например заголовку или ссылке.

Когда для управления VoiceOver используется беспроводная клавиатура Apple, можно настраивать в роторе такие параметры речи, как громкость, скорость речи, использование высоты тона или авиационного алфавита, произношение при наборе и чтение знаков пунктуации. См. [Использование VoiceOver с беспроводной клавиатурой Apple](#page-172-0) на стр. [173](#page-172-1).

#### **Использование экранной клавиатуры**

При активации редактируемого текстового поля появляется экранная клавиатура (если не подключена беспроводная клавиатура Apple.)

**Активация текстового поля.** Выберите текстовое поле и дважды коснитесь его. Появятся точка вставки и экранная клавиатура.

**Ввод текста.** Вводите символы с помощью экранной клавиатуры.

- *Обычный набор.* Для ввода текста выберите клавишу на клавиатуре с помощью жеста смахивания влево или вправо, затем дважды коснитесь символа, чтобы ввести его. Также можно перемещать палец по клавиатуре для выбора клавиши и, удерживая эту клавишу одним пальцем, коснуться экрана другим пальцем. VoiceOver произносит название клавиши при ее выборе и вновь произносит его при вводе символа.
- *Набор вслепую.* Коснитесь клавиши на клавиатуре для ее выбора, затем поднимите палец для ввода символа. Если клавиша нажата ошибочно, можно передвинуть палец к правильной клавише. VoiceOver будет произносить название каждой клавиши, которой Вы касаетесь, но введет символ только тогда, когда Вы отпустите ее.
- *Набор прямым касанием.* Если функция VoiceOver отключена только для клавиатуры, можно набирать текст точно так же, как при полностью выключенной функции VoiceOver.
- *Выбор стиля набора.* Выберите «Настройки» > «Основные» > «Универсальный доступ» > «VoiceOver» > «Стиль набора». Установите ротор на параметр «Режим набора», затем смахните вверх или вниз.

**Перемещение точки вставки.** Смахните вверх или вниз, чтобы переместить в тексте точку вставки вперед или назад. С помощью ротора выберите способ перемещения точки вставки — по символам или по словам. Чтобы перейти в начало или конец строки, дважды коснитесь текста.

При перемещении точки вставки VoiceOver воспроизводит звук и озвучивает символ, слово или строку, через которые перемещается точка вставки. При перемещении вперед по словам точка вставки помещается в конец очередного слова и устанавливается в позицию перед пробелом или знаком препинания, который следует за словом. При перемещении назад точка вставки помещается в конец предшествующего слова и устанавливается в позицию перед пробелом или знаком препинания, который следует за словом.

**Перемещение точки вставки за знак препинания в конце слова или предложения.**  Используйте ротор для возврата в режим перемещения по символам.

<span id="page-170-1"></span>При перемещении точки вставки по строкам VoiceOver произносит каждую строку, через которую перемещается точка вставки. При перемещении вперед точка вставки помещается в начало следующей строки (кроме случая, когда достигнута последняя строка абзаца и точка вставки устанавливается в конец только что произнесенной строки). При перемещении назад точка вставки устанавливается в начало только что произнесенной строки.

**Изменение реакции на ввод.** Выберите «Настройки» > «Основные» > «Универсальный доступ» > «VoiceOver» > «Речь при печати».

**Использование авиационного алфавита для функции «Речь при печати».** Выберите «Настройки» > «Основные» > «Универсальный доступ» > «VoiceOver» > «Авиац. алфавит». Текст читается посимвольно. VoiceOver сначала произносит символ, а затем произносит слово, которое начинается с этого символа. Например, «ф», а затем «фокстрот».

**Удаление символа.** Используйте кнопку при любом стиле набора в VoiceOver. VoiceOver произносит название каждого удаляемого символа. Если включена функция «Изменение высоты тона», VoiceOver произносит удаляемые символы более низким тоном.

**Выбор текста.** Установите ротор на режим редактирования, смахните вверх или вниз для включения функции «Выбрать» или «Выбрать все» и дважды коснитесь экрана. Если Вы используете «Выбрать», при двойном касании будет выбрано слово, ближайшее к точке вставки. Для увеличения или уменьшения области выбора выполните зигзаг двумя пальцами, чтобы скрыть всплывающее меню, затем сведите пальцы.

**Вырезание, копирование и вставка.** Установите ротор на режим редактирования, выделите нужный текст, смахните вверх или вниз, чтобы выбрать команду «Вырезать», «Скопировать» или «Вставить», затем дважды коснитесь экрана.

**Отмена.** Встряхните iPhone, смахните влево или вправо, чтобы выбрать команду «Отмена», затем дважды коснитесь экрана.

**Ввод символа с диакритическим знаком.** При стандартном наборе выберите обычный символ, затем дважды коснитесь его и удерживайте, пока не услышите звук, указывающий на появление альтернативных символов. Перемещайте палец вправо или влево для выбора и прослушивания вариантов выбора. Уберите палец с экрана для ввода текущего выбранного символа. При наборе одним касанием коснитесь символа и удерживайте его, пока не появятся альтернативные символы.

**Изменение языка клавиатуры.** Установите ротор на параметр «Язык», затем смахните вверх или вниз. Выберите значение «Стандартный язык» для использования языка, указанного в настройках «Язык и регион». Объект «Выбор языка» в роторе появляется только при выборе нескольких языков в разделе «Настройки» > «Основные» > «Универсальный доступ» > «VoiceOver» > «Речь».

#### <span id="page-170-0"></span>**Пишите пальцами**

Режим рукописного ввода позволяет писать текст пальцем на экране. Этот режим можно использовать в дополнение к обычному, чтобы беззвучно вводить пароль для iPhone или открывать программы с экрана «Домой».

**Вход в режим рукописного ввода.** Используя ротор, выберите «Рукописный ввод». Если функции «Рукописный ввод» нет в роторе, выберите «Настройки» > «Основные» > «Универсальный доступ» > «VoiceOver» > «Ротор» и добавьте ее.

**Выбор типа символа.** Смахните тремя пальцами вверх или вниз, чтобы увидеть регистр символов, цифры или знаки пунктуации.

**Произнесение текущего типа символов.** Коснитесь экрана тремя пальцами.

**Ввод символа.** Нарисуйте символ на экране пальцем.

**Ввод пробела.** Смахните двумя пальцами вправо.

**Переход на следующую строку.** Смахните тремя пальцами вправо.

**Удаление символа перед точкой вставки.** Смахните двумя пальцами влево.

**Выбор объекта на экране «Домой».** Начните писать название объекта. Если будет найдено несколько соответствий, продолжайте писать название по буквам, пока не будет найден нужный объект, либо смахните вниз или вверх двумя пальцами, чтобы выбрать нужный вариант из предложенных.

**Беззвучный ввод пароля.** Установите ротор на «Рукописный ввод» на экране с паролем, затем напишите символы своего пароля.

**Переход к нужной букве в алфавитном указателе.** Выберите указатель справа от таблицы, затем напишите букву.

**Настройка ротора на тип элемента для работы в Интернете.** Напишите первую букву типа элемента страницы. Например, напишите «с», чтобы при смахивании вверх и вниз происходил переход между ссылками, либо букву «з», чтобы переходить между заголовками.

**Выход из режима рукописного ввода.** Поверните ротор на другой элемент.

#### **Используйте шрифт экрана Брайля**

При включенной функции «Шрифт экрана Брайля» можно пальцами вводить символы из 6 точек или сокращенную версию шрифта Брайля непосредственно на экране iPhone. При вводе можно положить iPhone перед собой на горизонтальную поверхность (настольный режим) или держать iPhone экраном от себя и сгибать пальцы, чтобы касаться экрана (режим «Экран назад»).

**Включение функции «Шрифт экрана Брайля».** Используя ротор, выберите «Шрифт экрана Брайля». Если этой функции нет в роторе, выберите «Настройки» > «Основные» > «Универсальный доступ» > «VoiceOver» > «Ротор» и добавьте ее.

**Ввод символов Брайля.** Положите iPhone перед собой на горизонтальную поверхность или поверните экраном от себя, затем коснитесь экрана одним или сразу несколькими пальцами.

**Калибровки позиции вводимых точек.** Чтобы адаптировать позиции вводимых точек под естественное положение Ваших пальцев, коснитесь для калибровки позиций точек 4, 5 и 6 тремя пальцами правой руки и одновременно поднимите пальцы, затем сразу же откалибруйте позиции точек 1, 2 и 3 тремя пальцами левой руки

**Переключение дисплея между шеститочечной и сокращенной версиями системы Брайля.** Смахните тремя пальцами вправо. Чтобы указать вариант по умолчанию, выберите «Настройки» > «Основные» > «Универсальный доступ» > «VoiceOver» > «Брайль» > «Шрифт экрана Брайля».

**Ввод пробела.** Смахните одним пальцем вправо. (В режиме «Экран назад» смахните в правую *от себя* сторону.)

**Удаление последнего символа.** Смахните одним пальцем влево.

**Круговое переключение между вариантами написания.** Смахните вверх или вниз одним пальцем.

<span id="page-172-1"></span>**Выбор объекта на экране «Домой».** Начните вводить название объекта. Если будет найдено несколько соответствий, продолжайте писать название, пока не будет найден нужный объект, либо смахните вниз или вверх одним пальцем, чтобы выбрать частично совпадающий вариант.

**Открытие выбранной программы.** Смахните двумя пальцами вправо.

**Включение и выключение сокращенной версии Брайля.** Смахните тремя пальцами вправо.

**Мгновенный переход (при включенной сокращенной версии).** Смахните двумя пальцами вниз.

**Отключение ввода символов Брайля.** Выполните зигзаг двумя пальцами или установите ротор на другой параметр.

#### <span id="page-172-0"></span>**Использование VoiceOver с беспроводной клавиатурой Apple**

Для управления VoiceOver можно использовать беспроводную клавиатуру Apple, подключенную к iPhone. См. [Использование беспроводной клавиатуры Apple](#page-31-0) на стр. [32.](#page-31-1)

С помощью команд клавиатуры VoiceOver можно перемещаться по экрану, выбирать объекты, озвучивать содержимое экрана, работать с ротором и выполнять другие действия VoiceOver. При вводе большинства команд используется сочетание клавиш Control–Option, которое в следующем списке обозначено как «VO».

Узнать больше о раскладке клавиатуры и действиях, соответствующих различным сочетаниям клавиш, можно в Справке VoiceOver. Справка VoiceOver произносит названия клавиш и команд клавиатуры по мере их ввода, без выполнения соответствующих действий.

#### **Команды клавиатуры VoiceOver**

VO = Control–Option

- *Включение Справки VoiceOver:* VO–K
- *Выключение Справки VoiceOver:* Escape
- *Выбор следующего или предыдущего объекта:* VO–стрелка вправо или VO–стрелка влево
- *Двойное касание для активации выбранного объекта:* VO–пробел
- *Нажатие кнопки «Домой:* VO–H
- *Нажатие и удержание выбранного объекта:* VO–Shift–M
- *Переход к меню статуса:* VO–M
- *Чтение содержимого экрана, начиная с текущей позиции курсора:* VO–A
- *Чтение экрана, начиная сверху:* VO–B
- *Приостановка или продолжение чтения:* Control
- *Копирование последней произнесенной фразы в буфер обмена:* VO–Shift–C
- *Поиск текста:* VO–F
- *Выключение или включение звука VoiceOver:* VO–S
- *Открытие Центра уведомлений:* Fn–VO–стрелка вверх
- *Открытие Пункта управления:* Fn–VO–стрелка вниз
- *Открытие «Выбора объектов»:* VO–I
- *Изменение этикетки выбранного объекта:* VO–/
- *Двойное касание двумя пальцами:* VO–знак минуса
- Настройка ротора: используйте клавиши Быстрой навигации (см. ниже)
- *Смахивание вверх или вниз:* VO–стрелка вверх или VO–стрелка вниз
- *Настройка параметров речи в роторе:* VO–Command–стрелка влево или VO–Command– стрелка вправо
- *Настройка параметра, выбранного в роторе речи:* VO–Command–стрелка вверх или VO– Command–стрелка вниз
- *Включение или выключение затемнения экрана:* VO–Shift–S
- *Переход к предыдущему экрану:* Escape

#### **Быстрая навигация**

Включите функцию быстрой навигации для управления VoiceOver с помощью клавиш со стрелками.

- *Включение или выключение функции быстрой навигации:* Стрелка влево–стрелка вправо
- *Выбор следующего или предыдущего объекта:* стрелка вправо или стрелка влево
- *Выбор следующего или предыдущего объекта в роторе:* стрелка вверх или стрелка вниз
- *Выбор первого или последнего объекта:* Control–стрелка вверх или Control–стрелка вниз
- *Двойное касание для активации выбранного объекта:* Стрелка вверх–стрелка вниз
- *Прокрутка вверх, вниз, влево или вправо:* Option–стрелка вверх, Option–стрелка вниз, Option–стрелка влево или Option–стрелка вправо
- *Настройка ротора:* Стрелка вверх–стрелка влево или стрелка вверх–стрелка вправо

Также можно вводить цифры на беспроводной клавиатуре Apple, чтобы набрать номер телефона в программе «Телефон» или ввести цифры в «Калькуляторе».

#### **Быстрая навигация в сети Интернет с использованием отдельных клавиш**

Если функция быстрой навигации включена, при просмотре веб-страницы можно использовать перечисленные ниже клавиши на клавиатуре для быстрой навигации по странице. Нажатие клавиши вызывает переход к следующему элементу указанного типа. Для перехода к предыдущему объекту удерживайте клавишу Shift во время ввода символа.

- *Заголовок:* H
- *Ссылка*: І
- *Текстовое поле:* R
- *Кнопка: В*
- *Элемент управления формой:* C
- *Изображение:* I
- *Таблица:* T
- *Статический текст:* S
- *Ориентир ARIA:* W
- *Список:* X
- *Объект одного типа:* M
- *Заголовок уровня 1:* 1
- *Заголовок уровня 2:* 2
- *Заголовок уровня 3:* 3
- *Заголовок уровня 4:* 4
- *Заголовок уровня 5:* 5
- *Заголовок уровня 6:* 6

#### <span id="page-174-1"></span>**Команды для работы с текстом**

Используйте приведенные ниже команды (при отключенной быстрой навигации) для работы с текстом. VoiceOver читает текст по мере перемещения точки вставки.

- *Переход вперед или назад на один символ:* стрелка вправо или стрелка влево
- *Переход вперед или назад на один символ:* Option–стрелка вправо или Option–стрелка влево
- *Переход вверх или вниз на одну строку:* стрелка вверх или стрелка вниз
- *Переход в начало или конец строки:* Command–стрелка влево или Command–стрелка вправо
- *Переход в начало или конец абзаца:* Option–стрелка вверх или Option–стрелка вниз
- *Переход к предыдущему или следующему абзацу:* Option–стрелка вверх или Option– стрелка вниз
- *Переход в начало или конец текстового поля: Command–стрелка вверх или Command–* стрелка вниз
- *Выделение текста по мере движения курсора:* Shift + любая из команд передвижения точки вставки, перечисленных выше
- *Выделение всего текста:* Command–A
- *Копирование, вырезание или вставка выделенного текста:* Command–C, Command–X или Command–V
- *Отмена или повтор последнего изменения:* Command–Z или Shift–Command–Z

#### <span id="page-174-0"></span>**Поддержка дисплеев Брайля**

Текст, озвучиваемый средствами VoiceOver, можно выводить на дисплей Брайля, подключенный через Bluetooth; при включенной функции VoiceOver можно также управлять iPhone с дисплея Брайля, оснащенного клавишами ввода и другими элементами управления. iPhone совместим со многими беспроводными дисплеями Брайля. Список поддерживаемых дисплеев Брайля представлен на веб-странице [www.apple.com/ru/accessibility/ios/braille-display.html](http://www.apple.com/ru/accessibility/ios/braille-display.html).

**Подключение дисплея Брайля.** Включите дисплей, выберите «Настройки» > «Bluetooth» и включите связь Bluetooth. Затем выберите «Настройки» > «Основные» > «Универсальный доступ» > «VoiceOver» > «Брайль» и выберите дисплей.

**Настройка параметров Брайля.** Выберите «Настройки» > «Основные» > «Универсальный доступ» > «VoiceOver» > «Брайль», где можно:

- выбрать для ввода и вывода текста сокращенный вариант Брайля или полный из 8 или 6 точек;
- включить ячейку состояния и выбрать ее расположение;
- включить код Nemeth для уравнений;
- показать экранную клавиатуру;
- выбрать автоматическое перелистывание страниц при прокрутке;
- отключить автоматический перевод шрифтом Брайля;
- изменить перевод шрифтом Брайля с унифицированного английского.

Информация о стандартных командах навигации, выполняемых средствами VoiceOver с дисплея Брайля, а также сведения о конкретных дисплеях представлены на веб-странице [support.apple.com/kb/HT4400?viewlocale=ru\\_RU](http://support.apple.com/kb/HT4400?viewlocale=ru_RU).

**Выбор языка для VoiceOver.** Выберите «Настройки» > «Основные» > «Язык и регион».

Если изменить язык для iPhone, возможно, понадобится переустановить язык для VoiceOver и дисплея Брайля.

Дисплей Брайля можно настроить так, чтобы в его самой левой и самой правой ячейках отображались данные о состоянии системы и другая информация. Например:

- История оповещений содержит непрочитанное сообщение.
- Текущее сообщение истории оповещений не было прочитано.
- Голос VoiceOver отключен.
- Низкий заряд аккумулятора iPhone (менее 20%).
- iPhone находится в горизонтальной ориентации.
- Дисплей выключен.
- Текущая строка содержит дополнительный текст слева.
- Текущая строка содержит дополнительный текст справа.

**Настройка крайней левой и крайней правой ячеек на отображение информации о состоянии дисплея.** Выберите «Настройки» > «Основные» > «Универсальный доступ» > «VoiceOver» > «Брайль» > «Ячейка состояния» и выберите «Слева» или «Справа».

**Просмотр расширенного описания ячейки состояния.** На дисплее Брайля коснитесь кнопки направления для ячейки состояния.

#### **Функция телефонных звонков в VoiceOver**

**Ответ на телефонный вызов или завершение вызова.** Дважды коснитесь экрана двумя пальцами.

Если при установке связи включена функция VoiceOver, на экране по умолчанию отображается клавиатура, а не функции вызова.

**Отображение функций вызова.** Выберите кнопку «Скрыть» в правом нижнем углу и дважды коснитесь ее.

**Включение отображения цифровой клавиатуры.** Выберите кнопку «Клавиши» в центре экрана и дважды коснитесь ее.

#### **Произношение математических уравнений**

VoiceOver может произносить уравнения следующих форматов:

- MathML в Интернете
- MathML или LaTeX в программе iBooks Author

**Произнесение уравнения.** Начните обычное произнесение текста функцией VoiceOver. VoiceOver произнесет слово «математические» перед тем, как начать читать уравнение.

**Изучение уравнений.** Дважды коснитесь выбранного уравнения, чтобы отобразить его на весь экран, и прокручивайте его по одному символу за раз. Смахните влево или вправо, чтобы услышать элементы уравнения. Используйте ротор для выбора вариантов «Символы», «Малые выражения», «Средние выражения» или «Большие выражения», затем смахните вверх или вниз, чтобы услышать следующий элемент выбранного размера. Можно продолжить дважды касаться выбранного элемента, чтобы «войти» в уравнение и сфокусироваться на выбранном элементе, а затем смахнуть влево, вправо, вверх или вниз для чтения одной части за раз.

Уравнения, озвучиваемые VoiceOver, также можно вывести на дисплей Брайля с помощью кода Nemeth и кодов, используемых для унифицированного английского, британского английского, французского и греческого языков Брайля. См. [Поддержка дисплеев Брайля](#page-174-0) на стр. [175](#page-174-1).

#### **Использование VoiceOver в Safari**

**Поиск в сети Интернет.** Выберите поле поиска, введите критерии поиска, затем смахните вправо или влево для перемещения вверх или вниз по списку предлагаемых поисковых фраз. Затем дважды коснитесь экрана, чтобы выполнить поиск по выбранной поисковой фразе.

**Переход к следующему элементу определенного типа.** Установите ротор на нужный тип элементов, затем смахните вверх или вниз.

**Настройка параметров ротора для работы в Интернете.** Выберите «Настройки» > «Основные» > «Универсальный доступ» > «VoiceOver» > «Ротор». Выберите или отмените выбор параметров с помощью касания либо перетяните = вверх или вниз для изменения положения элемента.

**Пропуск изображений при навигации.** Выберите «Настройки» > «Основные» > «Универсальный доступ» > «VoiceOver» > «Навигация по фото». Можно настроить пропуск всех изображений или только изображений, не имеющих описания.

**Скрытие лишних элементов для облегчения чтения и навигации.** Выберите функцию Reader в поле адреса Safari (доступна не для всех веб-страниц).

Если между беспроводной клавиатурой Apple и iPhone создана пара, можно использовать одноклавишные команды быстрой навигации для перехода по веб-страницам. См. [Использование VoiceOver с беспроводной клавиатурой Apple](#page-172-0) на стр. [173.](#page-172-1)

#### **Использование VoiceOver в программе «Карты»**

VoiceOver можно использовать для изучения региона, просмотра достопримечательностей, следования по дорогам, увеличения и изменения масштаба, выбора булавки и получения информации о местоположении.

**Изучение карты.** Перетяните палец по экрану или смахните влево или вправо для перехода к следующему объекту.

**Увеличение и уменьшение масштаба.** Выберите карту, установите ротор на функцию «Увеличение», затем смахните одним пальцем вниз или вверх.

**Панорамирование карты.** Смахните тремя пальцами.

**Просмотр видимых достопримечательностей.** Установите ротор на функцию «Пункты интереса», затем смахните одним пальцем вверх или вниз.

**Следование по дорогам.** Установите палец на дорогу, подождите, пока не услышите «Приостановить для следования по», затем перемещайте палец по дороге, слушая ведущий тон. Высота тона увеличивается при отклонении от дороги.

**Выбор булавки.** Коснитесь булавки или смахните влево или вправо, чтобы выбрать булавку.

**Получение информации о местонахождении.** Выбрав булавку, дважды коснитесь экрана для отображения информационного флажка. Смахните влево или вправо, чтобы выбрать кнопку дополнительной информации, затем дважды коснитесь экрана для отображения страницы информации.

<span id="page-177-1"></span>**Прослушивание ключевой информации во время движения.** Включите «Движение по курсу», чтобы слушать названия улиц и достопримечательностей по мере приближения к ним.

## **Редактирование видео и голосовых записей на диктофон с помощью VoiceOver**

Жесты VoiceOver можно использовать для обрезки видеозаписей, сделанных в программе «Камера», и голосовых записей.

**Обрезка видеозаписи.** При просмотре видеозаписи в программе «Фото» дважды коснитесь экрана для отображения элементов управления видео, затем выберите начало и конец обрезаемого фрагмента. Затем смахните вверх для перетягивания вправо или смахните вниз для перетягивания влево. VoiceOver сообщает количество времени, которое будет вырезано из записи при обрезке в данном месте. Для выполнения обрезки выберите «Обрезать» и дважды коснитесь экрана.

**Обрезка голосовой записи.** В программе «Диктофон» выберите голосовую запись, коснитесь «Изменить», затем коснитесь «Начать обрезку». Выберите начало или конец выделения, дважды коснитесь экрана и удерживайте палец, затем потяните, чтобы настроить. VoiceOver сообщает количество времени, которое будет вырезано из записи при обрезке в данном месте. Коснитесь «Пуск», чтобы просмотреть обрезанную запись. Когда требуемый результат будет получен, коснитесь кнопки «Обрезать».

## <span id="page-177-0"></span>Увеличение

Многие программы позволяют увеличивать и уменьшать масштаб отдельных объектов. Например, двойным касанием или разведением пальцев можно увеличить изображение в «Фото» или расширить столбцы веб-страницы в Safari. Кроме того, есть функция «Увеличение», которая позволяет увеличивать масштаб всего экрана любой используемой программы. Можно изменить масштаб всего экрана (режим «Весь экран») или увеличить часть экрана в окне выбранного размера, а остальной экран оставить без изменений (режим «Увеличить окно»). Функцию «Увеличение» можно использовать вместе с функцией VoiceOver.

**Включение и выключение увеличения.** Выберите «Настройки» > «Основные» > «Универсальный доступ» > «Увеличение». В качестве альтернативы можно воспользоваться сокращениями для универсального доступа. См. [Сокращения для универсального доступа](#page-163-1) на стр. [164.](#page-163-2)

**Увеличение и уменьшение масштаба.** При включенной функции «Увеличение» дважды коснитесь экрана тремя пальцами.

**Настройка процента увеличения.** Дважды коснитесь экрана тремя пальцами и перетяните пальцы вверх или вниз по экрану. Жест касания и перетягивания похож на двойное касание, за исключением того, что при втором касании не следует отрывать пальцы от экрана, а нужно провести пальцами по экрану. Можно также трижды коснуться экрана тремя пальцами и в появившихся элементах управления перетянуть бегунок «Степень увеличения». Чтобы указать максимально возможное увеличение, выберите «Настройки» > «Основные» > «Универсальный доступ» > «Увеличение» > «Предельный уровень увеличения».

**Панорамирование для просмотра остальных объектов.** Проведите тремя пальцами по экрану. Можно также удерживать один палец рядом с краем экрана для панорамирования изображения в эту сторону. Переместите палец ближе к краю для увеличения скорости панорамирования.

**Переключение между режимами «Весь экран» и «Увеличить окно».** Трижды коснитесь экрана тремя пальцами, затем в появившихся элементах управления увеличением выберите один из вариантов «Весь экран» или «Увеличить окно». Чтобы выбрать режим, который используется автоматически при включении функции «Увеличение», выберите «Настройки» > «Основные» > «Универсальный доступ» > «Увеличение» > «Область увеличения».

**Изменение размера окна увеличения (режим «Увеличить окно»).** Трижды коснитесь экрана тремя пальцами, выберите «Изменить размер линзы» и перетяните любую из появившихся круглых меток.

**Перемещение окна (режим «Увеличить окно»).** Потяните метку в нижней части окна.

**Отображение контроллера увеличения.** Выберите «Настройки» > «Основные» > «Универсальный доступ» > «Увеличение» и включите опцию «Показать контроллер» или трижды коснитесь экрана тремя пальцами и выберите вариант «Показать контроллер». Затем можно двойным касанием к кнопке «Управление увеличением» увеличивать или уменьшать масштаб, однократным касанием к кнопке выводить на экран элементы управления увеличением или перетягивать ее, чтобы выполнять панорамирование. Чтобы переместить кнопку «Управление увеличением», коснитесь ее и удерживайте палец, а затем перетяните ее в другую часть экрана. Чтобы изменить прозрачность контроллера увеличения, выберите «Настройки» > «Основные» > «Универсальный доступ» > «Увеличение» > «Понижение видимости».

**Использование функции «Увеличение» для запоминания выбранных объектов или точки ввода текста.** Выберите «Настройки» > «Основные» > «Универсальный доступ» > «Увеличение» и включите функцию «Следование за фокусом». Если включить эту опцию, например, при использовании VoiceOver, окно увеличения будет увеличивать масштаб каждого элемента, который Вы выберете с помощью смахивания в VoiceOver.

**Увеличение вводимого текста без увеличения клавиатуры.** Выберите «Настройки» > «Основные» > «Универсальный доступ» > «Увеличение», включите функцию «Следование за фокусом» и выключите «Увеличение клавиатуры». При увеличении масштаба во время ввода текста (например, в программах «Сообщения» или «Заметки») увеличивается сам текст, а вся клавиатура остается на экране.

**Отображение увеличенной части экрана в оттенках серого или инвертированных цветах.** Трижды коснитесь экрана тремя пальцами, затем в появившихся элементах управления увеличением коснитесь варианта «Выбрать фильтр».

При использовании функции «Увеличение» с помощью беспроводной клавиатуры Apple (см. раздел [Использование беспроводной клавиатуры Apple](#page-31-0) на стр. [32](#page-31-1)) изображение на экране следует за точкой вставки, которая остается в центре экрана.

Если Вы используете iPhone 6 или iPhone 6 Plus, можно включить функцию «Увеличение дисплея», чтобы увеличить элементы управления на экране. Выберите «Настройки» > «Экран и яркость» > «Вид».

# <span id="page-178-0"></span>Инверсия цвета и оттенки серого

В отдельных случаях инвертирование цветов или переход к оттенкам серого на экране iPhone облегчает чтение.

**Инвертирование цветов экрана.** Выберите «Настройки» > «Основные» > «Универсальный доступ» и включите параметр «Инверсия цвета».

**Экран в оттенках серого.** Выберите «Настройки» > «Основные» > «Универсальный доступ» и включите параметр «Оттенки серого».

Используйте обе опции, чтобы увидеть инвертированные цвета в оттенках серого. Эти режимы можно применять только к окну увеличения; см. [Увеличение](#page-177-0) на стр. [178](#page-177-1).

## <span id="page-179-0"></span>Выбор вслух

Даже при отключенной функции VoiceOver можно сделать так, чтобы iPhone читал вслух любой выделяемый текст. iPhone анализирует текст, чтобы определить язык, затем читает его вслух, используя соответствующее произношение.

**Включение функции «Выбор вслух».** Выберите «Настройки» > «Основные» > «Универсальный доступ» > «Речь». Также можно:

- выбрать язык, диалект и качество голоса;
- настроить скорость речи;
- включить выделение отдельных слов во время произнесения.

**Чтение текста.** Выделите текст и коснитесь кнопки «Произнести».

Можно также настроить iPhone на чтение вслух всего представленного на экране текста. См. следующий раздел: [Экран вслух](#page-179-1).

#### <span id="page-179-1"></span>Экран вслух

iPhone можно настроить на чтение всего представленного на экране текста, не используя функцию VoiceOver.

**Включение функции «Экран вслух».** Выберите «Настройки» > «Основные» > «Универсальный доступ» > «Речь».

**Озвучивание текста на экране iPhone.** Смахните двумя пальцами вниз от верхнего края экрана или попросите Siri «speak screen» (прочитать экран вслух). Используйте появившиеся элементы управления, чтобы приостановить озвучивание или изменить скорость речи.

**Выделение уже озвученного текста.** При включенной функции «Экран вслух» выберите под ее переключателем опцию «Выделить содержимое».

Можно также настроить iPhone на озвучивание только выделенного текста; см. приведенный выше раздел [Выбор вслух.](#page-179-0)

#### <span id="page-179-2"></span>Автопроизношение

В режиме «Автопроизношение» произносятся варианты исправления текста, которые iPhone предлагает во время ввода текста пользователем.

**Включение и выключение функции «Автопроизношение».** Выберите «Настройки» > «Основные» > «Универсальный доступ» > «Автопроизношение».

Функция «Автопроизношение» также работает с функциями VoiceOver и «Увеличение».
## Крупный жирный шрифт и высококонтрастный текст

**Увеличение размера шрифта в таких программах, как «Настройки», «Календарь», «Контакты», Mail, «Сообщения» и «Заметки».** Выберите «Настройки» > «Основные» > «Размер текста» и измените положение бегунка. Чтобы сделать текст еще крупнее, выберите «Настройки» > «Основные» > «Универсальный доступ» > «Увеличенный текст» и включите параметр «Увеличенные размеры».

**Отображение текста с жирным шрифтом на iPhone.** Выберите «Настройки» > «Основные» > «Универсальный доступ» и включите параметр «Жирный шрифт».

**Повышение контрастности текста при возможности.** Выберите «Настройки» > «Основные» > «Универсальный доступ» и включите параметр «Увеличение контраста».

#### Формы кнопок

iPhone позволяет настроить цветной фон или подчеркивание для кнопок, чтобы они были заметнее.

**Выделение кнопок.** Выберите «Настройки» > «Основные» > «Универсальный доступ» и включите параметр «Формы кнопок».

#### Уменьшение движения на экране

Можно запретить движение некоторых элементов экрана, например, отменить эффект параллакса на значках и предупреждениях на фоне обоев или отключить переходы.

**Уменьшение движения.** Выберите «Настройки» > «Основные» > «Универсальный доступ» > и включите параметр «Уменьшение движения».

#### подписи для переключателей «вкл./выкл.»;

Чтобы легче было определять, включен ли параметр, можно настроить отображение дополнительных меток на переключателях типа «вкл./выкл.».

**Добавление подписей значения к переключателям.** Выберите «Настройки» > «Основные» > «Универсальный доступ» и включите параметр «Метки Вкл./Выкл.».

## Назначаемые рингтоны и вибрации

Различным людям в списке контактов можно назначить разные рингтоны, чтобы по звонку отличать, кто звонит. Также можно назначить разные рисунки вибрации уведомлениям определенных программ, телефонным вызовам, вызовам FaceTime или сообщениям от определенных контактов, а также уведомлениям о разных событиях, в том числе новом сообщении на автоответчике, новом сообщении электронной почты, отправке сообщения электронной почты, отправке твита, публикации в Facebook и получении напоминания. Можно выбрать один из существующих рисунков или создать новые рисунки. См. [Звуки](#page-37-0)  [и отключение звука](#page-37-0) на стр. [38.](#page-37-1)

Рингтоны для iPhone можно приобретать в iTunes Store. См. главу [22](#page-128-0), [iTunes Store](#page-128-0), на стр. [129.](#page-128-0)

#### Аудиодескрипция

Аудиодескрипция — это озвученное описание сцен видеозаписи. Если в видеозаписи предусмотрена аудиодескрипция, iPhone позволяет ее воспроизвести.

<span id="page-181-1"></span>**Включение аудиодескрипции.** Выберите «Настройки» > «Основные» > «Универсальный доступ» > «Аудиодескрипция».

#### <span id="page-181-0"></span>Слуховые аппараты

#### **Слуховые аппараты «Made for iPhone»**

При наличии слухового аппарата «Made for iPhone» можно с помощью iPhone изменять его настройки, передавать аудио в потоковом режиме или использовать iPhone в качестве дистанционного управления и микрофона.

**Создание пары слухового аппарата с iPhone.** Если Ваши слуховые аппараты не указаны в списке в разделе «Настройки» > «Основные» > «Универсальный доступ» > «Слуховые аппараты», нужно создать для них пару с iPhone. Прежде всего откройте крышки отсеков для элементов питания на каждом слуховом аппарате. Затем на iPhone выберите «Настройки» > «Bluetooth» и убедитесь, что Bluetooth включен. Затем перейдите в раздел «Настройки» > «Основные» > «Универсальный доступ» > «Слуховые аппараты». Закройте крышки отсеков для элементов питания на слуховом аппарате и дождитесь, когда имя аппарата появится в списке устройств (для этого может потребоваться примерно минута). Когда имя появится в списке, коснитесь его и ответьте на запрос о создании пары.

Когда пара будет создана, Вы услышите серию коротких и длинный звуковой сигнал, а рядом с именем слухового аппарата в списке устройств появится галочка. Для создания пары может потребоваться минута. Пока этот процесс не завершится, не пытайтесь передавать аудио в потоковом режиме или еще каким-либо образом использовать слуховой аппарат.

Достаточно создать пару один раз (в этом Вам может помочь отоларинголог). После этого слуховой аппарат будет подключаться к iPhone при каждом включении.

**Настройка параметров слухового аппарата и просмотр состояния.** Выберите «Настройки» > «Основные» > «Универсальный доступ» > «Слуховые аппараты» или выберите параметр «Слуховые аппараты» в разделе сокращений для универсального доступа. См. [Сокращения для универсального доступа](#page-163-0) на стр. [164.](#page-163-1) Доступ к настройкам слухового аппарата возможен только после создания пары iPhone с аппаратом.

Чтобы сокращение для универсального доступа давало возможность доступа к управлению слуховым аппаратом при заблокированном экране, выберите «Настройки» > «Основные» > «Универсальный доступ» > «Слуховые аппараты» и включите опцию «На заблокированном экране». Доступны перечисленные ниже возможности.

- Проверка состояния заряда слухового аппарата.
- Настройка громкости и чувствительности внешнего микрофона.
- Выбор слухового аппарата (правый, левый или оба) для приема потокового звука.
- Управление Live-прослушиванием.

**Потоковая передача звука на слуховые аппараты.** Можно передавать звуковой поток от программ «Телефон», Siri, «Музыка», «Видео» и других, выбрав слуховой аппарат в меню устройств AirPlay  $\Box$ .

**Использование iPhone в качестве удаленного микрофона.** Функция Live-прослушивания используется для передачи звука с микрофона в iPhone на слуховые аппараты. То есть, в некоторых ситуациях можно лучше слышать, расположив iPhone ближе к источнику звука. Трижды нажмите кнопку «Домой», выберите «Слуховые аппараты» и коснитесь «Начать Live-прослушивание».

#### **Использование слухового аппарата с несколькими устройствами iOS.** Если

Вы используете несколько устройств с iOS (например, iPhone и iPad), то слуховой аппарат будет автоматически переключаться с одного устройства на другое, когда Вы будете воспроизводить аудио или отвечать а звонки на iPhone. Изменения в настройках слухового аппарата на одном устройстве автоматически передаются на все остальные устройства с iOS. Воспользоваться преимуществами этих функций можно в том случае, если все устройства подключены к одной сети Wi-Fi и зарегистрированы в iCloud с помощью одного и того же Apple ID.

#### **Режим слухового аппарата**

В iPhone предусмотрен режим слухового аппарата, включение которого может уменьшить помехи при использовании некоторых моделей слуховых аппаратов. Режим слухового аппарата уменьшает мощность радиосигнала сотовой связи в диапазоне GSM 1900 МГц и может привести к снижению покрытия сотовой сети 2G.

**Включение режима слухового аппарата.** Выберите «Настройки» > «Основные» > «Универсальный доступ» > «Слуховые аппараты».

#### **Совместимость со слуховыми аппаратами**

Правила совместимости со слуховыми аппаратами (HAC) разработаны Федеральной комиссией связи США (FCC) для цифровых беспроводных телефонов. Согласно этим правилам, определенные телефоны должны пройти проверку на соответствие стандартам совместимости со слуховыми устройствами ANSI C63.19-2007 или C63.19-2011 и получить соответствующий рейтинг.

Стандарт ANSI совместимости со слуховыми устройствами предусматривает два типа рейтинга:

- M при пониженных радиочастотных помехах для обеспечения акустической связи со слуховыми устройствами, которые не работают в режиме индукционной катушки;
- T для индуктивной связи со слуховыми устройствами, работающими в режиме индукционной катушки.

Эти рейтинги присваиваются по четырехбалльной шкале, где цифра 4 означает высшую степень совместимости. Телефон считается совместимым со слуховым устройством по правилам Федеральной комиссии по связи США, если ему присвоен рейтинг M3 или M4 для акустической связи и T3 или T4 для индуктивной связи.

Текущие рейтинги совместимости со слуховыми устройствами можно найти на веб-странице [support.apple.com/kb/HT4526?viewlocale=ru\\_RU.](http://support.apple.com/kb/HT4526?viewlocale=ru_RU)

Рейтинги совместимости со слуховыми аппаратами не являются гарантией того, что конкретный слуховой аппарат будет работать с определенным телефоном. Некоторые слуховые аппараты могут работать с телефонами, которым не присвоен определенный рейтинг. Чтобы убедиться в совместимости определенного слухового аппарата и телефона, постарайтесь проверить их работу перед покупкой.

Данный телефон прошел проверку и некоторые используемые в нем беспроводные технологии классифицированы для использования со слуховыми аппаратами. Тем не менее в данном телефоне могут использоваться некоторые более новые беспроводные технологии, которые еще не прошли проверку для использования со слуховыми аппаратами. Необходимо тщательно испытать различные функции телефона в разных местах, используя слуховой аппарат или кохлеарный имплантант, чтобы убедиться в отсутствии помех. Обратитесь к Вашему поставщику услуг или в компанию Apple за информацией о совместимости слуховых аппаратов. При возникновении вопросов об условиях возврата или обмена обращайтесь к Вашему поставщику услуг или в магазин розничной торговли телефонами.

## Моно-аудио и баланс

В режиме «Моно-аудио» звук левого и правого стереоканалов преобразуется в монофонический сигнал и воспроизводится через оба канала. Баланс монофонического сигнала можно настроить, чтобы увеличить громкость правого или левого канала.

**Включение или отключение моно-аудио.** Выберите «Настройки» > «Основные» > «Универсальный доступ» > «Моно-аудио».

**Настройка баланса.** Выберите «Настройки» > «Основные» > «Универсальный доступ» и переместите бегунок «Стереобаланс слева-справа».

# Субтитры

В программе «Видео» есть кнопка «Перекл. дорожку» , с помощью которой можно выбрать отображение субтитров, если они имеются в просматриваемом видео. Обычные субтитры и сопроводительный текст отображаются по умолчанию, но если требуется перейти к субтитрам универсального доступа, таким как субтитры для глухих и слабослышаших (SDH), то iPhone можно настроить на отображение таких субтитров (при их наличии).

**Выбор субтитров для слабослышаших в списке доступных субтитров.** Выберите «Настройки» > «Основные» > «Универсальный доступ» > «Субтитры и скрытые субтитры» и включите параметр «Скрытые субтитры + SDH». Это действие также включит субтитры в программе «Видео».

**Выбор из имеющихся субтитров и скрытых субтитров.** Коснитесь при просмотре видео в программе «Видео».

**Настройка субтитров и скрытых субтитров.** Выберите «Настройки» > «Основные» > «Универсальный доступ» > «Субтитры и скрытые субтитры» > «Стиль». Тут можно выбрать существующий стиль субтитров или создать новый стиль, выбрав следующие параметры:

- шрифт, размер и цвет;
- цвет фона и прозрачность;
- прозрачность текста, стиль контура и выделение.

Не все видеоматериалы содержат скрытые субтитры.

## Siri

Можно попросить Siri выполнить какую-нибудь операцию, например открыть программу, и VoiceOver прочитает Вам ответ Siri. См. главу [4](#page-52-0), [Siri](#page-52-0), на стр. [53](#page-52-0).

## Широкоформатные клавиатуры

Многие программы, включая Mail, Safari, «Сообщения», «Заметки» и «Контакты», позволяют поворачивать iPhone при вводе текста, чтобы использовать клавиатуру большего размера.

#### Большая клавиатура телефона

Чтобы позвонить, можно просто коснуться имени пользователя в контактах и списках избранного. Если требуется набрать номер телефона, это легко сделать на большой цифровой клавиатуре iPhone. См. [Вызов](#page-55-0) на стр. [56.](#page-55-1)

#### LED-вспышка для предупреждений

Если Вы не можете слышать звуки, сообщающие о входящих вызовах, и другие уведомления, можно сделать так, чтобы iPhone выдавал предупреждения с помощью LED-вспышки (которая находится рядом с объективом камеры на задней панели iPhone). Такие предупреждения появляются, только если iPhone заблокирован или находится в режиме сна.

**Включение LED-вспышки для предупреждений.** Выберите «Настройки» > «Основные» > «Универсальный доступ» > «LED-вспышка для предупреждений».

#### перенаправление звука вызова;

Можно настроить автоматическое перенаправление звука входящих или исходящих вызовов на гарнитуру или динамик громкой связи вместо приемника iPhone.

**Перенаправление звука вызовов.** Выберите «Настройки» > «Основные» > «Универсальный доступ» > «Перенаправление звука вызова» и выберите устройство для воспроизведения звука входящих и исходящих вызовов.

Также можно перенаправлять звук от входящих вызовов на слуховой аппарат. См. [Слуховые](#page-181-0)  [аппараты](#page-181-0) на стр. [182](#page-181-1).

## Шумоподавление телефона

В iPhone используется технология шумоподавления для уменьшения помех от окружающего шума.

**Включение и выключение функции шумоподавления.** Выберите «Настройки» > «Основные» > «Универсальный доступ» > «Шумоподавление телефона».

## Гид-доступ

Гид-доступ помогает пользователю iPhone сосредоточиться на выполнении определенной задачи. Гид-доступ ограничивает iPhone до одной программы и позволяет контролировать функции программы. С помощью Гид-доступа можно:

- временно ограничить iPhone до определенной программы;
- сделать недоступными участки экрана, которые не имеют отношения к выполняемой задаче, или участки, на которых случайный жест может отвлечь от выполнения задачи;
- ограничить время использования той или другой программы;
- отключить кнопки громкости или кнопку «Режим сна/Пробуждение».

**Включение функции «Гид-доступ».** Выберите «Настройки» > «Основные» > «Универсальный доступ» > «Гид-доступ», где можно:

- включить или отключить функцию Гид-доступа;
- выбрать «Настройки пароля», чтобы задать пароль, управляющий использованием Гиддоступа (не позволяет завершить активный сеанс), и включить Touch ID (для завершения Гид-доступа);
- выбрать параметр «Время», чтобы позволить устройству воспроизводить звук или произносить время, оставшееся до завершения работы Гид-доступа;
- определить, доступны ли другие сокращения для универсального доступа время сеанса.

**Начало сеанса Гид-доступа.** Включите функцию Гид-доступа, а затем откройте нужную программу и трижды нажмите кнопку «Домой». Настройте параметры сеанса и нажмите «Начать».

- *Выключение элементов управления программы и участков на экране программы.*  Нарисуйте круг или прямоугольник в любой части экрана, которую необходимо выключить. Перетяните фигуру в нужное положение или используйте манипуляторы, чтобы скорректировать ее размер.
- *Включение кнопок громкости или кнопки «Режим сна/Пробуждение».* Коснитесь «Параметры» под параметром «Кнопки аппаратуры».
- *Отмена перехода из вертикальной в горизонтальную ориентацию или реакции на другие*  движения. Выберите «Параметры» и отключите «Движение».
- *Запрет на ввод текста.* Выберите «Параметры» и отключите «Клавиатуры».
- *Игнорирование всех касаний экрана.* Отключите «Касание» в нижней части экрана.
- *Ограничение длительности сеанса.* Коснитесь «Лимит времени» в нижней части экрана.

**Завершение сеанса.** Трижды нажмите кнопку «Домой», введите код-пароль Гид-доступа или используйте Touch ID.

# Switch Control

Switch Control позволяет управлять iPhone с помощью одного или нескольких переключателей. Доступны несколько методов выполнения действий выбора объекта, касания, перетягивания, ввода текста и даже рисования. Основная техника — это использовать один переключатель для выбора объекта или места на экране, а затем использовать тот же самый (либо другой) переключатель для выбора необходимого действия с этим объектом или местом. Ниже приведены три основных метода использования переключателей.

- *Сканирование объектов (по умолчанию)* выделяет различные объекты на экране, пока пользователь не выберет нужный.
- *Сканирование точек* позволяет использовать курсор-перекрестие для выбора места на экране.
- *Выбор вручную* позволяет переходить между объектами по собственному выбору (требуется несколько переключателей).

В любом методе при выборе отдельного объекта (а не группы) появляется меню, в котором можно выбрать действие над объектом (нажать, перетянуть, схватить и т. д.).

При использовании нескольких переключателей можно настроить каждый из них на определенное действие и создать собственный метод выделения объектов. Например, вместо автоматического сканирования объектов на экране можно настроить переключатели на перемещение к следующему или предыдущему объекту по команде пользователя.

Настраивать поведение функции Switch Control можно множеством способов, в соответствии с Вашими потребностями и стилем использования устройств.

#### **Добавление переключателя и включение функции Switch Control**

Ниже приведены примеры переключателей, которые могут использоваться.

- *Внешний адаптивный переключатель.* Доступны множество моделей переключателей с USB и Bluetooth.
- *Экран iPhone.* Коснитесь экрана, чтобы запустить переключатель.
- *Камера FaceTime на iPhone.* Поверните голову, чтобы запустить переключатель. Камеру можно использовать в качестве двух переключателей: один срабатывает при повороте головы вправо, второй — при повороте влево.

**Добавление переключателя и выбор его действия.** Выберите «Настройки» > «Основные» > «Универсальный доступ» > «Switch Control» > «Переключатели». Если используется только один переключатель, то по умолчанию используется переключатель «Выделение объекта».

При добавлении внешнего переключателя необходимо сначала подключить его к iPhone, только после этого он появится в списке доступных переключателей. Следуйте инструкциям, приведенным в документации к переключателю. Если переключатель подключается через Bluetooth, необходимо создать для него пару с iPhone. Для этого включите переключатель, выберите «Настройки» > «Bluetooth», коснитесь переключателя, а затем следуйте инструкциям на экране. Подробную информацию см. в разделе [Устройства Bluetooth](#page-45-0) на стр. [46](#page-45-1).

**Включение Switch Control.** Выберите «Настройки» > «Основные» > «Универсальный доступ» > «Switch Control», либо воспользуйтесь сокращением для универсального доступа; см. [Сокращения для универсального доступа](#page-163-0) на стр. [164.](#page-163-1)

**Выключение Switch Control.** Используйте любой метод сканирования, чтобы выбрать «Настройки» > «Основные» > «Универсальный доступ» > «Switch Control». Или трижды нажмите кнопку «Домой».

#### **Основные техники**

Независимо от того, выбран ли режим сканирования объектов или сканирования точек, основные техники Switch Control остаются неизменными.

**Выбор объекта.** Когда объект выделен, запустите переключатель, настроенный для действия «Выделение объекта». Если используется только один переключатель, то это стандартный переключатель «Выделение объекта».

**Выполнение действия с выбранным объектом.** Выберите команду из меню управления, которое появится при выборе объекта. Внешний вид меню зависит от того, используется ли функция Автокасания.

• *При выключенной функции «Автокасание»* Меню управления содержит только кнопки «Касание» и «Еще» (две точки в нижней части). При работе в области прокрутки появляется также кнопка «Прокрутка». Чтобы коснуться выделенного объекта, запустите переключатель «Выделение объекта», когда выделена кнопка «Касание». Чтобы увидеть дополнительные кнопки действий, выберите вариант «Еще» в нижней части меню. Если используется несколько переключателей, можно настроить один специально для касания. • *При включенной функции «Автокасание»* Для того, чтобы коснуться объекта, не нужно ничего делать. Касание будет зафиксировано автоматически по окончании интервала автокасания (он составляет 0,75 секунды, если Вы не меняли настройки). Чтобы открыть меню управления, запустите переключатель «Выделение объекта» до того, как закончится интервал автокасания. Пи этом кнопка «Касание» не отображается, а в меню управления сразу появляются все кнопки действий.

**Включение функции «Автокасание»** Выберите «Настройки» > «Основные» > «Универсальный доступ» > «Switch Control» > «Автокасание». Чтобы коснуться объекта при включенной функции «Автокасание» достаточно дождаться окончания интервала Автокасания.

**Закрытие меню управления без выполнения каких-либо действий.** Коснитесь экрана, пока выделен первоначальный объект, а все значки в меню управления неактивны. Также можно воспользоваться клавишей Escape для выхода из меню управления. Меню исчезнет с экрана после прохождения нескольких циклов. Количество циклов можно задать в разделе «Настройки» > «Основные» > «Универсальный доступ» > «Switch Control» > «Зациклить».

**Выполнение жестов.** Выберите «Жесты» в меню управления.

**Прокрутка.** Выберите объект в части экрана с прокруткой. Затем выполните следующие действия.

- *При выключенной функции «Автокасание»* Выберите кнопку «Прокрутка вниз» (рядом с кнопкой «Касание») в меню управления. Чтобы использовать другие параметры прокрутки, выберите «Еще» и раздел «Прокрутка».
- *При включенной функции «Автокасание»* Выберите команду «Прокрутка» в меню управления. Если доступно несколько вариантов действий, рекомендуется сначала воспользоваться кнопкой «Еще».

**Нажмите кнопку «Домой».** Выберите команду «Дома» в меню управления.

**Выполнение других действий с оборудованием.** Выберите любой объект на экране, затем выберите пункт «Устройство» из появившегося меню. Можно настроить меню на имитацию следующих действий:

- Нажать кнопку «Домой».
- Дважды нажать кнопку «Домой» для выполнения нескольких задач.
- Открыть Центр уведомлений или Пункт управления.
- Нажать кнопку «Режим сна/Пробуждение» для блокировки iPhone.
- Повернуть iPhone.
- Нажать переключатель «Звонок/Бесшумно».
- Нажать кнопки громкости.
- Нажать и удерживать кнопку «Домой» для запуска Siri.
- Трижды нажать кнопку «Домой».
- Потрясти iPhone.
- Нажать кнопки «Домой» и «Режим сна/Пробуждение» одновременно, чтобы сделать снимок экрана.
- Смахнуть сверху вниз двумя пальцами, чтобы озвучить текст на экране (если включена функция «Экран вслух»).

#### **Сканирование объектов**

При сканировании объектов объекты и группы объектов в любой части экрана поочередно выделяются, пока не будет задействован переключатель «Выделение объекта». Если на экране много объектов, функция Switch Control выделяет их группами. При выборе группы выделение продолжается для объектов внутри группы. Когда выбран один объект, сканирование прекращается и открывается меню управления. Сканирование объектов это стандартный режим при первом включении функции Switch Control.

**Выбор объекта или вход в группу.** Следите за тем (просматривайте или прослушивайте) как выделяются объекты. Когда будет выделен нужный Вам объект (или группа, содержащая этот объект), задействуйте переключатель «Выделение объекта». Перемещайтесь между объектами, пока не выберете нужный.

**Выход из группы.** Задействуйте переключатель «Выделение объекта», когда вокруг группы или объекта появится пунктирная выделяющая рамка.

**Закрытие меню управления без выполнения каких-либо действий.** Задействуйте переключатель «Выделение объекта», когда выделен сам объект. Также можно воспользоваться клавишей Escape для выхода из меню управления.

**Произнесение имен выделяемых объектов.** Выберите «Настройки» > «Основные» > «Универсальный доступ» > «Switch Control» и включите параметр «Проговаривание текста». Также можно выбрать в меню управления «Настройки», а затем — «Проговаривание включено».

**Замедление скорости сканирования.** Выберите «Настройки» > «Основные» > «Универсальный доступ» > «Switch Control» > «Скорость сканирования».

#### **Сканирование точек**

Сканирование точек позволяет выбирать объекты на экране, наведя на них курсор-перекрестие.

**Переключение в режим сканирования точек.** Используйте сканирование объектов, чтобы выбрать в меню управления «Режим точек». После закрытия меню появится вертикальное перекрестие.

**Выбор объекта.** Задействуйте переключатель «Выделение объекта», когда нужный объект попадет в широкую горизонтальную полосу сканирования. Затем снова используйте выключатель, когда тонкая сканирующая линия окажется на объекте. Повторите те же действия для сканирования по вертикали.

**Корректировка точности выбора.** Выберите «Точный выбор» в меню управления.

**Возврат к сканированию объектов.** Выберите «Режим объектов» в меню управления.

#### **Выбор вручную**

Вместо того, чтобы настраивать iPhone на поочередное выделение объектов на экране, можно выбрать сразу нужный объект, используя специальные переключатели.

**Остановка сканирования и выбор объектов вручную.** Введите дополнительные переключатели *помимо переключателя «Выделение объекта»*, чтобы выполнять действия «Переход к следующему объекту» и «Переход к предыдущему объекту». (В качестве переключателей можно использовать наклоны головы влево и вправо перед камерой FaceTime в iPhone.) Когда дополнительные переключатели добавлены, отключите функцию автоматического сканирования в разделе «Настройки» > «Основные» > «Универсальный доступ» > «Switch Control» > «Автосканирование».

*Важно!* Не отключайте функцию Автосканирования, если используете только один переключатель. Для работы необходимо как минимум два переключателя: один для перемещения между объектами и второй для выбора объекта.

#### **Настройки и параметры**

**Настройка базовых параметров.** Выберите «Настройки» > «Основные» > «Универсальный доступ» > «Switch Control», где можно:

- Добавить переключатели и настроить для них функции.
- Отключить автосканирование (только если был добавлен переключатель «Перейти к следующему объекту»).
- Отрегулировать скорость сканирования объектов.
- Настроить паузу в сканировании при переходе на первый объект в группе.
- Выбрать количество проходов по экрану перед скрытием функции Switch Control.
- Включить или отключить Автокасание и задать интервал для выполнения действия второго переключателя, чтобы показать меню управления.
- Задать, повторять ли двигательное действие при удерживании переключателя и выбрать задержку перед повторением.
- Задать длительность взаимодействия с переключателем для восприятия телефоном действия переключателя.
- Настроить игнорирование функцией Switch Control случайных повторений взаимодействий с переключателем.
- Настроить скорость сканирования точек.
- Включить звуковые эффекты или произнесение названий объектов при сканировании.
- Выбрать элементы, которые должны входить в меню «Switch Control».
- Выбрать, группировать ли объекты во время сканирования.
- Увеличить курсор выделения либо изменить его цвет.
- Сохранить собственные жесты в меню управления (в разделе «Жесты» > «Сохраненные».

**Индивидуальная настройка функции Switch Control.** Выберите «Настройки» в меню управления, чтобы:

- Настроить скорость сканирования
- Изменить расположение меню управления.
- Переключать режимы сканирования точек и объектов.
- Выбрать, что отображается на экране в режиме сканирования точек: перекрестие или сетка.
- Изменить направление сканирования.
- Включить или выключить звуковое или речевое сопровождение.
- Отключить использование групп, чтобы сканировать по одному объекту за раз.

## **AssistiveTouch**

Функция AssistiveTouch дает возможность управлять iPhone, если пользователь не может дотрагиваться до экрана или нажимать кнопки. Можно использовать AssistiveTouch без дополнительного оборудования для выполнения сложных для Вас жестов. Для управления iPhone вместе с функцией AssistiveTouch можно также использовать адаптивное оборудование (например, джойстик).

Функция AssistiveTouch позволяет с помощью обычного касания (или аналогичного действия на используемом аксессуаре), выполнить следующие действия:

- Нажимать кнопку «Домой».
- Вызывать Siri.
- Выполнять жесты несколькими пальцами.
- Входить в Пункт управления или Центр уведомлений.
- Регулировать громкость iPhone.
- Потрясти iPhone.
- Делать снимки экрана.

**Включение AssistiveTouch.** Выберите «Настройки» > «Основные» > «Универсальный доступ» > «AssistiveTouch», либо воспользуйтесь сокращением для универсального доступа. См. [Сокращения для универсального доступа](#page-163-0) на стр. [164.](#page-163-1) Когда включена функция AssistiveTouch, на экране появляется плавающая кнопка меню.

**Отображение и скрытие меню.** Коснитесь плавающей кнопки меню или нажмите вспомогательную кнопку на аксессуаре.

**Имитация нажатия кнопки «Домой».** Коснитесь кнопки меню, затем нажмите «Домой».

**Блокировка или поворот экрана, регулировка громкости iPhone или имитация встряхивания iPhone.** Коснитесь кнопки меню, затем коснитесь «Устройство».

**Выполнение жеста смахивания или перетягивания 2, 3, 4 или 5 пальцами.** Коснитесь кнопки меню, выберите «Устройство» > «Еще» > «Жесты», а затем коснитесь цифры, необходимой для выполнения жеста. При появлении на экране соответствующих окружностей выполните жест смахивания или перетаскивания в требуемом направлении. По завершении коснитесь кнопки меню.

**Выполнение жеста сведения пальцев.** Коснитесь кнопки меню, выберите «Избранное», а затем коснитесь «Схватить». При появлении окружностей сведения/разведения коснитесь любого места экрана, чтобы переместить окружности, а затем перетяните окружности внутрь или наружу, чтобы выполнить жест. По завершении коснитесь кнопки меню.

**Создание собственного жеста.** Можно добавить собственные избранные жесты в меню управления (например, касание и удерживание пальца на экране или поворот двумя пальцами). Коснитесь кнопки меню, коснитесь «Избранное», а затем коснитесь пустого поля жеста. Также можно выбрать «Настройки» > «Основные» > «Универсальный доступ» > «AssistiveTouch» > «Создать новый жест».

*Пример 1* Для создания жеста поворота выберите «Настройки» > «Основные» > «Универсальный доступ» > «AssistiveTouch» > «Создать новый жест». На экране записи жеста Вам будет предложено коснуться экрана, чтобы создать жест. Опишите двумя пальцами окружность на экране iPhone так, чтобы центр ее оказался между пальцами. (Жест можно выполнить одним пальцем или стилусом, начертив две дуги по очереди.) Если Вам не удалось правильно выполнить жест поворота, коснитесь «Отменить» и повторите попытку. Если жест выполнен правильно, коснитесь «Сохранить» и введите название жеста, например, «Поворот на 90 градусов». Затем, например, если нужно повернуть экран в Картах, откройте Карты, коснитесь кнопки меню AssistiveTouch и выберите «Поворот на 90 градусов» в списке «Избранное». Когда отобразятся синие круги, указывающие начальное положение пальцев, перетяните их к точке, вокруг которой нужно повернуть карту, затем отпустите палец. Вы можете создать несколько жестов с разными углами поворота.

*Пример 2* Создадим жест касания и удерживания пальца на экране. Используйте этот жест, чтобы приступить к изменению порядка значков на экране «Домой». Теперь на экране записи жеста коснитесь одной точки на экране и удерживайте палец на ней, пока ход записи не достигнет середины меню статуса, затем поднимите палец. Во время записи не передвигайте палец, иначе жест распознается как перетягивание. Коснитесь «Сохранить» и введите название жеста. Для использования жеста коснитесь кнопки меню AssistiveTouch и выберите жест в списке «Избранное». Когда отобразится синий круг, указывающий точку касания, перетяните ее на экран «Домой» и отпустите палец.

Если записать последовательность касаний и перетягиваний, они будут воспроизводиться одновременно. Например, если, используя один палец или стилус, записать четыре отдельных последовательных касания в разных частях экрана, получится жест одновременного касания четырьмя пальцами.

**Выход из меню, не выполняя жеста.** Коснитесь в любом месте за пределами меню. Для возврата к предыдущему меню коснитесь стрелки в центре меню.

**Перемещение кнопки меню.** Перетяните ее к любому краю экрана.

**Регулировка скорости перемещения для аксессуара.** Выберите «Настройки» > «Основные» > «Универсальный доступ» > «AssistiveTouch» и выберите скорость нажатия.

**Скрытие кнопки меню (при подключенном аксессуаре).** Выберите «Настройки» > «Основные» > «Универсальный доступ» > «AssistiveTouch» > «Всегда показывать меню».

## Поддержка телетайпа

С помощью кабеля адаптера телетайпа iPhone (продающегося отдельно во многих регионах) можно подключить iPhone к телетайпу. Зайдите на веб-сайт <http://store.apple.com/ru> (услуга может быть доступна не во всех регионах) или посетите местный розничный магазин Apple.

**Подсоединение iPhone к телетайпу.** Выберите «Настройки» > «Телефон» и включите параметр «TTY». Затем подключите iPhone к телетайпу помощью адаптера телетайпа iPhone.

Когда на iPhone включена функция телетайпа, в меню статуса в верхней части экрана отображается значок телетайпа  $\mathbb{R}$ . Информацию о работе с телетайпом см. в прилагаемой к нему документации.

*Примечание.* Для телетайпа не поддерживается функция непрерывности.

### Визуальный автоответчик

Элементы управления сообщениями визуального автоответчика позволяют управлять воспроизведением и приостановкой сообщений. Передвиньте бегунок на шкале воспроизведения для повторного воспроизведения части сообщения, которая прозвучала неразборчиво. См. [Визуальный автоответчик](#page-59-0) на стр. [60](#page-59-1).

### Управление голосом

Функция голосового управления позволяет совершать телефонные вызовы и управлять воспроизведением музыки с помощью голосовых команд. См. [Вызов](#page-55-0) на стр. [56](#page-55-1) и [Siri](#page-82-0)  [и голосовое управление](#page-82-0) на стр. [83.](#page-82-1)

# Универсальный доступ в OS X

Если синхронизация iPhone выполняется с помощью iTunes, можно воспользоваться функциями универсального доступа, предусмотренными в OS X. Откройте Finder и выберите «Справка» > «Справочный центр» (или «Справка» > «Справка Mac» в OS X Yosemite), затем выполните поиск по фразе «универсальный доступ».

Подробные сведения о функциях универсального доступа на iPhone и в OS X представлены на странице [www.apple.com/ru/accessibility](http://www.apple.com/ru/accessibility).

# **Международные клавиатуры**

## Использование международных клавиатур

В устройстве имеются разнообразные клавиатуры для ввода текста на многих языках, в том числе для азиатских языков и языков с направлением письма справа налево. Чтобы увидеть список поддерживаемых клавиатур, перейдите на веб-страницу [www.apple.com/ru/iphone](http://www.apple.com/ru/iphone/), выберите свою модель iPhone, откройте раздел «Спецификации» и прокрутите страницу до раздела «Языки».

**Управление клавиатурами.** Выберите «Настройки» > «Основные» > «Клавиатура» > «Клавиатуры».

- *Добавление клавиатуры.* Коснитесь «Добавить новую клавиатуру» и выберите нужную клавиатуру из списка. Повторите данное действие для добавления дополнительных клавиатур.
- *Удаление клавиатуры.* Выберите «Изменить», коснитесь рядом с клавиатурой, которую нужно удалить, затем выберите «Удалить» и коснитесь кнопки «ОК».
- Изменение списка клавиатур. Коснитесь «Изменить», затем перетяните значок  $\equiv$ , расположенный рядом с клавиатурой, на новое место в списке и коснитесь кнопки «ОК».

Для ввода текста на разных языках можно переключаться между клавиатурами.

**Переключение между клавиатурами во время ввода.** Коснитесь и удерживайте значок глобуса  $\mathbb \oplus$ , чтобы показать все активированные клавиатуры. Чтобы выбрать клавиатуру, проведите пальцем до нужного имени клавиатуры и отпустите палец. Значок глобуса  $\bigoplus$ появляется, только если активировано несколько клавиатур.

Также можно коснуться  $\bigoplus$ . При касании  $\bigoplus$  на экране на короткое время появится название только что активированной клавиатуры. Продолжайте касаться для доступа к другим активированным клавиатурам.

Можно набирать буквы, цифры и символы, которые не отображаются непосредственно на клавиатуре.

**Ввод символов с диакритикой или использование других знаков.** Коснитесь и удерживайте соответствующую букву, цифру или символ, затем передвиньте палец для выбора одного из вариантов. Например:

- *На тайской клавиатуре.* Выберите местные варианты цифр, нажав и удерживая соответствующую арабскую цифру.
- *На китайской, японской и арабской клавиатуре.* Предлагаемые символы отображаются в верхней части клавиатуры. Коснитесь символа, чтобы ввести его, или смахните влево, чтобы увидеть другие предлагаемые символы.

**Использование расширенного списка предлагаемых символов.** Для просмотра полного списка предлагаемых символов коснитесь стрелки вверх, которая находится справа.

• *Прокрутка списка.* Смахивание вверх или вниз:

• *Возврат к сокращенному списку.* Коснитесь стрелки вниз.

При использовании некоторых китайских и японских клавиатур можно создать сокращение для слова и фразы. Сокращение добавляется в личный словарь. Когда Вы вводите на поддерживаемой клавиатуре сокращение, вместо него подставляется назначенное слово или фраза.

**Включение и отключение сокращений.** Выберите «Настройки» > «Основные» > «Клавиатура» > «Сокращения». Сокращения доступны для перечисленных ниже клавиатур.

- *Упрощенная китайская:* пиньинь.
- *Традиционная китайская:* пиньинь и чжуинь.
- *Японская: ромадзи и 50-клавишная.*

**Сброс личного словаря.** Выберите «Настройки» > «Основные» > «Сброс» > «Сбросить словарь клавиатуры». Все Ваши собственные слова и сокращения, будут удалены. Для словаря клавиатуры будут восстановлены заводские настройки.

### Специальные методы ввода

Символы некоторых языков можно вводить разными способами. Примерами могут служить ввод китайских символов Цан-цзе и Убихуа, японских символов Кана и смайликов. Возможен также ввод китайских символов пальцем или стилусом на экране.

**Составление китайских символов из компонентов на основе клавиш Цан-цзе.** По мере ввода отображаются предлагаемые символы. Коснитесь символа, чтобы выбрать его, или продолжайте ввод до пяти компонентов для отображения других вариантов.

**Построение китайских символов Убихуа (состоящих из пяти штрихов).** Используйте клавиатуру для построения китайских символов, состоящих максимум из пяти компонентов. Штрихи должны вводиться в следующем порядке: горизонтальный, вертикальный, левый нисходящий, правый нисходящий и крючок. Например, построение китайского иероглифа 圈 (круг) должно начинаться с вертикального штриха 丨.

- По мере ввода отображаются предлагаемые китайские символы (наиболее часто используемые символы появляются первыми). Коснитесь символа, чтобы выбрать его.
- Если Вы не уверены в правильности символа, введите звездочку (\*). Для просмотра дополнительных вариантов введите еще один штрих или прокрутите список символов.
- Коснитесь соответствующей клавиши (匹配) для показа только символов, которые точно соответствуют уже введенным символам.

**Написание китайских символов.** Можно писать китайские символы пальцем прямо на экране при включенном рукописном вводе для упрощенного или традиционного китайского языка. По мере ввода черт иероглифа iPhone распознает их и отображает соответствующие символы в списке, причем наиболее близко соответствующий иероглиф отображается первым. При выборе символа соответствующие ему символы отображаются в списке как дополнительные варианты выбора.

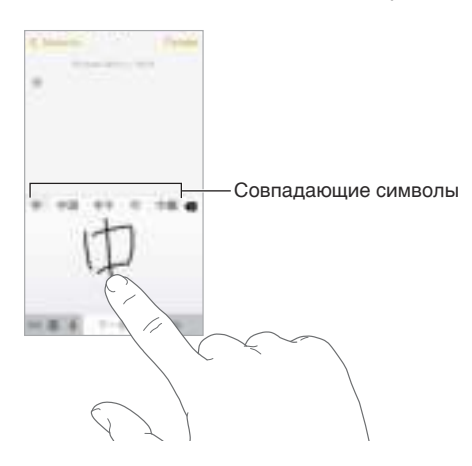

Можно вводить некоторые сложные символы, такие как 鱲 (один из символов названия международного аэропорта Гонконга), путем последовательного написания двух и более символов-компонентов. Коснитесь символа, чтобы заменить введенные символы. Распознаются также латинские буквы.

**Ввод японской азбуки кана.** Используйте клавиатуру Кана для выбора слогов. Для ввода слогов, отсутствующих на экране, перетяните список влево или коснитесь клавиши со стрелкой.

**Ввод в японской системе Ромадзи.** Используйте клавиатуру Ромадзи для ввода слогов. Альтернативные варианты отображаются вдоль верхней части клавиатуры. Коснитесь варианта, чтобы его ввести. Для ввода слогов, отсутствующих на экране, коснитесь клавиши со стрелкой и выберите нужный слог или слово в окне.

**Ввод смайликов или знаков эмоций.** Используйте японскую клавиатуру Кана и коснитесь клавиши  $\triangle$ . Также можно выполнить следующие действия.

- *При работе с японской клавиатурой Ромадзи (японская раскладка QWERTY):* коснитесь 123, затем коснитесь клавиши  $\mathbb{L}$ .
- *На китайской клавиатуре Пиньинь (упрощенной или традиционной) или клавиатуре*   $4$ жуинь (традиционной): коснитесь  $#+=$ , затем коснитесь клавиши  $^{\wedge\wedge}$ .

# **iPhone для бизнеса**

Благодаря поддержке безопасного доступа к корпоративным сетям, каталогам, корпоративным программам и Microsoft Exchange, Ваш iPhone готов для использования на работе. Подробные сведения об использовании iPhone в бизнесе см. на веб-странице [www.apple.com/ru/iphone/business.](http://www.apple.com/ru/iphone/business/)

# Почта, Контакты и Календарь

Для использования iPhone с Вашими рабочими учетными записями необходимо знать, какие настройки требуются в Вашей организации. Если Вам выдали iPhone на работе, то нужные настройки и программы, возможно, уже установлены на нем. Если Вы приобрели телефон самостоятельно, то системный администратор может предоставить Вам настройки, которые нужно ввести на телефоне, или нужно будет подключиться к серверу *управления мобильными устройствами*, который установит необходимые настройки и программы.

Настройки и учетные записи организации обычно устанавливаются на устройства с помощью *конфигурационных профилей*. Профиль может быть отправлен Вам по электронной почте или загружен с веб-страницы. После открытия файла профиля появится запрос на разрешение установить профиль на iPhone. В запросе будет приведена информация о содержимом профиля.

В большинстве случаев после установки конфигурационного профиля, который настраивает учетную запись для Вас, некоторые настройки iPhone нельзя будет изменить. Например, Ваша организация может включить автоблокировку экрана и требовать ввода пароля для защиты данных в учетной записи.

Профили хранятся в разделе «Настройки» > «Основные» > «Профили». При удалении профиля все настройки и учетные записи, связанные с ним, удаляются, в том числе и программы, которые Ваша организация предоставила. Если Вам нужен пароль для удаления профиля, обратитесь к системному администратору.

# Сетевой доступ

VPN (виртуальная частная сеть) обеспечивает безопасный доступ через Интернет к частным ресурсам, например, к сети Вашей организации. Возможно, потребуется установить программу VPN из App Store, которая настроит Ваш iPhone на доступ к определенной сети. Обратитесь к системному администратору за информацией про нужные программы и настройки.

## Программы

Кроме встроенных программ и программ из App Store Ваша организация может захотеть использовать и другие программы. Вы можете получить предоплаченный *погашаемый код* для App Store. После загрузки программы с использованием погашаемого кода Вы становитесь владельцем программы, даже если код был предоставлен Вам организацией.

Ваша организация также может приобрести лицензии на программы в App Store и передать Вам их в пользование на определенное время. Владельцем лицензии остается Ваша организация. Доступ к таким программам Вы получите через ресурсы своей организации. После создания учетной записи с использованием Apple ID появится запрос на установку предназначенных для Вас программ. Также они будут доступны в списке Ваших покупок в App Store. Программы, полученные таким образом, удаляются с телефона, если организация передаст их другому пользователю.

Ваша организация может также разработать собственные программы, которые отличаются от тех, что представлены в App Store. Они устанавливаются с веб-страницы или, если в Вашей организации используется управление мобильными устройствами, то по беспроводной сети. Эти программы принадлежат Вашей организации, и они могут быть удалены или прекратить работу, если Вы удалите конфигурационный профиль либо удалите регистрацию своего iPhone с сервера управления мобильными устройствами.

# <span id="page-198-1"></span>**Безопасность, эксплуатация и поддержка**

# <span id="page-198-0"></span>Важная информация по безопасности

*ПРЕДУПРЕЖДЕНИЕ.* Несоблюдение данных инструкций по безопасности может привести к пожару, поражению током и другим травмам, а также к повреждению iPhone и другого имущества. Перед началом использования iPhone ознакомьтесь с приведенной ниже информацией по безопасности.

**Эксплуатация.** Бережно обращайтесь с iPhone. Устройство изготовлено из металла, стекла и пластика и содержит хрупкие электронные компоненты. iPhone может быть поврежден при падении, воздействии огня, нарушении целостности корпуса или попадании на него жидкости. Не используйте поврежденный iPhone, например с треснувшим экраном, так как это может привести к травмам. Во избежание появления царапин на корпусе iPhone используйте чехол или защитную пленку.

**Ремонт.** Не открывайте iPhone и не пытайтесь самостоятельно отремонтировать устройство. Попытка разобрать iPhone может привести к травмам или повреждению устройства. Если iPhone поврежден, в его работе возникают сбои или на него попала жидкость, обратитесь в компанию Apple или к авторизованному поставщику услуг Apple. Дополнительную информацию о сервисном обслуживании можно получить на веб-странице [www.apple.com/support/iphone/service/faq](http://www.apple.com/support/iphone/service/faq).

**Аккумулятор.** Не пытайтесь самостоятельно заменить аккумулятор iPhone, так как это может повредить аккумулятор, привести к перегреву и травмам. Литиево-ионный аккумулятор iPhone подлежит замене только Apple или авторизованным поставщиком услуг Apple, и его следует перерабатывать и утилизировать отдельно от бытовых отходов. Не поджигайте аккумулятор. Информацию о переработке и замене аккумулятора можно получить на вебстранице [www.apple.com/ru/batteries/replacement-and-recycling](http://www.apple.com/ru/batteries/replacement-and-recycling/).

**Потеря внимания.** Использование iPhone в определенных условиях может отвлечь Ваше внимание и привести к возникновению опасных ситуаций (например, не следует пользоваться наушниками во время поездок на велосипеде). Соблюдайте правила, которые запрещают или ограничивают использование мобильных телефонов и наушников.

**Навигация.** Карты, маршруты, Flyover и программы, использующие сведения о местонахождении, зависят от служб, предоставляющих данные. Службы предоставления данных могут меняться и быть доступными не во всех регионах, в результате чего карты, маршруты, Flyover и сведения о местонахождении могут быть недоступными, неточными или неполными. Некоторые функции программы «Карты» требуют использования Служб геолокации. Сравните информацию на iPhone с реальным местоположением и в случае расхождения пользуйтесь дорожными знаками. Не пользуйтесь этими службами при выполнении действий, требующих полной концентрации внимания. Всегда следуйте указаниям дорожных знаков и соблюдайте правила движения при использовании iPhone. Во всех ситуациях руководствуйтесь здравым смыслом.

**Зарядка.** Заряжайте iPhone с помощью прилагаемого кабеля USB и адаптера питания или с помощью других кабелей и адаптеров питания, изготовленных сторонними производителями, имеющих логотип «Made for iPhone» и совместимых с USB 2.0 или новее, или адаптеров питания, соответствующих требованиям местных законов и совместимых с одним или несколькими из этих стандартов: EN 301489-34, IEC 62684, YD/T 1591-2009, CNS 15285, ITU L.1000 или другим применимым стандартом, обеспечивающим совместимость адаптеров питания мобильных телефонов. Для подключения iPhone к некоторым совместимым адаптерам питания может потребоваться адаптер iPhone Micro USB (продается отдельно в некоторых регионах) или другой адаптер. В некоторых регионах могут использоваться только адаптеры питания micro-USB, совместимые с применимыми стандартами, обеспечивающими совместимость адаптеров питания мобильных телефонов. Обратитесь к производителю адаптера питания за информацией о совместимости Вашего адаптера питания micro USB с этими стандартами.

Использование поврежденных кабелей и зарядных устройств, а также зарядка в условиях повышенной влажности может привести к пожару, поражению электрическим током, травмам или повреждению iPhone или другой собственности. Если для зарядки iPhone используется адаптер питания Apple USB, убедитесь, что кабель USB надежно вставлен в адаптер, прежде чем подключать его к розетке питания.

**Кабель Lightning и разъем.** Избегайте длительного контакта кожи с разъемом, когда кабель Lightning—USB подключен к сети питания: это может вызвать неприятные ощущения или привести к травме. Избегайте ситуаций, когда Вы можете сесть на разъем Lightning или заснуть на нем.

**Продолжительное тепловое воздействие.** iPhone и его адаптер питания соответствуют применимым стандартам и ограничениям для температуры поверхности. Однако даже в пределах этих ограничений непрерывное соприкосновение с нагретыми поверхностями в течение продолжительного времени может вызвать неприятные ощущения или привести к травмам. Разумно пользуйтесь устройством и избегайте ситуаций, при которых Ваша кожа длительное время соприкасается с устройством или его адаптером питания, когда он работает или подключен к источнику питания. Например, когда устройство или адаптер питания подключены к источнику питания, не нужно спать на них, класть их под одеяло, подушку или закрывать их телом. Очень важно следить за тем, чтобы iPhone и его адаптер питания находились в хорошо проветриваемом месте во время использования и зарядки. Следует проявить особую осторожность в том случае, если Ваше физическое состояние не позволяет Вам ощущать температуру нагревания устройств.

**Потеря слуха.** Прослушивание звука с высоким уровнем громкости может повредить слух. Фоновый шум и продолжительное воздействие высокой громкости могут привести к тому, что звуки будут казаться тише, чем на самом деле. Включите звук и проверьте громкость, перед тем как вставить наушники в уши. Дополнительную информацию о влиянии звука на слух можно получить на веб-сайте [www.apple.com/ru/sound](http://www.apple.com/ru/sound). Подробную информацию о настройке предела максимальной громкости на iPhone см. в разделе [Настройки](#page-83-0)  [программы «Музыка»](#page-83-0) на стр. [84.](#page-83-1)

Чтобы избежать нарушений слуха, используйте с Вашим iPhone только совместимые приемники, наушники-капли, гарнитуры, динамики или наушники. Наушники, поставляемые с iPhone 4s или новее в Китае (снабжены темными изолирующими кольцами на контактном штекере), отвечают требованиям китайских стандартов и совместимы с iPhone 4s или новее, iPad 2 или новее и iPod touch 5-го поколения.

*ПРЕДУПРЕЖДЕНИЕ.* Для предотвращения возможной потери слуха не слушайте устройство с высоким уровнем громкости в течение длительного времени.

**Воздействие радиоизлучения.** Для подключения к беспроводным сетям iPhone использует радиосигналы. Чтобы узнать больше о радиочастотном (РЧ) излучении при радиосигналах и способах снижения его воздействия, выберите «Настройки» > «Основные» > «Об этом устройстве» > «Правовая документация» > «РЧ-излучение» или посетите веб-страницу [www.apple.com/legal/rfexposure](http://www.apple.com/legal/rfexposure/).

**Радиочастотные помехи.** Соблюдайте правила, запрещающие или ограничивающие использование мобильных телефонов (например, в лечебных учреждениях или местах проведения взрывных работ). Несмотря на то что iPhone разработан, протестирован и произведен с учетом требований, предъявляемых к радиоизлучению, радиоизлучение iPhone может отрицательно влиять на другое электронное оборудование и вызвать нарушения в его работе. Отключите iPhone или используйте Авиарежим, чтобы выключить беспроводные передатчики, когда их использование запрещено, например в самолете, или когда Вас попросят об этом.

**Влияние на работу медицинских устройств.** В iPhone имеются определенные компоненты и радиопередатчик, которые излучают электромагнитные поля. Кроме того, в устройстве и наушниках-вкладышах прилагающейся гарнитуры есть магниты. Электромагнитные поля и магниты могут влиять на работу кардиостимуляторов, дефибрилляторов и других медицинских приборов. Храните iPhone и наушники на безопасном расстоянии от медицинского устройства. Проконсультируйтесь у врача или производителя медицинского устройства относительно возможности использования смартфона с Вашим устройством. Если возникают подозрения, что iPhone влияет на работу кардиостимулятора, прекратите использовать iPhone.

**iPhone — не медицинский прибор.** iPhone и программа «Здоровье» не предназначены и не могут использоваться для диагностики заболеваний или иных состояний и не могут применяться для лечения, снятия острых состояний или профилактики заболеваний.

**Медицинские состояния.** Если Вы считаете, что iPhone может влиять на Ваше здоровье (например, вызывать судороги, потерю сознания, переутомление глаз или головную боль), проконсультируйтесь у врача перед его использованием.

**Взрывоопасная среда.** Не заряжайте и не используйте iPhone в потенциально взрывоопасной среде, например на заправочных станциях или в атмосфере, содержащей химические вещества или частицы (такие как песчинки, пыль или металлический порошок). Придерживайтесь всех знаков и указаний.

**Повторяющиеся движения.** При выполнении повторяющихся действий, например, вводе текста или игре на iPhone, могут возникать неприятные ощущения в руках, кистях, плечах, шее или других частях тела. Если Вы почувствовали недомогание, прекратите использование iPhone и обратитесь к врачу.

**Деятельность, связанная с высокой степенью риска.** Данное устройство не предназначено для эксплуатации в условиях, в которых отказ устройства может привести к смерти, травме или нанесению вреда окружающей среде.

**Опасность удушения.** Некоторые аксессуары iPhone содержат мелкие детали, которые представляют опасность удушения для маленьких детей. Держите эти аксессуары вдали от маленьких детей.

#### Важная информация по эксплуатации

**Чистка.** Немедленно очистите iPhone, если на него попали загрязнения, способные привести к возникновению пятен, например грязь, чернила, косметика или лосьоны. Ниже описано, как чистить устройство.

- Для чистки iPhone отсоедините все кабели и отключите устройство (нажмите кнопку «Режим сна/Пробуждение» и, удерживая ее, передвиньте бегунок на экране).
- Протрите устройство мягкой тканью без ворса.
- Не допускайте попадания влаги в отверстия.
- Не используйте моющие средства или сжатый воздух.

Передняя или задняя крышка iPhone может изготавливаться из стекла с олеофобным покрытием (отталкивающим жир), предохраняющим поверхность от отпечатков пальцев. Со временем, при нормальной эксплуатации, покрытие стирается. Чистящие средства и абразивные материалы ухудшают свойства покрытия и могут привести к появлению царапин на стекле.

**Использование штекеров, разъемов и кнопок.** Не прикладывайте силу, вставляя штекеры в разъемы и нажимая кнопки, так как это может привести к повреждениям, не подлежащим гарантийному ремонту. Если разъем и штекер не стыкуются с обычной легкостью, вероятно, они несовместимы. Убедитесь в отсутствии посторонних предметов в разъемах и в том, что разъем совместим со штекером и правильно ориентирован по отношению к нему.

**Кабель Lightning—USB.** Обесцвечивание разъема Lightning в результате обычной эксплуатации является нормальным явлением. Обесцвечивание могут вызвать грязь, мелкий мусор и попадание жидкости. Если кабель Lightning нагревается во время использования или iPhone не заряжается и не выполняет синхронизацию, отключите кабель от компьютера или адаптера питания и очистите разъем Lightning мягкой сухой тканью без ворса. Не используйте жидкости или чистящие средства для чистки штекера Lightning.

Некоторые способы применения могут привести к потертостям или повреждениям кабеля. Кабель Lightning—USB, как и любой другой кабель или металлическая проволока, теряет прочность и может сломаться в месте частых сгибов. Старайтесь не перегибать кабель слишком сильно, сворачивайте его по широкой дуге. Регулярно осматривайте кабель и разъем на предмет перекручиваний, заломов, перегибов и других повреждений. Если Вы обнаружили подобные повреждения, немедленно прекратите использовать кабель Lightning—USB.

**Температура эксплуатации.** iPhone предназначен для эксплуатации при температуре от 0 до 35 °С (32–95 °F) и хранения при температуре от -20 до 45 °С (-4 …+113 °F). При хранении или эксплуатации за пределами этого диапазона температур iPhone может быть поврежден, а срок работы аккумулятора может сократиться. Не подвергайте iPhone резким колебаниям температуры или действию высокой влажности. Нагревание iPhone во время эксплуатации или зарядки аккумулятора является нормальным явлением.

<span id="page-202-1"></span>Если внутренняя температура iPhone превышает обычную рабочую температуру (например, в нагретом автомобиле или под воздействием прямых солнечных лучей в течение длительного времени), при попытке устройства регулировать температуру может произойти следующее:

- прекращение зарядки iPhone;
- затемнение экрана;
- появление на экране предупреждения о перегреве;
- некоторые программы могут закрыться.

*Важно!* Вы не сможете использовать iPhone, пока на экране горит сообщение о превышении допустимой температуры. Если iPhone не может отрегулировать внутреннюю температуру, он автоматически переходит в специальный спящий режим, пока его температура не понизится. Перенесите iPhone в прохладное место, где на него не будут попадать прямые солнечные лучи, и подождите несколько минут, прежде чем продолжить его использование.

Подробную информацию см. на веб-странице [support.apple.com/kb/HT2101?viewlocale=ru\\_RU](http://support.apple.com/kb/HT2101?viewlocale=ru_RU).

# Сайт поддержки iPhone

Исчерпывающая информация о поддержке доступна на веб-странице [www.apple.com/ru/support/iphone](http://www.apple.com/ru/support/iphone/?cid=acs::iphone4userguide&cp=acs::iphone4userguide). Для получения индивидуальной поддержки Apple (доступна не во всех регионах) посетите [www.apple.com/ru/support/contact](https://www.apple.com/ru/support/contact/).

# <span id="page-202-0"></span>Перезапуск и сброс iPhone

Если что-то работает неправильно, попробуйте перезапустить iPhone, принудительно завершить работу программы или выполнить сброс iPhone.

**Перезапуск iPhone.** Нажмите кнопку «Режим сна/Пробуждение» и удерживайте ее, пока не появится бегунок. Проведите пальцем вдоль бегунка для выключения iPhone. Чтобы снова включить iPhone, нажмите кнопку «Режим сна/Пробуждение» и удерживайте ее, пока не появится логотип Apple.

**Принудительное завершение программы.** На домашнем экране дважды нажмите кнопку «Домой» и смахните вверх, чтобы перейти к экрану нужной программы.

Если не удается выключить iPhone или проблема не устраняется, может потребоваться выполнить сброс iPhone. Прибегайте к этой мере только в том случае, если не удается перезапустить iPhone.

**Сброс iPhone.** Нажмите и удерживайте кнопку «Режим сна/Пробуждение» и одновременно удерживайте кнопку «Домой» не менее 10 секунд, пока не появится логотип Apple.

Можно сбросить настройки сети, словарь клавиатуры, настройки экрана «Домой», геопозиции и настройки конфиденциальности. Также можно удалить все содержимое и настройки.

# Сброс настроек телефона

**Сброс настроек iPhone.** Выберите «Настройки» > «Основные» > «Сброс» и выберите нужный параметр.

• *Сбросить все настройки.* Все Ваши настройки будут сброшены.

- *Стереть контент и настройки.* Ваша информация и настройки удаляются. iPhone нельзя использовать, пока он снова не будет настроен.
- *Сбросить настройки сети.* При сбросе сетевых настроек удаляется список используемых сетей и настроек VPN, не установленных с помощью профиля конфигурации. (Для удаления настроек VPN, установленных с помощью профиля конфигурации, выберите «Настройки» > «Основные» > «Профиль», затем выберите профиль и коснитесь «Удалить». Это также приводит к удалению других настроек и учетных записей, связанных с профилем.) Wi-Fi отключается, а затем снова включается, что приводит к отключению от всех сетей, к которым Вы были подключены. Настройки Wi-Fi и «Подтверждать подключение» остаются включенными.
- *Сбросить словарь клавиатуры.* Добавление слов в словарь клавиатуры выполняется путем отклонения слов, предлагаемых Вам на iPhone во время ввода. Сброс словаря клавиатуры приводит к стиранию всех введенных Вами слов.
- *Сбросить настройки «Домой».* Возвращает встроенные программы в расположение по умолчанию на экране «Домой».
- *Сбросить предупр. геопозиции.* Возврат настроек Службы геолокации и конфиденциальности к настройкам по умолчанию.

## Просмотр информации о iPhone

**Отображение информации об iPhone.** Выберите «Настройки» > «Основные» > «Об этом устройстве». В этом разделе содержатся следующие сведения:

- название;
- сетевые адреса;
- количество песен, видеозаписей, фотографий и программ;
- емкость и доступный объем для хранения данных;
- версия iOS;
- оператор мобильной связи;
- номер модели;
- серийный номер;
- адреса Wi-Fi и Bluetooth;
- номер IMEI (международный идентификатор мобильного оборудования);
- номер ICCID (идентификатор карты с микросхемой или смарт-карты) для сетей GSM;
- номер MEID (идентификатор мобильного оборудования) для сетей CDMA;
- прошивка модема;
- правовая информация (в том числе лицензионное соглашение, сведения о гарантии, уведомления, сведения нормативного характера и данные о радиочастотном излучении).

Чтобы скопировать серийный номер и другие идентификаторы, нажмите и удерживайте идентификатор, пока не появится команда «Скопировать».

Чтобы помочь компании Apple улучшить продукцию и услуги, iPhone отправляет в Apple анонимную диагностическую информацию и данные об использовании устройства. Эта информация не идентифицирует Вас лично, однако, она может содержать сведения о Вашем местоположении.

**Просмотр и отключение отправки диагностической информации.** Выберите «Настройки» > «Конфиденциальность» > «Диагностика и использование».

## Информация об использовании

**Просмотр данных об использовании сотовых сетей.** Выберите «Настройки» > «Сотовая связь». См. [Сотовые настройки](#page-206-0) на стр. [207](#page-206-1).

**Просмотр другой информации об использовании.** Выберите «Настройки» > «Основные» > «Статистика», чтобы:

- отобразить уровень зарядки аккумулятора в виде процентного значения;
- оценить использование аккумулятора, в том числе узнать время, прошедшее с предыдущей зарядки iPhone, и интенсивность использование заряда разными программами;
- оценить свободное пространство хранилища и объем хранилища, используемый каждой программой;
- просматривать и управлять хранилищем iCloud;

## Если iPhone отключен

Если iPhone отключен, потому что Вы забыли пароль или ввели неправильный пароль слишком много раз, можно восстановить iPhone в программе iTunes или из резервной копии iCloud, и затем сбросить пароль. Подробную информацию см. в разделе [Восстановление](#page-206-2)  [iPhone](#page-206-2) на стр. [207.](#page-206-1)

Если в iTunes появляется сообщение, что Ваш iPhone заблокирован и необходимо ввести пароль, прочтите статью [support.apple.com/kb/HT1212?viewlocale=ru\\_RU.](http://support.apple.com/kb/HT1212?viewlocale=ru_RU)

### Резервное копирование iPhone

Для автоматического резервного копирования iPhone можно использовать iCloud или iTunes. Если выбрано резервное копирование с помощью службы iCloud, в программе iTunes невозможно выполнять автоматическое создание резервных копий на компьютере. Однако, можно использовать iTunes, чтобы создавать их вручную. Резервные копии передаются по сети Wi-Fi из службы iCloud на iPhone один раз в день, когда устройство подключено к источнику питания и заблокировано. Дата и время последнего резервного копирования указаны в нижней части экрана «Резервная копия».

iCloud создает резервную копию:

- купленной музыки, фильмов, телешоу, программ и книг;
- фотографий и видео, снятых с помощью iPhone (при использовании Медиатеки iCloud (бета) Ваши фото и видео уже хранятся в iCloud, поэтому они не входят в резервное копирование iCloud);
- параметров iPhone;
- данных программ;
- оформления главных экранов, папок и расположения программ;
- сообщений (iMessage, SMS и MMS);
- рингтонов.

*Примечание.* Резервное копирование купленного содержимого доступно не во всех регионах.

**Включение резервного копирования iCloud.** Выберите «Настройки» > «iCloud» и войдите в систему с использованием своего Apple ID и пароля (при необходимости). Выберите «Резервная копия» и включите параметр «Резервная копия в iCloud». Чтобы включить резервное копирование в iTunes на компьютере, выберите «Файл» > «Устройства» > «Резервная копия».

**Незамедлительное резервное копирование.** Выберите «Настройки» > «iCloud» > «Резервная копия», затем коснитесь варианта «Создать резервную копию».

**Шифрование резервной копии.** Резервные копии iCloud шифруются автоматически. Благодаря этому Ваши данные защищены от несанкционированного доступа как во время передачи между устройствами, так и во время хранения в iCloud. Если для резервного копирования используется iTunes, выберите «Шифровать резервную копию iPhone» на панели «Обзор» устройства в iTunes.

**Управление резервными копиями.** Выберите «Настройки» > «iCloud». Можно выбирать, для каких программ создавать резервные копии в iCloud, включая и выключая их простым касанием. Выберите «Настройки» > «iCloud» > «Хранилище» > «Управление хранилищем», чтобы удалить существующие резервные копии и управлять параметрами «iCloud Drive» или «Документы и данные». В iTunes копии можно удалять в Настройках программы.

**Просмотр списка устройств, для которых проводится резервное копирование.** Выберите «Настройки» > «iCloud» > «Хранилище» > «Управление хранилищем».

**Отключение резервного копирования в iCloud.** Выберите «Настройки» > «iCloud» > «Резервная копия», затем отключите параметр «Резервная копия в iCloud».

Музыка, купленная не через iTunes, не входит в резервные копии в iCloud. Для резервного копирования и восстановления этих материалов нужно использовать iTunes. См. [Синхронизация с iTunes](#page-19-0) на стр. [20.](#page-19-1)

*Важно!* Резервное копирование купленной музыки, фильмов и телешоу доступно не во всех регионах. Предыдущие покупки могут не восстанавливаться, если их уже нет в iTunes Store, App Store или iBooks Store.

Приобретаемые материалы, материалы Общего доступа к фото iCloud и Моего фотопотока не учитываются в 5 ГБ бесплатного пространства в iCloud.

Подробную информацию о резервном копировании iPhone см. на веб-странице [support.apple.com/kb/HT5262?viewlocale=ru\\_RU.](http://support.apple.com/kb/HT5262?viewlocale=ru_RU)

## Обновление и восстановление ПО iPhone

#### **Об обновлении и восстановлении ПО**

Вы можете обновить программное обеспечение iPhone через программу «Настройки» или при помощи iTunes. Можно также стереть все данные с iPhone, а затем восстановить их либо выполнить восстановление из резервной копии, созданной с помощью iCloud или iTunes.

### **Обновление iPhone**

Можно обновить программное обеспечение в Настройках iPhone или с помощью iTunes.

**Обновление iPhone по беспроводной сети.** Выберите «Настройки» > «Основные» > «Обновление ПО». iPhone проверит наличие обновлений программного обеспечения.

**Обновление программ в iTunes.** iTunes проверяет наличие обновлений при каждой синхронизации iPhone с iTunes. См. [Синхронизация с iTunes](#page-19-0) на стр. [20](#page-19-1).

<span id="page-206-1"></span>Подробную информацию об обновлении программного обеспечения iPhone можно найти на веб-странице [support.apple.com/kb/HT4623?viewlocale=ru\\_RU](http://support.apple.com/kb/HT4623?viewlocale=ru_RU).

#### <span id="page-206-2"></span>**Восстановление iPhone**

Можно восстановить iPhone из резервной копии, используя iCloud или iTunes.

**Восстановление из резервной копии iCloud.** Восстановите iPhone, чтобы удалить с него все материалы и настройки, затем выберите вариант «Восстановить из резервной копии» и войдите в службу iCloud через Ассистент настройки. См. [Перезапуск и сброс iPhone](#page-202-0) на стр. [203.](#page-202-1)

**Восстановление из резервной копии iTunes.** Подключите iPhone к компьютеру, с которым обычно производится синхронизация, выберите iPhone в окне iTunes и нажмите «Восстановить» на панели «Обзор».

После восстановления программного обеспечения iPhone можно либо настроить iPhone как новое устройство, либо восстановить свою музыку, видеозаписи, данные программ и другие материалы из резервной копии.

Подробную информацию о восстановлении программного обеспечения iPhone см. на вебстранице [support.apple.com/kb/HT1414?viewlocale=ru\\_RU](http://support.apple.com/kb/HT1414?viewlocale=ru_RU).

## <span id="page-206-0"></span>Сотовые настройки

В настройках сотовой сети можно включить или выключить использование сотовой сети для передачи данных и роуминг данных, выбрать, какие программы и службы могут использовать передачу данных по сотовой сети, просмотреть общее время звонков и объем использованных сотовых данных, а также задать другие параметры.

Если iPhone подключен к Интернету через сеть сотовой связи, в меню статуса отображается значок LTE, 4G, 3G, E или GPRS.

Сети сотовой связи GSM стандартов LTE, 4G и 3G поддерживают одновременную передачу данных и голосовую связь. При использовании других сотовых сетей нельзя использовать службы Интернета и одновременно разговаривать по телефону, если только iPhone не подключен к Интернету по сети Wi-Fi. В зависимости от сетевого подключения Вы, возможно, не сможете получать входящие звонки, пока iPhone передает данные по сотовой сети (например, при загрузке веб-страницы).

- *Сети GSM*. При подключении EDGE и GPRS входящие звонки во время передачи данных могут переадресовываться на автоответчик. При ответе на входящий звонок передача данных приостанавливается.
- *Сети CDMA.* При подключении EV-DO передача данных приостанавливается, если Вы отвечаете на входящий звонок. При подключении 1xRTT входящие звонки во время передачи данных могут переадресовываться на автоответчик. При ответе на входящий звонок передача данных приостанавливается.

Передача данных возобновляется после завершения звонка.

Если параметр «Сотовые данные» отключен, все службы передачи данных (включая электронную почту, просмотр веб-страниц, уведомления Push и другие службы) используют только сеть Wi-Fi. Если параметр «Сотовые данные» включен, оператор может взимать с Вас дополнительную плату. Например, определенные функции и службы, такие как Siri и «Сообщения», осуществляют передачу данных. Их использование может привести к взиманию платы согласно Вашему тарифному плану.

**Включение или отключение передачи данных по сотовой сети.** Выберите «Настройки» > «Сотовая связь» и коснитесь варианта «Сотовые данные». Также могут быть доступны перечисленные ниже параметры.

- *Включение и отключение голосового роуминга (CDMA).* Отключите голосовой роуминг, чтобы избежать платы за пользование сетями других операторов. Если сеть Вашего оператора будет недоступна, iPhone не сможет передавать данные и голос по сотовой сети.
- *Включение или отключение роуминга данных.* Если роуминг данных включен, то при нахождении вне зоны действия сети Вашего оператора сотовой связи для доступа к Интернету используется сеть стороннего оператора. Если Вы путешествуете, можно отключить роуминг данных во избежание платы за роуминг. См. [Настройки программы](#page-62-0)  [«Телефон»](#page-62-0) на стр. [63](#page-62-1).
- *Включение или отключение 4G/LTE (зависит от оператора).* Режимы 4G или LTE в некоторых случаях позволяют ускорить загрузку данных из сети Интернет, но время работы от аккумулятора в этих режимах может сокращаться. При большом количестве телефонных вызовов может потребоваться отключить режим 4G/LTE во избежание преждевременной разрядки аккумулятора. Эта функция доступна не во всех регионах. На iPhone 6 и iPhone 6 Plus предусмотрена опция отключения режима 4G/LTE, выбора режима Голоса и данных (VoLTE) или Только данных.
- *Голос и данные (некоторые операторы).* Выберите LTE для более быстрой загрузки данных. Выберите более низкую скорость для увеличения времени работы аккумулятора.

**Включение использования сотовых данных для программ и служб.** Выберите «Настройки» > «Сотовая связь», затем включите или отключите использование сотовых данных для любой из программ. Когда эти параметры отключены, iPhone использует только сеть Wi-Fi. Параметр «iTunes» включает как iTunes Match, так и автоматические загрузки из iTunes Store и App Store.

## Продаете или отдаете свой iPhone?

Прежде чем передать iPhone другому пользователю, не забудьте стереть свои материалы и данные с него. Если функция «Найти iPhone» включена (см. [Функция «Найти iPhone»](#page-49-0) на стр. [50\)](#page-49-1), то также включена и функция «Блокировка активации». Чтобы новый владелец смог активировать iPhone с помощью собственной учетной записи, необходимо отключить блокировку активации.

**Стирание iPhone и отключение блокировки активации.** Выберите «Настройки» > «Основные» > «Сброс» > «Стереть контент и настройки».

См. веб-страницу [support.apple.com/kb/HT5661?viewlocale=ru\\_RU.](http://support.apple.com/kb/HT5661?viewlocale=ru_RU)

### Дополнительная информация, сервис и поддержка

Ниже описано, где можно получить дополнительную информацию о безопасности, программном обеспечении и обслуживании iPhone.

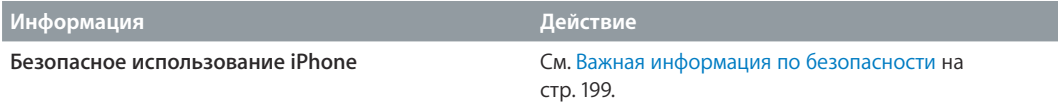

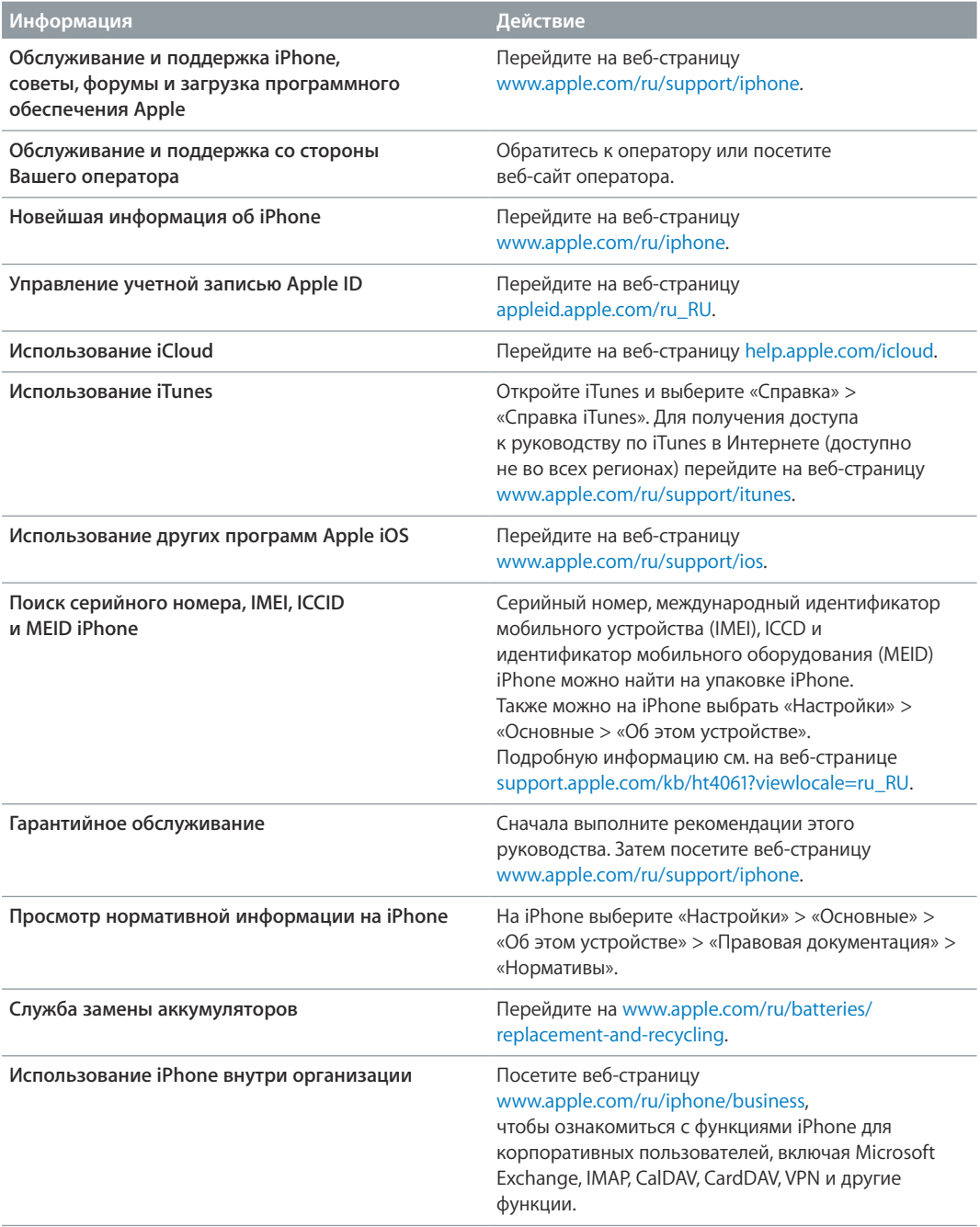

# Декларация о соответствии нормам Федерального агентства по связи (FCC)

Данное устройство соответствует части 15 правил FCC. Использование устройства подлежит следующим двум условиям: (1) это устройство не является источником опасного излучения и (2) это устройство должно поглощать все полученное излучение, в том числе излучение, которое может привести к сбоям в работе устройства.

*Примечание.* Данное оборудование было протестировано и признано соответствующим всем ограничениям для цифровых устройств класса Б согласно части 15 правил FCC. Эти ограничения разработаны для надлежащей защиты от вредного излучения в жилых помещениях. Это оборудование производит, использует и может излучать радиочастотную энергию, которая, в случае использования или установки устройства с нарушением инструкций, может создавать помехи для радиосвязи. Однако, не гарантируется отсутствие помех в каждом конкретном случае установки. Если данное оборудование производит помехи для приема теле- или радиосигнала (чтобы точно определить это, выключите и включите данное оборудование), то пользователь должен попытаться устранить помехи одним или несколькими описанными ниже методами.

- Перенаправить или переместить принимающую антенну.
- Увеличить расстояние между приемником и данным оборудованием.
- Подключить данное оборудование к другой розетке либо другому контуру электросети, нежели приемник.
- Обратитесь за помощью к производителю приемника или к специалисту по телерадиотехнике.

*Важно!* Изменения или модификации устройства, не одобренные Apple, могут привести к нарушению правил электромагнитной совместимости и совместимости с беспроводными сетями, из-за чего Вам может быть запрещено пользоваться устройством. Устройство продемонстрировало полное соответствие правилам ЭМС при работе в условиях подключения совместимых периферийных устройств и при подсоединении с помощью экранированных кабелей. Во избежание помех от радиоприемников, телевизоров и других электроприборов следует использовать только совместимые периферийные устройства и экранированные провода для подключения.

## Декларация о соответствии нормам Канады

Это устройство соответствует канадским стандартам RSS, для которых не требуется лицензия. Использование устройства подлежит следующим двум условиям: (1) это устройство не является источником излучения и (2) это устройство должно поглощать любое излучение, в том числе излучение, которое может привести к сбоям в работе устройства.

Использование полосы частот 5150-5250 МГц допускается только внутри помещений, чтобы не мешать работе мобильных спутниковых систем с совмещенными каналами.

На полосах частот 5250-5350 МГц и 5650-5850 МГц предпочтение отдается мощным радарам: они имеют приоритет перед другими устройствами и их работа может вызвать помехи и/или повредить устройства LE-LAN.

Le présent appareil est conforme aux CNR d'Industrie Canada applicables aux appareils radio exempts de licence. L'exploitation est autorisée aux deux conditions suivantes: (1) l'appareil ne doit pas produire de brouillage, et (2) l'utilisateur de l'appareil doit accepter tout brouillage radioélectrique subi, même si le brouillage est susceptible d'en compromettre le fonctionnement.

La bande 5 150-5 250 MHz est réservés uniquement pour une utilisation à l'intérieur afin de réduire les risques de brouillage préjudiciable aux systèmes de satellites mobiles utilisant les mêmes canaux.

Les utilisateurs êtes avisés que les utilisateurs de radars de haute puissance sont désignés utilisateurs principaux (c.-à-d., qu'ils ont la priorité) pour les bandes 5 250-5 350 MHz et 5 650-5 850 MHz et que ces radars pourraient causer du brouillage et/ou des dommages aux dispositifs LAN-EL.

CAN ICES-3 (B)/NMB-3(B)

#### Утилизация и вторичная переработка

*Программа вторичной переработки от компании Apple (в некоторых регионах).*  Инструкции по бесплатной утилизации старого мобильного телефона и предоплаченную этикетку для отправки можно получить, посетив веб-страницу [www.apple.com/ru/recycling](http://www.apple.com/ru/recycling/).

*Утилизация и вторичная переработка iPhone.* Утилизацию iPhone необходимо производить в соответствии с местными законами и нормативными актами. Поскольку iPhone содержит электронные компоненты и аккумулятор, следует производить утилизацию iPhone отдельно от бытовых отходов. По истечении срока службы iPhone обратитесь в местные муниципальные учреждения для уточнения возможностей утилизации и вторичной переработки или передайте телефон в местный магазин розничной торговли Apple для возврата телефона копании Apple. Аккумулятор должен быть извлечен и утилизирован способом, не наносящим ущерба окружающей среде. Подробную информацию см. на веб-странице [www.apple.com/ru/recycling.](http://www.apple.com/ru/recycling/)

*Замена аккумулятора.* Литиево-ионный аккумулятор iPhone подлежит замене компанией Apple или авторизованным поставщиком услуг, и его следует перерабатывать и утилизировать отдельно от бытовых отходов. Сведения о сервисных центрах по замене аккумуляторов см. на веб-странице [www.apple.com/ru/batteries/replacement-and-recycling/.](http://www.apple.com/ru/batteries/replacement-and-recycling/)

Выполняйте утилизацию аккумуляторов в соответствии с местными экологическими нормами и рекомендациями.

*Стандарты энергоэффективности зарядных устройств, Калифорния.*

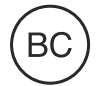

*Türkiye* Türkiye Cumhuriyeti: EEE Yönetmeliğine Uygundur.

台灣

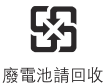

#### *Taiwan Battery Statement*

警告:請勿戳刺或焚燒。此電池不含汞。

#### *China Battery Statement*

警告: 不要刺破或焚烧。该电池不含水银。

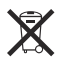

Приведенный выше символ означает, что в соответствии с местными требованиями и законодательством приобретенное Вами изделие и (или) его аккумулятор нельзя утилизировать вместе с бытовыми отходами. По окончании срока эксплуатации сдайте изделие в пункт сбора, назначенный местными властями. Раздельные сбор и утилизация изделия и (или) его аккумулятора помогут сохранить природные ресурсы и гарантируют, что при утилизации не будет нанесен ущерб здоровью людей и окружающей среде.

*Union Européenne—informations sur l'élimination: Le symbole ci-dessus signifie que,* conformément aux lois et réglementations locales, vous devez jeter votre produit et/ ou sa batterie séparément des ordures ménagères. Lorsque ce produit arrive en fin de vie, apportez-le à un point de collecte désigné par les autorités locales. La collecte séparée et le recyclage de votre produit et/ou de sa batterie lors de sa mise au rebut aideront à préserver les ressources naturelles et à s'assurer qu'il est recyclé de manière à protéger la santé humaine et l'environnement.

*Europäische Union—Informationen zur Entsorgung:* Das oben aufgeführte Symbol weist darauf hin, dass dieses Produkt und/oder die damit verwendete Batterie den geltenden gesetzlichen Vorschriften entsprechend und vom Hausmüll getrennt entsorgt werden muss. Geben Sie dieses Produkt zur Entsorgung bei einer offiziellen Sammelstelle ab. Durch getrenntes Sammeln und Recycling werden die Rohstoffreserven geschont und es ist sichergestellt, dass beim Recycling des Produkts und/oder der Batterie alle Bestimmungen zum Schutz von Gesundheit und Umwelt eingehalten werden.

*Unione Europea—informazioni per lo smaltimento:* Il simbolo qui sopra significa che, in base alle leggi e alle normative locali, il prodotto e/o la sua batteria dovrebbero essere riciclati separatamente dai rifiuti domestici. Quando il prodotto diventa inutilizzabile, portalo nel punto di raccolta stabilito dalle autorità locali. La raccolta separata e il riciclaggio del prodotto e/o della sua batteria al momento dello smaltimento aiutano a conservare le risorse naturali e assicurano che il riciclaggio avvenga nel rispetto della salute umana e dell'ambiente.

*Europeiska unionen—information om kassering:* Symbolen ovan betyder att produkten och/eller dess batteri enligt lokala lagar och bestämmelser inte får kastas tillsammans med hushållsavfallet. När produkten har tjänat ut måste den tas till en återvinningsstation som utsetts av lokala myndigheter. Genom att låta den uttjänta produkten och/eller dess batteri tas om hand för återvinning hjälper du till att spara naturresurser och skydda hälsa och miljö.

#### *Brasil—Informações sobre descarte e reciclagem*

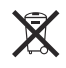

O símbolo indica que este produto e/ou sua bateria não devem ser descartadas no lixo doméstico. Quando decidir descartar este produto e/ou sua bateria, faça-o de acordo com as leis e diretrizes ambientais locais. Para informações sobre substâncias de uso restrito, o programa de reciclagem da Apple, pontos de coleta e telefone de informações, visite [www.apple.com/br/environment](http://www.apple.com/br/environment).

*Información sobre eliminación de residuos y reciclaje*

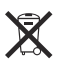

El símbolo indica que este producto y/o su batería no debe desecharse con los residuos domésticos. Cuando decida desechar este producto y/o su batería, hágalo de conformidad con las leyes y directrices ambientales locales. Para obtener información sobre el programa de reciclaje de Apple, puntos de recolección para reciclaje, sustancias restringidas y otras iniciativas ambientales, visite [www.apple.com/la/environment](http://www.apple.com/la/environment).

## Apple и окружающая среда

Компания Apple осознает свою ответственность за уменьшение воздействия деятельности компании и ее изделий на окружающую среду. Для получения дополнительной информации посетите веб-страницу [www.apple.com/ru/environment.](http://www.apple.com/ru/environment)

**K** Apple Inc. © 2014 Apple Inc. Все права защищены.

Apple, логотип Apple, AirDrop, AirPlay, AirPort, Aperture, Apple TV, FaceTime, Finder, GarageBand, Гид-доступ, iBooks, iMessage, iMovie, iPad, iPhone, iPod, iPod touch, iSight, iTunes, iTunes Pass, Связка ключей, Keynote, Mac, Numbers, OS X, Pages, Passbook, Safari, Siri, Spotlight и логотип «Works with iPhone» являются товарными знаками Apple Inc., зарегистрированными в США и других странах.

AirPrint, Apple Pay, EarPods, Flyover, Lightning, логотип «Made for iPhone», Multi-Touch и Touch ID являются товарными знаками Apple Inc.

Apple Store, Genius, iCloud, iTunes Extras, iTunes Match, iTunes Plus, iTunes Store, iTunes U и логотип «Подкаст» являются знаками обслуживания Apple Inc., зарегистрированными в США и других странах.

App Store, iBooks Store и iTunes Radio являются знаками обслуживания Apple Inc.

IOS является товарным знаком или зарегистрированным товарным знаком компании Cisco в США и других странах и используется по лицензии.

Словесный товарный знак и логотип Bluetooth® являются зарегистрированными товарными знаками, принадлежащими Bluetooth SIG, Inc., и компания Apple Inc. использует эти товарные знаки исключительно в рамках лицензии.

Названия прочих компаний и изделий, упомянутые здесь, могут являться товарными знаками соответствующих компаний.

Изделия сторонних фирм упоминаются исключительно в информационных целях, а не для одобрения или рекомендации. Компания Apple не несет ответственности за эксплуатационные качества и использование этих изделий. Все договоренности, соглашения или гарантийные обязательства (если таковые имеются) заключаются непосредственно между поставщиком и потенциальными пользователями. При составлении данного руководства были предприняты все усилия для обеспечения достоверности и точности информации. Apple не несет ответственности за опечатки или описки.

RS019-00071/2014-10